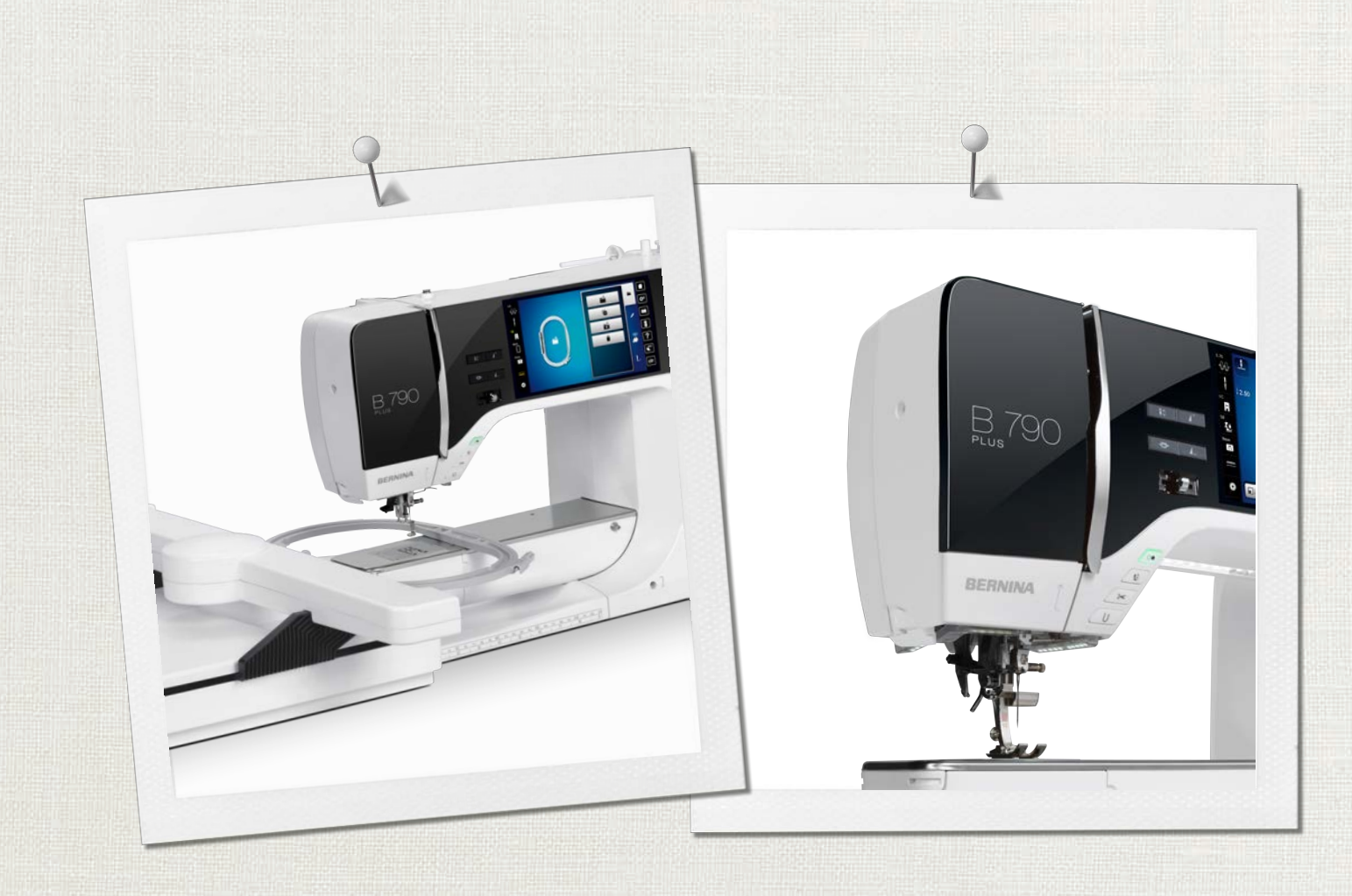

# BERNINA 790 PLUS

Handleiding

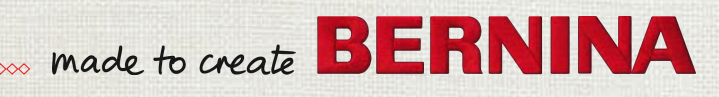

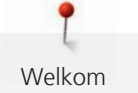

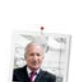

## **Geachte BERNINA klant,**

Hartelijk gefeliciteerd! U heeft een BERNINA gekocht en hiermee een weloverwogen keuze gemaakt waarvan u jarenlang plezier zult hebben. Sinds meer dan 100 jaar legt onze familie de focus op tevreden klanten. Voor mij persoonlijk is het uiterst belangrijk om u Zwitserse precisie van de allerhoogste kwaliteit, een toekomstgerichte naaitechnologie en een alomvattende klantenservice te bieden.

De BERNINA 7-serie bestaat uit diverse uiterst moderne modellen. Bij de ontwikkeling hiervan werden niet alleen hoge eisen gesteld aan de techniek en een groot bedieningsgemak, maar ook aan het design. Per slot van rekening verkopen wij onze producten aan creatieve mensen zoals u, die niet alleen een uitstekende kwaliteit maar ook de vormgeving en het design van het product zeer waarderen.

Wij zijn ervan overtuigd, dat u van het naaien, borduren en quilten met uw nieuwe BERNINA 790 PLUS zult genieten. Lees ook meer over de veelzijdige BERNINA accessoires op www.bernina.com. Op onze website vindt u bovendien veel inspiratie en creatieve projecten met werkbeschrijvingen als gratis download.

Uw BERNINA dealer geeft u ook graag vrijblijvend informatie over het complete BERNINA productassortiment, alsmede het BERNINA cursus- en service-aanbod.

Ik wens u veel creatief plezier met uw nieuwe BERNINA.

H.P. Juniol.

H.P. Ueltschi Eigenaar BERNINA International AG CH-8266 Steckborn

# **Inhoudsopgave**

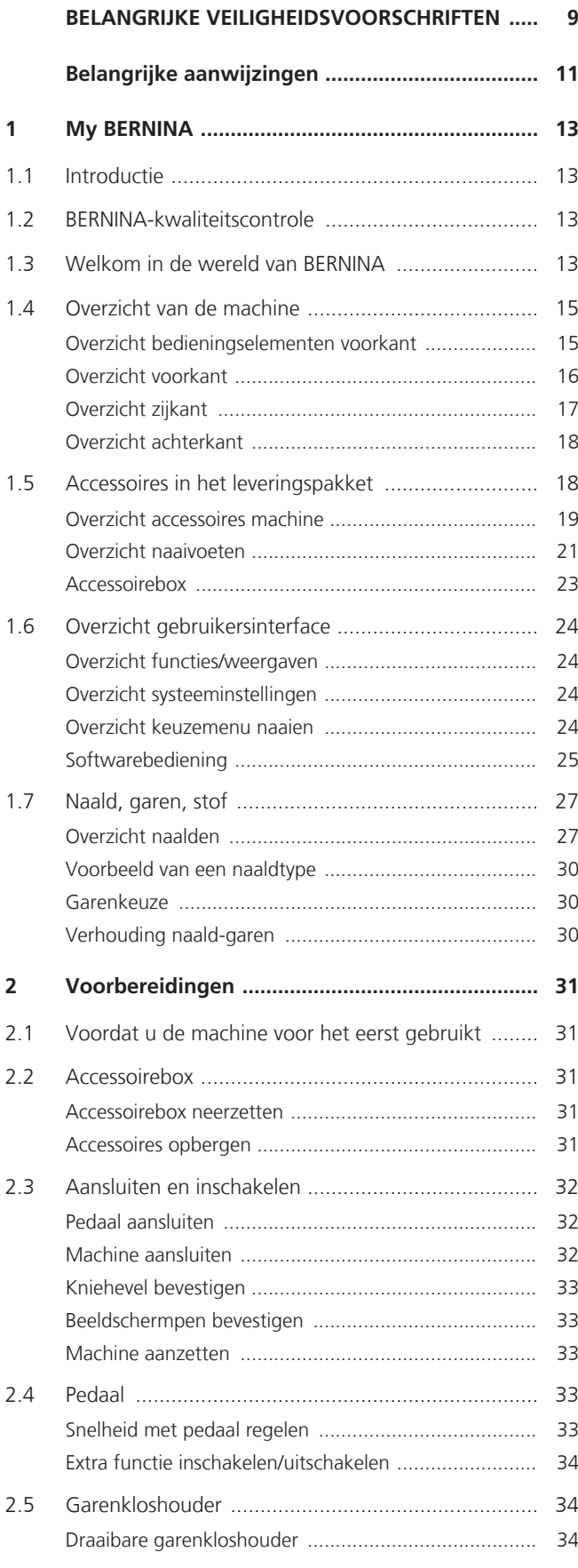

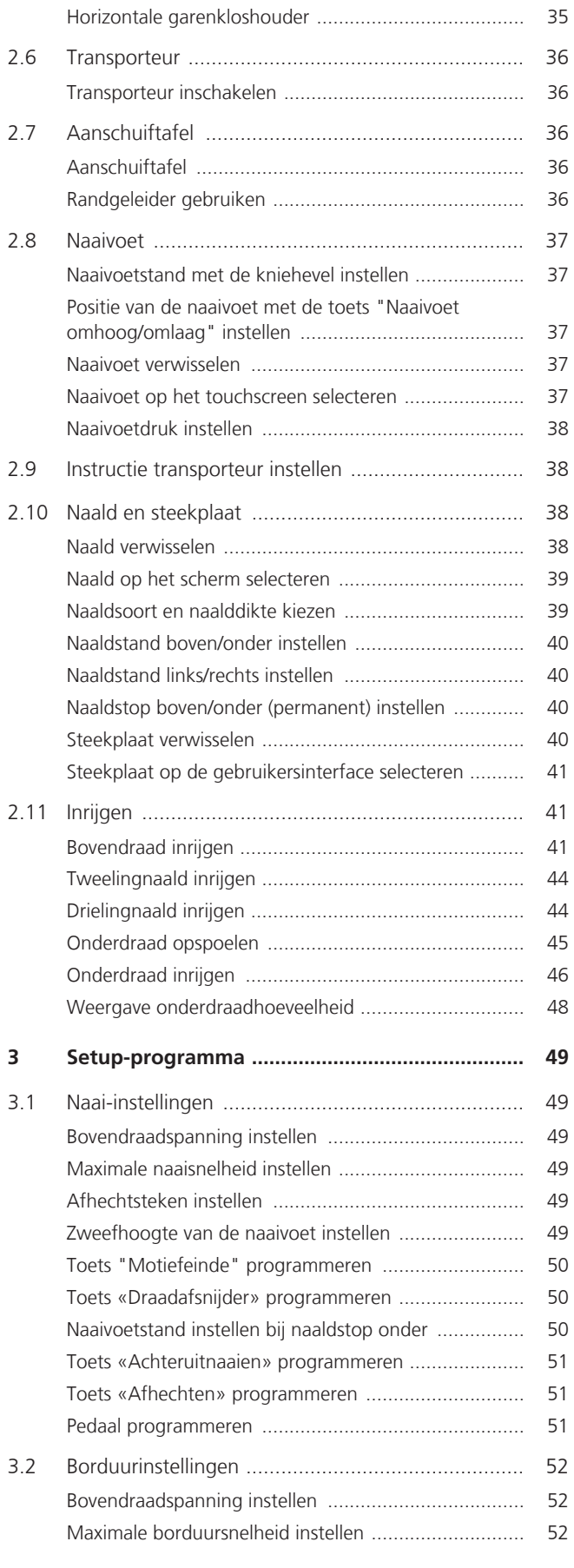

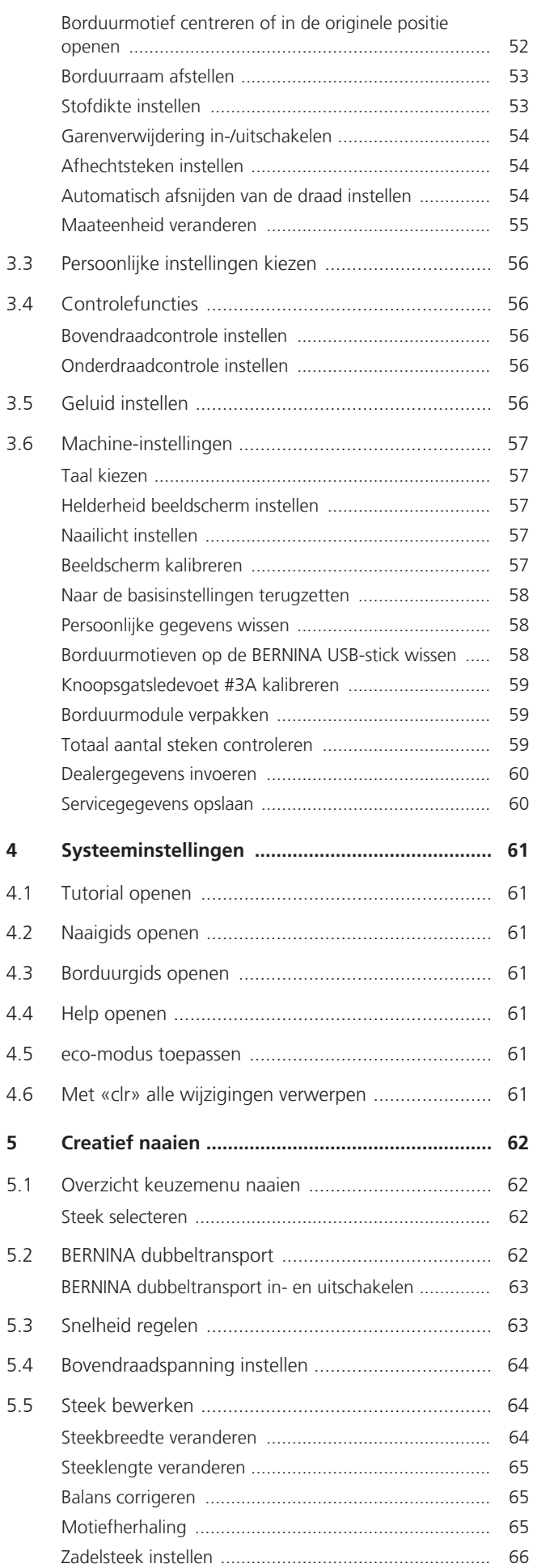

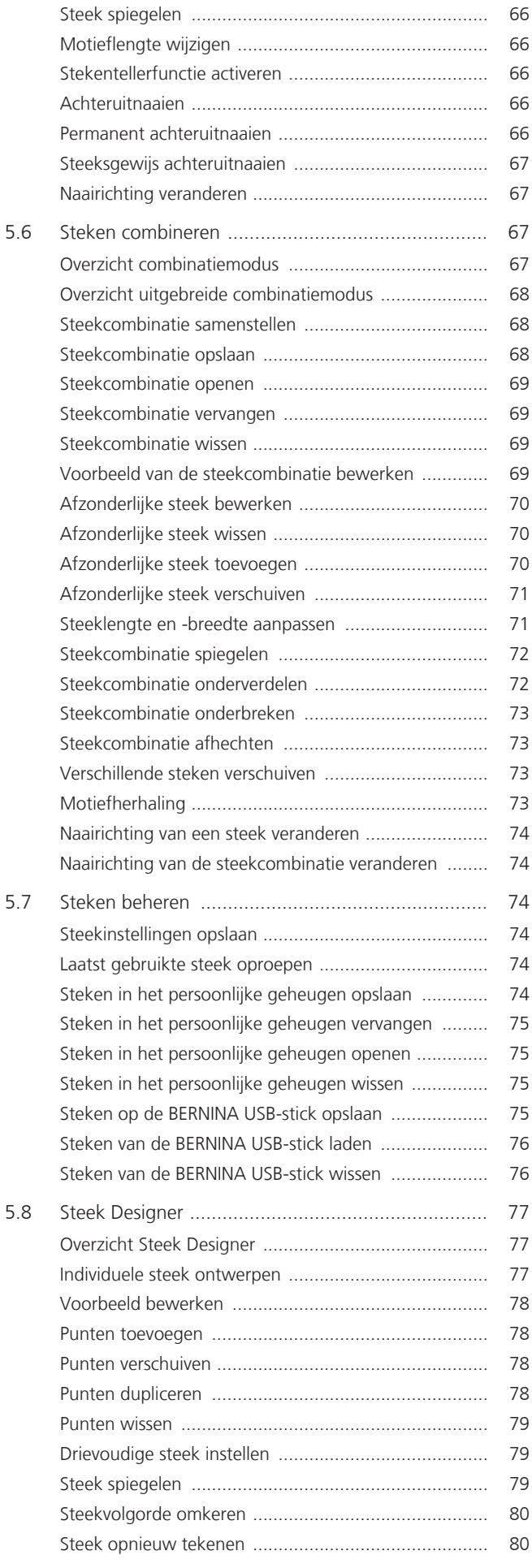

1

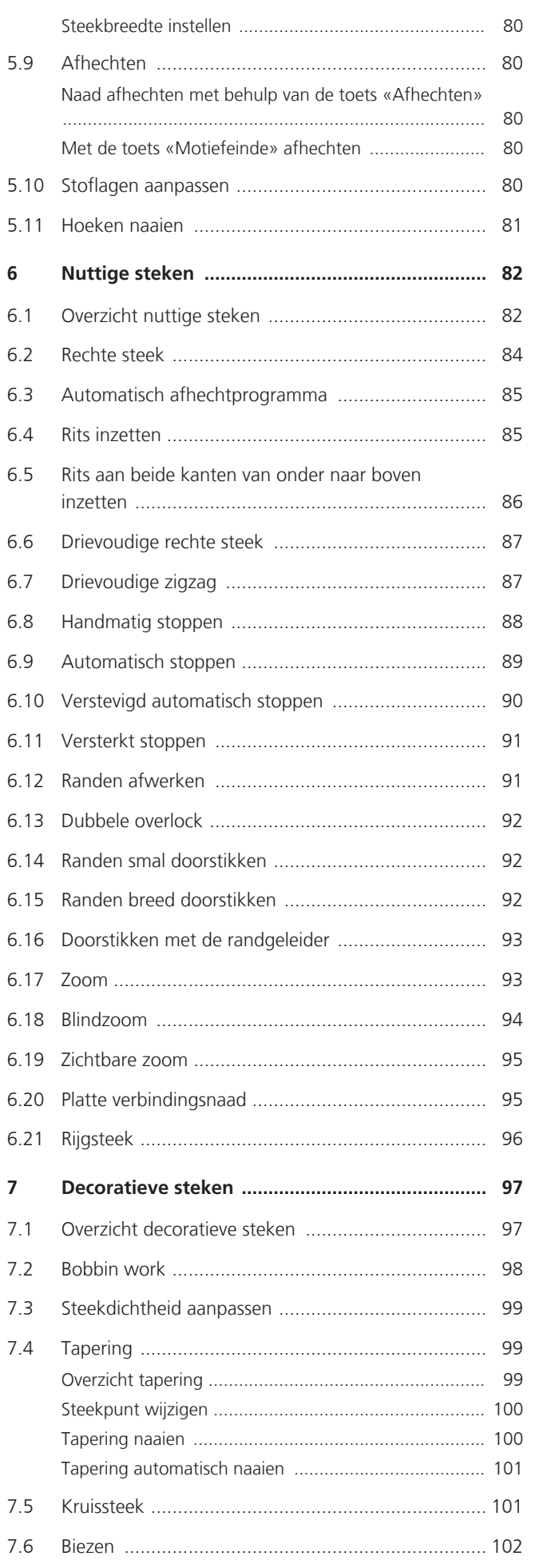

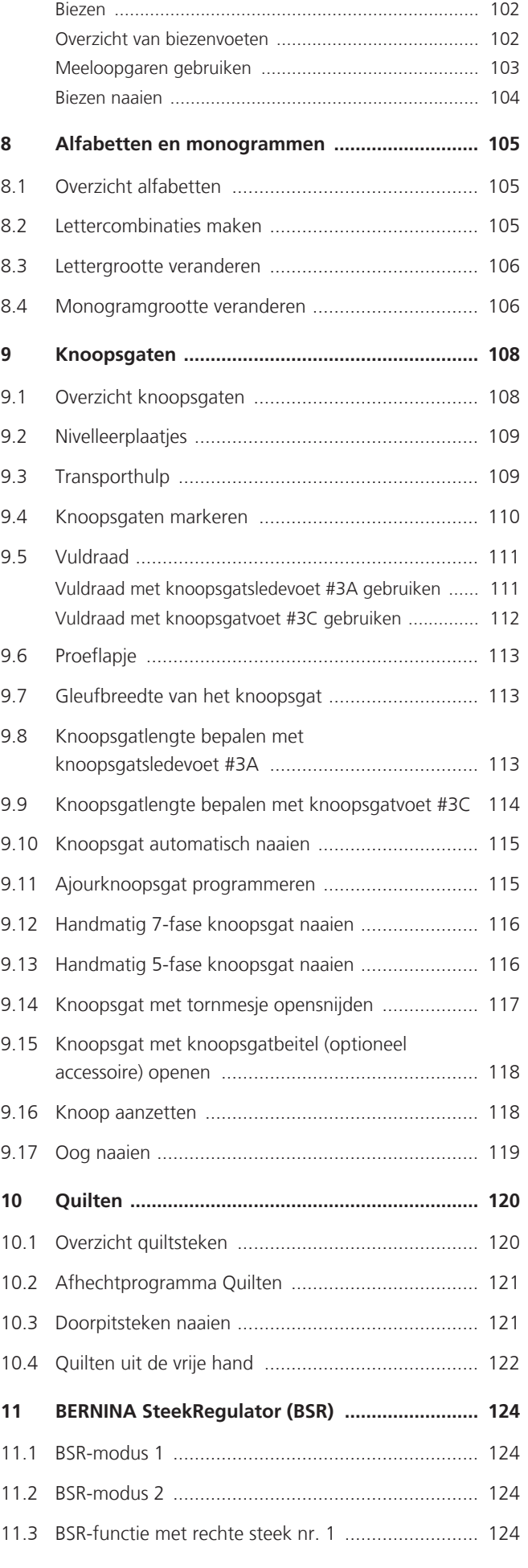

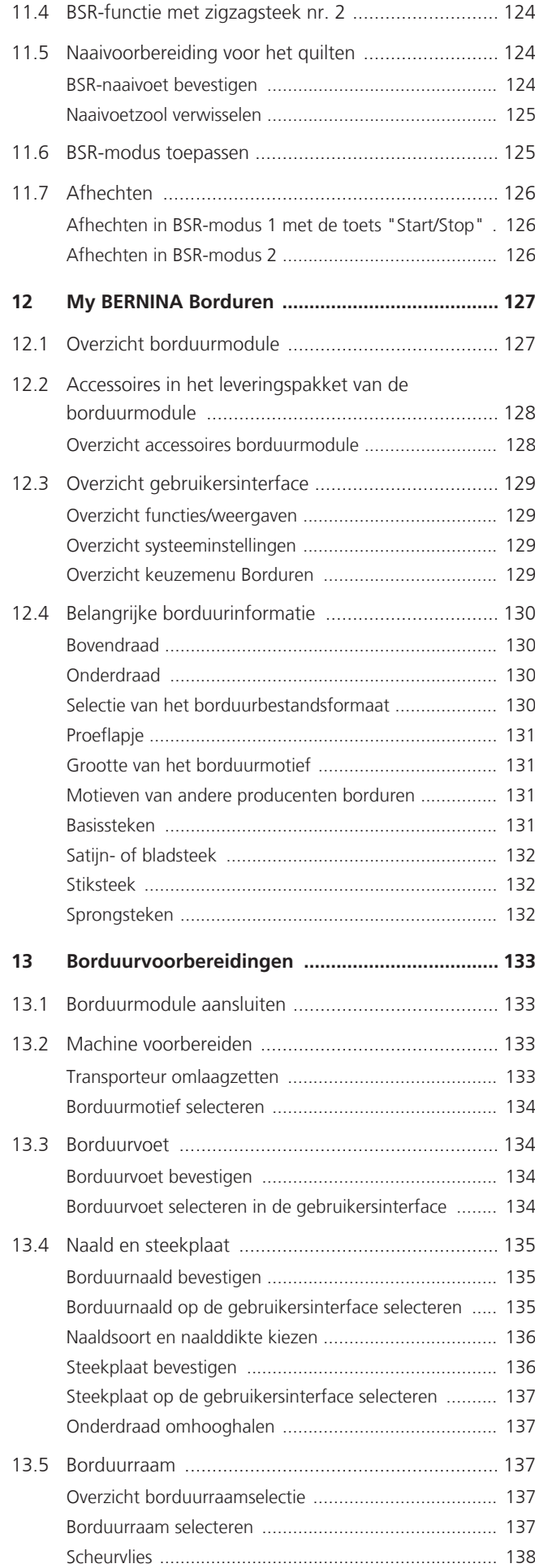

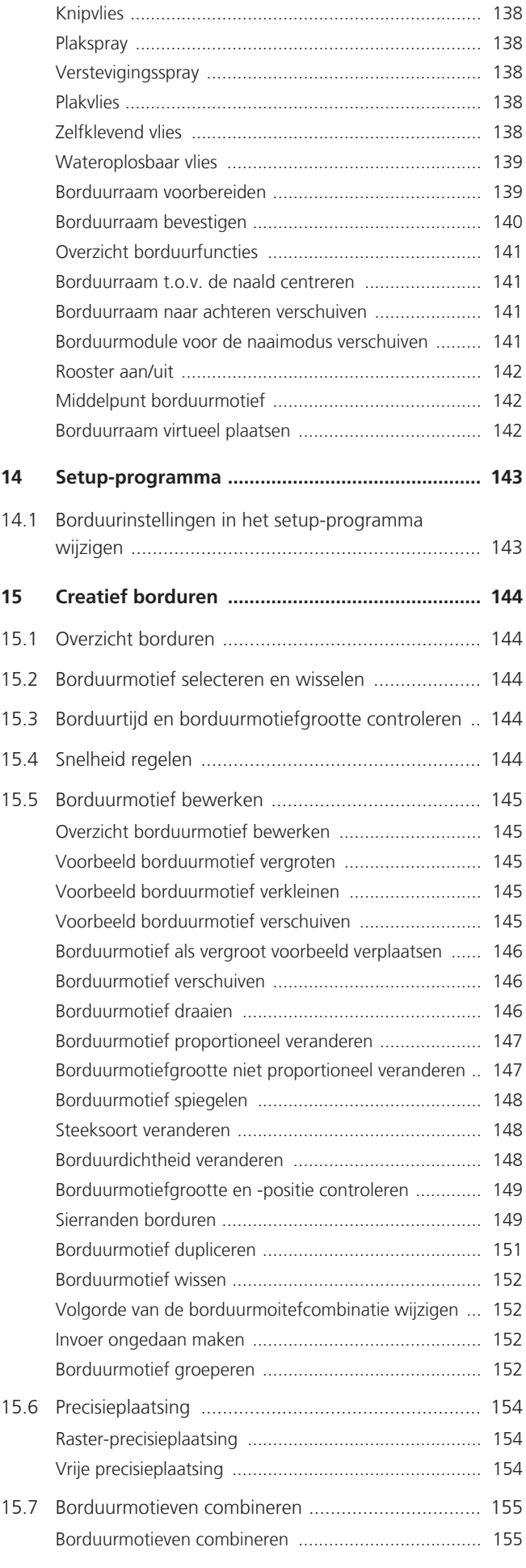

T

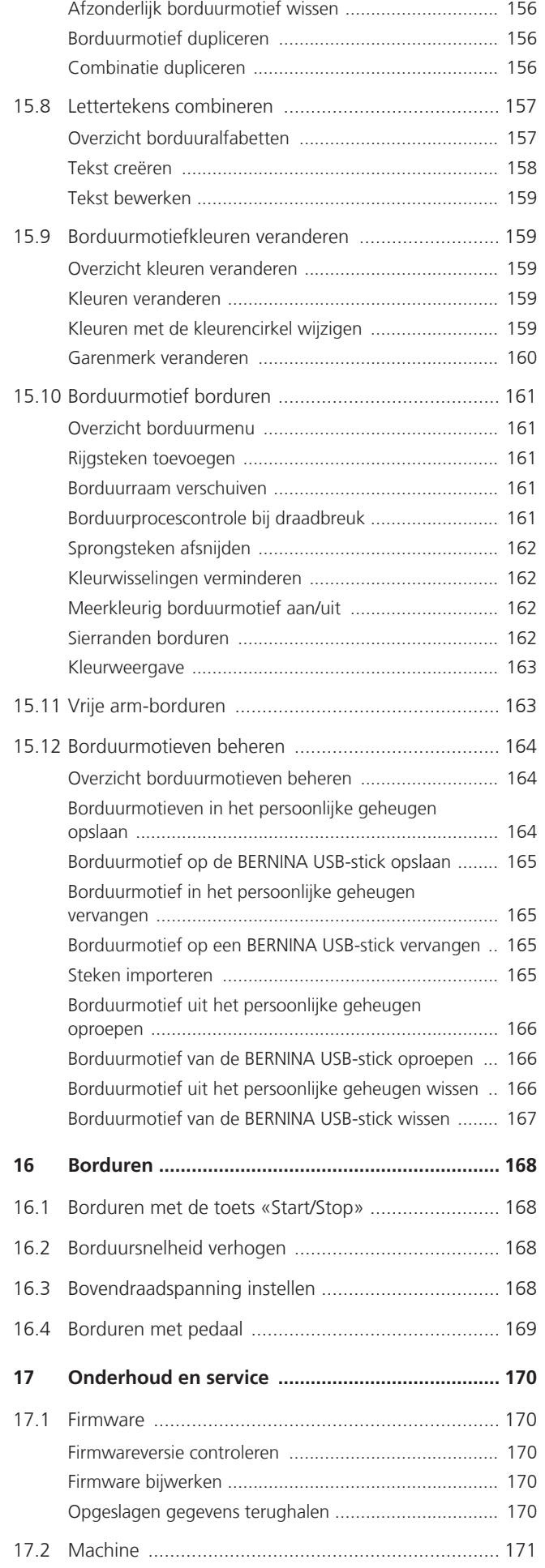

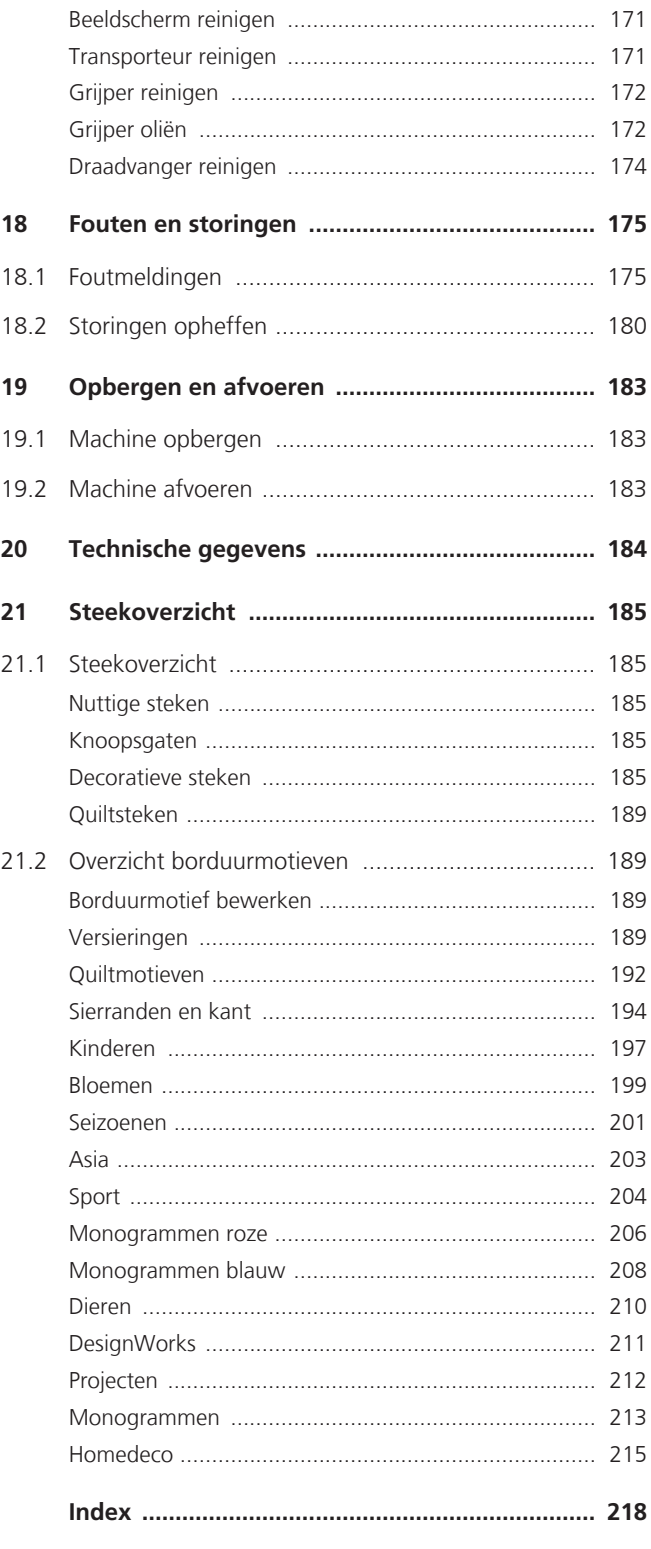

# **BELANGRIJKE VEILIGHEIDSVOORSCHRIF TEN**

<span id="page-8-0"></span>Bij het gebruik van uw machine dient u de gebruikelijke en navolgende veiligheidsvoorschriften in acht te nemen. Lees voor het gebruik van deze machine de handleiding zorgvuldig door.

# **GEVAAR**

Neem de volgende instructies in acht om een elektrische schok te voorkomen.

- Laat de machine nooit onbeheerd staan wanneer deze nog op het elektriciteitsnet is aangesloten.
- Zet direct na gebruik en vóór reiniging de machine uit en haal de stekker uit het stopcontact.

Neem de volgende instructies in acht om letsel te voorkomen.

- Bekijk een ingeschakelde LED-lamp nooit direct met optische instrumenten (zoals een loep).
- Breng de LED-lamp wanneer deze beschadigd of defect is naar de dichtstbijzijnde BERNINA dealer voor controle of reparatie.
- Schakel de machine uit bij alle handelingen binnen het bereik van de naald.
- Sluit alle kappen voordat u de machine start.

# **WAARSCHUWING**

Neem de volgende instructies in acht om brandwonden, brand, elektrische schokken of letsel te voorkomen.

## **Algemeen**

• De machine mag alleen worden gebruikt voor de doeleinden die in de handleiding worden beschreven.

### **Werkomgeving**

- Gebruik de machine nooit buiten.
- Gebruik de machine uitsluitend in droge ruimtes.
- Gebruik de machine niet in een vochtige omgeving.
- Gebruik de machine niet in ruimtes waar aerosolproducten (sprays) worden gebruikt.
- Gebruik de machine niet in ruimtes waar zuurstof wordt gebruikt.

## **Technische status**

- Gebruik de machine niet wanneer deze vochtig is.
- Gebruik de machine niet wanneer deze niet naar behoren functioneert.
- Gebruik de machine niet wanneer een kabel of stekker beschadigd is.
- Gebruik de machine niet wanneer deze is gevallen of beschadigd of wanneer deze in het water is gevallen.
- Breng de machine wanneer deze beschadigd is of niet naar behoren functioneert, naar de dichtstbijzijnde BERNINA dealer voor controle of reparatie.
- Verwijder pluisjes, stof- en draadresten regelmatig uit de openingen.
- Gebruik de machine niet als de ventilatieopeningen zijn geblokkeerd.

## **Accessoires en verbruiksartikelen**

- Gebruik uitsluitend accessoires die door de producent worden aanbevolen.
- Gebruik altijd een originele BERNINA steekplaat. Bij gebruik van een verkeerde steekplaat kan de naald breken.
- Gebruik alleen rechte naalden van goede kwaliteit.

Bij gebruik van kromme of beschadigde naalden kan de naald breken.

- De machine is dubbel geïsoleerd (met uitzondering van de VS, Canada en Japan). Gebruik uitsluitend originele reserveonderdelen. Houd u aan de aanwijzing voor het onderhoud van dubbel geïsoleerde producten.
- Gebruik voor het smeren van de machine uitsluitend door BERNINA aanbevolen olie.

## **Veiligheidsvoorzieningen**

• Zorg ervoor dat alle beveiligingsvoorzieningen zijn aangebracht en dat alle deksels zijn gesloten terwijl u met de machine werkt.

## **Gebruiksdoel**

- Kinderen jonger dan 8 jaar en mensen met een lichamelijke, sensorische of geestelijke beperking of met onvoldoende kennis of ervaring, mogen de machine in principe gebruiken, reinigen en onderhouden.
- Deze personen mogen de machine alleen gebruiken onder toezicht en met aanwijzingen over veilig gebruik van de machine en alleen wanneer ze de mogelijke risico's hebben begrepen.
- Kinderen mogen de machine niet als speelgoed gebruiken.
- Extra oplettendheid is geboden wanneer de machine door kinderen of in het bijzijn van kinderen wordt gebruikt.
- Gebruik de machine uitsluitend met het meegeleverde netsnoer.
- Het netsnoer voor de VS en Canada (netstekker NEMA 1-15) mag uitsluitend voor een netspanning van maximaal 150 V naar aarde worden gebruikt.
- Gebruik de machine uitsluitend met het meegeleverde pedaal van het type LV-1.
- Steek geen voorwerpen in de openingen van de machine.
- Zet geen voorwerpen op het pedaal.

• Geleid de stof voorzichtig tijdens het naaien.

Wanneer u aan de stof trekt of deze duwt, kan de naald breken.

- Houd uw vingers op voldoende afstand van alle bewegende delen.
- Pas vooral op in de buurt van de naald.
- Schakel de machine altijd uit bij alle handelingen binnen het bereik van de naald, zoals inrijgen of vervangen van de naald, inrijgen van de grijper of vervangen van de naaivoet.
- Zet hiervoor de hoofdschakelaar op «0».
- Schakel de machine altijd uit en haal de stekker van de machine uit het stopcontact wanneer u de machine smeert of andere reinigings- en onderhoudstaken uitvoert die in deze handleiding worden beschreven.
- Trek altijd aan de stekker om deze uit het stopcontact te halen. Trek nooit aan het snoer.

# **Veiligheidsmarkeringen op de machine**

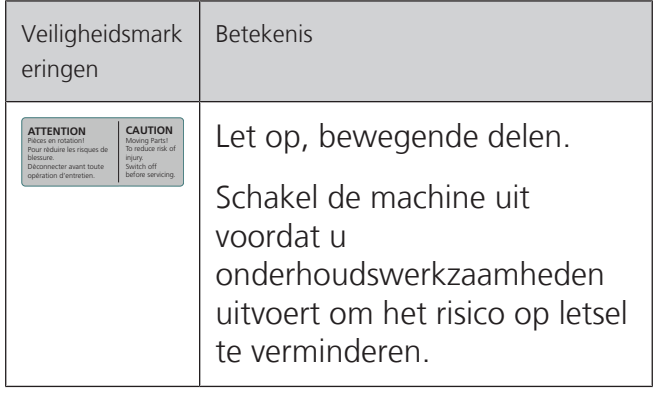

## <span id="page-10-0"></span>**Belangrijke aanwijzingen**

### **Beschikbaarheid van de handleiding**

De handleiding is een bestanddeel van de machine.

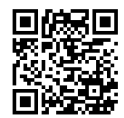

- Bewaar de handleiding van de machine in de nabijheid van de machine, zodat deze als naslagwerk beschikbaar is.
- Indien de machine in het bezit van derden overgaat, dient de handleiding met de machine te worden bijgepakt.
- De nieuwste versie van de gebruikshandleiding kunt u downloaden van www.bernina.com.

#### **Doelmatig gebruik**

Uw BERNINA machine is voor particulier huishoudelijk gebruik ontwikkeld en geproduceerd. De machine dient om stoffen en ander materiaal te verwerken, zoals in deze handleiding beschreven. Elke andere toepassing geldt als niet doelmatig. BERNINA is niet aansprakelijk voor gevolgen van niet-doelmatig gebruik.

## **Uitvoering en leveringspakket**

In deze handleiding worden ter verduidelijking afbeeldingen gebruikt. De machines en accessoires in deze afbeeldingen komen mogelijkerwijs niet met het leveringspakket van uw machine overeen. De meegeleverde accessoires kunnen per land verschillen. Vermelde of afgebeelde accessoires die niet zijn meegeleverd, zijn als optionele accessoires bij een BERNINA dealer verkrijgbaar. Meer accessoires vindt u op www.bernina.com.

Om technische redenen en ter verbetering van het product kunnen te allen tijde zonder vooraankondiging wijzigingen met betrekking tot de uitvoering en uitrusting van de machine of de accessoires worden doorgevoerd.

## **Onderhoud dubbel geïsoleerde producten**

Een dubbel geïsoleerd product is van twee isoleereenheden in plaats van een aarding voorzien. Een dubbel geïsoleerd product bevat geen aardingsmiddel en dit dient ook niet te worden gebruikt. Het onderhoud van een dubbel geïsoleerd product vereist grote zorgvuldigheid en een uitstekende kennis van het systeem en mag derhalve alleen door bevoegd personeel worden uitgevoerd. Voor service en reparatie mogen uitsluitend originele onderdelen worden gebruikt. Een dubbel geïsoleerd product is op de volgende wijze gekenmerkt: «Dubbele isolering» of «dubbel geïsoleerd».

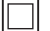

Het symbool kan eveneens aangeven, dat een product dubbel geïsoleerd is.

## **Milieubescherming**

BERNINA International AG neemt zijn plichten omtrent milieubescherming waar. Wij streven ernaar onze producten zodanig te vervaardigen dat het milieu wordt ontzien.

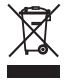

De machine is voorzien van het symbool van een doorgestreepte afvalbak. Dit betekent dat de machine niet bij het huishoudelijk afval mag worden gedeponeerd wanneer deze niet meer wordt gebruikt. Incorrecte afvoer kan ertoe leiden dat gevaarlijke stoffen in het grondwater terechtkomen en zo onze voedselketen binnendringen en als gevolg daarvan onze gezondheid schaden.

De machine moet gratis worden ingeleverd bij een nabijgelegen WEEE-verzamelpunt of op een recyclingpunt voor hergebruik van de machine. Informatie over verzamelpunten kunt u bij uw gemeente opvragen. Bij aankoop van een nieuwe machine is de dealer verplicht de oude machine gratis terug te nemen en vakkundig en verantwoord af te voeren.

Indien de machine persoonlijke gegevens bevat, bent u zelf verantwoordelijk deze voor teruggave van de machine te verwijderen.

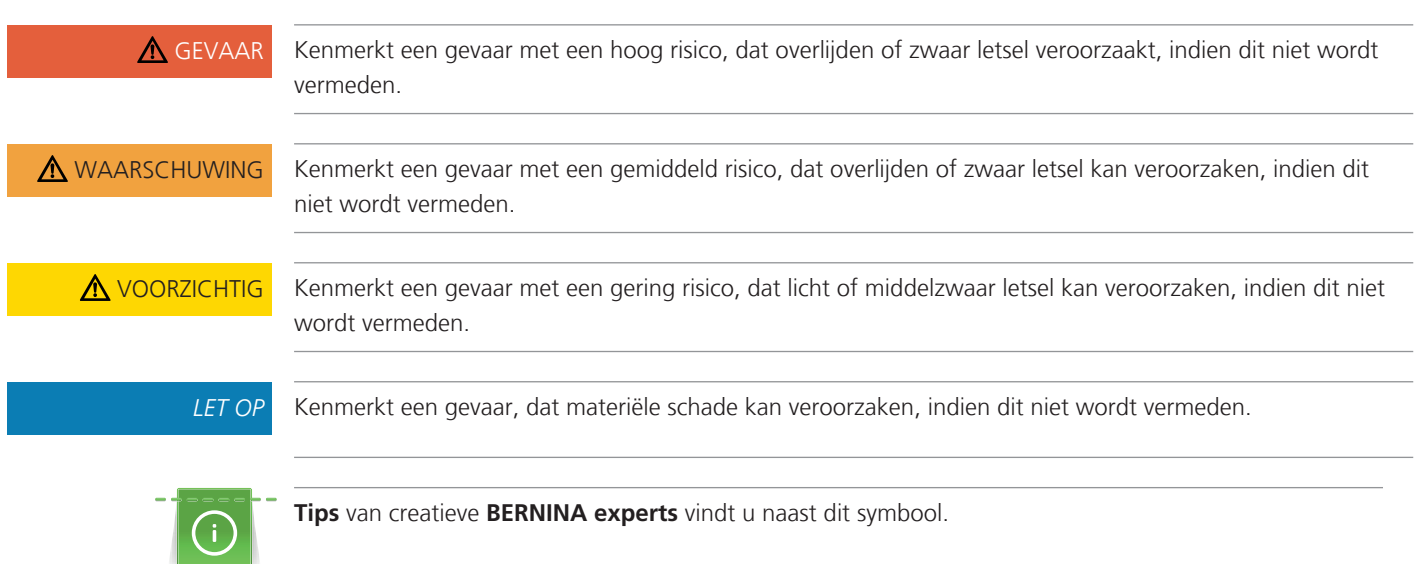

# **Symboolverklaring**

## <span id="page-12-0"></span>**1 My BERNINA**

## <span id="page-12-1"></span>**1.1 Introductie**

Met uw BERNINA 790 PLUS kunt u naaien, borduren en quilten. Zowel fijne zijde of satijn als ook zwaar linnen, fleece of spijkerstof kunnen moeiteloos met deze machine worden genaaid. U heeft talrijke nuttige steken, decoratieve steken, knoopsgaten en motieven ter beschikking.

Naast deze gebruikshandleiding bevat de machine de volgende helpprogramma's met informatie en advies over de bediening van de BERNINA 790 PLUS.

De **Tutorial** geeft informatie en uitleg over verschillende thema's met betrekking tot naaien en borduren en over de verschillende steken.

De **Naaigids** helpt bij beslissingen met betrekking tot naaiprojecten. Na het invoeren van de stof en het gewenste naaiproject worden bijvoorbeeld voorstellen voor de geschikte naald en de passende naaivoet gedaan.

De **borduurgids** bevat tips voor borduurprojecten. Na het invoeren van het gewenste borduurproject en de stof wordt bijvoorbeeld advies gegeven over de geschikte naald en de juiste borduurvoet.

Het **Help-programma** bevat informatie over steken, functies en toepassingen op de gebruikersinterface.

#### **Meer informatie**

Naast deze gebruikershandleiding ontvangt u bij uw BERNINA 790 PLUS nog meer informatieve producten.

De allernieuwste versie van de gebruikershandleiding en veel andere informatie over de machine en de accessoires vindt u op onze website <https://www.bernina.com>

## <span id="page-12-2"></span>**1.2 BERNINA-kwaliteitscontrole**

Alle BERNINA-machines worden zorgvuldig samengesteld en uitvoerig functioneel getest. Op de geïntegreerde stekenteller kunt u daarom zien dat er met de machine al steken zijn genaaid. Dit is uitsluitend gedaan voor testdoeleinden en voor de kwaliteitscontrole. De machine is vervolgens grondig gereinigd, maar het valt niet uit te sluiten dat zich nog draadresten in de machine bevinden.

## <span id="page-12-3"></span>**1.3 Welkom in de wereld van BERNINA**

Made to create, dat is de slogan van BERNINA. We ondersteunen u niet alleen met onze machines bij het realiseren van uw ideeën. Via de onderstaande services bieden we u bovendien veel inspiratie, ideeën en werkbeschrijvingen voor uw toekomstige projecten, alsmede de mogelijkheid ervaringen met andere creatievelingen te delen. We wensen u hierbij veel plezier.

#### **BERNINA YouTube-kanaal**

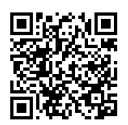

Op YouTube vindt u een groot aantal video's en tutorials met betrekking tot de belangrijkste functies van onze machines. Er zijn ook video's voor veel naaivoeten, zodat uw projecten een groot succes worden.

#### [www.youtube.com/BerninaInternational](https://www.youtube.com/BerninaInternational)

Beschikbaar in de talen Engels en Duits (gedeeltelijk ook in Nederlands).

#### **inspiration: het creatieve naaimagazin en de online shop met patronen**

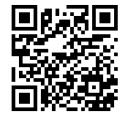

Op zoek naar ideeën, patronen en werkbeschrijvingen voor naaiprojecten? Dan is het tijdschrift BERNINA inspiration precies iets voor u. In inspiration vindt u drie keer per jaar fantastische ideeën voor naaien, quilten en borduren. Van modetrends voor elk seizoen tot hippe accessoires en van praktische tips tot originele decoraties voor thuis of leuke naai-ideeën voor kinderen.

Het tijdschrift is in het Nederlands, Engels, Frans en Duits verkrijgbaar.

In onze online shop kunt u inspiration als e-magazine of als printversie aanschaffen, als een los nummer of als abonnement. Bovendien zijn hier heel wat afzonderlijk te downloaden patronen te vinden! Kom eens langs op [inspiration.bernina.com](https://inspiration.bernina.com) en volg ons op Instagram (inspiration.sewing.magazin).

#### **BERNINA Blog**

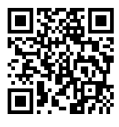

Geweldige werkbeschrijvingen, gratis patronen en motieven met daarnaast een overvloed aan ideeën: dat allemaal vindt u elke week op de blog van BERNINA. Onze experts geven waardevolle tips en laten in stapvoor-stap beschrijvingen zien hoe u het gewenste resultaat bereikt. In de Community kunt u uw eigen projecten uploaden en ervaringen delen met iedereen die enthousiast is over naaien, quilten en borduren.

[www.bernina.com/blog](https://www.bernina.com/blog)

Beschikbaar in de talen Engels, Duits, Nederlands en Frans.

#### **BERNINA Social Media**

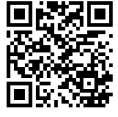

Volg ons op social media voor het laatste nieuws over events, spannende projecten en tips en trucs over naaien, quilten en borduren. We houden u op de hoogte en verheugen ons om u regelmatig highlights uit de wereld van BERNINA te laten zien.

[www.bernina.com/social-media](https://www.bernina.com/social-media)

#### **BERNINA-app**

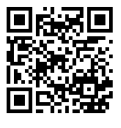

Download de BERNINA-app uit de App Store naar uw smartphone en profiteer van directe toegang tot alle productinformatie. In de accessoire-organizer krijgt u een overzicht van al uw accessoires en van accessoires die u nog wilt hebben. Ook heeft u direct toegang tot de klantenportal, de blog en online shop van inspiration, en ziet u alle dealers bij u in de buurt. De app is beschikbaar in de Apple App Store en de Google Play Store. Directe links vindt u op: www.bernina.com/app

<span id="page-14-1"></span><span id="page-14-0"></span>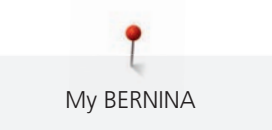

## **1.4 Overzicht van de machine**

## **Overzicht bedieningselementen voorkant**

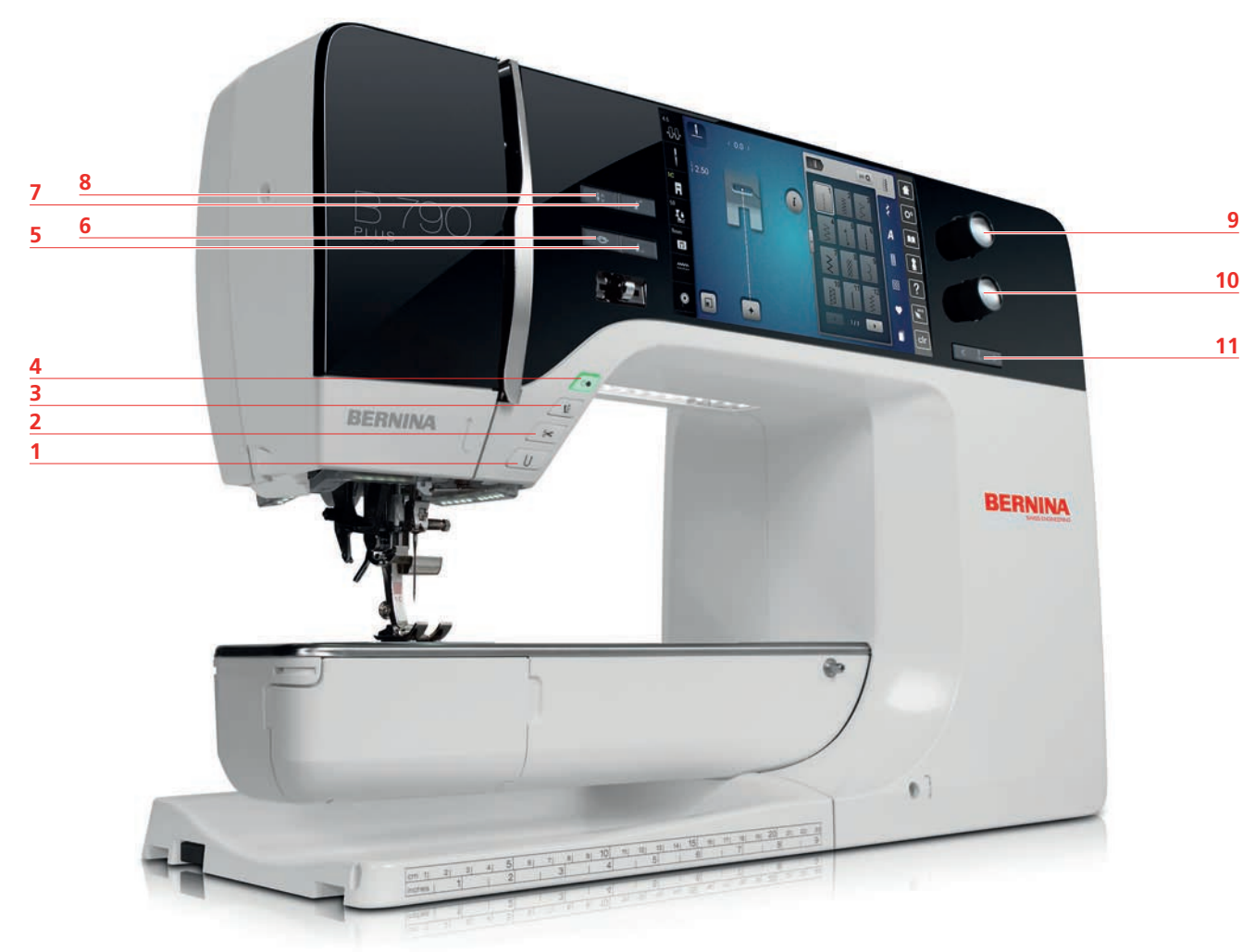

- «Achteruitnaaien» 7 «Motiefbegin»
- 
- 
- 
- 
- «Afhechten»
- 
- «Draadafsnijder» 8 «Naaldstand boven/onder»
- «Naaivoet boven/onder» 9 «Multifunctionele knop boven»
- «Start/Stop» 10 «Multifunctionele knop onder»
- «Motiefeinde» 11 «Naaldstand links/rechts»

<span id="page-15-0"></span>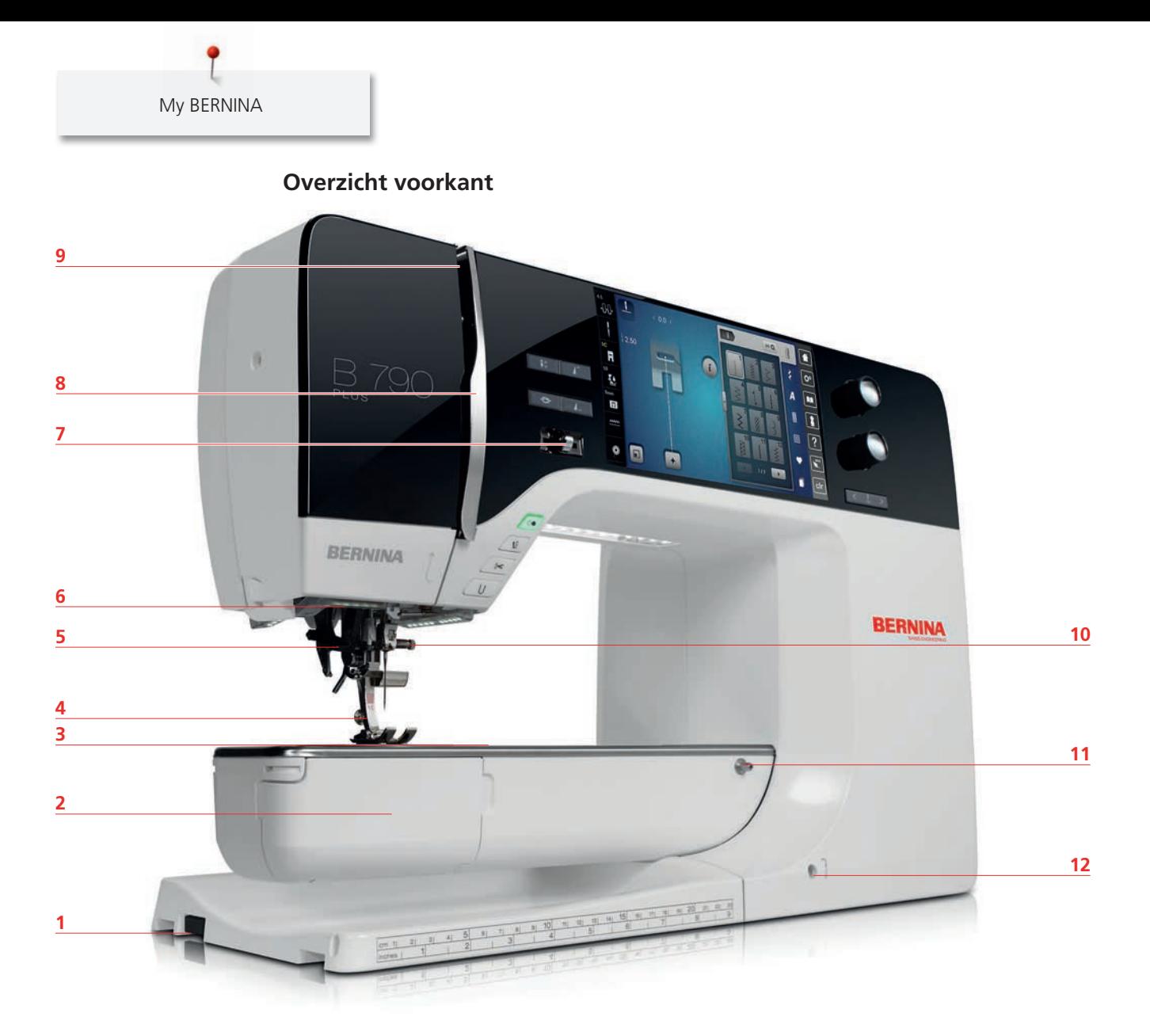

- 1 Borduurmoduleaansluiting 7 Snelheidsregelaar
- 
- 3 Aansluiting voor optionele accessoires 9 Draadhevel
- 
- 
- 
- 
- Grijperdeksel 8 Draadhevelafdekking
	-
- 4 Naaivoet 10 Bevestigingsschroef
- Naaldinrijger 11 Aansluiting voor aanschuiftafel
- Naailicht 12 Aansluiting voor kniehevel

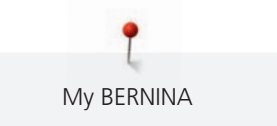

## <span id="page-16-0"></span>**Overzicht zijkant**

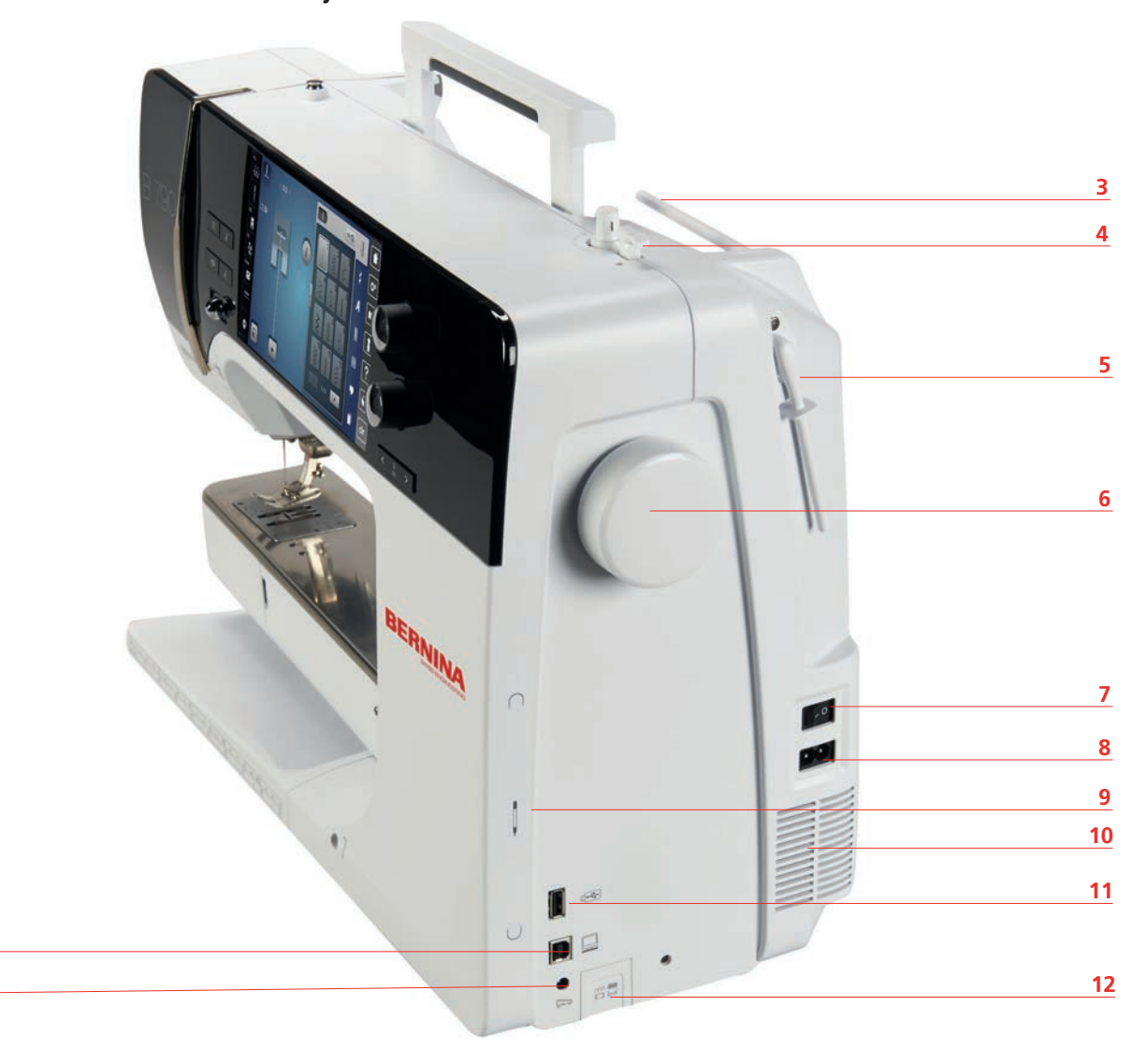

- 1 Aansluiting voor pedaal 1 1 aansluiting voor pedaal 1 aanse 17 aanse 17 aanse 17 aan van die 17de jaar 12 aa
- 

- 
- Garenwinder met draadafsnijder 10 Ventilatieopeningen
- Draaibare garenkloshouder 11 USB-aansluiting
- 
- 
- 2 PC-aansluiting 2 PC-aansluiting 1997
- Garenkloshouder 9 Beeldschermpenhouder (magnetisch)
	-
	-
- Handwiel 12 Transporteur boven/onder

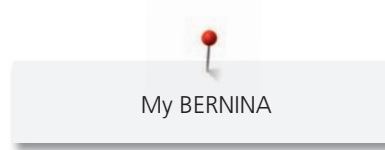

#### <span id="page-17-0"></span>**Overzicht achterkant**

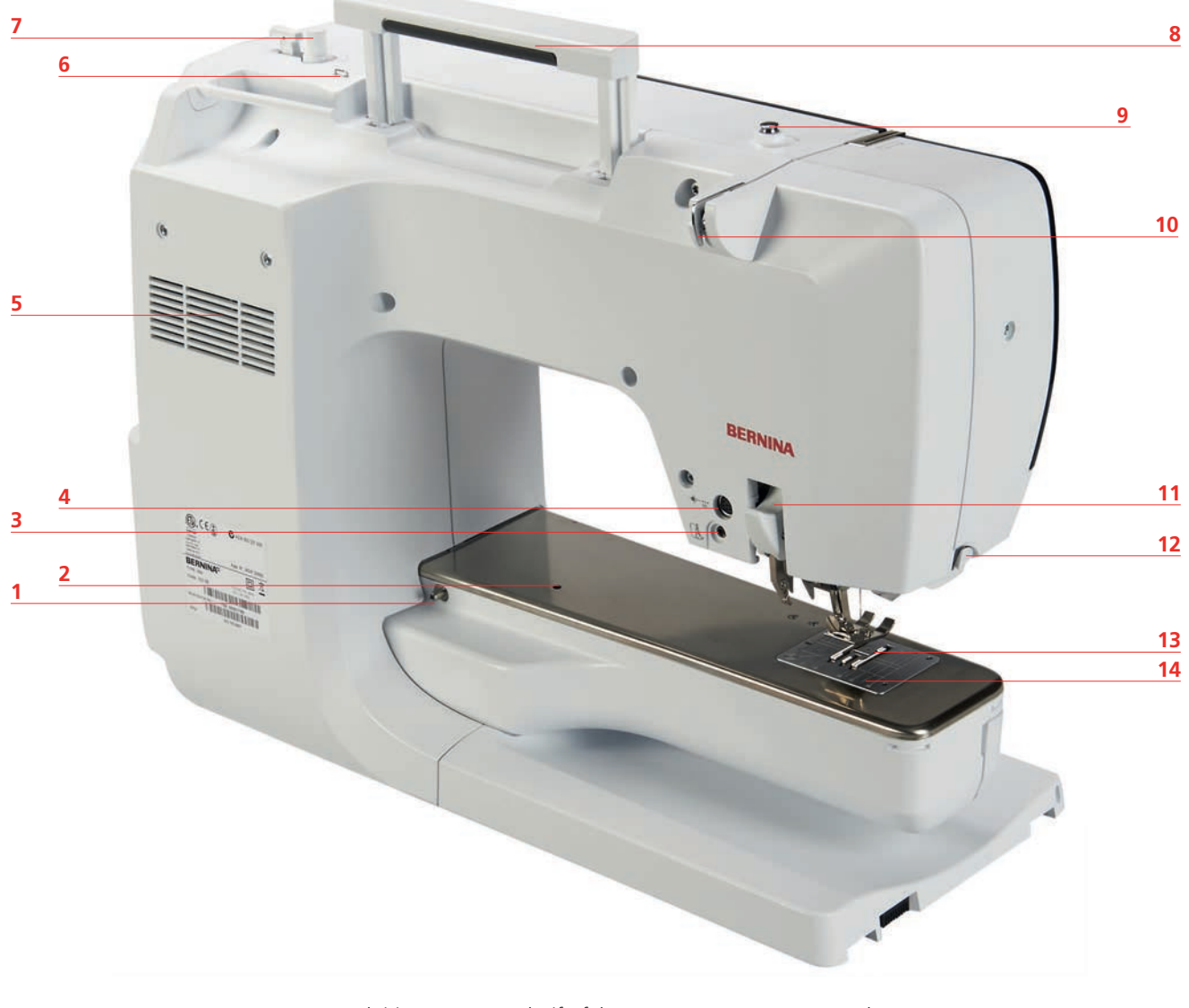

- Aansluiting voor aanschuiftafel 8 Handvat
- 2 Aansluiting voor stopring entity and the Spoelvoorspanning
- BSR-aansluiting 10 Draadgeleider
- Aansluiting voor accessoires 11 BERNINA dubbeltransport
- Ventilatie-openingen 12 Draadafsnijder
- Draadgeleiding 13 Transporteur
- 7 Garenwinder 14 Steekplaat
- 
- 
- 
- 
- 
- 
- <span id="page-17-1"></span>

## **1.5 Accessoires in het leveringspakket**

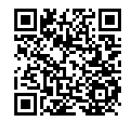

Meer informatie en instructies over meegeleverde en optionele accessoires vindt u bij: https:// www.bernina.com/790-plus#!accessories

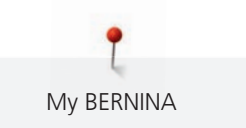

## <span id="page-18-0"></span>**Overzicht accessoires machine**

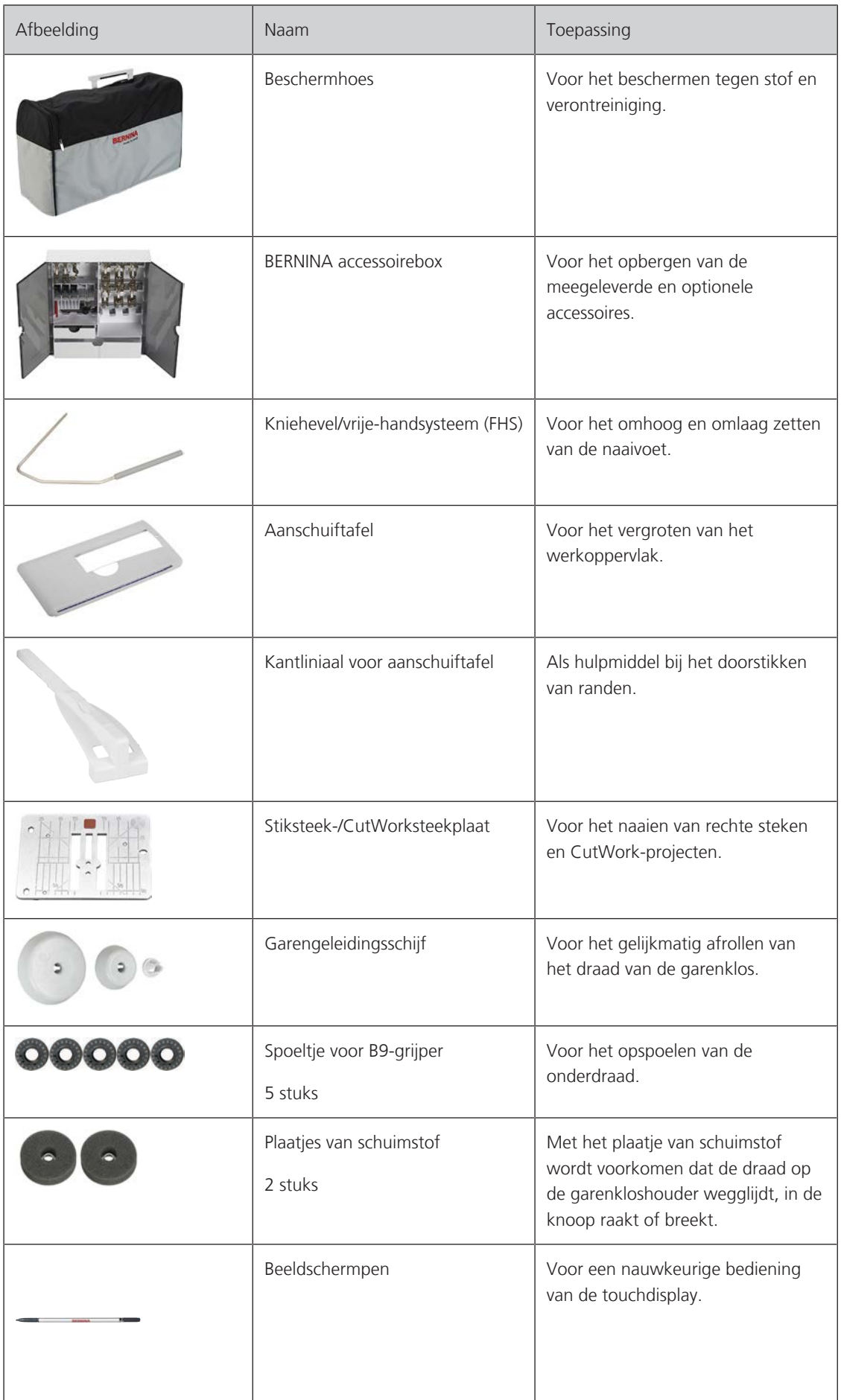

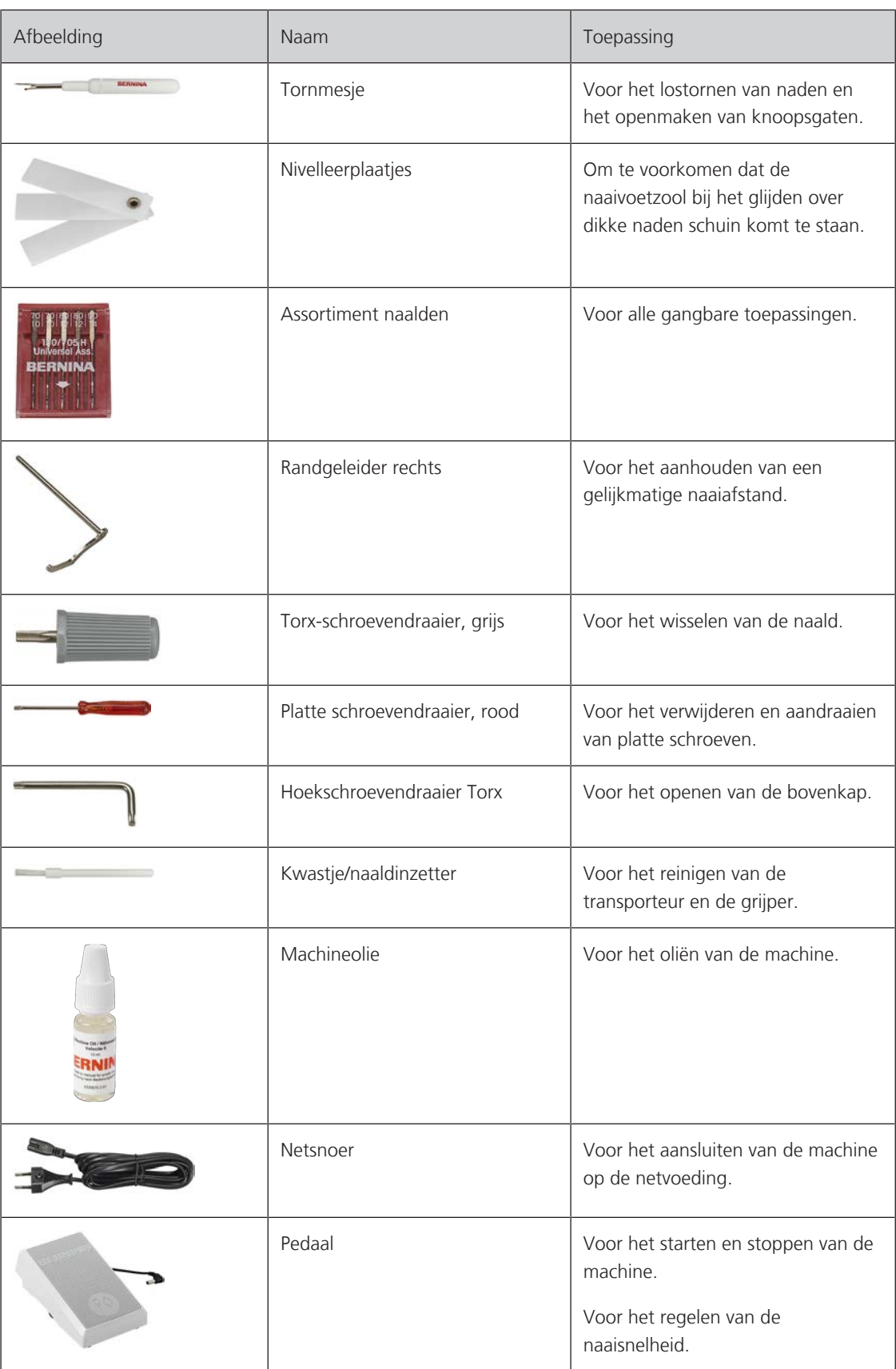

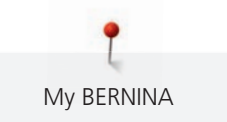

## <span id="page-20-0"></span>**Overzicht naaivoeten**

Meegeleverde standaardnaaivoeten

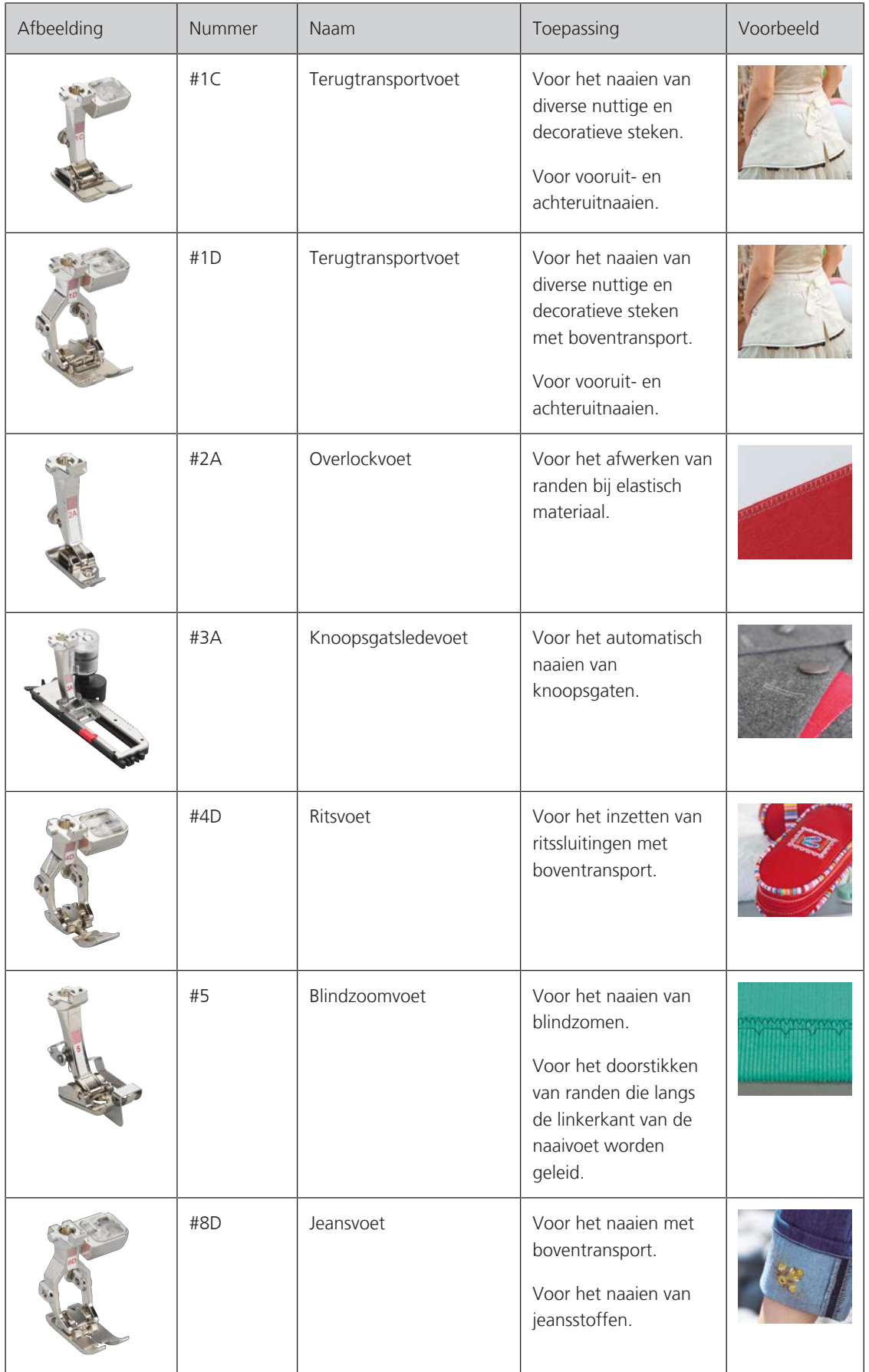

My BERNINA

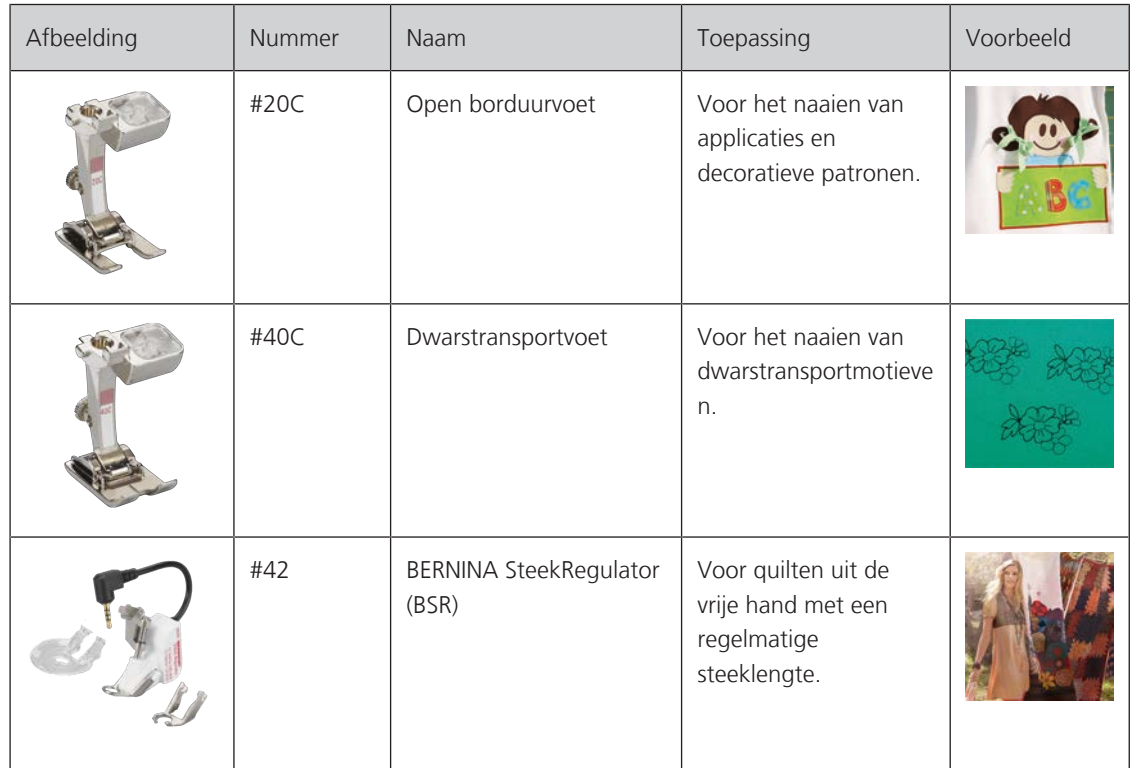

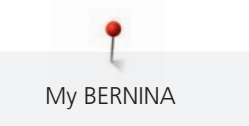

#### <span id="page-22-0"></span>**Accessoirebox**

In de accessoirebox kunt u accessoires netjes in de vakjes en houders opbergen.

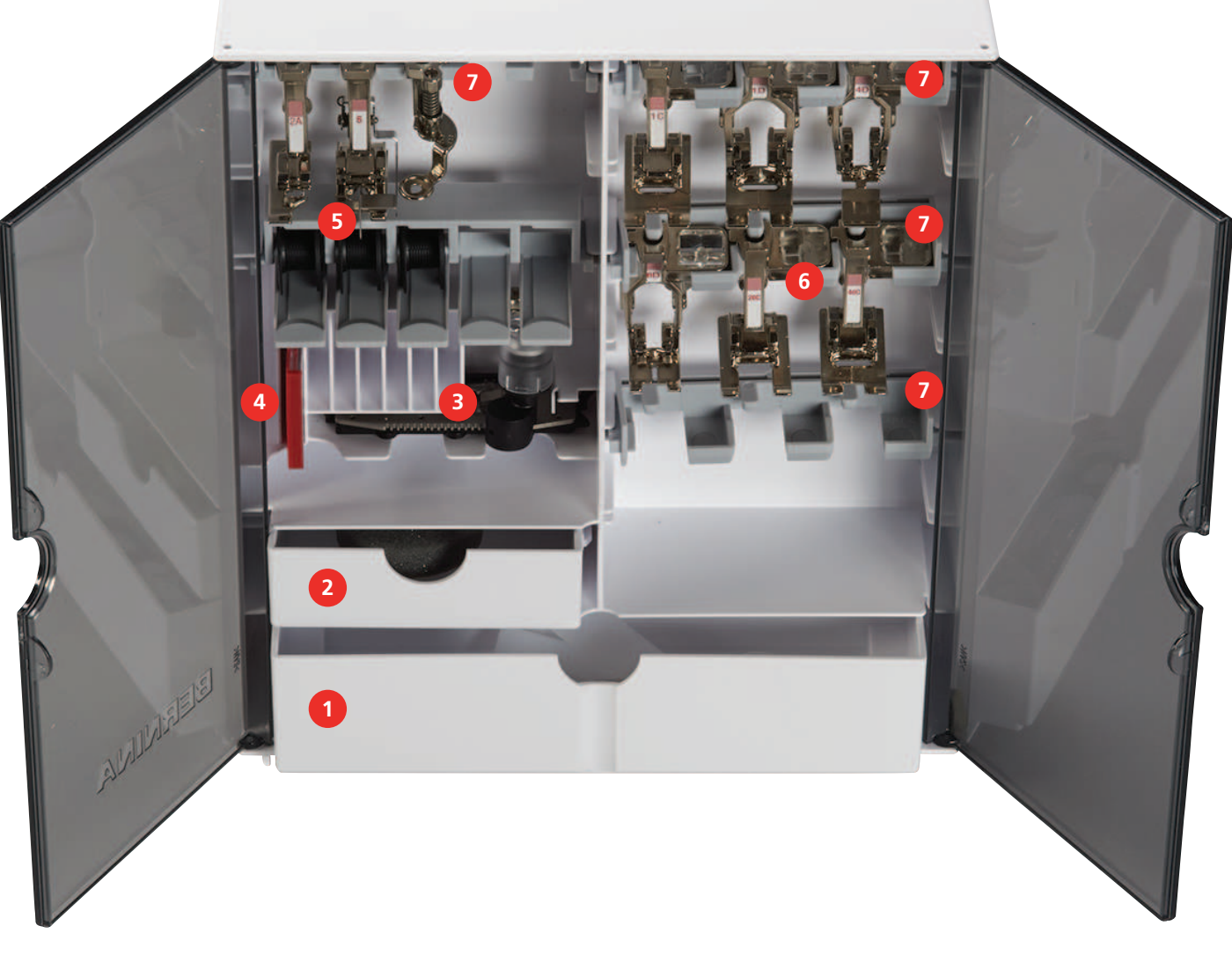

- 
- 
- 
- Assortiment naalden
- 1 Grote la 61 anos 10 anos 10 anos 10 anos 10 anos 10 anos 10 anos 10 anos 10 anos 10 anos 10 anos 10 anos 10
- 2 Kleine la 6 Naaivoeten
- Knoopsgatsledevoet 7 Houder voor naaivoeten van 5,5 mm en 9,0 mm

## **1.6 Overzicht gebruikersinterface**

## <span id="page-23-1"></span>**Overzicht functies/weergaven**

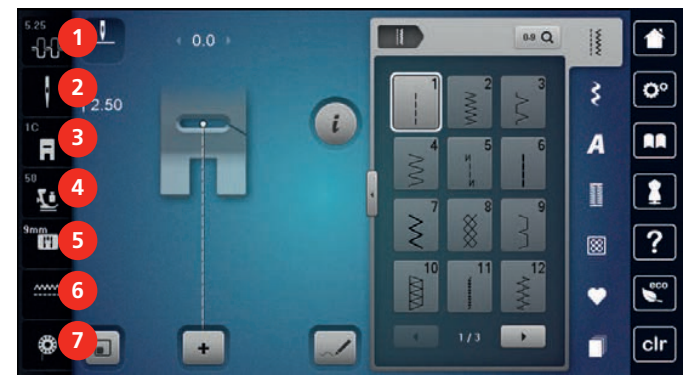

- 1 «Bovendraadspanning» 5 «Steekplaatselectie»
- 
- 3 «Naaivoetindicator/Naaivoetselectie» 7 «Onderdraad»
- 4 «Naaivoetdruk»
- <span id="page-23-2"></span><span id="page-23-0"></span>
- 2 «Naaldselectie» 6 «Transporteurweergave»
	-

## **Overzicht systeeminstellingen**

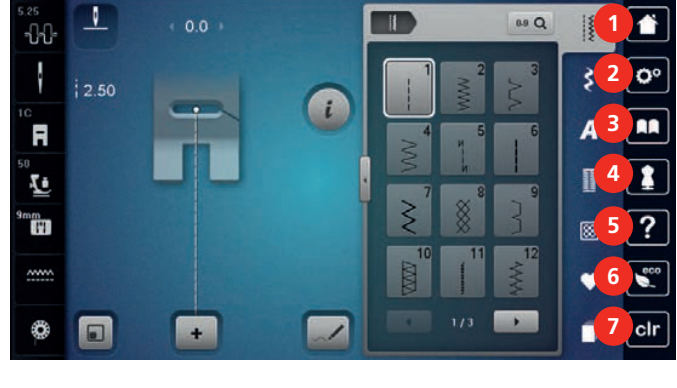

- 1 «Home» 5 «Help»
- 2 «Setup-programma» 6 «Eco-modus»
- 
- 4 «Naaigids»
- 
- <span id="page-23-3"></span>
- 3 «Tutorial» 7 «Instellingen verwijderen»
- L  $\mathbf{I}$ **1**  $0<sub>0</sub>$ æ -11 **2**  $\mathbf{o}^{\circ}$ t  $\frac{1}{2}$  2.50  $\sqrt{t}$ **3**  $\overline{a}$ **4** ية ËI **5**  $\sim$ **6** ₩  $\blacksquare$ **7** clr  $\bullet$ 1 «Nuttige steken» 5 «Quiltsteken» 2 «Decoratieve steken» 6 «Persoonlijk geheugen» 3 «Alfabetten» 7 «Historie» 4 «Knoopsgaten»

## **Overzicht keuzemenu naaien**

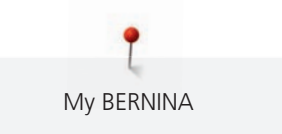

#### <span id="page-24-0"></span>**Softwarebediening**

De display is een touchscreen dat u met uw vinger of met de stylus bedient.

**Tikken**: Kort op een element tikken.

**Swipen**: Tikken op een element op de display en een snelle veegbeweging maken.

**Slepen**: Tikken op de display en langzaam in een bepaalde richting bewegen, bijvoorbeeld om omhoog- of omlaag te scrollen.

#### Navigatie

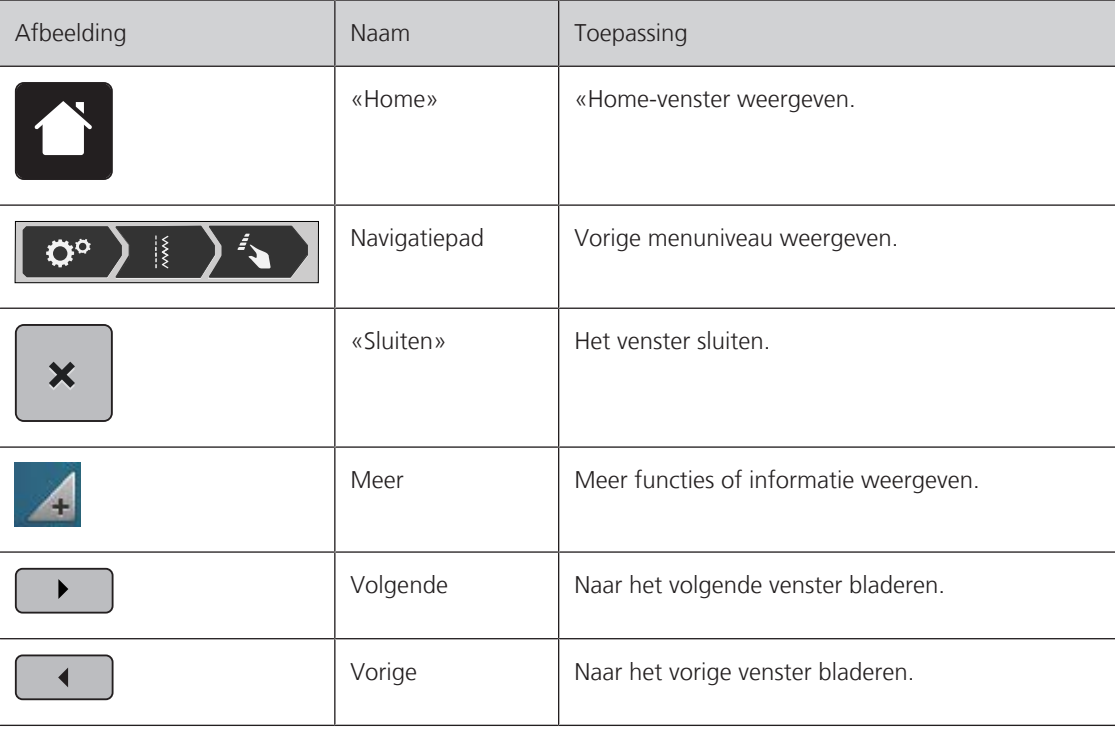

Functies inschakelen/uitschakelen

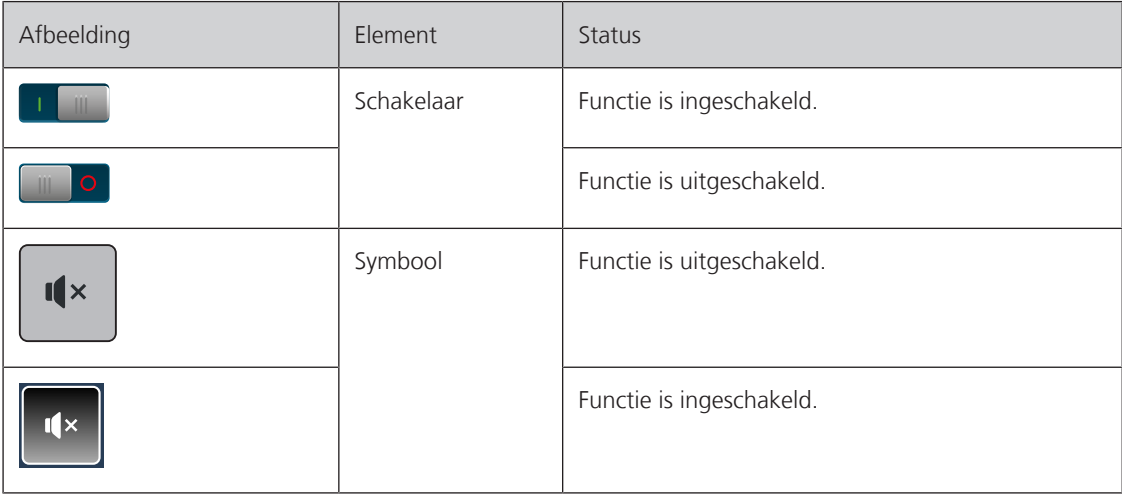

Waarden aanpassen

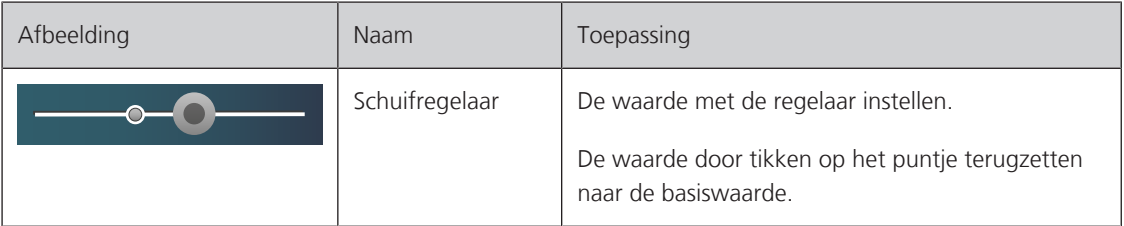

My BERNINA

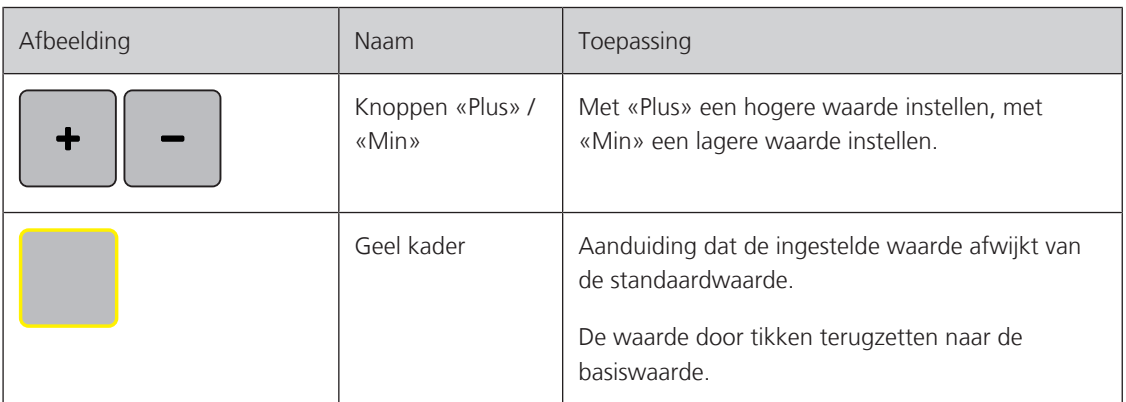

Tekst en cijfers invoeren

Voor het invoeren van cijfers en tekst wordt een toetsenbord weergegeven.

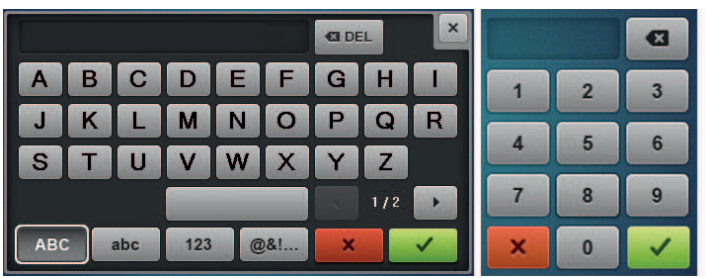

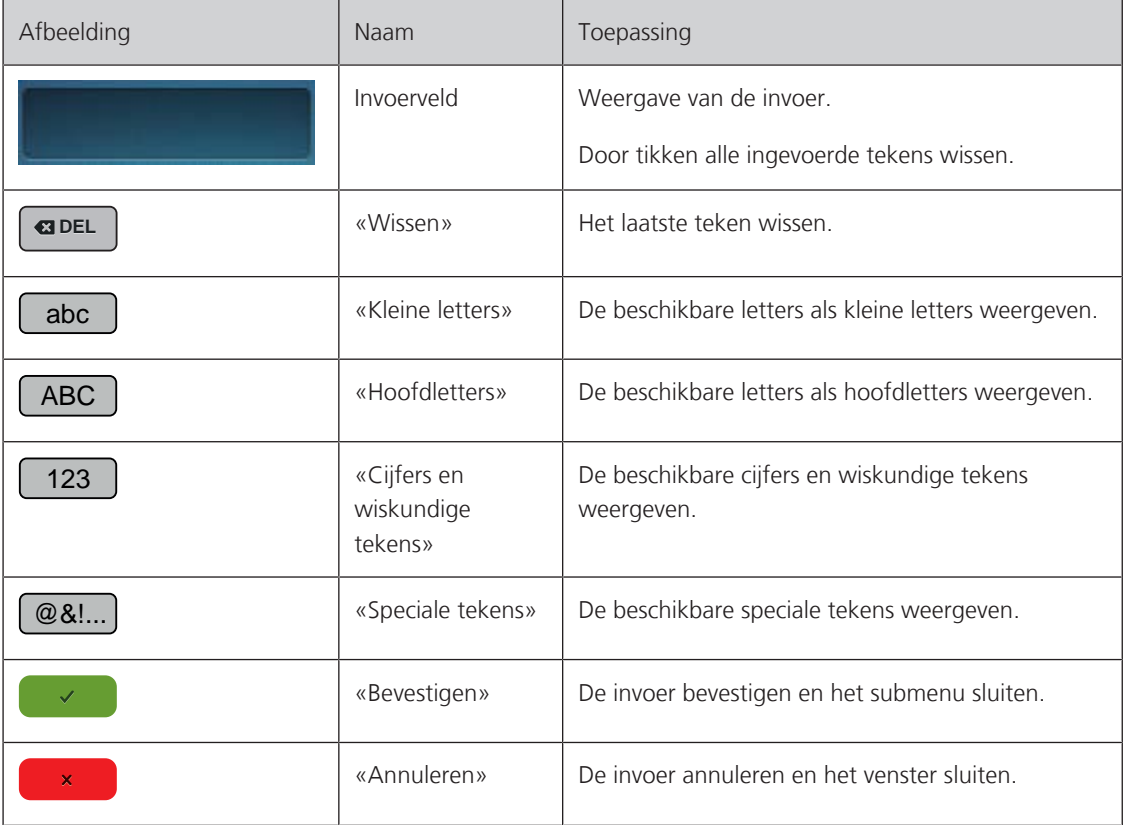

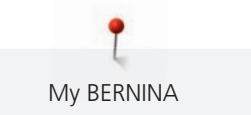

## <span id="page-26-0"></span>**1.7 Naald, garen, stof**

In de loop ter tijd raakt een naald versleten. Deze moet daarom regelmatig worden verwisseld. Voor een perfecte steek is een onberispelijke naaldpunt noodzakelijk. In het algemeen geldt: Hoe dunner een stof, des te dunner moet ook de naald zijn. De afgebeelde naalden zijn afhankelijk van de machine inbegrepen of als optionele accessoires verkrijgbaar.

- Naalddikte 70, 75: voor dunne stoffen.
- Naalddikte 80, 90: voor middelzware stoffen.
- <span id="page-26-1"></span>• Naalddikte 100, 110 en 120: voor zware stoffen.

#### **Overzicht naalden**

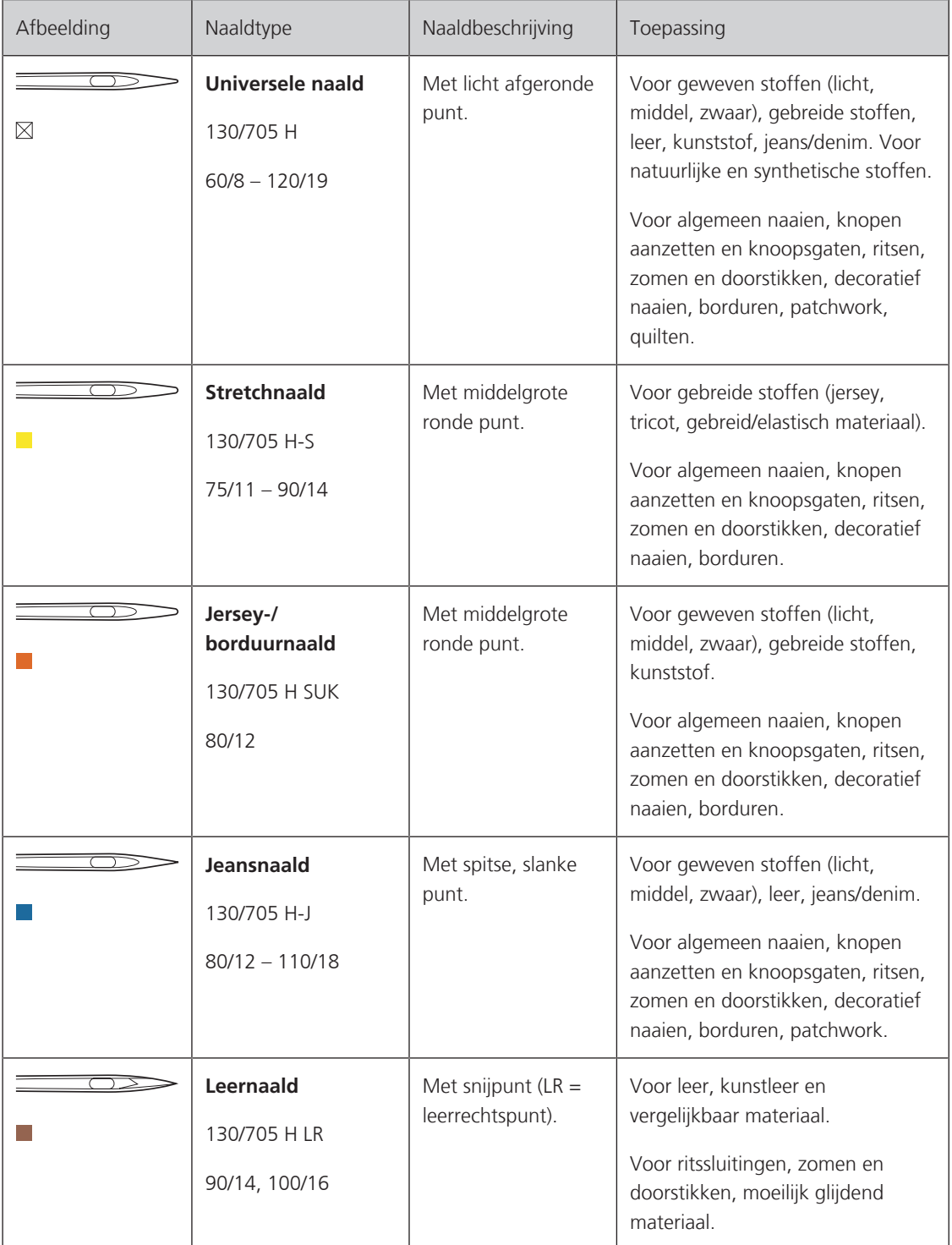

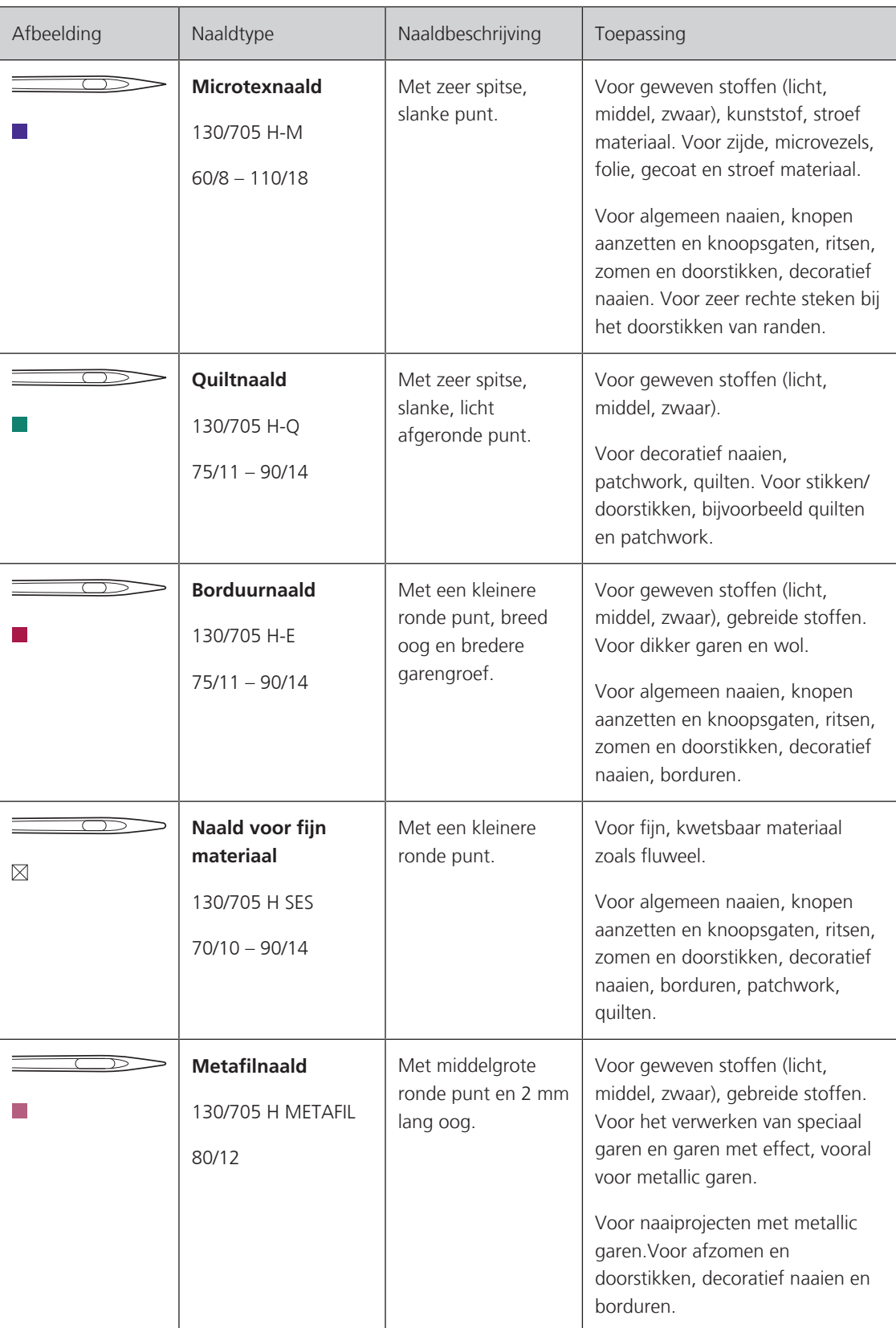

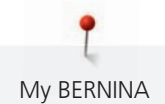

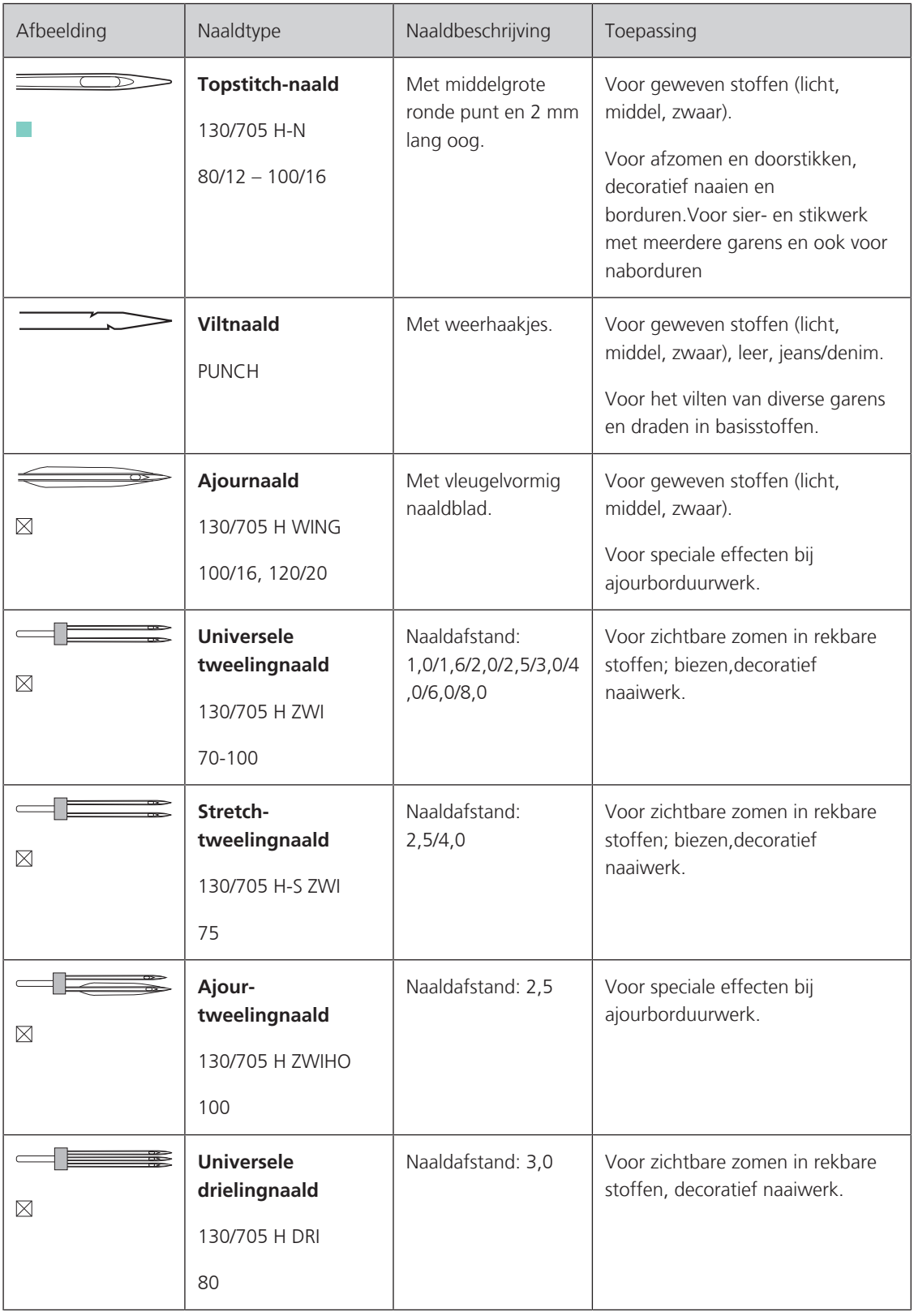

My BERNINA

<span id="page-29-0"></span>Het voor huishoudnaaimachines gebruikelijke 130/705H-systeem wordt aan de hand van de volgende afbeelding van een jersey-/stretchnaald uitgelegd.

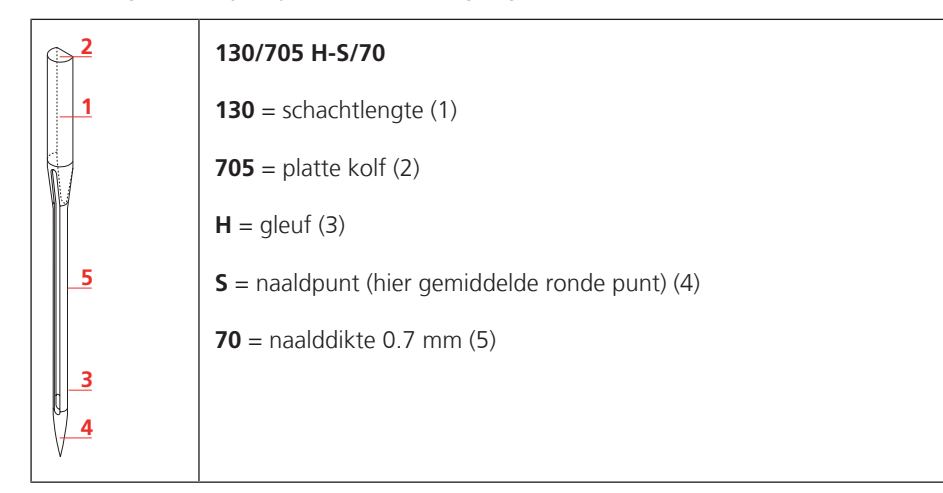

#### <span id="page-29-1"></span>**Garenkeuze**

Voor een perfect resultaat speelt de kwaliteit van naald, garen en stof een belangrijke rol.

Het is raadzaam om kwaliteitsmateriaal van een goed merk te gebruiken.

- Katoen heeft de voordelen van natuurlijke vezels en is daarom bijzonder geschikt voor het naaien van katoenen stoffen.
- Als katoen gemerceriseerd is, heeft het garen een lichte glans en veranderen de eigenschappen niet bij het wassen.
- Garen van polyester is heel duurzaam, breekt zelden en is kleurecht.
- Polyester is elastischer dan katoen en het is daarom raadzaam dit garen voor duurzame en rekbare naden te gebruiken.
- Rayon en viscose hebben de voordelen van natuurlijke vezels en hebben een mooie glans.
- <span id="page-29-2"></span>• Rayon en viscose zijn vooral geschikt voor decoratieve steken en geven de steek een speciaal effect.

#### **Verhouding naald-garen**

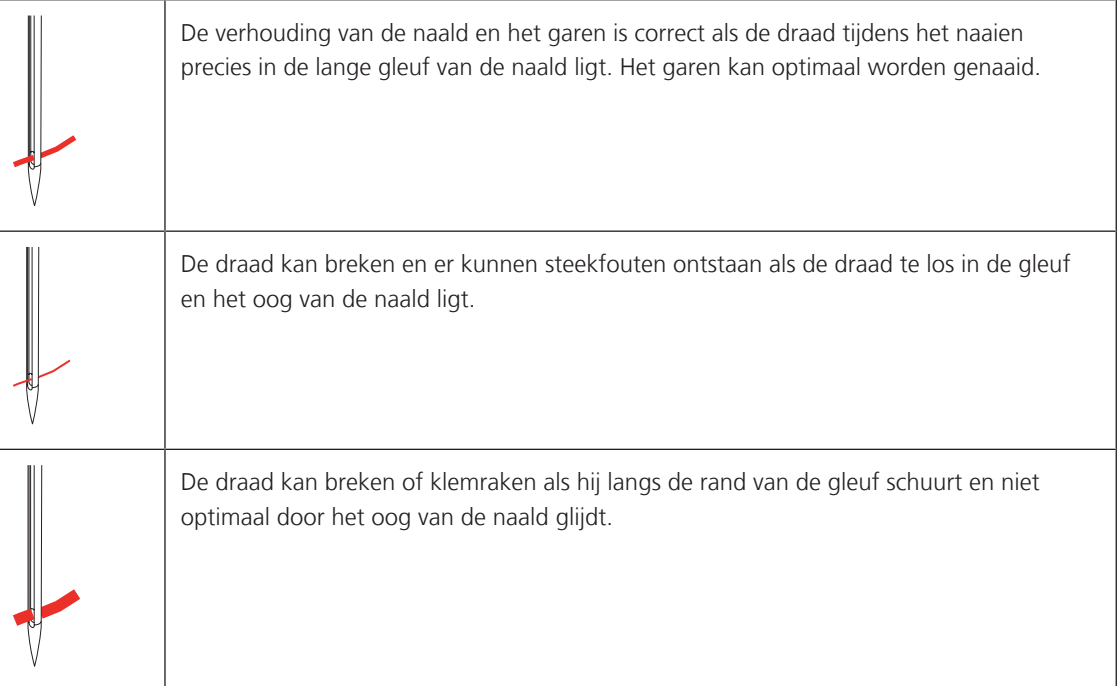

<span id="page-30-1"></span>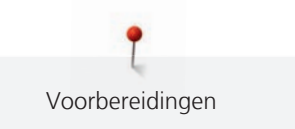

## <span id="page-30-0"></span>**2 Voorbereidingen**

## **2.1 Voordat u de machine voor het eerst gebruikt**

BERNINA raadt u aan om de grijper te smeren voordat u de machine voor het eerst gebruikt of nadat deze langere tijd niet is gebruikt. [\(zie pagina 170\)](#page-169-0)

Door smeren van de grijper kunt u ongewenste geluiden in het gebied van de grijper voorkomen.

## <span id="page-30-2"></span>**2.2 Accessoirebox**

#### <span id="page-30-3"></span>**Accessoirebox neerzetten**

> Draai de beide pootjes aan de achterkant van de box naar buiten tot deze vastzitten.

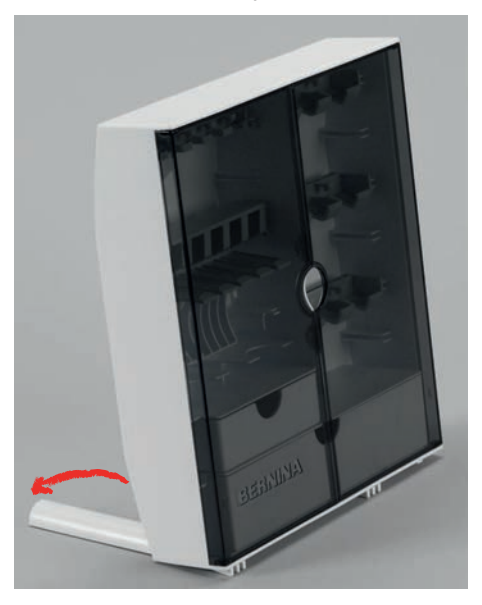

<span id="page-30-4"></span>**Accessoires opbergen**

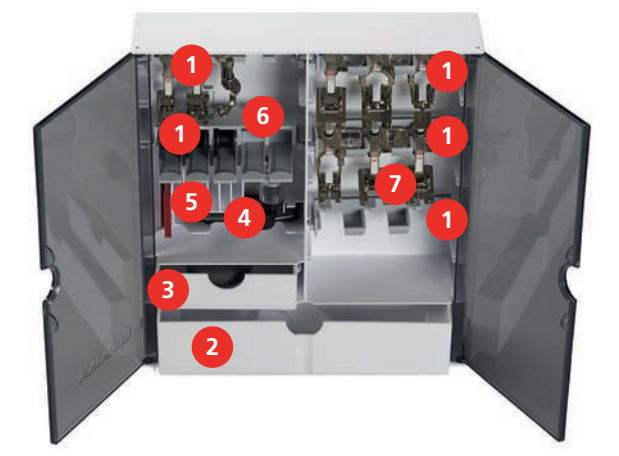

- > Bevestig houders (1) voor spoeltjes, naaivoetjes en naalden in de accessoirebox.
- > Berg naaivoetjes (5,5 mm of 9,0 mm) in de houders (7) op.
- > Bewaar kleine onderdelen, zoals garengeleidingsschijven, in de lades (2) en (3).
- > Berg Knoopsgatsledevoet #3A op in vakje (4).
- > Leg de meegeleverde naalden in vakje (5).

#### *LET OP* Krasjes op sensors van het spoeltje

Onderdraadcontrole werkt niet. Als de sensors van de spoeltjes krasjes hebben of vuil zijn, wordt een laag draadniveau niet meer door de onderdraadcontrole herkend.

- > Leg het spoeltje altijd met de zilverkleurige sensors naar rechts in de houder.
- > Leg spoeltjes altijd met de zilverkleurige sensors naar rechts in de houder (6).
- > Druk de veertoets lichtjes omlaag om de spoeltjes te verwijderen.

#### <span id="page-31-0"></span>**2.3 Aansluiten en inschakelen**

#### <span id="page-31-1"></span>**Pedaal aansluiten**

De kabel van het pedaal zit opgerold aan de onderkant.

> Rol de kabel van het pedaal op de gewenste lengte af en bevestig de kabel in de kabelhouders van het pedaal.

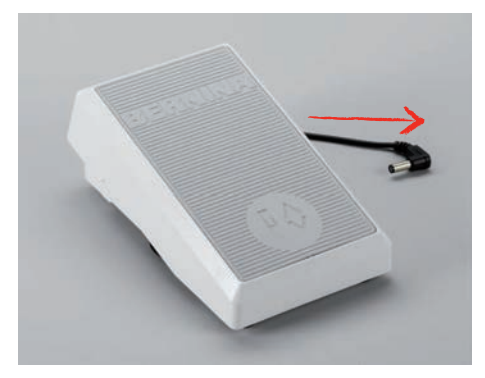

> Steek de stekker van de kabel in de pedaalaansluiting van de machine.

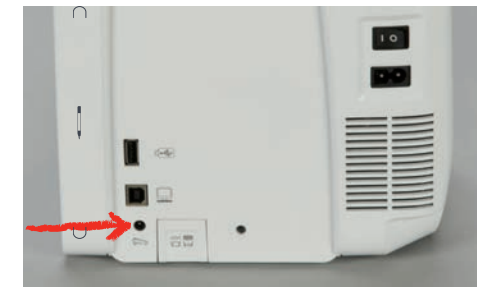

- > Zet het pedaal onder de tafel.
- > Rol het gedeelte van de kabel op dat te lang is en bevestig dit in de kabelhouders van het pedaal.

#### <span id="page-31-2"></span>**Machine aansluiten**

Werk veilig en gebruik de machine alleen met het meegeleverde netsnoer. Het meegeleverde netsnoer is geschikt voor de netspanning in het land waar de machine wordt gebruikt. Als de machine wordt gebruikt in een ander land, moet u bij de BERNINA dealer een netsnoer kopen dat geschikt is voor dat land.

Het netsnoer voor de VS en Canada heeft een gepolariseerde stekker (een contact is breder dan het andere). De stekker past maar op één manier in het stopcontact om het risico van een elektrische schok te verkleinen. Past de stekker niet in het stopcontact, draai deze dan om en steek deze opnieuw in het stopcontact. Als de omgedraaide stekker nog steeds niet past, laat dan een geschikt stopcontact installeren door een elektricien. De netstekker mag op geen enkele manier worden aangepast.

> Steek de apparaatstekker van het netsnoer in het netsnoeraansluiting van de machine.

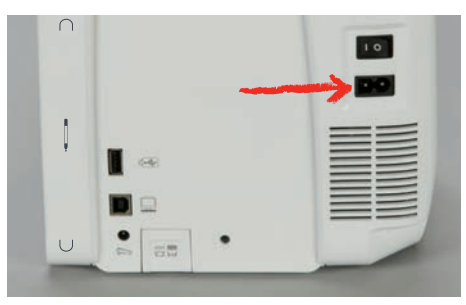

> Steek de stekker van het netsnoer in het stopcontact.

#### <span id="page-32-0"></span>**Kniehevel bevestigen**

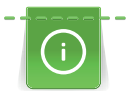

De stand van de kniehevel kan indien nodig door de BERNINA dealer worden aangepast.

- > Steek de kniehevel in de opening aan de voorkant van de machine.
- > Stel de hoogte van uw stoel zodanig in, dat de kniehevel met uw knie kan worden bediend.

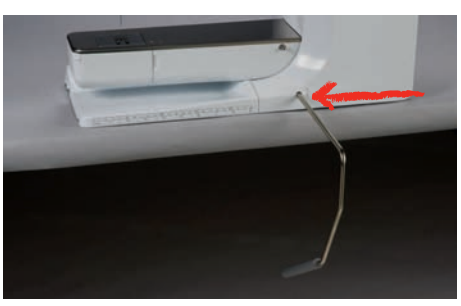

#### <span id="page-32-1"></span>**Beeldschermpen bevestigen**

> Bevestig de beeldschermpen aan de magnetische houder.

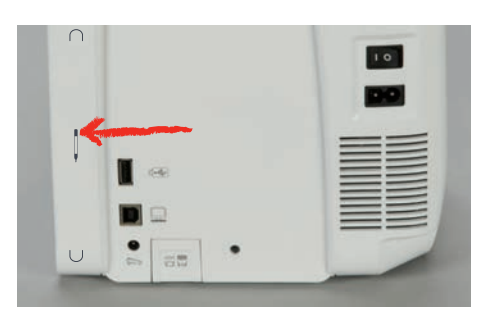

#### <span id="page-32-2"></span>**Machine aanzetten**

> Zet de hoofdschakelaar op «I».

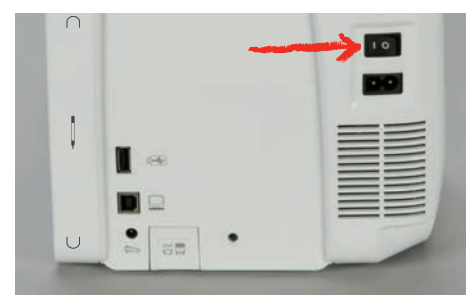

## <span id="page-32-3"></span>**2.4 Pedaal**

#### <span id="page-32-4"></span>**Snelheid met pedaal regelen**

Met het pedaal kan de snelheid traploos worden aangepast.

- > Druk voorzichtig op het pedaal om de machine te starten.
- > Oefen meer druk uit op het pedaal om sneller te naaien.
- Laat het pedaal los om de machine stil te zetten.

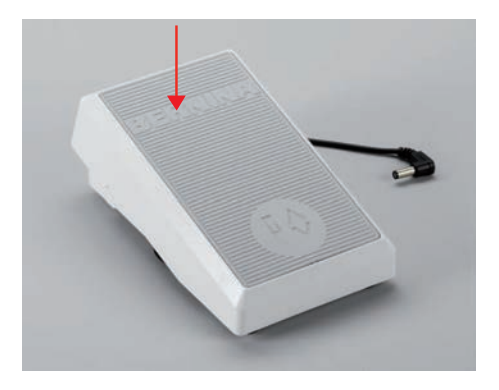

#### <span id="page-33-0"></span>**Extra functie inschakelen/uitschakelen**

Het pedaal kan met een tweede functie worden geprogrammeerd die u activeert en deactiveert door met de hiel op het pedaal te drukken. Bij levering is hiervoor de functie «Naald omhoog/omlaag zetten» geprogrammeerd.

> Druk het pedaal met de hiel omlaag om de naald omhoog of omlaag te zetten.

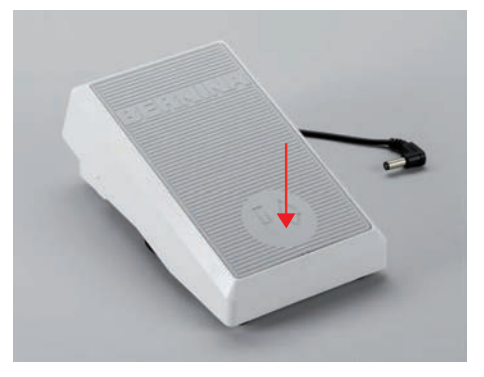

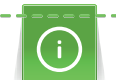

Het is mogelijk om nog een andere functie te programmeren die wordt bediend door het pedaal met de hiel in te drukken. [\(zie pagina 51\)](#page-50-2)

#### <span id="page-33-1"></span>**2.5 Garenkloshouder**

#### <span id="page-33-2"></span>**Draaibare garenkloshouder**

Garenkloshouder bevestigen

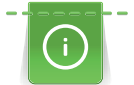

Bij metallic garen of ander speciaal garen is het raadzaam om de draaibare garenkloshouder te gebruiken.

De draaibare garenkloshouder wordt gebruikt als er met verschillende draden wordt genaaid en kan ook voor het spoelen tijdens het naaien worden gebruikt.

> Draai de garenkloshouder naar boven tot hij niet verder kan.

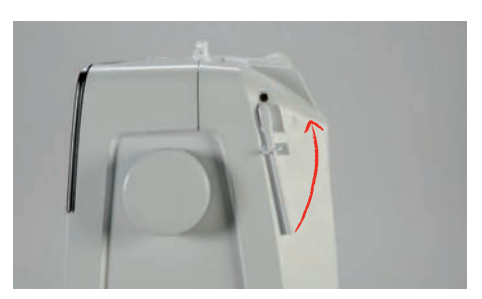

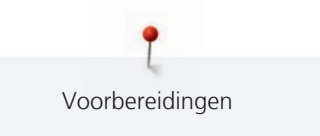

#### Plaatje van schuimstof en garenklos bevestigen

Door het plaatje van schuimstof wordt verhinderd, dat het garen aan de draaibare garenkloshouder blijft hangen.

- > Zet het plaatje van schuimstof op de draaibare garenkloshouder.
- > Zet de garenklos op de garenkloshouder.

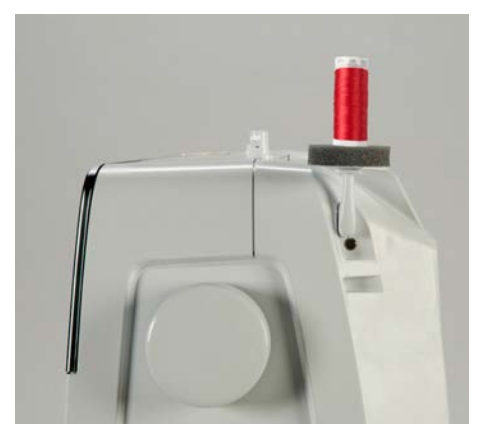

#### <span id="page-34-0"></span>**Horizontale garenkloshouder**

Plaatje van schuimstof, garenklos en garengeleidingsschijf bevestigen

De garengeleidingsschijf zorgt ervoor, dat het garen gelijkmatig van de klos loopt. De garengeleidingsschijf wordt alleen bij de horizontale garenkloshouder gebruikt.

- > Zet het plaatje van schuimstof op de garenkloshouder.
- > Zet de garenklos op de garenkloshouder.
- > Zet de garengeleidingsschijf zodanig op de verticale garenkloshouder, dat er geen speelruimte tussen de garengeleidingsschijf en de garenklos zit.

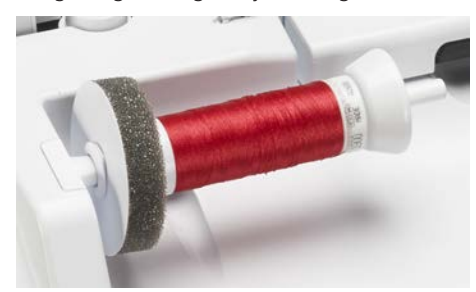

#### Klossennetje gebruiken

Door het garenklosnetje blijft het garen goed op de klos zitten en wordt voorkomen dat het garen in de war raakt of breekt. Het garenklosnetje wordt alleen gebruikt bij een liggende garenkloshouder.

> Schuif het garenklosnetje over de garenklos. Zorg ervoor dat het garenklosnetje niet van de garenklos rolt, bijvoorbeeld door het garenklosnetje dubbel over de garenklos te schuiven of een deel van het netje achter in de garenklos te steken.

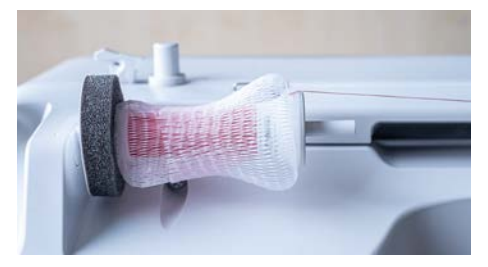

## <span id="page-35-0"></span>**2.6 Transporteur**

#### <span id="page-35-1"></span>**Transporteur inschakelen**

> Druk op de toets «Transporteur boven/onder» om de transporteur omlaag te zetten.

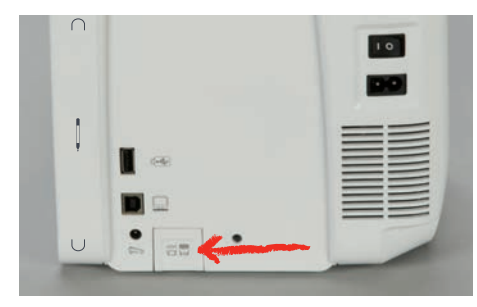

> Druk opnieuw op de toets «Transporteur boven/onder» om de transporteur omhoog te zetten.

## <span id="page-35-2"></span>**2.7 Aanschuiftafel**

#### <span id="page-35-3"></span>**Aanschuiftafel**

Door de aanschuiftafel aan de vrije arm te bevestigen maakt u het reeds beschikbare naaioppervlak groter.

- > Zet de naald omhoog.
- > Zet de naaivoet omhoog.
- > Machine uitschakelen.
- > Schuif de aanschuiftafel van links naar rechts over de vrije arm totdat deze vastklikt.

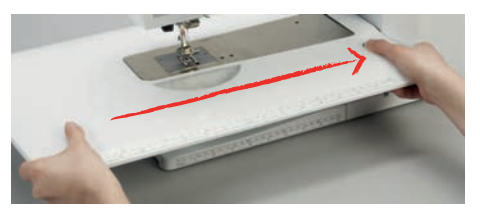

> Om de aanschuiftafel te verwijderen, moet de knop aan de tafel naar beneden worden gedrukt en de aanschuiftafel naar links worden weggetrokken.

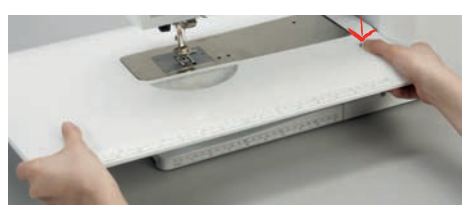

#### <span id="page-35-4"></span>**Randgeleider gebruiken**

Met behulp van de randgeleider voor de aanschuiftafel kunnen brede randen en zomen gelijkmatiger worden genaaid.

Voorwaarde:

- Aanschuiftafel is bevestigd.
- > Druk voor het aanbrengen van de randgeleider op de ontgrendelingstoets en zet de randgeleider van voor naar achter op de aanschuiftafel vast.

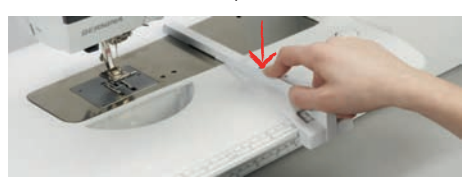

> Druk voor het vastzetten van de randgeleider op de ontgrendelingstoets en schuif de randgeleider naar rechts of links.
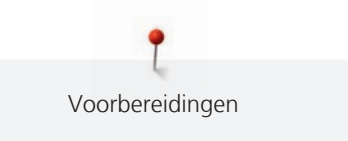

> Druk voor het verwijderen van de randgeleider op de ontgrendelingstoets en trek de randgeleider naar voren weg.

# **2.8 Naaivoet**

#### **Naaivoetstand met de kniehevel instellen**

- > Stel de hoogte van uw stoel zodanig in, dat de kniehevel met uw knie kan worden bediend.
- > Duw de kniehevel met uw knie naar rechts om de naaivoet omhoog te zetten.

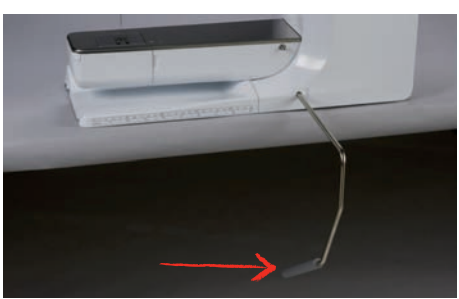

- Tegelijkertijd wordt de transporteur omlaag gezet en de draadspanning uitgeschakeld.
- > Laat de kniehevel langzaam los om de naaivoet omlaag te zetten.

#### **Positie van de naaivoet met de toets "Naaivoet omhoog/omlaag" instellen**

- $\langle \hat{E} \rangle$  > Druk op de toets «Naaivoet boven/onder» om de naaivoet omhoog te zetten.
	- > Druk opnieuw op de toets «Naaivoet boven/onder» om de naaivoet omlaag te zetten.

#### **Naaivoet verwisselen**

- > Zet de naald omhoog.
- > Zet de naaivoet omhoog.
- > Schakel de machine uit.
- > Duw de bevestigingshendel naar boven.

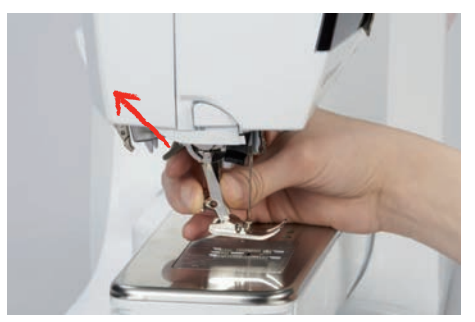

- > Neem de naaivoet weg.
- > Schuif de nieuwe naaivoet van onderen in de houder.
- > Duw de bevestigingshendel naar beneden.

#### **Naaivoet op het touchscreen selecteren**

Na het verwisselen van de naaivoet kan worden gecontroleerd of deze voor het geselecteerde steekmotief geschikt is. Daarnaast worden mogelijke naaivoeten weergegeven die voor het geselecteerde steekmotief gebruikt kunnen worden.

- > Zet de machine aan.
- Selecteer een motief.

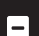

> Tik op «Naaivoetindicator/Naaivoetselectie».

> Tik op «Optionele naaivoeten» om alle naaivoeten weer te geven die geschikt zijn voor het geselecteerde steekmotief.

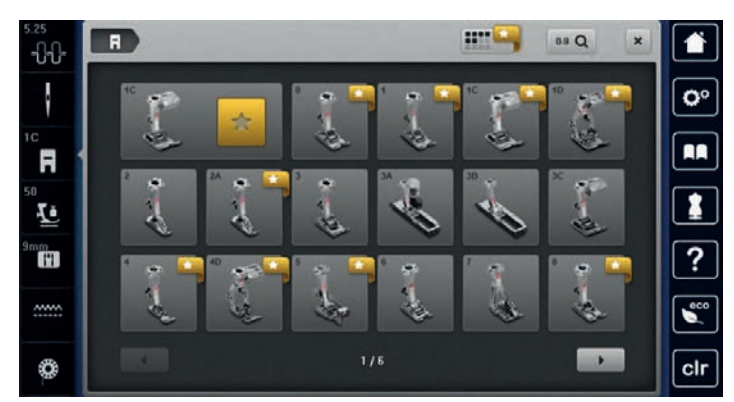

- > Selecteer de bevestigde naaivoet.
	- Als de geselecteerde naaivoet geschikt is, kan het naaiwerk worden gestart.
	- Als de geselecteerde naaivoet niet geschikt is voor het geselecteerde steekmotief, kan deze weliswaar worden geselecteerd, maar het starten van de machine wordt automatisch verhinderd. Er verschijnt een foutmelding. Bij een foutief geselecteerde naaivoet wordt de steek in het voorbeeld rood afgebeeld.

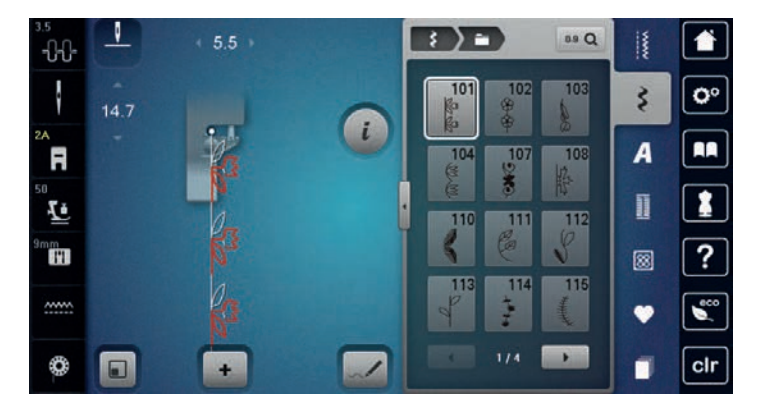

#### **Naaivoetdruk instellen**

De naaivoetdruk dient ervoor om de druk van de naaivoet op de stof optimaal op de stofdikte in te stellen. Bij dikke stoffen is het raadzaam om de naaivoetdruk te verminderen. Dit heeft als voordeel, dat de stof beter kan worden bewogen. Als de naaivoetdruk onder 0 is ingesteld, gaat de naaivoet zelfs omhoog om de dikke stof meer ruimte te geven. Bij dunne stoffen is het raadzaam om de naaivoetdruk te verhogen. Dit heeft als voordeel, dat de stof niet te gemakkelijk onder de naaivoet kan worden verschoven.

- - **50** > Tik op «Naaivoetdruk».
		- > Stel de naaivoetdruk in.

### **2.9 Instructie transporteur instellen**

- $\sim$
- > Tik op «Transporteurweergave».
- > Zet de transporteur overeenkomstig de animatie omhoog of omlaag.

### **2.10 Naald en steekplaat**

#### **Naald verwisselen**

- > Zet de naald omhoog.
- > Schakel de machine uit.
- > Verwijder de naaivoet.

> Draai de bevestigingsschroef van de naald met de schroevendraaier (Torx, grijs) los.

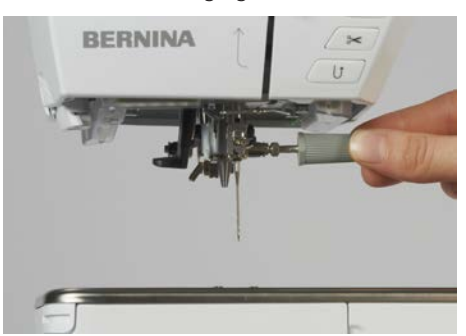

- > Trek de naald naar beneden.
- > Houd de nieuwe naald met de platte kant naar achteren vast.
- > Schuif de naald naar boven tot deze niet verder kan.
- > Draai de bevestigingsschroef met de schroevendraaier vast.

#### **Naald op het scherm selecteren**

Na het verwisselen van de naald kan worden gecontroleerd of deze met de geselecteerde steekplaat kan worden gebruikt.

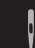

> Tik op «Naaldselectie».

> Selecteer de bevestigde naald.

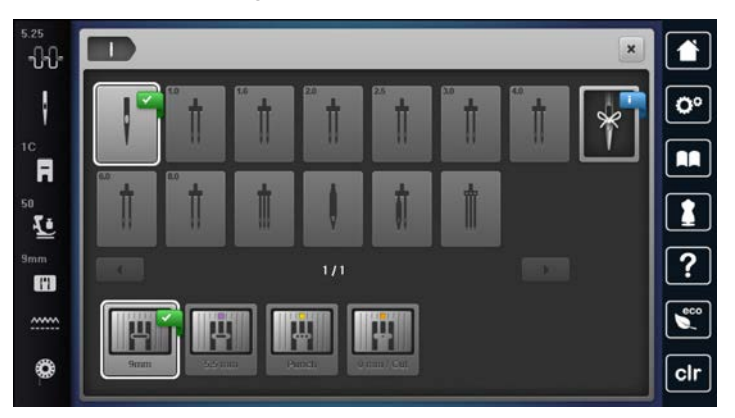

– Als de geselecteerde naald bij de geselecteerde naaivoet past, kan met naaien worden begonnen. Als de geselecteerde naald niet bij de geselecteerde naaivoet past, treedt bij het starten van de machine een foutmelding op en start de machine niet.

#### **Naaldsoort en naalddikte kiezen**

Praktische herinneringsfunctie: Het is mogelijk om naaldtype en naalddikte ook op de machine op te slaan zodat er geen informatie verloren gaat. Zo kunt u het opgeslagen naaldtype en de opgeslagen naalddikte op elk moment bekijken.

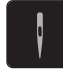

> Tik op «Naaldselectie».

Tik op «Informatie over naalden».

Selecteer naaldtype (1) van de bevestigde naald.

> Selecteer naalddikte (2) van de bevestigde naald.

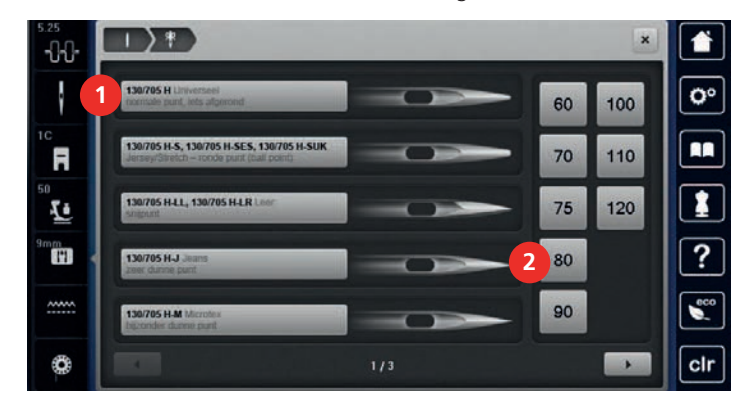

#### **Naaldstand boven/onder instellen**

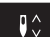

- > Druk op de toets «Naaldstand boven/onder» om de naald omlaag te zetten.
- > Druk opnieuw op de toets «Naaldstand boven/onder» om de naald omhoog te zetten.

#### **Naaldstand links/rechts instellen**

Er zijn in totaal 11 naaldstanden. De naaldstand wordt op het display met het naaldstandnummer weergegeven.

- > Druk op de toets «Naaldstand links» (1) om de naaldstand naar links te zetten.
- > Druk op de toets «Naaldstand rechts» (2) om de naaldstand naar rechts te zetten.

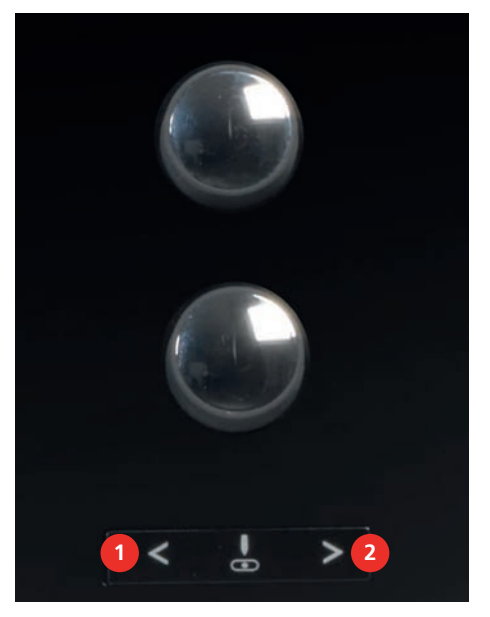

#### **Naaldstop boven/onder (permanent) instellen**

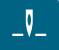

- > Tik op «Naaldstop boven/beneden» om de positie van de naaldstof permanent in te stellen.
	- De machine stopt met de naaldstand onder zodra het pedaal wordt losgelaten of op de toets «Start/ Stop» wordt gedrukt.
- > Tik opnieuw op «Naaldstop boven/beneden».
	- De machine stopt met de naaldstand boven zodra het pedaal wordt losgelaten of op de toets «Start/ Stop» wordt gedrukt.

#### **Steekplaat verwisselen**

De steekplaten zijn in de lengte, de breedte en diagonaal voorzien van markeringen in millimeter (mm) en inch (inch). Deze markeringen zijn handig bij het naaien of bij exact doorstikken.

Voorwaarde:

• Transporteur staat omlaag.

- Machine is uitgeschakeld.
- Naald en naaivoet zijn verwijderd.
- > Druk de steekplaat bij de markering rechtsachter naar beneden tot deze wegkantelt.

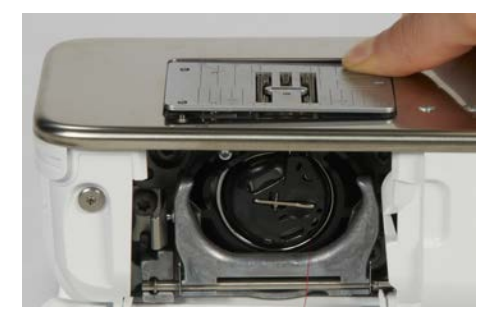

- > Verwijder de steekplaat.
- > Plaats de openingen van de nieuwe steekplaat boven de overeenkomstige geleidingspinnen en druk de steekplaat naar beneden tot hij vastzit.

#### **Steekplaat op de gebruikersinterface selecteren**

Na het verwisselen van de steekplaat kan worden gecontroleerd of deze met de geselecteerde naald kan worden gebruikt.

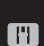

- > Tik op «Steekplaatselectie».
- > Selecteer de eerder bevestigde steekplaat.

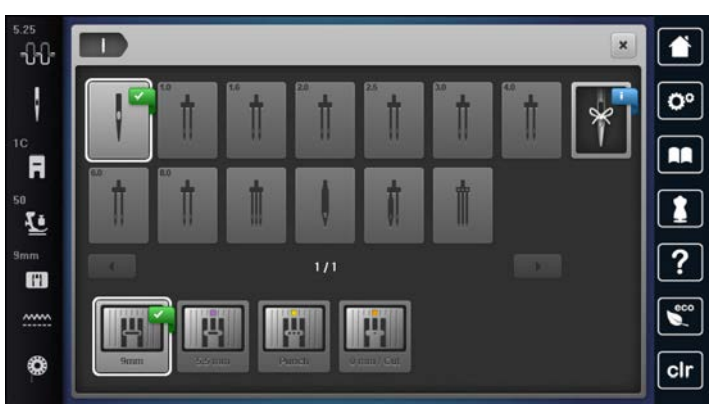

- Als de geselecteerde steekplaat in combinatie met de naald geschikt is, kan met naaien worden gestart.
- Als de geselecteerde steekplaat in combinatie met de naald niet geschikt is, wordt een foutmelding weergegeven en wordt het starten van de machine automatisch verhinderd.

# **2.11 Inrijgen**

### **Bovendraad inrijgen**

Voorwaarde:

- Naald en naaivoet zijn omhoog gezet.
- Machine is uitgeschakeld.
- > Zet het plaatje van schuimstof op de garenkloshouder.
- > Zet de garenklos op de garenkloshouder, zodat de draad met de wijzers van de klok mee wordt afgewikkeld.
- > Bevestig de passende garengeleidingsschijf.
- > Rijg de draad in de richting van de pijl door de achterste draadgeleiding 1) en houd de draad zodanig vast, dat deze strakgetrokken is en in de draadspanning kan worden gelegd.

> Geleid de draad in de richting van de pijl door de draadspanning (2).

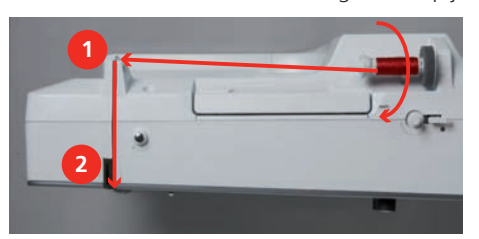

- > Geleid de draad naar beneden (3) om de draadhevelafdekking (4).
- > Geleid de draad naar boven en leg deze in de draadhevel (5).
- > Geleid de draad weer naar beneden (6).

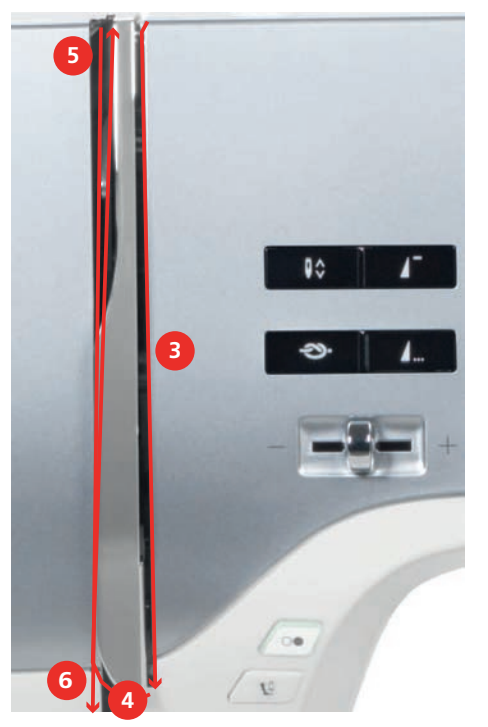

> Rijg de draad door de geleidingen (7/8) boven de naaivoet.

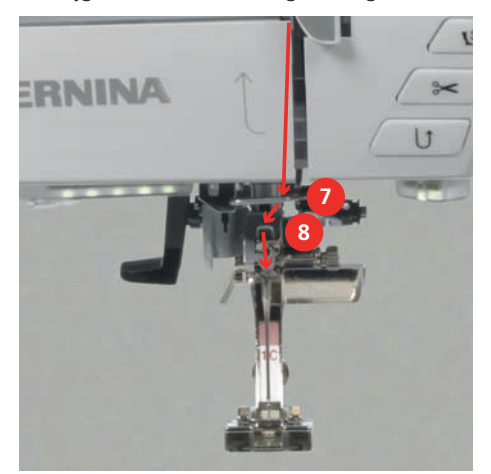

> Zet de machine aan.

> Druk de halfautomatische inrijghendel (9) lichtjes naar beneden, houd deze ingedrukt en trek de draad onder de grijze inrijgpen/haak naar links (10).

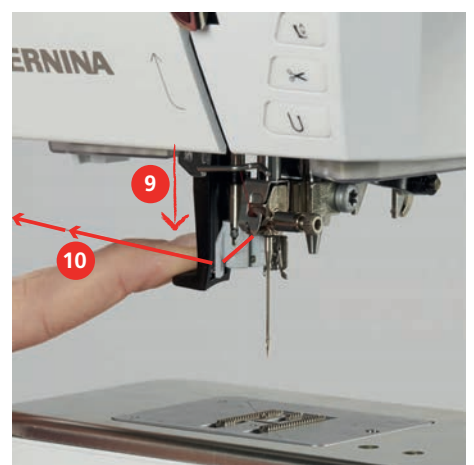

- > Geleid de draad van links naar rechts om de grijze inrijgpen/haak (12).
- > Duw de inrijghendel tot de aanslag naar beneden (11) en trek de draad dan van links naar rechts (12) door de inrijggleuf (13) tot hij in het haakje van ijzerdraad vastzit.

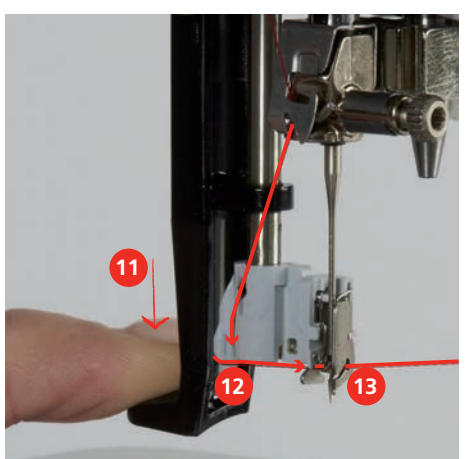

- > Laat de hendel en de draad tegelijkertijd los, zodat de naald wordt ingeregen.
- > Trek het draadlusje (14) naar achteren.

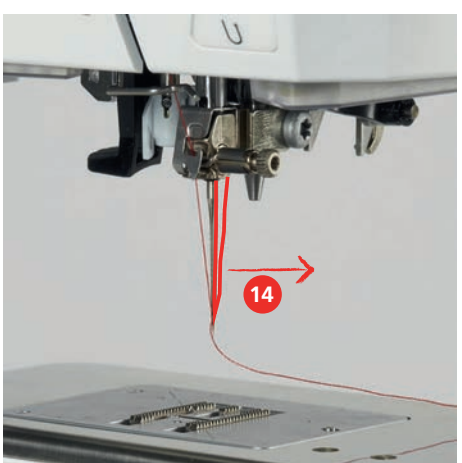

> Trek de draad onder de naaivoet en van achter naar voor over de draadafsnijder (15) en snij de draad af.

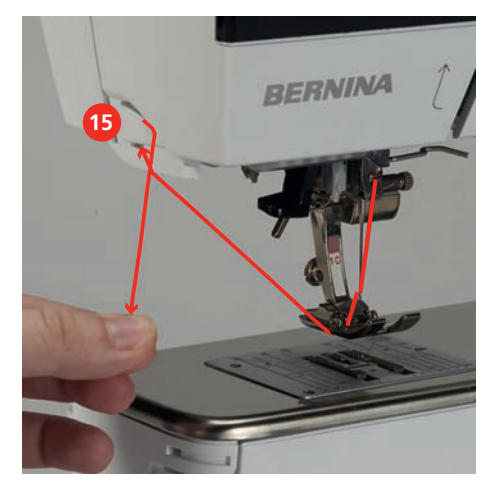

#### **Tweelingnaald inrijgen**

Voorwaarde:

- Tweelingnaald is bevestigd.
- > Trek de tweede draad in de richting van de pijl langs de rechterkant van de draadspanningsschijf (1).
- > Trek de tweede draad in de richting van de pijl langs de linkerkant van de draadspanningsschijf (1).

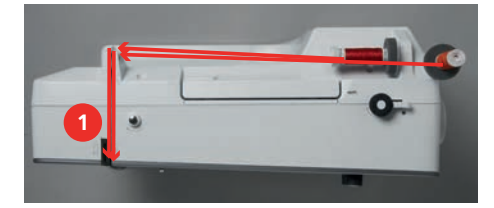

- > Trek de eerste en tweede draad tot aan de draadgeleiding boven de naald.
- Rijg de eerste draad met de hand in de rechternaald.
- > Rijg de tweede draad met de hand in de linkernaald.

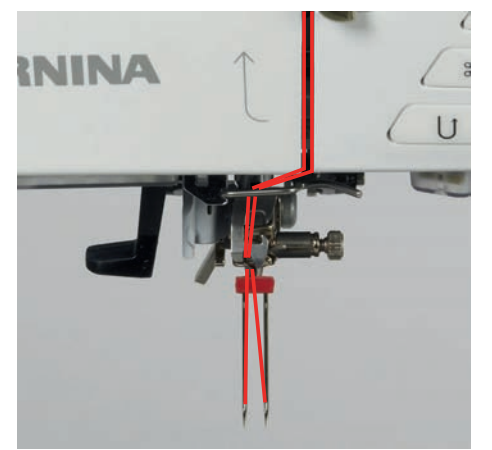

#### **Drielingnaald inrijgen**

Voorwaarde:

- Drielingnaald is bevestigd.
- > Bevestig het plaatje van schuimstof, de garenkloshouder en een passende garengeleidingsschijf op de liggende garenkloshouder.
- > Steek het plaatje van schuimstof op de staande garenkloshouder.
- > Zet een vol spoeltje op de garenkloshouder, zodat de zilverkleurige sensors naar beneden wijzen.
- > Plaats de garenklos in tegengestelde richting van het spoeltje.

> Rijg de 3 draden tot de bovenste garengeleiding in.

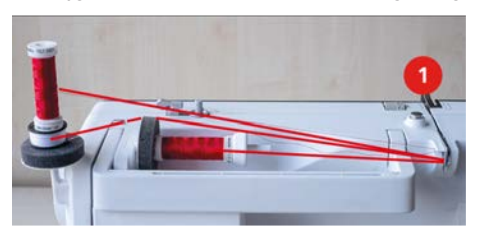

- > Trek 2 draden (staande garenkloshouder) links langs de draadspanningsschijf (1) en geleid deze tot aan de draadgeleiding boven de naald.
- > Trek 1 draad (liggende garenkloshouder) rechts langs de draadspanningsschijf (1) en geleid deze tot aan de draadgeleiding boven de naald.
- > Rijg telkens 1 draad van de staande garenkloshouder met de hand in de linker- en rechternaald in.
- > Rijg de draad van de liggende garenkloshouder met de hand in de middelste naald.

#### **Onderdraad opspoelen**

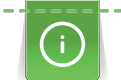

De onderdraad kan ook tijdens het borduren worden opgespoeld, mits voor het opspoelen de draaibare garenkloshouder wordt bevestigd.

Voorwaarde:

- Plaatje van schuimstof, garenkloshouder en passende garengeleidingsschijf zijn bevestigd.
- > Zet een leeg spoeltje op de garenwinder (1), zodat de zilveren sensors naar beneden wijzen.

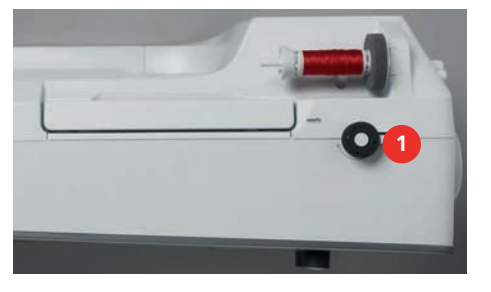

- > Leid de draad naar links door de achterste draadgeleiding (2).
- > Leid de draad met de wijzers van de klok mee om de spoelvoorspanning (3).
- > Wikkel de draad met de wijzers van de klok mee 2 3 keer om de lege spoel (4).

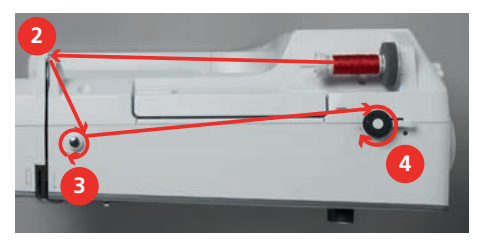

> Trek de resterende draad over de draadafsnijder aan de starthevel (5) en snijd deze af.

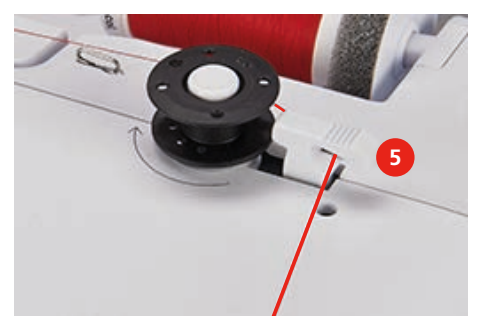

> Duw de starthevel (6) tegen het spoeltje.

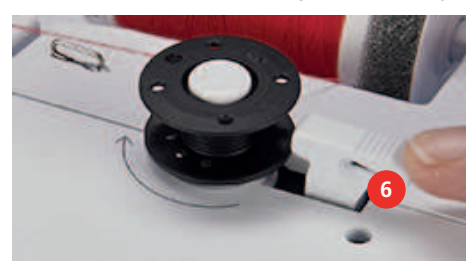

- De machine spoelt en de display voor het opspoelen verschijnt.
- > Stel de spoelsnelheid in.
- > Druk de starthevel naar rechts om het spoelen te stoppen.
- > Druk de starthevel opnieuw tegen het spoeltje om door te gaan met spoelen.
	- Als het spoeltje vol is, stopt de machine automatisch met spoelen.
- > Neem het spoeltje weg en snij de draad met behulp van de draadafsnijder op de schakelaar af.

#### **Onderdraad inrijgen**

Voorwaarde:

- Naald staat in de hoogste stand.
- Machine is uitgeschakeld en het grijperdeksel is geopend.
- > Druk op de ontgrendelingshendel aan de spoelhuls (1).

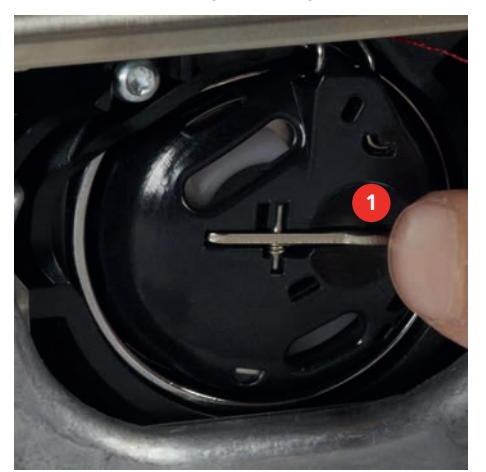

- > Verwijder de spoelhuls.
- > Neem het spoeltje uit de spoelhuls.
- > Zet het nieuwe spoeltje zodanig in, dat de zilveren sensors naar achteren richting spoelhuls wijzen.

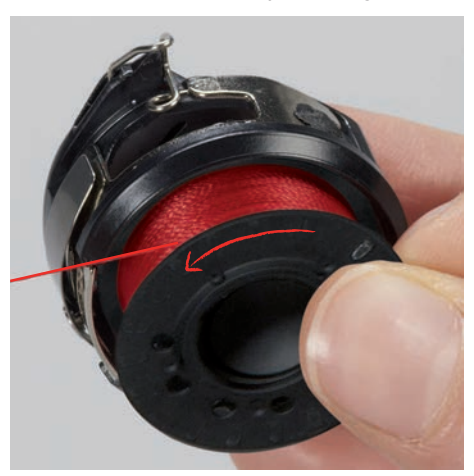

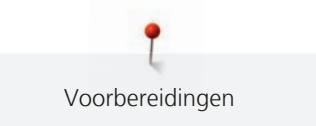

> Trek de draad van links in de gleuf (2).

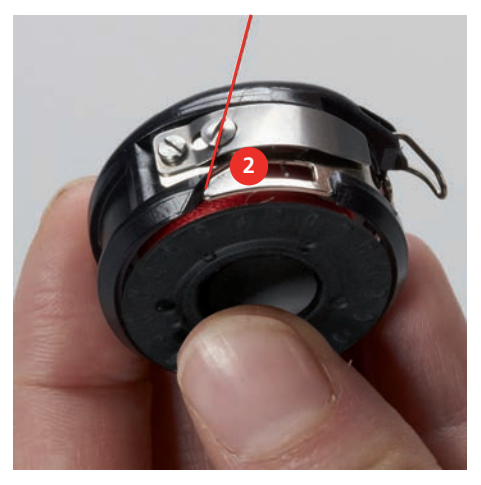

> Trek de draad naar rechts onder de veer (3) en onder de twee draadgeleidingen (4) door en naar boven.

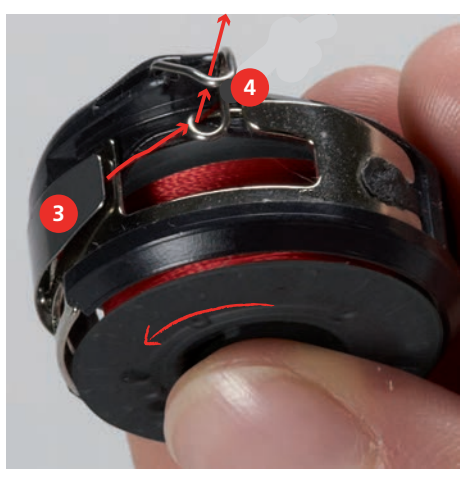

> Houd de spoelhuls zodanig vast, dat de draadgeleiding (5) naar boven wijst.

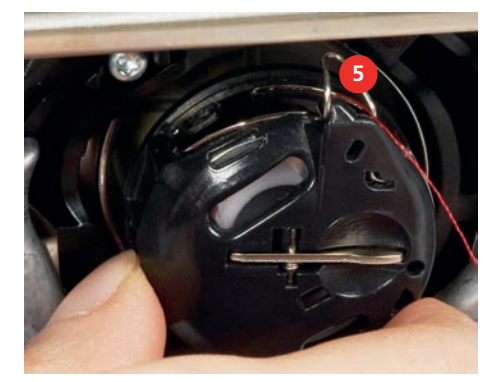

- > Zet de spoelhuls in.
- > Druk op het midden van de spoelhuls tot hij vastzit.

> Trek de draad door de draadafsnijder (6) en snij deze af.

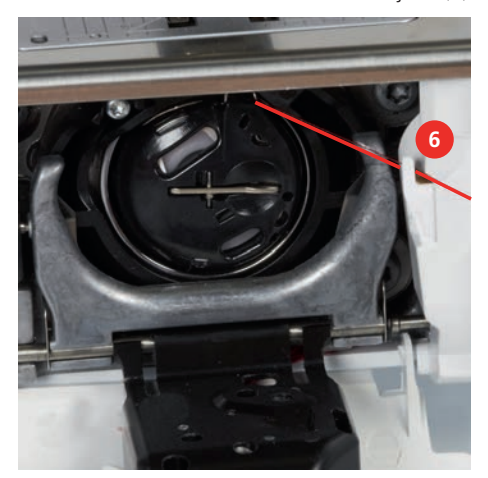

> Sluit het grijperdeksel.

#### **Weergave onderdraadhoeveelheid**

Zodra de hoeveelheid onderdraad kritisch laag wordt, ziet u in het veld «Onderdraad» een animatie dat de onderdraad bijna op is.

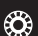

> Tik op «Onderdraad» om de onderdraad volgens de animatie in te rijgen.

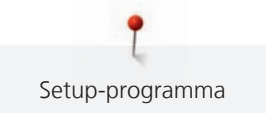

# **3 Setup-programma**

# **3.1 Naai-instellingen**

### <span id="page-48-0"></span>**Bovendraadspanning instellen**

Wijzigingen van de bovendraadspanning in het setup-programma hebben invloed op alle steken. De instelling in het setup-programma blijft na het uitschakelen behouden.

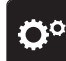

> Tik op «Setup-programma».

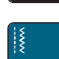

> Tik op «Naai-instellingen».

> Tik op «Bovendraadspanning instellen».

> Stel de bovendraadspanning in.

#### **Maximale naaisnelheid instellen**

Met deze functie kan de maximale snelheid gereduceerd worden.

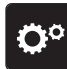

> Tik op «Setup-programma».

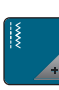

> Tik op «Naai-instellingen».

 $>$  Tik op «Maximale naaisnelheid».

> Stel de maximale snelheid in.

### **Afhechtsteken instellen**

Als deze functie is ingeschakeld, worden bij het motiefbegin automatisch 4 afhechtsteken genaaid nadat de draad is afgesneden.

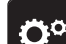

> Tik op «Setup-programma».

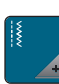

> Tik op «Naai-instellingen».

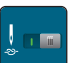

> Schakel de functie voor afhechtsteken bij het motiefbegin in of uit.

#### **Zweefhoogte van de naaivoet instellen**

De naaivoet kan, afhankelijk van de stofdikte, op een hoogte van 0 tot max. 7 mm worden ingesteld.

Ingestelde zweefhoogte = stofdikte + gewenste afstand tussen stof en naaivoet in zweefpositie.

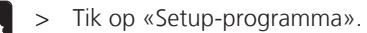

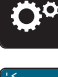

> Tik op «Naai-instellingen».

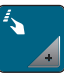

> Tik op «Toetsen en symbolen programmeren».

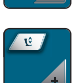

- > Tik op «Zweefhoogte van naaivoet programmeren».
- > Stel de afstand tussen stof en naaivoet in.

#### **Toets "Motiefeinde" programmeren**

Het plaatsen van de naaivoet, het afsnijden van de draad en het automatisch afhechten kan worden geprogrammeerd.

Tik op «Setup-programma». Ö Tik op «Naai-instellingen».

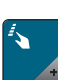

> Tik op «Toetsen en symbolen programmeren».

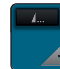

Tik op «Toets "Motiefeinde" programmeren».

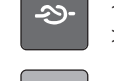

- > Tik op «Afhechten» om automatisch afhechten in te schakelen.
- Tik opnieuw op «Afhechten» om automatisch afhechten uit te schakelen.
- > Tik op «Afhechtsteken vooruit» om in te stellen dat opeenvolgende afhechtsteken worden genaaid.
	- > Tik op «Plus» of «Min» om in te stellen hoeveel opeenvolgende afhechtsteken na elkaar worden genaaid.

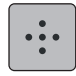

- > Tik op «Afhechtsteken op dezelfde plaats» om in te stellen dat 4 afhechtsteken op dezelfde plaats worden genaaid.
- > Tik op «Automatische draadafsnijder» om de functie voor het automatisch afsnijden van de draad na het afhechten uit te schakelen.
	- > Tik opnieuw op «Automatische draadafsnijder» om de functie voor het automatisch afsnijden van de draad na het afhechten in te schakelen.
- Tik op «Zet de naaivoet omhoog» om in te stellen dat de naaivoet na het afhechten omlaag blijft.
- > Tik opnieuw op «Zet de naaivoet omhoog» om in te stellen dat de naaivoet na het afhechten omhoog wordt gezet.

#### **Toets «Draadafsnijder» programmeren**

Het automatisch afhechten, voordat de draad wordt afgesneden, kan worden geprogrammeerd.

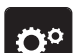

- > Tik op «Setup-programma».
- > Tik op «Naai-instellingen».
	- > Tik op «Toetsen en symbolen programmeren».

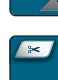

> Tik op «Toets Draadafsnijder programmeren».

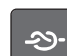

- > Tik op «Afhechten» om automatisch afhechten in te schakelen.
- Tik opnieuw op «Afhechten» om automatisch afhechten uit te schakelen.

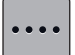

- > Tik op «Afhechtsteken vooruit» om in te stellen dat opeenvolgende afhechtsteken worden genaaid.
- > Tik op «Min» of «Plus» om in te stellen hoeveel opeenvolgende afhechtsteken na elkaar worden genaaid.
- > Tik op «Afhechtsteken op dezelfde plaats» om in te stellen dat 4 afhechtsteken op dezelfde plaats worden genaaid.

### **Naaivoetstand instellen bij naaldstop onder**

Als de naald omlaag staat, kunnen 3 verschillende naaivoetstanden worden gekozen: naaivoet omlaag, naaivoet wordt in de zweefpositie gezet en naaivoet op maximale hoogte instellen.

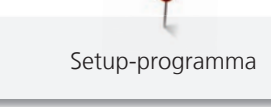

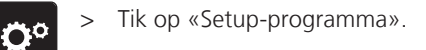

- > Tik op «Naai-instellingen».
- 
- Tik op «Toetsen en symbolen programmeren».
- > Tik op «Naaivoetstand omlaag bij naaldstop».
- > Kies de gewenste naaivoetstand.

#### **Toets «Achteruitnaaien» programmeren**

Er kan tussen «Achteruitnaaien» en «Steeksgewijs achteruitnaaien» worden gekozen.

> Tik op «Setup-programma».

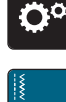

> Tik op «Naai-instellingen».

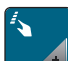

- Tik op «Toetsen en symbolen programmeren».
- > Tik op «Toets Achteruitnaaien programmeren».

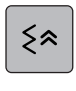

 $\mathbf{J}$ 

- > Tik op «Steekgetrouw achteruitnaaien» om steeksgewijs achteruitnaaien in te stellen.
- > Tik op «Achteruitnaaien» om achteruitnaaien in te stellen.

#### **Toets «Afhechten» programmeren**

Het aantal en de soort afhechtsteken kunnen worden geprogrammeerd.

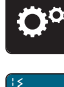

> Tik op «Setup-programma».

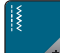

> Tik op «Naai-instellingen».

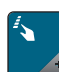

> Tik op «Toetsen en symbolen programmeren».

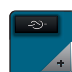

> Tik op «Toets Afhechten programmeren».

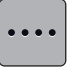

> Tik op «Afhechtsteken vooruit» om in te stellen dat opeenvolgende afhechtsteken worden genaaid. Tik op «Min» of «Plus» om het aantal afhechtsteken in te stellen.

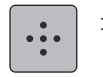

> Tik op «Afhechtsteken op dezelfde plaats» om in te stellen dat 4 afhechtsteken op dezelfde plaats worden genaaid.

# **Pedaal programmeren**

Als het symbool «Naald omhoog/omlaag» geactiveerd is, wordt de naald omhoog of omlaag gezet wanneer u met uw hiel op het pedaal drukt. Als alternatief kan het plaatsen van de naaivoet, het afsnijden van de draad en het automatisch afhechten worden geprogrammeerd.

≫

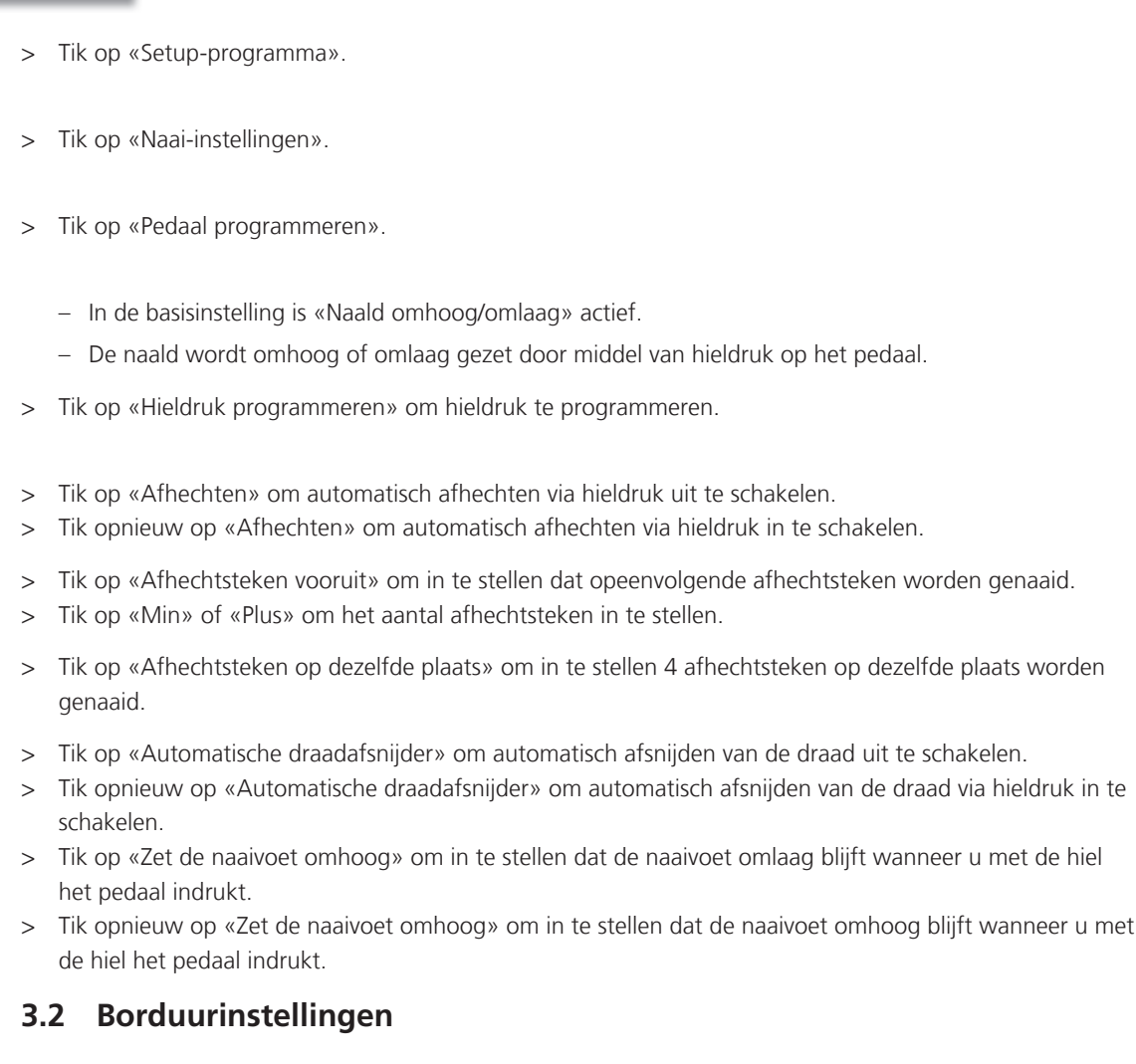

#### **Bovendraadspanning instellen**

Wijzigingen van de bovendraadspanning in het setup-programma hebben invloed op alle borduurmotieven.

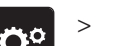

<span id="page-51-0"></span>Tik op «Setup-programma».

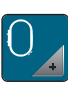

- Tik op «Borduurinstellingen».
- > Tik op «Bovendraadspanning instellen».
- > Stel de bovendraadspanning in.

### **Maximale borduursnelheid instellen**

Met deze functie kan de maximale snelheid gereduceerd worden.

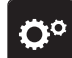

> Tik op «Setup-programma».

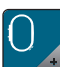

- > Tik op «Borduurinstellingen».
- 
- > Tik op «Maximale borduursnelheid».
- Stel de maximale snelheid in.

### **Borduurmotief centreren of in de originele positie openen**

Bij het openen van borduurmotieven op de machine worden deze altijd in het borduurraam gecentreerd. Als u wilt dat borduurmotieven worden geopend op de originele positie (zoals bepaald door de BERNINA borduursoftware), schakelt u de functie «Borduurmotief centreren» in.

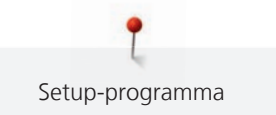

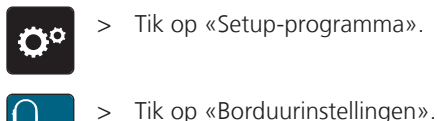

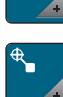

> Tik op «Borduurmotief centreren».

- > Tik op de schakelaar.
	- Een verplaatst en in deze positie opgeslagen borduurmotief wordt bij het selecteren in de opgeslagen positie geopend.
- > Tik opnieuw op de schakelaar.
	- Het borduurmotief wordt in het borduurraam gecentreerd.

### **Borduurraam afstellen**

De borduurraamafstelling houdt in, dat de naald op het midden van het borduurraam wordt afgestemd.

Voorwaarde:

• De borduurmodule is aangesloten en het borduurraam met de juiste borduursjabloon is bevestigd.

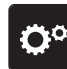

> Tik op «Setup-programma».

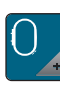

> Tik op «Borduurinstellingen».

- > Tik op «Borduurraam afstellen». – De machine herkent het borduurraam automatisch.
	- > Tik op «Wissen» (1) om de huidige uitlijning te verwijderen.
	- > Zet de naald met behulp van de pijltoetsen op de display precies in het midden.

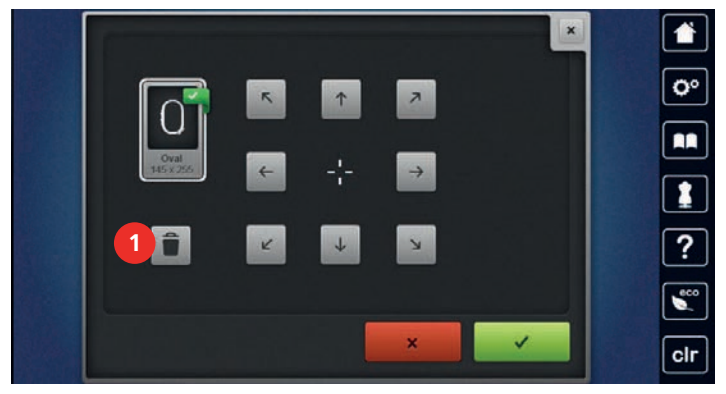

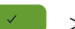

> Tik op «Bevestigen» om de uitlijning op te slaan.

### **Stofdikte instellen**

Als de stof, bijvoorbeeld bij badstof dikker is dan 4 mm, kunt u beste 7,5 mm of 10 mm selecteren. Hoe dikker de stof, des te langzamer borduurt de machine. Bij het uitschakelen van de machine wordt de basisinstelling van 4 mm hersteld.

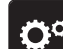

> Tik op «Setup-programma».

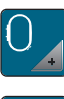

> Tik op «Borduurinstellingen».

> Tik op «Stofdikte instellen».

> Kies de stofdikte.

#### **Garenverwijdering in-/uitschakelen**

Om het draadeinde na het afsnijden naar boven en uit de stof te trekken, moet de functie worden ingeschakeld. Bij borduurmotieven met lange steken is het raadzaam de functie garenverwijdering uit te schakelen. Als de afstand tussen naaivoet en borduurraam te klein is, wordt de functie niet uitgevoerd.

Tik op «Setup-programma».

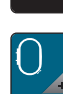

Tik op «Borduurinstellingen».

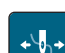

> Tik op «Garenverwijdering».

> Garenverwijdering in-/uitschakelen.

#### **Afhechtsteken instellen**

Borduurmotieven zijn met of zonder afhechtsteken geprogrammeerd. Als een borduurmotief geprogrammeerde afhechtsteken heeft, worden deze genaaid. Als borduurmotieven met afhechtsteken zijn geprogrammeerd, kunnen de afhechtsteken met behulp van de BERNINA borduursoftware worden verwijderd.

De machine herkent het als er geen afhechtsteken zijn geprogrammeerd en voegt deze toe. Als u geen afhechtsteken wilt, kunt u deze uitschakelen.

- 
- > Tik op «Setup-programma».

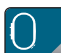

Tik op «Borduurinstellingen».

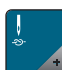

Tik op «Afhechtsteken».

- > Als u de afhechtsteken aan het begin wilt uitschakelen, deactiveert u de schakelaar bovenaan.
	- Als een borduurmotief geen geprogrammeerde afhechtsteken heeft, worden geen afhechtsteken genaaid.
- 
- > Als u de afhechtsteken aan het begin wilt inschakelen, activeert u de schakelaar bovenaan.
	- Als een borduurmotief geen geprogrammeerde afhechtsteken heeft, worden afhechtsteken toegevoegd en genaaid.
- $\Box$  > Als u de afhechtsteken aan het begin wilt uitschakelen, deactiveert u de schakelaar onderin. – Als een borduurmotief geen geprogrammeerde afhechtsteken heeft, worden geen afhechtsteken genaaid.
	- > Als u de afhechtsteken aan het einde wilt uitschakelen, activeert u de schakelaar onderin.
		- Als een borduurmotief geen geprogrammeerde afhechtsteken heeft, worden afhechtsteken toegevoegd en genaaid.

### **Automatisch afsnijden van de draad instellen**

De instellingen voor het afsnijden van het garen kunnen individueel worden aangepast. Schakel het afsnijden van de draad na het verwisselen van een garenkleur uit (1) of pas de lengte van de sprongsteek aan (3). De machine zal de sprongsteken vanaf de ingestelde lengte afsnijden. Stel eerst in op welke lengte de verbindingssteken moeten worden afgesneden en selecteer vervolgens de steek.

De lengte van de sprongsteek kan van 1 mm tot 15 mm worden ingesteld, de basisinstelling ligt bij 6 mm. Dit betekent, dat alle verbindingssteken die langer dan 6 mm zijn, automatisch worden afgesneden. Als de waarde op 1 mm wordt ingesteld, wordt de draad vaker afgesneden, de borduurtijd wordt langer en aan de onderkant van de stof zijn meer losse draadjes zichtbaar mits bovendien de functie Draadverwijdering is geactiveerd. Aan de bovenkant van de stof zijn dan geen of uitsluitend zeer korte sprongsteken zichtbaar, wat een prachtig borduurresultaat tot gevolg heeft. Het is vooral raadzaam om bij het borduren van tekst het afsnijden naar 1 mm te reduceren, omdat hierbij vaak vele korte sprongsteken ontstaan. Wanneer beide kanten van het borduurmotief zichtbaar zijn kan het van voordeel zijn om de lengte van het afsnijden niet te zeer te verminderen, zodat aan de onderkant niet te veel losse draadjes zitten, die tijdens het borduurproces worden vastgenaaid en moeilijk te verwijderen zijn.

> Tik op «Setup-programma».

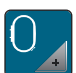

> Tik op «Borduurinstellingen».

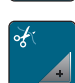

Tik op «Instellingen voor afsnijden van de draad».

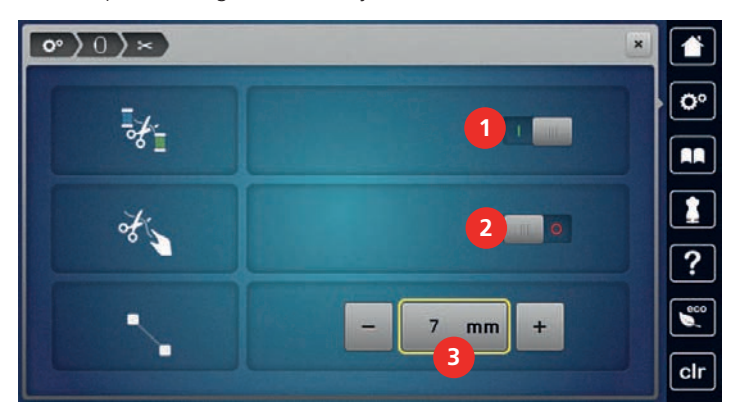

> Tik op de schakelaar bovenaan de display (1) om het automatisch afsnijden van de draad vóór het wisselen van de draad uit te schakelen.

- > Tik opnieuw op de schakelaar bovenaan de display (1) om het automatisch afsnijden van de draad vóór het wisselen van de draad in te schakelen.
- > Druk op de schakelaar in het midden van de display (2) om in te stellen dat de machine na ca. 7 steken stopt zodat u de draad handmatig kunt afknippen.
- > Tik opnieuw op de schakelaar in het midden van de display (2) om in te stellen dat de machine niet stopt voor het handmatig afknippen van de draad.
- > Tik op «Min» of «Plus» (3) om in te stellen op welke lengte sprongsteken moeten worden afgesneden.

### **Maateenheid veranderen**

De maateenheid in de borduurmodus kan van mm naar inch worden veranderd. De standaardinstelling is in mm.

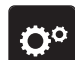

> Tik op «Setup-programma».

> Tik op «Borduurinstellingen».

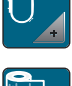

- > Tik op «Maateenheid».
- > Tik op «inch» om afmetingen in de borduurmodus in inch weer te geven.
- > Tik op «mm» om afmetingen in de borduurmodus in mm weer te geven.

# **3.3 Persoonlijke instellingen kiezen**

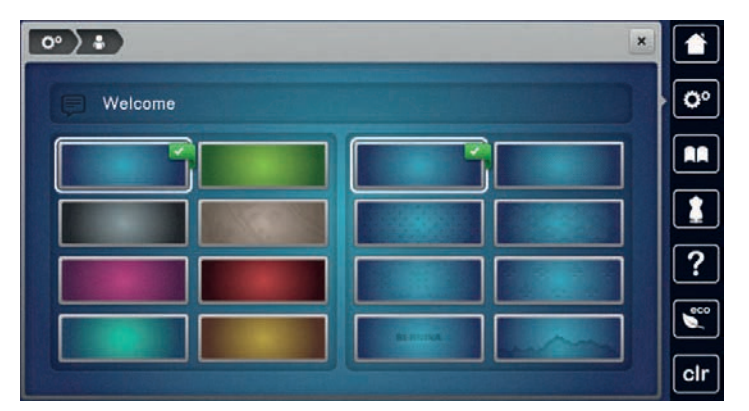

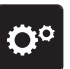

> Tik op «Setup-programma».

- 
- > Tik op «Persoonlijke instellingen».
- > Stel kleur en achtergrond van de display in.
- > Tik op het tekstveld boven de kleurinstellingen.
- > Voer een begroetingstekst in en bevestig dit.

# **3.4 Controlefuncties**

### **Bovendraadcontrole instellen**

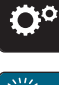

> Tik op «Setup-programma».

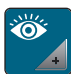

> Tik op «Controlefuncties».

- $1 10$
- > Tik op de schakelaar bovenaan de display om de bovendraadcontrole uit te schakelen. > Tik opnieuw op de schakelaar om de bovendraadcontrole in te schakelen.

# **Onderdraadcontrole instellen**

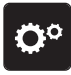

> Tik op «Setup-programma».

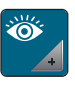

**College** 

- > Tik op «Controlefuncties».
- > Tik op de schakelaar onderaan de display om de onderdraadcontrole uit te schakelen.
- > Tik opnieuw op de schakelaar om de onderdraadcontrole in te schakelen.

# **3.5 Geluid instellen**

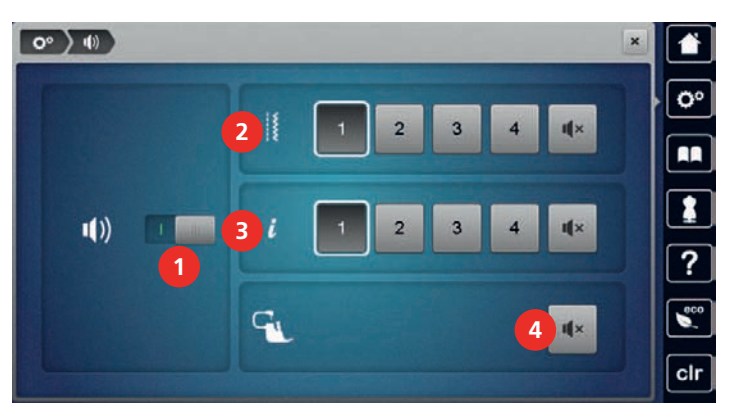

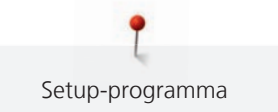

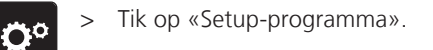

- > Tik op «Signaalinstellingen».
- > Tik op schakelaar (1) om alle geluiden in of uit te schakelen.
- $\mathbf{u} \times$

 $\mathbf{u} \times$ 

 $\mathbf{I}$   $\times$ 

schakelen. > Tik in gebied (2) op «1 – 4» om het geluid bij selectie van een borduurpatroon in te schakelen.

> Tik in gebied (2) op «Signalen in-/uitschakelen» om het geluid bij selectie van een borduurpatroon uit te

- > Tik in gebied (3) op «Signalen in-/uitschakelen» om het geluid bij selectie van een functie uit te schakelen.
- $>$  Tik in gebied (3) op  $\le 1 4$ » om het geluid bij selectie van een functie in te schakelen.
- > Tik in gebied (4) op «Signalen in-/uitschakelen» om het geluid bij gebruik van de BSR-modi uit te schakelen.

# **3.6 Machine-instellingen**

### **Taal kiezen**

Als de klant dat wil, kan de gebruikersinterface op de gewenste taal worden ingesteld. BERNINA geeft klanten keuze uit een scala aan internationale talen. Bij firmware updates worden eventueel nieuwe talen voor de gebruikersinterface ter beschikking gesteld.

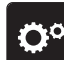

> Tik op «Setup-programma».

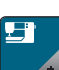

> Tik op «Machine-instellingen».

- > Tik op «Taalkeuze».
- > Kies de taal.

# **Helderheid beeldscherm instellen**

De helderheid van de display kan naar wens worden ingesteld.

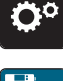

> Tik op «Setup-programma».

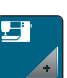

- > Tik op «Machine-instellingen».
- > Tik op «Displayinstellingen».
- > Stel de helderheid van de display in het bovenste gebied van de display in.

# **Naailicht instellen**

De helderheid van het naailicht kan naar wens worden ingesteld.

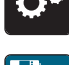

> Tik op «Machine-instellingen».

> Tik op «Setup-programma».

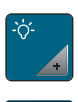

- > Tik op «Displayinstellingen».
- > Stel de helderheid van het naailicht in het onderste gebied van de display in.
- > Tik op de schakelaar om het naailicht uit te schakelen.
- > Tik opnieuw op de schakelaar om het naailicht in te schakelen.

### **Beeldscherm kalibreren**

Meer informatie hierover vindt u in het hoofdstuk Storingen oplossen. [\(zie pagina 175\)](#page-174-0)

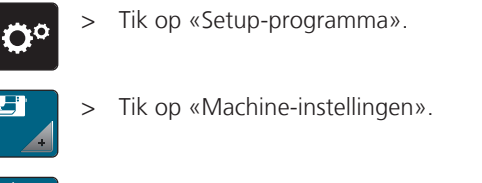

> Tik op «Display kalibreren».

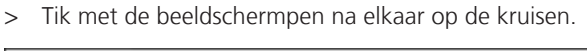

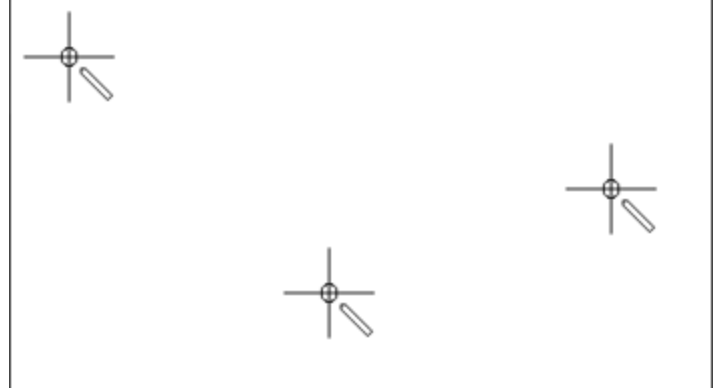

# **Naar de basisinstellingen terugzetten**

**ATTENTIE:** Bij deze functie worden alle individueel opgeslagen instellingen gewist.

Ö°

> Tik op «Setup-programma».

> Tik op «Machine-instellingen».

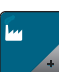

> Tik op «Fabrieksinstellingen».

- $\boxed{0}$
- $\boxed{|\mathbf{H}||_2}$  > Tik op «Basisinstelling voor naaien» en bevestig om de basisinstellingen voor het naaien te herstellen.
	- > Tik op «Basisinstelling voor borduren» en bevestig om de basisinstellingen voor het borduren te herstellen.
- > Tik op «Basisinstelling machine», bevestig en start de machine opnieuw om alle basisinstellingen te herstellen.

### **Persoonlijke gegevens wissen**

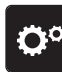

> Tik op «Setup-programma».

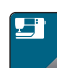

> Tik op «Machine-instellingen».

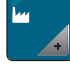

Ö۹

> Tik op «Fabrieksinstellingen».

- $\mathbb{F}$  > Tik op «Gegevens uit persoonlijke geheugen verwijderen» en bevestig om gegevens uit het persoonlijke geheugen te verwijderen.
- $\sqrt{a}$  > Tik op «Persoonlijke borduurmotieven verwijderen» en bevestig om alle borduurmotieven uit het persoonlijke geheugen te verwijderen.

# **Borduurmotieven op de BERNINA USB-stick wissen**

> Bevestig de BERNINA USB-stick in de USB-aansluiting van de machine.

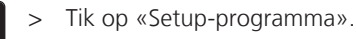

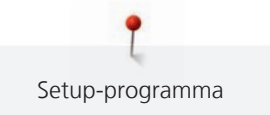

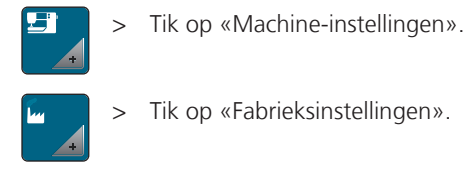

 $\left| \mathbf{f}_{\mathbf{B}} \right|$  > Tik op «USB-stick verwijderen» en bevestig.

#### **Knoopsgatsledevoet #3A kalibreren**

De Knoopsgatsledevoet #3A en de machine zijn op elkaar afgestemd en mogen uitsluitend samen worden gebruikt.

Voorwaarde:

- Knoopsgatsledevoet #3A is bevestigd.
- De naald is niet ingeregen. > Tik op «Setup-programma».

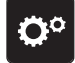

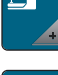

> Tik op «Machine-instellingen».

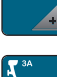

Tik op «Service/update».

 $\overline{\circ}$ 

> Druk op de toets «Start/Stop» om met de kalibratie te starten.

Tik op «Knoopsgatsledevoet #3A kalibreren».

– Zodra de kalibratie is voltooid, wordt het resultaat op de display weergegeven.

#### **Borduurmodule verpakken**

Om de borduurmodule in de originele verpakking te kunnen opbergen, moet de borduurarm eerst in de pakpositie worden gezet, zodat deze niet met de hand verschoven hoeft te worden.

Voorwaarde:

• Borduurmodule is op de machine aangesloten.

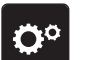

> Tik op «Machine-instellingen».

Tik op «Setup-programma».

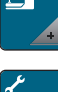

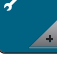

> Tik op «Service/update».

> Tik op «Pakpositie».

> Volg de aanwijzingen op de display.

#### **Totaal aantal steken controleren**

Het totaal aantal steken van de machine, alsmede het aantal steken sinds de laatste door de BERNINA vakhandel uitgevoerde servicebeurt, worden weergegeven.

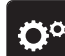

> Tik op «Setup-programma».

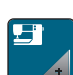

> Tik op «Machine-instellingen».

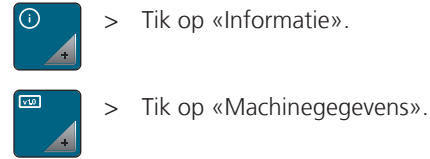

#### **Dealergegevens invoeren**

De contactgegevens van uw BERNINA dealer kunnen worden ingevoerd.

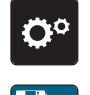

Œ

> Tik op «Machine-instellingen».

> Tik op «Setup-programma».

- > Tik op «Informatie».
	- > Tik op «Dealergegevens» om de dealergegevens in te voeren.
	- > Tik op «Naam» om de naam van de BERNINA dealer in te voeren.
- $\bf \nabla$

 $\nabla$ 

- > Tik op «Adres» om het adres van de BERNINA dealer in te voeren.
- > Tik op «Telefoonnummer» om het telefoonnummer van de BERNINA dealer in te voeren.
- > Tik op «E-mailadres» om de website of het e-mailadres van de BERNINA dealer in te voeren. |www

### **Servicegegevens opslaan**

U kunt de servicegegevens met de huidige status van de machine op de BERNINA USB-stick opslaan en deze aan de BERNINA dealer geven.

- > Bevestig de BERNINA USB-stick met voldoende vrije geheugenruimte in de USB-aansluiting van de machine.
- Tik op «Setup-programma».
- 

> Tik op «Machine-instellingen».

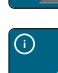

> Tik op «Informatie».

- 
- > Tik op «Servicegegevens».
- > Tik op «Servicegegevens exporteren».
	- Om het symbool «Servicegegevens exporteren» verschijnt een wit omlijning.
- > Verwijder de USB-stick zodra de witte omlijning niet meer wordt weergegeven.

# **4 Systeeminstellingen**

# **4.1 Tutorial openen**

De Tutorial geeft informatie en uitleg over verschillende thema's met betrekking tot naaien en borduren en over de verschillende steken.

Tik op «Tutorial».

> Kies het onderwerp waarover u informatie wilt bekijken.

# **4.2 Naaigids openen**

De Naaigids helpt bij beslissingen met betrekking tot naaiprojecten. Na het invoeren van de stof en het gewenste naaiproject worden bijvoorbeeld voorstellen voor de geschikte naald en de passende naaivoet gedaan.

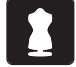

- > Tik op «Naaigids».
- Kies de stof die gebruikt wordt.
- Kies het naaiproject.
- > Tik op «Bevestigen».
	- De instellingen worden aangepast.

# **4.3 Borduurgids openen**

De borduurgids geeft advies met betrekking tot borduurprojecten. Na het invoeren van het gewenste borduurproject en de stof wordt bijvoorbeeld advies over de geschikte naald en de passende borduurvoet gegeven.

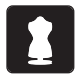

- > Tik op «Borduurgids».
- > Selecteer een borduurproject.
- > Selecteer een stof waarop het project geborduurd moet worden.
- > Tik op «Bevestigen».
	- Als u al een borduurmotief hebt geselecteerd, verschijnt een waarschuwing dat dit wordt vervangen.

# **4.4 Help openen**

- > Venster in de display openen waarvoor hulp nodig is.
- > Tik op «Help» om de Help-modus te starten.
- > Tik op het symbool op de display waarbij u hulp nodig heeft.

# **4.5 eco-modus toepassen**

Als de machine gedurende langere tijd niet wordt gebruikt, kan de eco-modus worden ingeschakeld. De zuinige modus dient tegelijk als kinderslot. Op de display kan niets worden geactiveerd en de machine kan niet worden gestart.

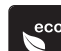

- Tik op «Eco-modus» om de zuinige modus te starten.
	- De display wordt uitgeschakeld. Het stroomverbruik wordt gereduceerd en het naailicht wordt uitgeschakeld.
- > Tik opnieuw op «Eco-modus» om de zuinige modus uit te schakelen.

# **4.6 Met «clr» alle wijzigingen verwerpen**

Alle gewijzigde motieven kunt u naar de basisinstelling terugzetten zodat de wijzigingen ongedaan worden gemaakt. Uitzondering zijn opgeslagen motieven die in het eigen geheugen zijn opgeslagen, evenals controlefuncties.

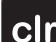

Tik op «Instellingen verwijderen».

# **5 Creatief naaien**

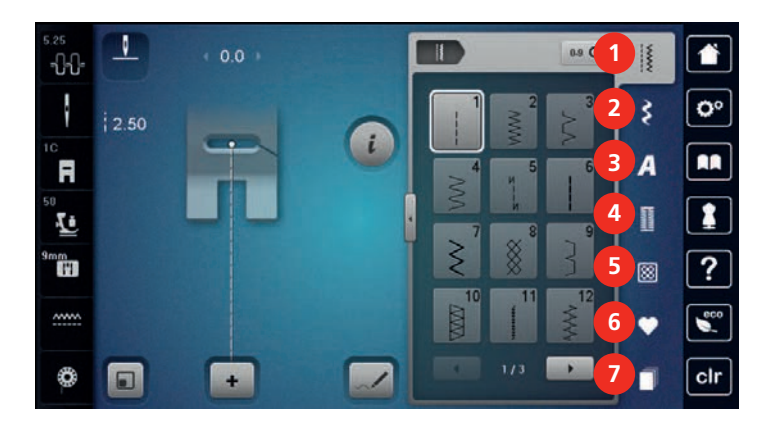

# **5.1 Overzicht keuzemenu naaien**

- 1 «Nuttige steken» 5 «Quiltsteken»
- 2 «Decoratieve steken» 6 «Persoonlijk geheugen»
- 3 «Alfabetten» 7 «Historie»
- 4 «Knoopsgaten»
- 
- 
- 

#### **Steek selecteren**

- > Selecteer een steek, alfabet of knoopsgat.
- > Tik op «Venster groter/kleiner weergeven» (1) om de weergave te vergroten.

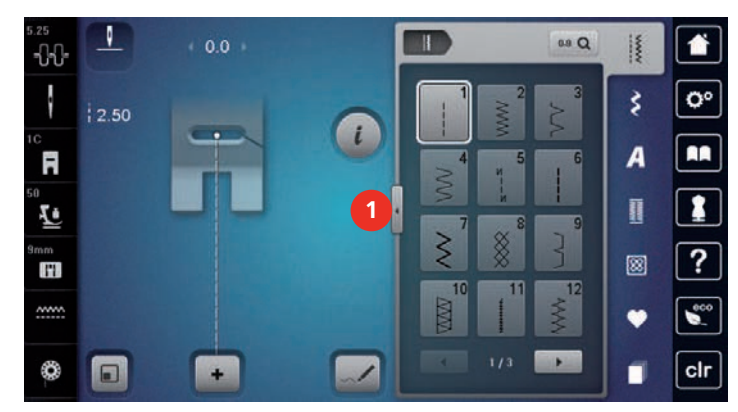

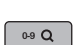

- > Tik opnieuw op «Venster groter/kleiner weergeven» om de weergave te verkleinen.
- > Tik op «Steekselectie met behulp van nummer» om een steekmotief door invoer van het steeknummer te selecteren.

# **5.2 BERNINA dubbeltransport**

Met het BERNINA dubbeltransport wordt de stof gelijktijdig aan de boven- en onderkant getransporteerd. Hierdoor worden zelfs gladde en fijne materialen gelijkmatig en zorgvuldig vooruit verplaatst. Strepen en ruiten kunnen door het gelijkmatige transport perfect op elkaar worden afgestemd.

Gebruik het BERNINA dubbeltransport voor de volgende naaiprojecten:

- Naaien: alle naaiprojecten met moeilijke stoffen bijvoorbeeld zomen, ritssluitingen.
- Patchwork: bij exacte stroken, quiltblokken en bij decoratieve steken tot 9 mm steekbreedte.
- Applicaties: vastnaaien van bandjes en afwerken met biaisband.

Moeilijk te verwerken stoffen zijn:

- Fluweel, gewoonlijk met de vleug mee.
- Badstof.
- Jersey, vooral dwars t.o.v. de draadrichting.
- Kunstbont of gecoate kunstbont.

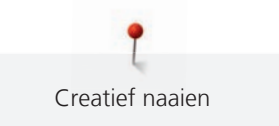

- Fleece.
- Gewatteerde stoffen.
- Gestreepte en geruite stoffen.
- Gordijnstoffen met een herhalend motief.

Stroeve stoffen zijn:

• Kunstleer, gecoate stoffen (optimaal met optionele accessoire Zigzagvoet met glijzool #52D).

### **BERNINA dubbeltransport in- en uitschakelen**

Het BERNINA dubbeltransport kan alleen worden gebruikt met naaivoeten met de aanduiding «D» die aan de achterkant een uitsparing voor de bovenste transporthendel hebben.

#### **BERNINA dubbeltransport inschakelen**

- > Zet de naaivoet omhoog.
- > Bevestig naaivoet met aanduiding «D».
- > Trek de boventransporteur omlaag totdat deze vastklikt.

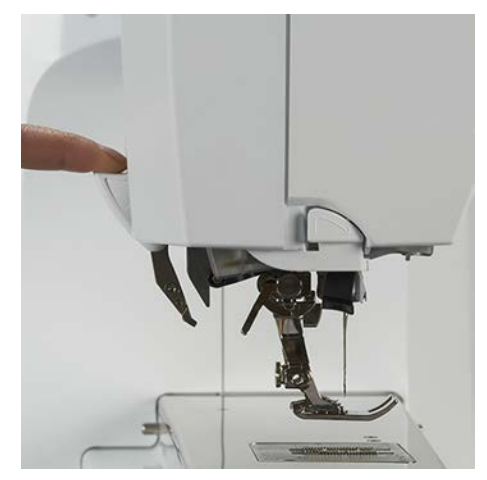

#### **BERNINA dubbeltransport uitschakelen**

- > Zet de naaivoet omhoog.
- > Houd de boventransporteur met twee vingers vast, trek deze naar beneden, schuif deze van u af en laat deze langzaam naar boven glijden.

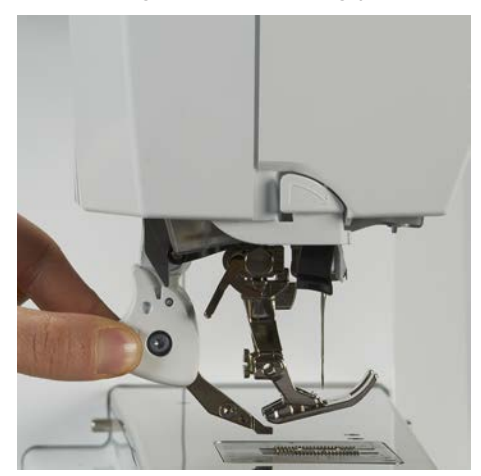

### **5.3 Snelheid regelen**

Met de snelheidsregelaar kan de snelheid traploos worden aangepast.

- > Verschuif de snelheidsregelaar naar links om de snelheid te verlagen.
- > Verschuif de snelheidsregelaar naar rechts om de snelheid te verhogen.

# **5.4 Bovendraadspanning instellen**

De bovendraadspanning wordt automatisch bij de keuze van de steek of het borduurmotief in de basisinstelling gezet.

De bovendraadspanning wordt in de BERNINA fabriek optimaal ingesteld en op de machine getest. Hiervoor wordt als boven- en onderdraad Metrosene-/Seralongaren nr. 100/2 (firma Mettler, Zwitserland) gebruikt.

Als ander naai- of borduurgaren wordt gebruikt, kunnen afwijkingen op de optimale draadspanning ontstaan. Daarom is het soms noodzakelijk om de draadspanning aan het naai- of borduurwerk en de gewenste steek of het borduurmotief aan te passen.

Hoe hoger de bovendraadspanning is ingesteld, des te sterker wordt de bovendraad gespannen en de onderdraad wordt meer in de stof getrokken. Als de bovendraadspanning lager is, wordt de bovendraad minder sterk gespannen en de onderdraad minder in de stof getrokken.

Wijzigingen op de bovendraadspanning hebben invloed op de geselecteerde steek en op alle borduurmotieven. Permanente wijzigingen van de bovendraadspanning voor de naaimodus [\(zie pagina 49\)](#page-48-0) en de borduurmodus [\(zie pagina 52\)](#page-51-0) kunnen in het setup-programma worden doorgevoerd.

Voorwaarde:

- In het setup-programma is de bovendraadspanning gewijzigd.
- -1-1
- > Tik op «Bovendraadspanning».

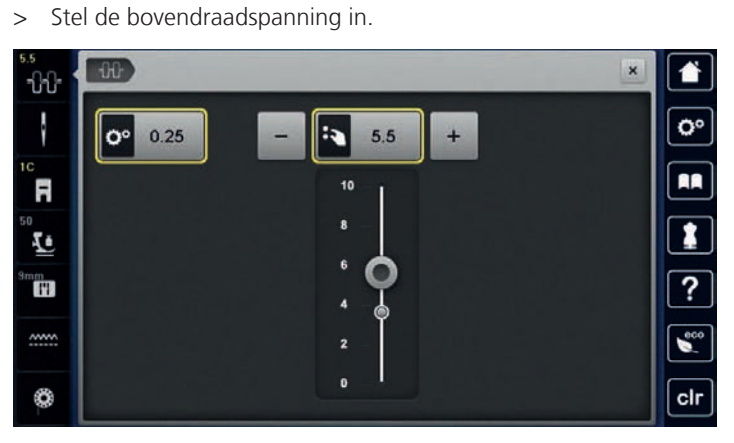

- > Druk rechts op het geel omlijnde symbool om de basisinstellingen te herstellen.
	- > Druk links op het geel omlijnde symbool om de wijzigingen in het **setup-programma** naar de basisinstelling terug te zetten.

# **5.5 Steek bewerken**

#### **Steekbreedte veranderen**

- > Draai de «Multifunctionele knop boven» naar links om de steekbreedte te verkleinen.
- > Draai de «Multifunctionele knop boven» naar rechts om de steekbreedte te vergroten.
- > Tik op «Steekbreedte» (1) om nog meer instelopties weer te geven.

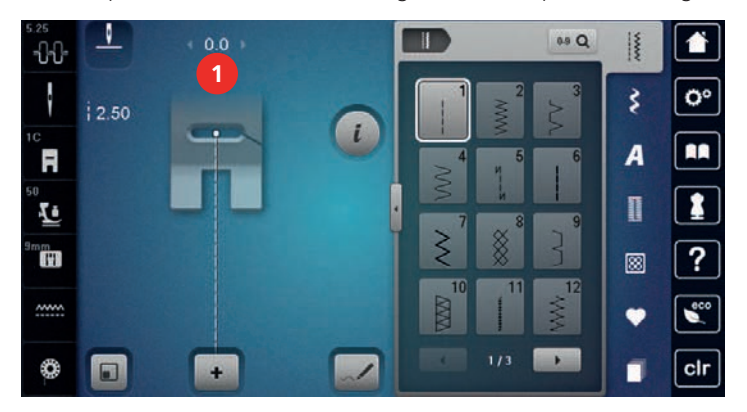

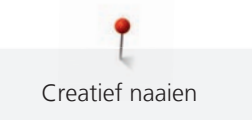

#### **Steeklengte veranderen**

- > Draai de «Multifunctionele knop onder» naar links om de steeklengte te verkleinen.
- > Draai de «Multifunctionele knop onder» naar rechts om de steeklengte te vergroten.
- > Tik op «Steeklengte» (1) om nog meer instelopties weer te geven.

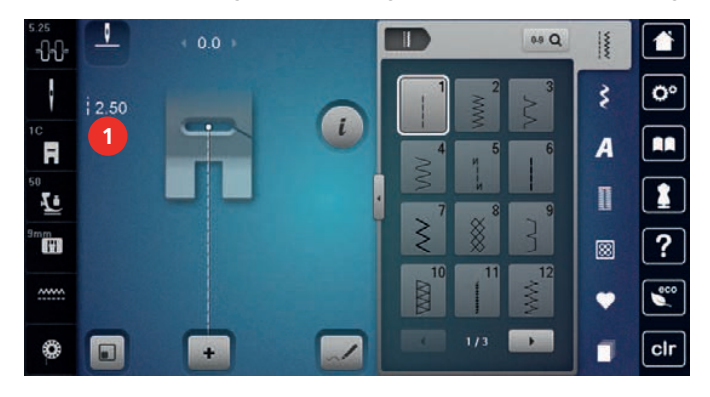

#### **Balans corrigeren**

Verschillende stoffen, garens en steunstoffen kunnen de geprogrammeerde steken dermate beïnvloeden, dat deze niet correct worden genaaid. Met de elektronische balans kunnen deze afwijkingen worden gecorrigeerd en kunnen de steken optimaal aan de stof worden aangepast.

- > Selecteer een steekmotief of alfabet.
- > Naai de steek.
- > Tik op «i-dialoog».
- 
- > Tik op «Balans».
	- Een voorbeeld van de steek wordt weergegeven.

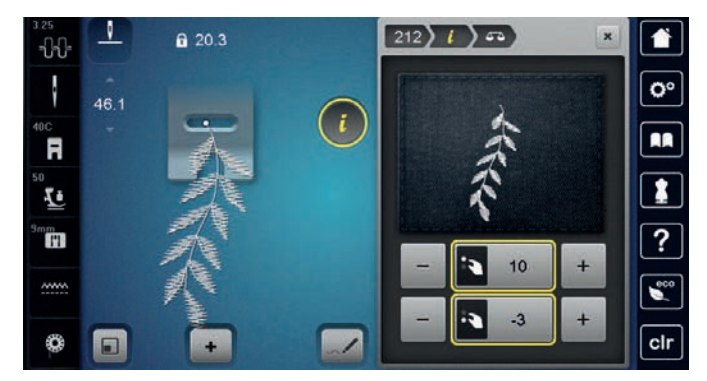

- > Om de dwarsrichting van het borduurmotief te corrigeren dient u aan de «Multifunctionele knop boven» te draaien tot de afbeelding van het borduurmotief met het genaaide motief op de stof overeenkomt.
- > Draai aan de «Multifunctionele knop onder» tot het voorbeeld van de steek met de genaaide steek op de stof overeenkomt om de lengterichting van de steek te corrigeren.
- > Gewijzigde balansinstellingen kunnen voor elke steek in het «Persoonlijk geheugen» worden opgeslagen.
- Gewijzigde balansinstellingen blijven geldig totdat op de «Instellingen verwijderen» wordt gedrukt of de machine wordt uitgeschakeld.

#### **Motiefherhaling**

Steekmotieven en combinaties van steekmotieven kunnen tot 9 x worden herhaald.

> Selecteer een steekmotief of alfabet.

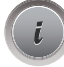

> Tik op «i-dialoog».

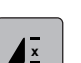

- > Tik 1 x op «Motiefherhaling» om het steekmotief 1 x te naaien.
- > Tik 2 tot 9 x op «Motiefherhaling» om het steekmotief tot 9 x te naaien.
- > Houd «Motiefherhaling» lang ingedrukt om de motiefherhaling uit te schakelen.

#### **Zadelsteek instellen**

De maximale steeklengte bedraagt 12 mm en de machine naait alleen elke tweede steek.

- > Selecteer een steekmotief.
- > Tik op «i-dialoog».

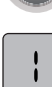

> Tik op «Zadelsteek».

#### **Steek spiegelen**

- > Selecteer een steek of alfabet.
- > Tik op «i-dialoog».

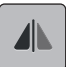

Tik op «Spiegelbeeld links/rechts» om het steekmotief van links naar rechts te spiegelen.

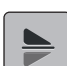

> Tik op «Spiegelen boven/onder» om het steekmotief in de naairichting te spiegelen.

#### **Motieflengte wijzigen**

Steeksoorten kunnen langer of korter worden gemaakt.

Selecteer een steekmotief of alfabet.

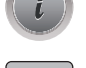

> Tik op «i-dialoog».

Tik op «Motieflengte wijzigen».

> Stel de steeklengte in.

#### **Stekentellerfunctie activeren**

De stekentellerfunctie kan niet voor alle steekmotieven worden ingesteld. Als u bijvoorbeeld de Wafelsteek nr. 8 kiest, kunt u de stekentellerfunctie niet gebruiken.

- > Selecteer een borduurmotief.
- > Tik op «i-dialoog».

**REC 123**

- > Tik op «Lengte met stekenteller programmeren».
- > Naai de gewenste lengte.
- $\overline{u}$ > Druk op de toets «Achteruitnaaien».
	- De weergave "Auto" wordt geactiveerd en het geselecteerde steekmotief met de nieuwe lengte is opgeslagen totdat de machine wordt uitgeschakeld,.

#### **Achteruitnaaien**

- > Selecteer een steekmotief of alfabet.
- > Stel de naaldstand (permanent) op omlaag in als u bij het indrukken van de toets «Achteruitnaaien» direct wilt overschakelen naar achteruitnaaien.
- > Stel de naaldstand (permanent) op omhoog in om nog een steek vooruit te naaien voordat met achteruitnaaien wordt begonnen.

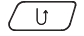

 $\sqrt{U}$  > Druk op de toets «Achteruitnaaien» en houd deze ingedrukt.

#### **Permanent achteruitnaaien**

> Selecteer een steek of alfabet.

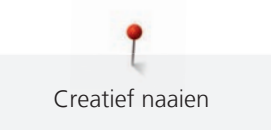

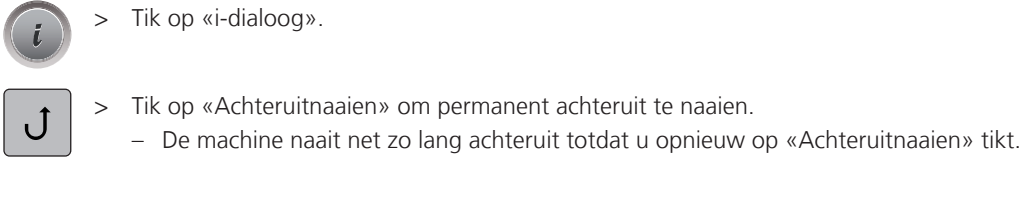

### **Steeksgewijs achteruitnaaien**

- > Selecteer een steekmotief of alfabet.
- > Tik op «i-dialoog».

≶≽

> Tik op «Steekgetrouw achteruitnaaien» om de laatste 200 steken steek-voor-steek achteruit te naaien.

### **Naairichting veranderen**

- > Selecteer een motief of alfabet.
- > Tik op «i-dialoog».

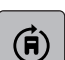

> Tik op «Naairichting wijzigen».

- > Draai met de «Multifunctionele knop boven» of de «Multifunctionele knop onder» het borduurpatroon met stappen van 0,5°.
- > Draai het borduurpatroon of alfabet met de symbolen voor «naairichting» (1) met stappen van 45°.

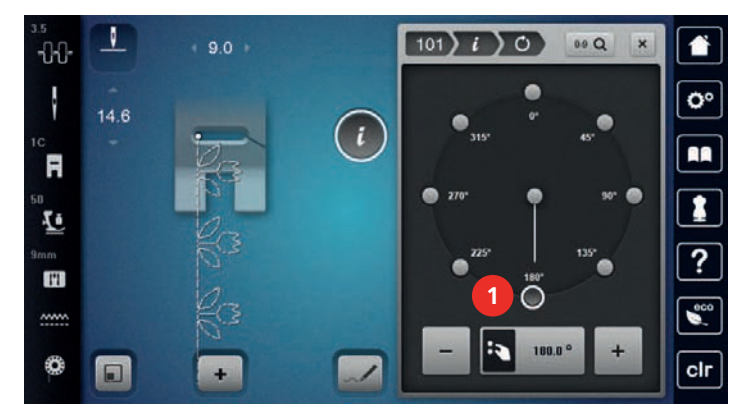

# **5.6 Steken combineren**

### **Overzicht combinatiemodus**

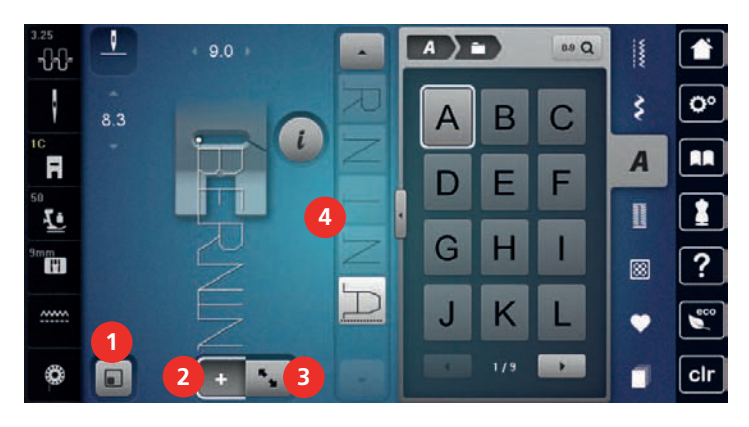

- 1 «Steekweergave aan display aanpassen» 3 «Bewerkingsmodus/Uitgebreide
- 
- bewerkingsmodus»
- 2 «Combinatiemodus/Enkelmodus» 4 Afzonderlijke steek in de combinatie

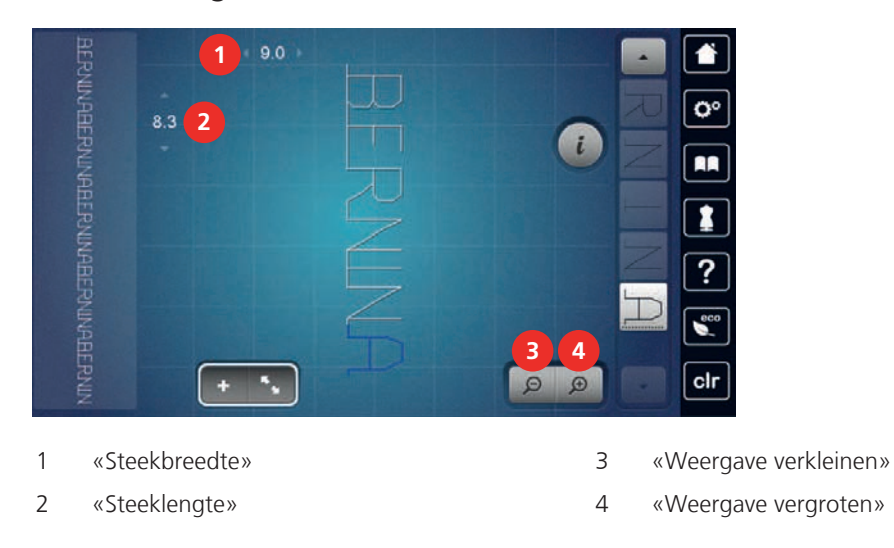

#### **Overzicht uitgebreide combinatiemodus**

#### **Steekcombinatie samenstellen**

In de combinatiemodus kunnen steken en alfabetten naar wens worden samengesteld. Door de combinatie van willekeurige letters uit het alfabet kan bijvoorbeeld het lettertype BERNINA worden gemaakt.

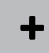

> Tik op «Combinatiemodus/Enkelmodus». > Selecteer de gewenste steek.

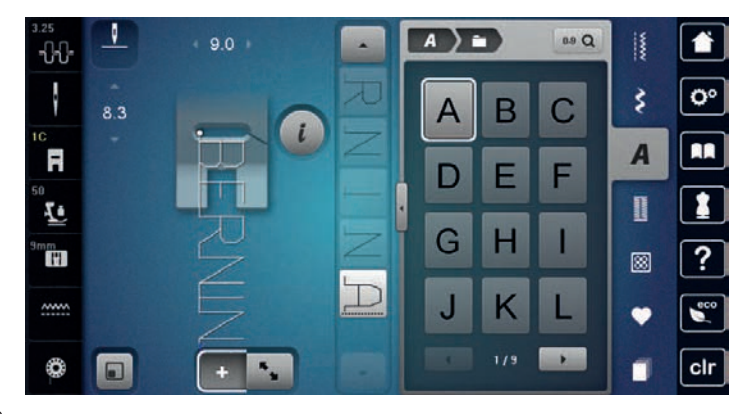

 $\div$ 

> Tik opnieuw op «Combinatiemodus/Enkelmodus» om naar de enkele modus terug te gaan.

#### **Steekcombinatie opslaan**

Zelfgemaakte steekcombinaties kunt u voor hergebruik opslaan in de map «Persoonlijk geheugen».

Voorwaarde:

- Er is een steekcombinatie gemaakt.
- > Tik op «Persoonlijk geheugen».

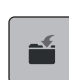

> Tik op «Steekmotief opslaan».

> Tik op «Bevestigen» om de steekcombinatie op te slaan.

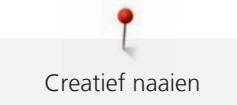

#### **Steekcombinatie openen**

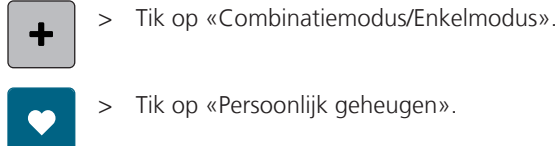

 $\overline{\mathbf{r}}$ 

Tik op «Persoonlijk geheugen».

- > Tik op «Steekcombinatie laden».
	- > Selecteer de steekcombinatie.

#### **Steekcombinatie vervangen**

#### Voorwaarde:

- Er is een steekcombinatie gemaakt.
- > Tik op «Persoonlijk geheugen».
- 
- > Tik op «Steekmotief opslaan».
- > Selecteer de steekcombinatie die u wilt vervangen.
- > Tik op «Bevestigen» om de steekcombinatie te vervangen.

### **Steekcombinatie wissen**

#### Voorwaarde:

- Er is een steekcombinatie gemaakt.
- > Tik op «i-dialoog».

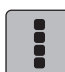

> Tik op «Complete combinatie bewerken».

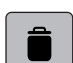

- > Tik op «Wissen».
- > Tik op «Bevestigen».

# **Voorbeeld van de steekcombinatie bewerken**

> Tik op «Bewerkingsmodus/Uitgebreide bewerkingsmodus».

#### Voorwaarde:

- Er is een motiefcombinatie gemaakt.
- $\frac{1}{2}$
- 

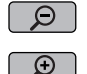

- $\boxed{\odot}$  > Tik op «Weergave verkleinen» om de weergave van de motiefcombinatie te verkleinen.
	- > Tik op «Weergave vergroten» om de weergave van de motiefcombinatie te vergroten.
	- > Tik op «Bewerkingsmodus/Uitgebreide bewerkingsmodus» om terug te gaan naar de combinatiemodus.

#### **Afzonderlijke steek bewerken**

Voorwaarde:

- Er is een steekcombinatie gemaakt.
- > Tik op de gewenste plaats (1) in de steekcombinatie om een afzonderlijke steek te selecteren.

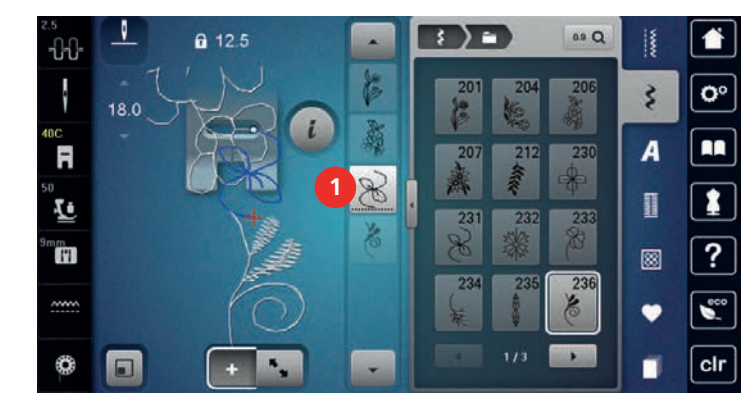

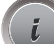

> Tik op «i-dialoog» om de afzonderlijke steek te bewerken.

### **Afzonderlijke steek wissen**

Voorwaarde:

- Er is een motiefcombinatie gemaakt.
- > Tik op het gewenste motief (1) in de motiefcombinatie.

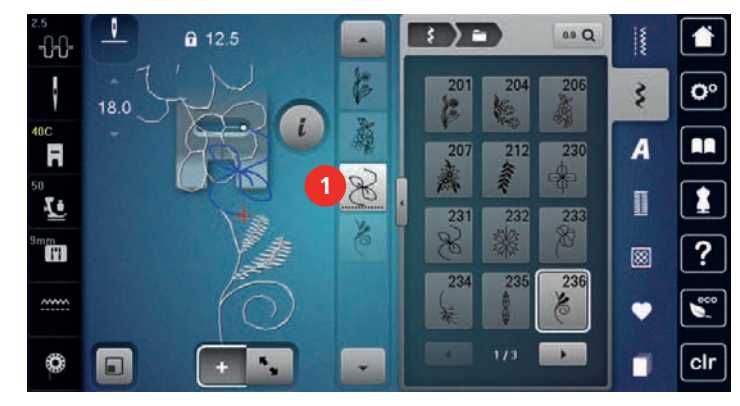

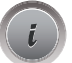

> Tik op «i-dialoog».

> Tik op «Wissen».

#### **Afzonderlijke steek toevoegen**

Het nieuwe steekmotief wordt altijd onder het geselecteerde steekmotief ingevoegd.

Voorwaarde:

• Er is een borduurmotiefcombinatie gemaakt.

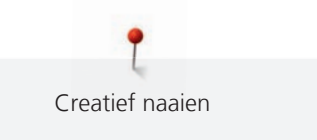

> Tik op de gewenste plaats (1) in de borduurmotiefcombinatie om een afzonderlijke steek te selecteren.

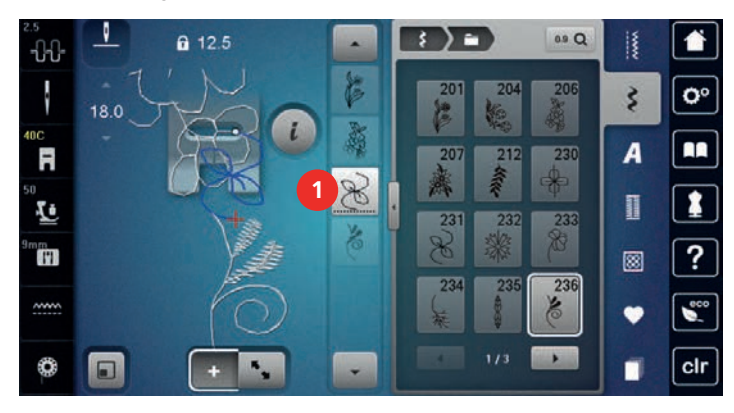

> Selecteer een nieuw steekmotief.

#### **Afzonderlijke steek verschuiven**

Voorwaarde:

- Er is een motiefcombinatie gemaakt.
- > Tik op «Bewerkingsmodus/Uitgebreide bewerkingsmodus».

> Tik op het gewenste motief in de motiefcombinatie.

> Tik op «i-dialoog».

- > Tik op «Borduurmotief verplaatsen».
- > Verplaats het motief.
	- De verbindingssteken tussen de motieven worden automatisch ingevoegd.

#### **Steeklengte en -breedte aanpassen**

De lengte en breedte van afzonderlijke borduurmotieven in een combinatie van borduurmotieven kunnen aan het langste en breedste borduurmotief in de combinatie worden aangepast.

Voorwaarde:

- Er is een borduurmotiefcombinatie gemaakt.
- > Tik op «i-dialoog».

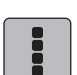

 $\ddot{\textbf{+}}$ 

- Tik op «Complete combinatie bewerken».
- > Tik op «Totale steeklengte» (1).

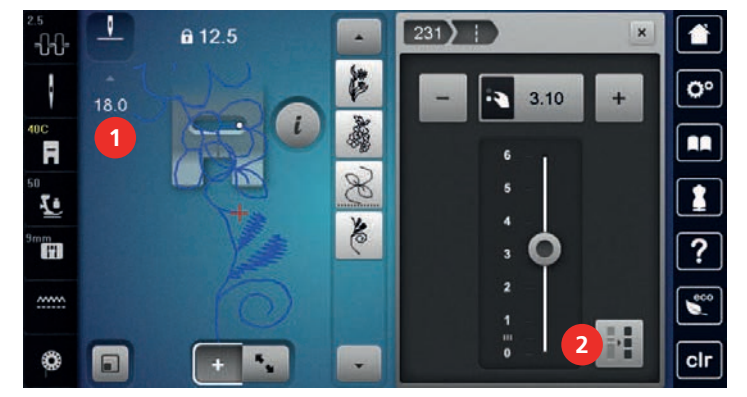

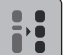

> Tik op «Lengte in de combinatie aanpassen» (2).

– De lengtes van de borduurmotieven worden aan de lengte van het langste borduurmotief in de combinatie aangepast

> Tik op «Steekbreedte» (3).

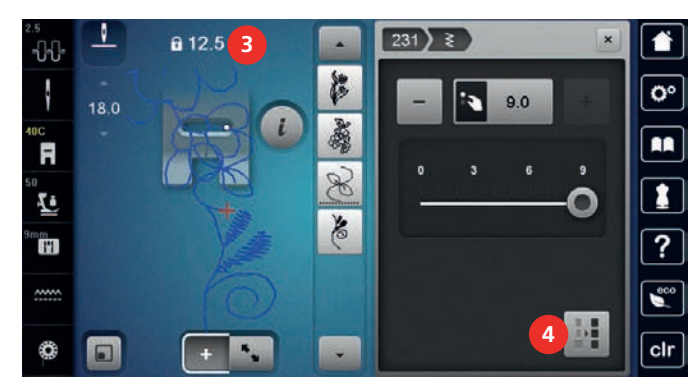

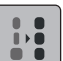

> Tik op «Breedte in de combinatie aanpassen» (4).

– De breedtes van alle borduurmotieven worden aan de breedte van het breedste borduurmotief in de combinatie aangepast

Daarnaast kunnen de lengte en de breedte van de combinatie met borduurmotieven proportioneel worden vergroot of verkleind.

- > Draai de «Multifunctionele knop boven» naar links om de breedte van de combinatie met borduurmotieven proportioneel te verkleinen.
- > Draai de «Multifunctionele knop boven» naar rechts om de breedte van de combinatie met borduurmotieven proportioneel te vergroten.
- > Draai de «Multifunctionele knop onder» naar links om de lengte van de combinatie met borduurmotieven proportioneel te verkleinen.
- > Draai de «Multifunctionele knop onder» naar rechts om de lengte van de combinatie met borduurmotieven proportioneel te vergroten.

#### **Steekcombinatie spiegelen**

Voorwaarde:

• Er is een borduurmotiefcombinatie gemaakt.

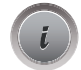

> Tik op «i-dialoog».

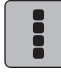

> Tik op «Complete combinatie bewerken».

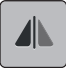

- > Tik op «Spiegelbeeld links/rechts» om de gehele borduurmotiefcombinatie van links naar rechts te spiegelen.
- > Tik opnieuw op «Spiegelbeeld links/rechts» om de waarden terug te zetten naar de basisinstelling.

#### **Steekcombinatie onderverdelen**

Een borduurmotiefcombinatie kan in meerdere secties worden onderverdeeld. De onderverdeling wordt onder de cursor ingezet. Alleen de sectie waar de cursor staat, wordt genaaid. Als u de volgende sectie wilt naaien, moet u de cursor in die sectie zetten.

Voorwaarde:

- Er is een borduurmotiefcombinatie gemaakt.
- > Selecteer de gewenste positie in de borduurmotiefcombinatie waar u de borduurmotiefcombinatie wilt onderverdelen.

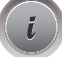

> Tik op «i-dialoog».

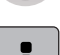

 $\frac{1}{1}$ 

- > Tik op «Combinatie bij cursorpositie bewerken».
- > Tik op «Combinatie-onderverdeling».
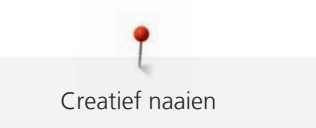

#### **Steekcombinatie onderbreken**

Een borduurmotiefcombinatie kan op diverse plaatsen worden onderbroken. De onderbreking wordt onder de cursor ingezet.

Voorwaarde:

- Er is een borduurmotiefcombinatie gemaakt.
- > Selecteer de gewenste positie in de borduurmotiefcombinatie waar u de borduurmotiefcombinatie wilt onderbreken.

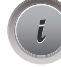

> Tik op «i-dialoog».

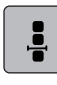

 $\frac{v}{v}$ 

- > Tik op «Combinatie bij cursorpositie bewerken».
- > Tik op «Combinatie-onderbreking».
- > Naai de combinatie van borduurmotieven tot aan de onderbreking en plaats de stof opnieuw.

#### **Steekcombinatie afhechten**

Voorwaarde:

- Er is een borduurmotiefcombinatie gemaakt.
- > Selecteer de gewenste positie in de borduurmotiefcombinatie waar u de borduurmotiefcombinatie wilt afhechten.
- Tik op «i-dialoog».

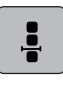

-పా

- > Tik op «Combinatie bij cursorpositie bewerken».
- > Tik op «Afhechten».
	- Elk afzonderlijk patroon van de borduurmotiefcombinatie kan aan het begin of aan het einde worden afgehecht.

#### **Verschillende steken verschuiven**

Voorwaarde:

- Er is een motiefcombinatie gemaakt.
- > Tik op «Bewerkingsmodus/Uitgebreide bewerkingsmodus».
	- > Selecteer een motief uit de motiefcombinatie.

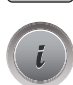

> Tik op «i-dialoog».

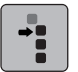

- > Tik op «Afzonderlijk motief of delen van een combinatie verplaatsen».
- > Verplaats een deel van de motiefcombinatie.

#### **Motiefherhaling**

> Tik op «i-dialoog».

Voorwaarde:

• Er is een borduurmotiefcombinatie gemaakt.

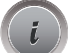

> Tik op «Complete combinatie bewerken».

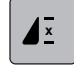

- > Tik 1 keer op «Motiefherhaling» om de borduurmotiefcombinatie te herhalen.
- > Tik opnieuw op «Motiefherhaling» om de borduurmotiefcombinatie tot 9 keer te herhalen. > Houd «Motiefherhaling» ingedrukt of tik op «Instellingen verwijderen» om de herhaling van de borduurmotiefcombinatie uit te schakelen.

#### **Naairichting van een steek veranderen**

Voorwaarde:

- Er is een motiefcombinatie gemaakt.
- > Tik op «Bewerkingsmodus/Uitgebreide bewerkingsmodus».
- > Selecteer het gewenste motief in de motiefcombinatie.
- > Tik op «i-dialoog».
- (Á)
- > Tik op «Naairichting wijzigen».
- > Draai de «Multifunctionele knop boven» of de «Multifunctionele knop onder» om de motiefcombinatie met stappen van 0,5° te draaien.

#### **Naairichting van de steekcombinatie veranderen**

Voorwaarde:

- Er is een motiefcombinatie gemaakt.
- > Tik op «Bewerkingsmodus/Uitgebreide bewerkingsmodus».

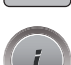

> Tik op «i-dialoog».

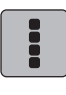

- Tik op «Complete combinatie bewerken».
- $\mathcal{\widehat{\mathsf{H}}}$
- > Tik op «Naairichting wijzigen».
- > Draai de «Multifunctionele knop boven» of de «Multifunctionele knop onder» om de motiefcombinatie met stappen van 0,5° te draaien.

#### **5.7 Steken beheren**

#### **Steekinstellingen opslaan**

> Selecteer een steek, alfabet of knoopsgat.

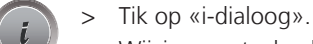

> Wijzig een steek, alfabet of knoopsgat.

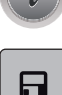

> Tik op «Steekinstellingen opslaan» om alle wijzigingen definitief op te slaan.

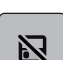

> Tik op «Steek terugzetten» om alle wijzigingen ongedaan te maken.

#### **Laatst gebruikte steek oproepen**

De 15 laatst genaaide steken worden automatisch opgeslagen en kunnen op elk moment worden opgehaald.

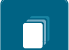

- > Tik op «Historie» om de laatst genaaide steekmotieven te bekijken.
- > Selecteer een steekmotief.

#### **Steken in het persoonlijke geheugen opslaan**

In de map «Persoonlijk geheugen» kunnen de gewenste en individueel gewijzigde steekmotieven worden opgeslagen.

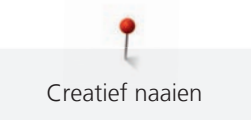

- > Selecteer een steek, alfabet of knoopsgat.
- > Pas de steek aan.

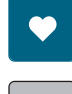

> Tik op «Persoonlijk geheugen».

- 
- > Tik op «Steekmotief opslaan».
- > Selecteer de map waarin u het motief wilt opslaan.
- > Tik op «Bevestigen».

#### **Steken in het persoonlijke geheugen vervangen**

#### Voorwaarde:

- Er zijn steken in het persoonlijke geheugen opgeslagen.
- > Selecteer een steek, alfabet of knoopsgat.
- > Pas de steek aan.
- > Tik op «Persoonlijk geheugen».

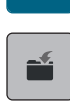

- > Tik op «Steekmotief opslaan».
- > Selecteer de map waarin het steekmotief is opgeslagen dat u wilt overschrijven.
- > Selecteer de steek die u wilt vervangen.
- > Tik op «Bevestigen».

#### **Steken in het persoonlijke geheugen openen**

Voorwaarde:

• Er zijn steken in het persoonlijke geheugen opgeslagen.

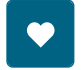

> Tik op «Persoonlijk geheugen».

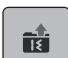

- > Tik op «Steekmotief laden».
- > Selecteer de map waarin de steek is opgeslagen.
- > Selecteer een steekmotief.

#### **Steken in het persoonlijke geheugen wissen**

Voorwaarde:

• Er zijn steken in het persoonlijke geheugen opgeslagen.

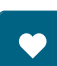

- > Tik op «Persoonlijk geheugen».
- - > Tik op «Wissen».
		- > Selecteer de map waarin de steek is opgeslagen.
		- > Selecteer een steekmotief.
		- > Tik op «Bevestigen» om het steekmotief te verwijderen.

#### **Steken op de BERNINA USB-stick opslaan**

Op de BERNINA USB-stick kan een willekeurig aantal en ook individueel aangepaste steken worden opgeslagen.

- > Selecteer een steekmotief of alfabet.
- > Bewerk het steekmotief.
- > Tik op «Persoonlijk geheugen».

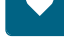

- Tik op «Steekmotief opslaan».
- Bevestig de BERNINA USB-stick (optioneel accessoire) in de USB-aansluiting van de machine.

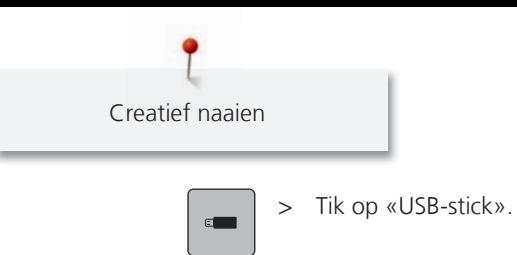

> Tik op «Bevestigen».

#### **Steken van de BERNINA USB-stick laden**

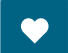

ÉÌ

> Tik op «Persoonlijk geheugen».

> Tik op «Steekmotief laden».

> Tik op «Venster groter/kleiner weergeven» (1).

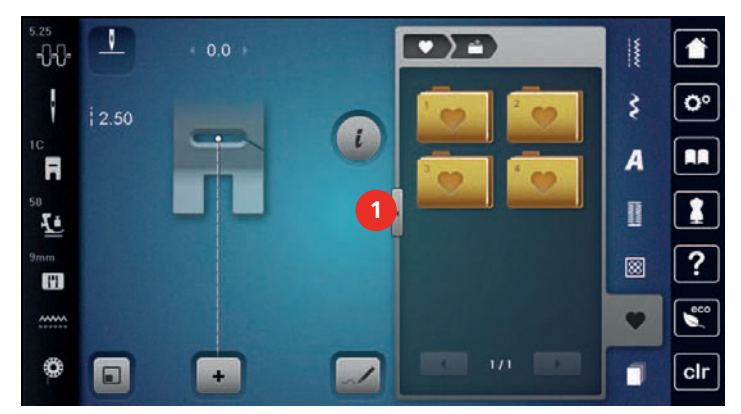

- > Bevestig de BERNINA USB-stick (optioneel accessoire) in de USB-aansluiting van de machine.
- > Tik op «USB-stick».
- > Kies de gewenste steek.

#### **Steken van de BERNINA USB-stick wissen**

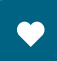

 $\epsilon$ 

> Tik op «Persoonlijk geheugen».

- $\bullet$   $\bullet$  Tik op «Wissen».
	- > Bevestig de BERNINA USB-stick (optioneel accessoire) in de USB-aansluiting van de machine.
	- > Selecteer het steekmotief dat u wilt verwijderen.
- $\left\langle \right\rangle$  > Tik op «Bevestigen».

# **5.8 Steek Designer**

#### **Overzicht Steek Designer**

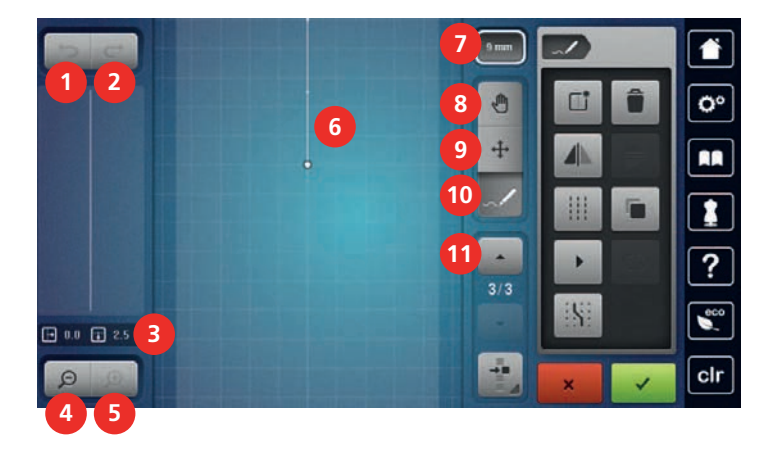

- «Invoer ongedaan maken» 7 «Motiefbreedte beperken»
- 
- 
- 
- 
- Steekvoorbeeld
- 
- «Invoer herhalen» 8 «Weergave verplaatsen»
- Puntpositie 9 «Punten verschuiven»
- «Weergave verkleinen» 10 «Steek invoegen/bewerken»
- «Weergave vergroten» 11 «Scrollen door de punten»

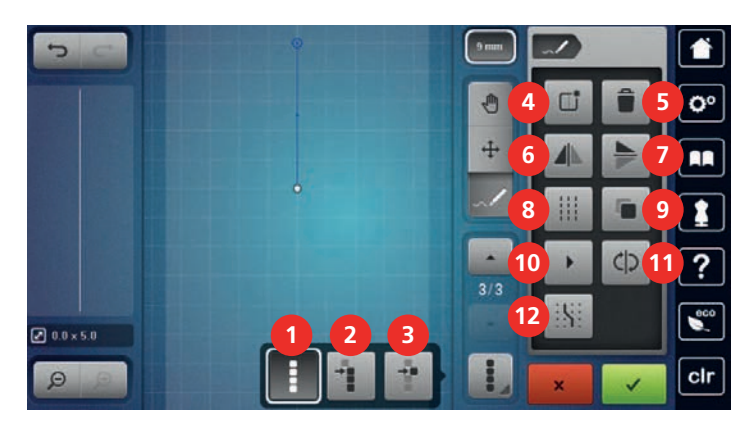

- 
- «Selecteren vanaf een bepaald punt» 8 «Drievoudige steek»
- «Afzonderlijk punt is geselecteerd» 9 «Dupliceren»
- «Nieuwe steek creëren» 10 «Virtueel naaien»
- 
- «Spiegelbeeld links/rechts» 12 «In het raster vastzetten»
- «Alle punten selecteren» 7 «Spiegelen boven/onder»
	-
	-
	-
- «Wissen» 11 «Volgorde van steken omdraaien»
	-

#### **Individuele steek ontwerpen**

Steken die met de Steek Designer zijn ontworpen, kunnen in het «Persoonlijke geheugen» worden opgeslagen.

Met de steekdesigner kunnen afzonderlijke steken worden gemaakt en bestaande steken worden bewerkt. Op de display kunnen door vrij bewegen eigen motieven worden gemaakt.

In het linker gedeelte van het beeldscherm wordt de positie van de geactiveerde punt weergegeven: Horizontaal wordt de afstand van de punt tot de middellijn in millimeter weergegeven. Verticaal wordt de afstand van de punt tot de vorige punt in millimeter weergegeven.

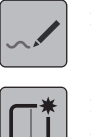

> Tik op «Stekenontwerper».

- > Tik op «Nieuwe steek creëren».
- > Voeg punt op het display in.
- > Voeg eventueel verdere punten op het beeldscherm toe.
- > Tik op «Bevestigen».

### **Voorbeeld bewerken**

- Selecteer een motief, alfabet of knoopsgat.
- > Tik op «Stekenontwerper». > Tik op «Weergave verkleinen» om de weergave te verkleinen.

 $\Theta$ 

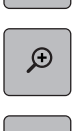

U

> Tik op «Weergave vergroten» om de verkleinde weergave te vergroten.

> Tik op «Weergave verplaatsen».

> Verplaats de weergaven van het motief.

# **Punten toevoegen**

> Selecteer een motief, alfabet of knoopsgat.

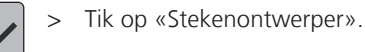

- > Tik op «In het raster vastzetten» om rasterpunten weer te geven.
- Elke toegevoegde punt wordt automatisch op de dichtstbijzijnde rasterpunt gezet.

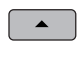

 $\blacktriangledown$ 

- > Tik op, «Scrollen naar boven» om de punt te selecteren waarna een nieuwe punt moet worden ingevoegd.
- > Tik op «Omlaag scrollen» om de punt te selecteren waarna een nieuwe punt moet worden ingevoegd.
	- > Voeg nog meer punten in.
	- > Tik op «Invoer ongedaan maken» om de laatste bewerking ongedaan te maken.
- $\boxed{\rightleftharpoons}$  > Tik opnieuw op «Invoer herhalen» om de laatste bewerking opnieuw uit te voeren.

# **Punten verschuiven**

> Tik op «Stekenontwerper».

> Selecteer een motief, alfabet of knoopsgat.

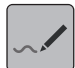

Tik op «Afzonderlijk punt is geselecteerd».

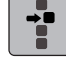

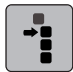

> Tik op «Selecteren vanaf een bepaald punt».

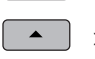

 $\blacktriangledown$ 

- > Tik op «Scrollen naar boven» om de vorige punt voor selectie toe te voegen.
- > Tik op «Omlaag scrollen» om de volgende punt voor selectie toe te voegen.
- > Draai de «Multifunctionele knop boven» om de geselecteerde punten horizontaal te verplaatsen.
- > Draai de «Multifunctionele knop onder» om de geselecteerde punten verticaal te verplaatsen.

#### **Punten dupliceren**

- > Selecteer een motief, alfabet of knoopsgat.
- > Tik op «Stekenontwerper».

78

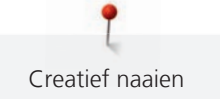

> Tik op «Afzonderlijk punt is geselecteerd».

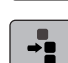

 $\blacktriangle$ 

÷

- > Tik op «Selecteren vanaf een bepaald punt».
- > Tik op «Scrollen naar boven» om de vorige punt voor selectie toe te voegen.
- > Tik op «Omlaag scrollen» om de volgende punt voor selectie toe te voegen.
- > Tik op «Dupliceren».

#### **Punten wissen**

- > Selecteer een motief, alfabet of knoopsgat.
- > Tik op «Stekenontwerper».

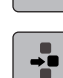

> Tik op «Afzonderlijk punt is geselecteerd».

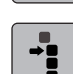

- > Tik op «Selecteren vanaf een bepaald punt».
- > Tik op «Scrollen naar boven» om de vorige punt voor selectie toe te voegen.
- > Tik op «Omlaag scrollen» om de volgende punt voor selectie toe te voegen.
- > Tik op «Wissen» om alle geselecteerde punten van het steekvoorbeeld te verwijderen.

#### **Drievoudige steek instellen**

> Selecteer een motief, alfabet of knoopsgat.

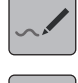

> Tik op «Stekenontwerper».

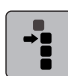

Ш

- > Tik op «Selecteren vanaf een bepaald punt».
- > Tik op «Scrollen naar boven» om de vorige punt te selecteren.
- > Tik op «Omlaag scrollen» om de volgende punt te selecteren.
- > Tik op «Drievoudige steek» om de drievoudige steek voor de gemarkeerde punten in te stellen.

#### **Steek spiegelen**

> Selecteer een motief, alfabet of knoopsgat.

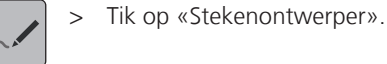

Tik op «Afzonderlijk punt is geselecteerd».

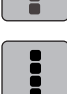

> Tik op «Alle punten selecteren».

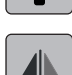

> Tik op «Spiegelbeeld links/rechts» om alle punten in de breedterichting te spiegelen.

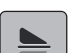

> Tik op «Spiegelen boven/onder» om alle punten in de lengterichting te spiegelen.

#### **Steekvolgorde omkeren**

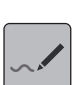

> Selecteer een motief, alfabet of knoopsgat. > Tik op «Stekenontwerper».

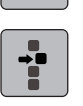

Tik op «Afzonderlijk punt is geselecteerd».

Tik op «Alle punten selecteren».

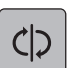

> Tik op «Volgorde van steken omdraaien».

#### **Steek opnieuw tekenen**

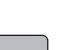

Selecteer een motief, alfabet of knoopsgat. > Tik op «Stekenontwerper».

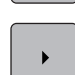

> Tik op «Virtueel naaien».

### **Steekbreedte instellen**

De breedte van het motief is beperkt op 9 mm. Voor het naaien van bredere motieven, bijvoorbeeld dwarstransportmotieven, moet de beperking worden uitgeschakeld.

- > Selecteer een motief, alfabet of knoopsgat.
- > Tik op «Stekenontwerper».

 $9 \text{ mm}$ 

> Tik op «Motiefbreedte beperken» om de beperking in te schakelen.

> Tik opnieuw op «Motiefbreedte beperken» om de beperking uit te schakelen.

# **5.9 Afhechten**

#### **Naad afhechten met behulp van de toets «Afhechten»**

De toets «Afhechten» kan met diverse afhechtsteken worden geprogrammeerd.

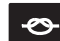

- > Druk op de toets «Afhechten» voordat u met naaien begint.
	- De steek/steekcombinatie wordt bij naaibegin met het aantal geprogrammeerde steken afgehecht.
- > Druk tijdens het naaien op de toets «Afhechten».
	- De machine stopt direct en hecht met het aantal geprogrammeerde steken af.

#### **Met de toets «Motiefeinde» afhechten**

De toets «Motiefeinde» kan met diverse functies worden geprogrammeerd.

- > Druk voor of tijdens het naaien op de toets «Motiefeinde».
	- Een stopsymbool geeft tijdens het naaien aan dat de functie is geactiveerd en het steekmotief of het actieve motief uit de steekcombinatie wordt aan het einde automatisch met het aantal geprogrammeerde steken afgehecht.

# **5.10 Stoflagen aanpassen**

Als de naaivoet schuin tegen een dikke naad ligt, kunnen de tandjes van de transporteur de stof niet goed pakken. Het naaiproject kan niet goed worden geleid.

> Om het verschil in hoogte te compenseren, moeten 1 – 3 nivelleerplaatjes achter de naald onder de naaivoet worden gelegd.

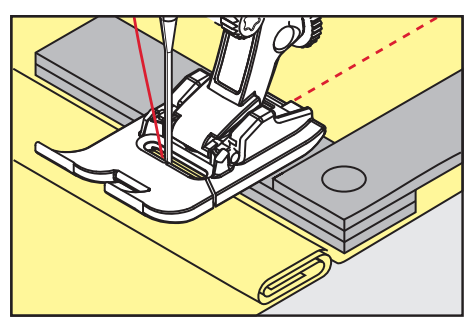

- De naaivoet ligt nu horizontaal op het naaiproject.
- > Schuif 1 3 nivelleerplaatjes aan de voorkant onder de naaivoet, tot dicht aan de naald. Zo wordt het hoogteverschil gecompenseerd.

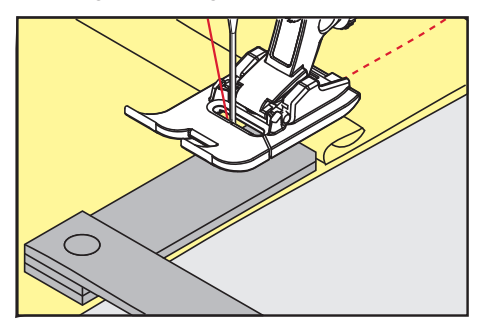

- De naaivoet ligt nu horizontaal op het naaiproject.
- > Naai verder tot de naaivoet de dikke naad helemaal is gepasseerd.
- > Neem de nivelleerplaatjes weg.

### **5.11 Hoeken naaien**

Bij het naaien van hoeken wordt de stof niet zo goed getransporteerd, omdat maar een gedeelte van de stof op de transporteur ligt. Met behulp van de nivelleerplaatjes kan de stof toch gelijkmatig worden getransporteerd.

- > Stop bij de stofrand met naaldstand onder.
- > Zet de naaivoet omhoog.
- > Draai de stof in de gewenste richting.
- > Leg 1 3 nivelleerplaatjes aan de rechterkant van de naaivoet dicht tegen het naaiproject.
- > Zet de naaivoet omlaag.

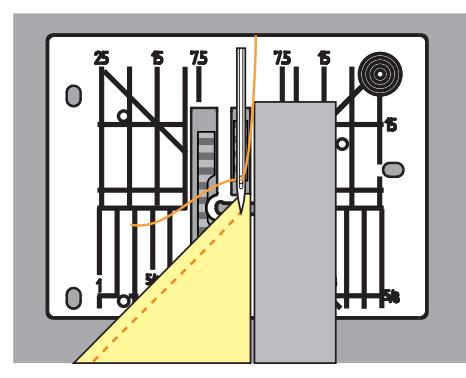

> Naai verder tot het naaiproject weer op de transporteur ligt.

# **6 Nuttige steken**

# **6.1 Overzicht nuttige steken**

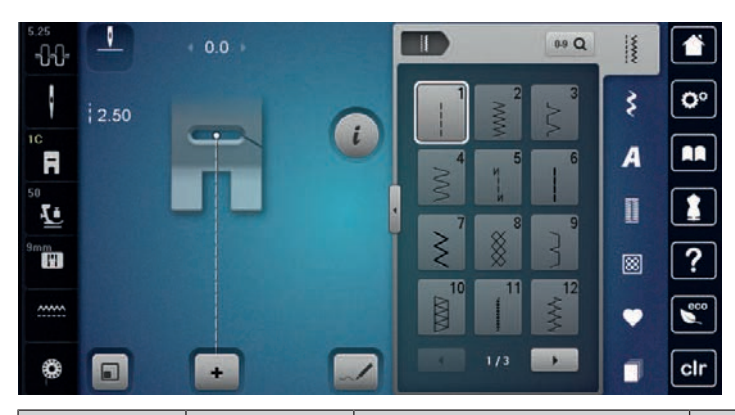

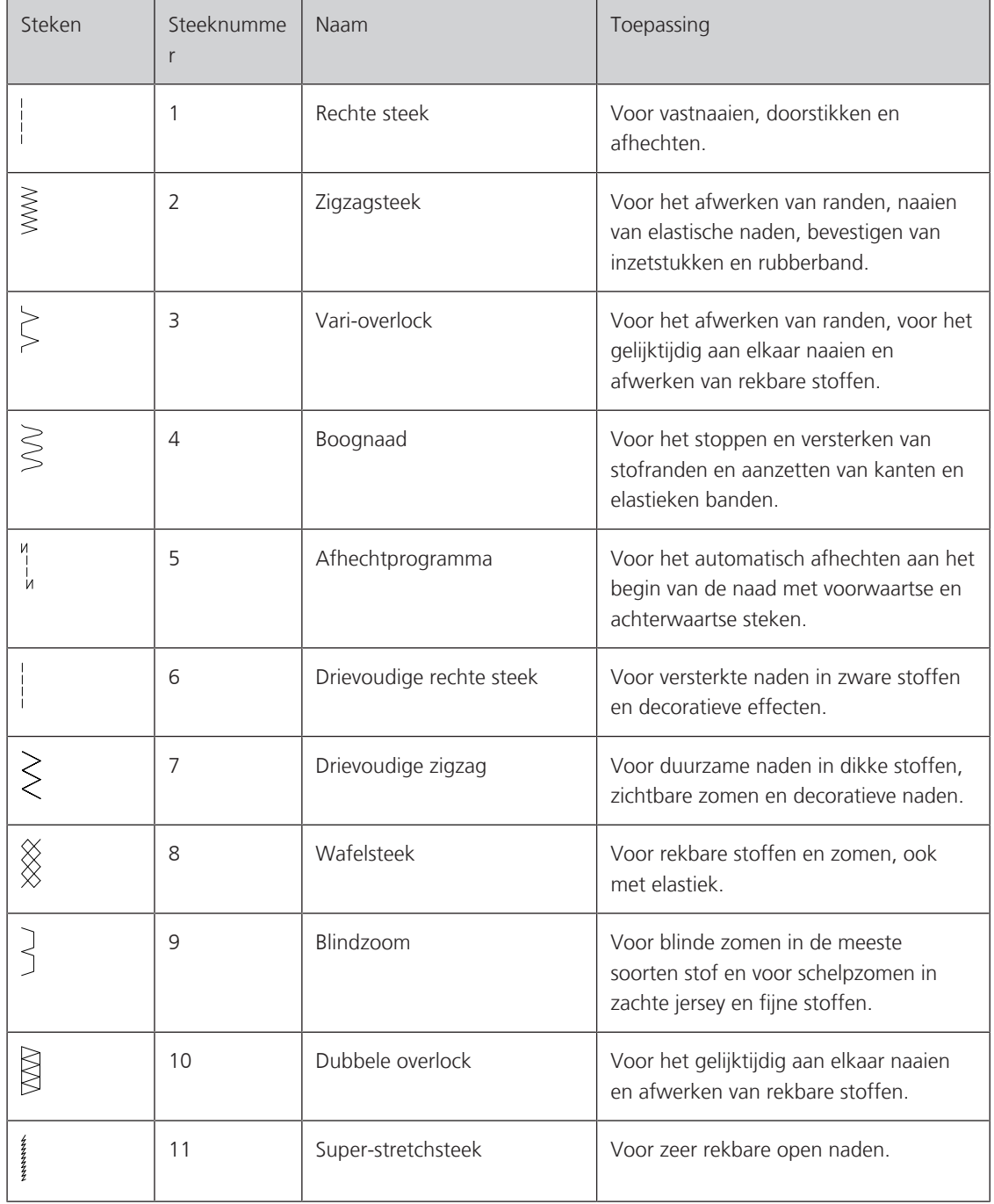

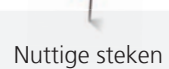

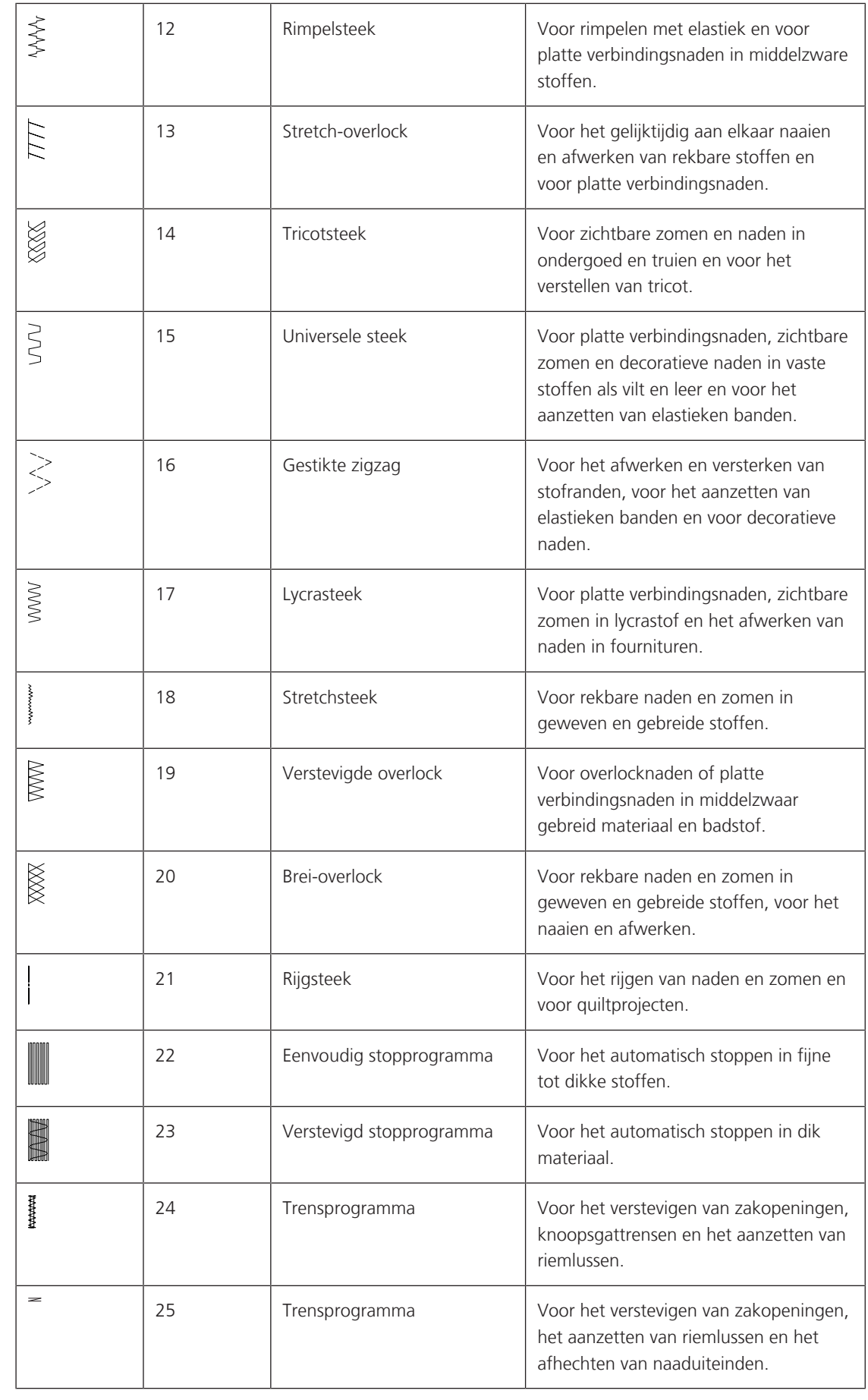

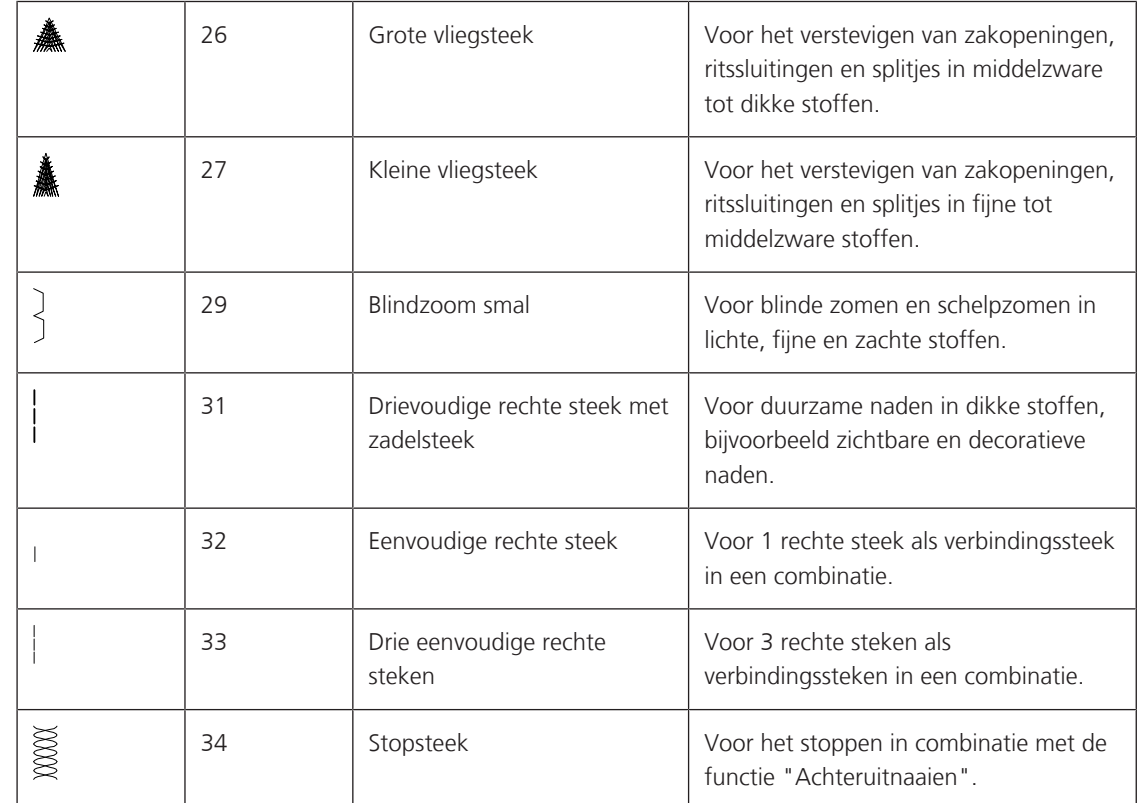

# **6.2 Rechte steek**

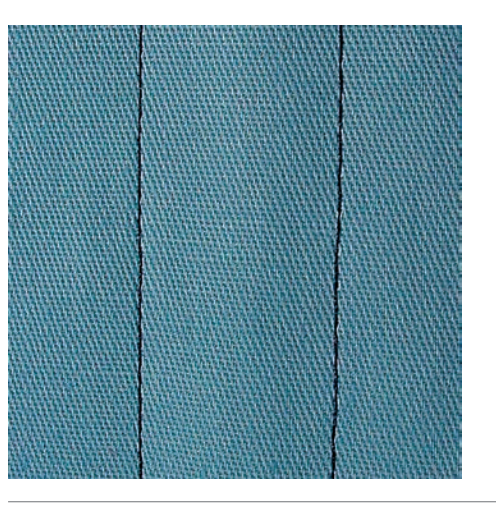

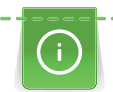

┊

Pas de steeklengte aan het naaiproject aan, bijvoorbeeld voor spijkerstof lange steken (ca. 3 – 4 mm), voor fijne stoffen korte steken (ca. 2 – 2,5 mm). Pas de steeklengte aan de garendikte aan, bijvoorbeeld voor het doorstikken met cordonnet lange steken (ca. 3 – 5 mm).

Voorwaarde:

- Terugtransportvoet #1C/1D is bevestigd.
- > Tik op «Nuttige steken».
- > Selecteer Rechte steek nr. 1.

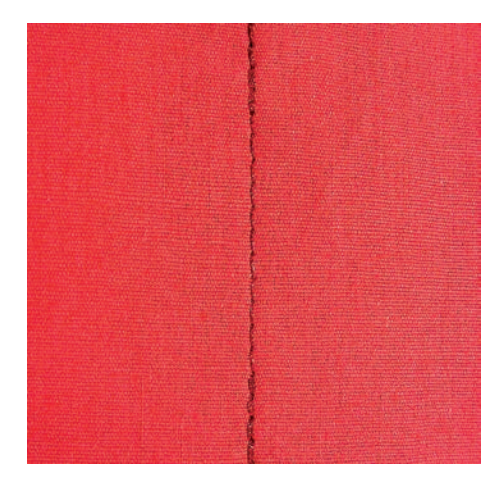

# **6.3 Automatisch afhechtprogramma**

Door het vastgelegde aantal van 6 vooruit en 6 achteruit genaaide steken wordt gelijkmatig afgehecht.

Voorwaarde:

- Terugtransportvoet #1C is bevestigd.
- 
- > Tik op «Nuttige steken».
- > Selecteer Afhechtprogramma nr. 5.
- > Druk op het pedaal.
	- De machine hecht automatisch af.

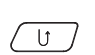

- > Naai de naad op de gewenste lengte. > Druk op te toets «Achteruitnaaien».
	- De machine hecht automatisch af en stopt aan het einde van het afhechtprogramma.

# **6.4 Rits inzetten**

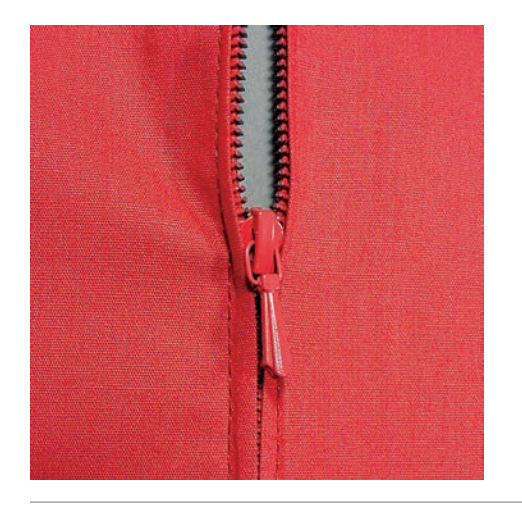

Het is mogelijk, dat de stof bij naadbegin niet goed wordt getransporteerd. Het is daarom raadzaam de draden bij naadbegin goed vast te houden of het naaiproject gedurende enkele steken lichtjes naar achteren te trekken of eerst 1 – 2 cm achteruit te naaien.

- > Bevestig Terugtransportvoet #1C.
- > Tik op «Nuttige steken».
- > Selecteer Rechte steek nr. 1.
- > Naai de naad tot aan het begin van de ritssluiting.
- > Naai de afhechtsteken.
- > Sluit de opening voor de rits met lange steken.
- > Werk de naadtoeslag af.
- > Strijk de naad open.
- > Maak de opening voor de ritssluiting weer open.
- > Rijg de rits zodanig onder de stof, dat de stofranden in het midden van de rits tegen elkaar liggen.
- > Open de ritssluiting enkele centimeters.
- > Bevestig Ritsvoet #4D.
- > Zet de naaldstand naar rechts.
- > Gebruik de kniehevel om de naaivoet omhoog te zetten en het naaiproject te positioneren.
- > Begin linksboven met naaien.
- > Geleid de naaivoet zodanig, dat de naald langs de tandjes van de rits steekt.
- Stop voor het lipje van de rits met naaldstand onder.
- > Zet de naaivoet omhoog.
- > Sluit de rits.
- > Naai verder en stop voor het einde van de split met naaldstand onder.
- > Zet de naaivoet omhoog en draai het naaiproject.
- > Naai tot de andere kant van de rits, stop met naaldstand onder.
- > Zet de naaivoet omhoog en draai het naaiproject.
- > Naai aan de andere kant van onder naar boven.

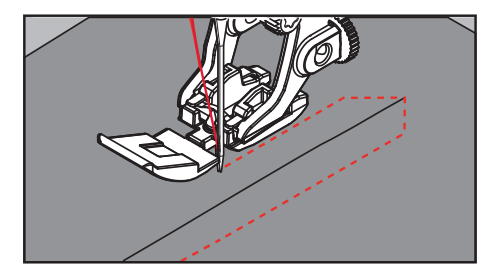

#### **6.5 Rits aan beide kanten van onder naar boven inzetten**

Voor stoffen met een vleug, zoals fluweel, is het raadzaam de rits aan beide kanten van onder naar boven in te zetten.

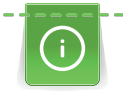

Gebruik bij dicht geweven of harde stoffen een naald nr. 90 – 100. Hiermee ontstaat een mooie steek.

- > Bevestig Terugtransportvoet #1C.
- > Tik op «Nuttige steken».
- Selecteer Rechte steek nr. 1.
- > Naai de naad tot aan het begin van de ritssluiting.
- > Naai de afhechtsteken.
- > Sluit de opening voor de rits met lange steken.
- > Werk de naadtoeslag af.
- > Strijk de naad open.
- > Maak de opening voor de ritssluiting weer open.
- > Rijg de rits zodanig onder de stof, dat de stofranden in het midden van de rits tegen elkaar liggen.
- > Bevestig Ritsvoet #4D.
- > Zet de naaldstand naar rechts.
- > Gebruik de kniehevel om de naaivoet omhoog te zetten en het naaiproject te positioneren.
- > Begin bij het einde van de rits in het midden van de naad met naaien.
- > Naai schuin naar de rij tandjes van de rits.
- > Naai de eerste kant (1) van onder naar boven.
- > Stop voor het lipje van de rits met naaldstand onder.
- > Zet de naaivoet omhoog.
- > Open de rits tot achter de naaivoet.
- > Zet de naaivoet omlaag en naai verder.
- > Zet de naaldstand naar links.

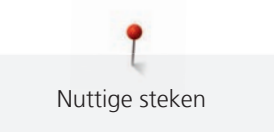

> Naai de tweede kant (2) op dezelfde wijze van onder naar boven.

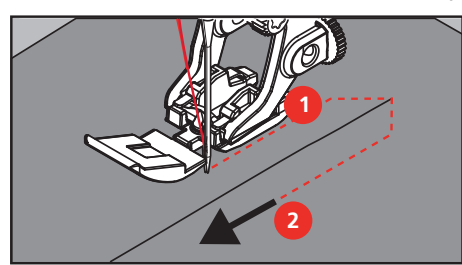

# **6.6 Drievoudige rechte steek**

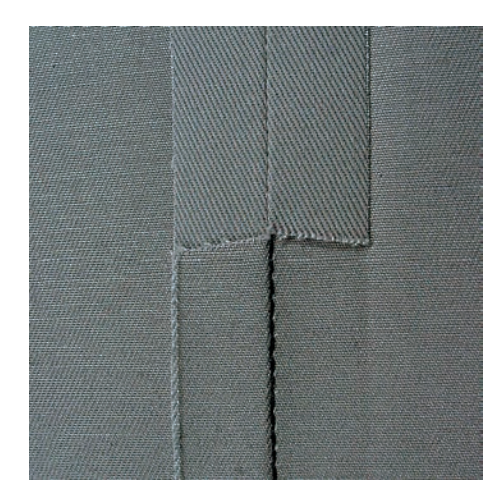

De drievoudige rechte steek is vooral geschikt voor duurzame naden en voor hard en dicht geweven materiaal zoals spijkerstof en ribfluweel. Bij stugge of zeer dicht geweven stoffen kunt u het beste de jeansvoet #8 bevestigen. Deze vergemakkelijkt het naaien van bijv. spijkerstof of zeildoek. Voor decoratief doorstikken kan bovendien de steeklengte worden vergroot.

- > Bevestig Terugtransportvoet #1C/1D.
- > Tik op «Nuttige steken».
- > Selecteer Drievoudige rechte steek nr. 6.

# **6.7 Drievoudige zigzag**

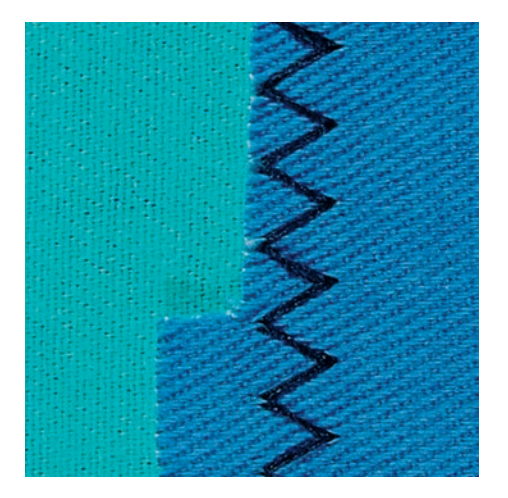

Voor stevig materiaal, vooral spijkerstof, bekleding voor ligstoelen, luifels. Zomen in kleding die vaak wordt gewassen. Werk de zoomranden eerst af.

- > Bevestig Terugtransportvoet #1C/1D.
- > Tik op «Nuttige steken».
- > Selecteer Drievoudige zigzag nr. 7.

#### **6.8 Handmatig stoppen**

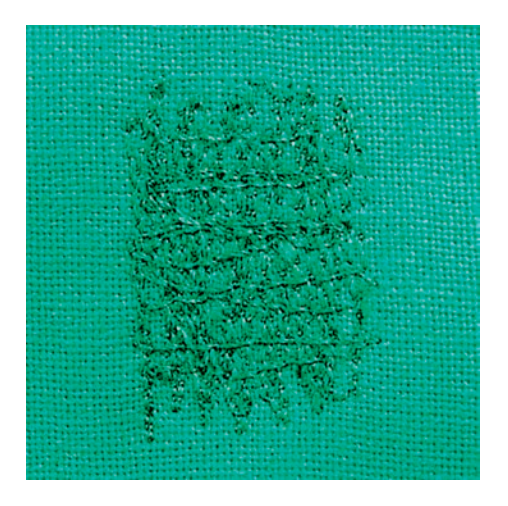

Voor het stoppen van gaten of dunne plekken in elke soort stof.

Als de draad te zeer bovenop de stof ligt, ziet de steek er niet mooi uit en moet het naaiproject langzamer worden geleid. Als er knoopjes aan de onderkant van de stof ontstaan, moet het naaiproject sneller worden geleid. Bij draadbreuk moet het naaiproject gelijkmatiger worden geleid.

> Bevestig Stopvoet #9.

 $\{$ 

- > Tik op «Nuttige steken».
- > Selecteer Rechte steek nr. 1.
- > Zet de transporteur omlaag.
- > Bevestig de aanschuiftafel.
- > Span het naaiproject in het borduurraam (optioneel accessoire).
	- Het gedeelte dat gestopt wordt, blijft gelijkmatig gespannen en vervormt niet.
- > Naai van links naar rechts en geleid het naaiproject zonder druk gelijkmatig met de hand.
- > Maak ronde richtingswijzigingen om gaatjes of draadbreuk te voorkomen.
- > Naai onregelmatig lange randen om de draad beter over de stof te verdelen.

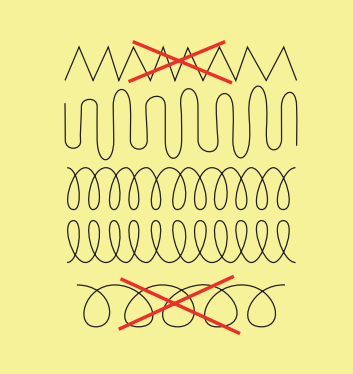

> Naai de eerste spandraad niet te dicht en over de beschadigde plek heen.

> Naai onregelmatig lange randen.

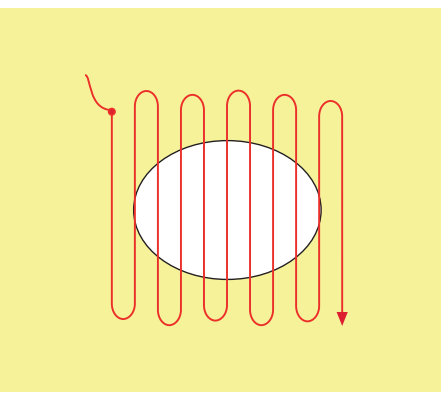

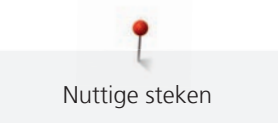

- > Draai het naaiproject 90°.
- > Naai de eerste spandraad niet te dicht.

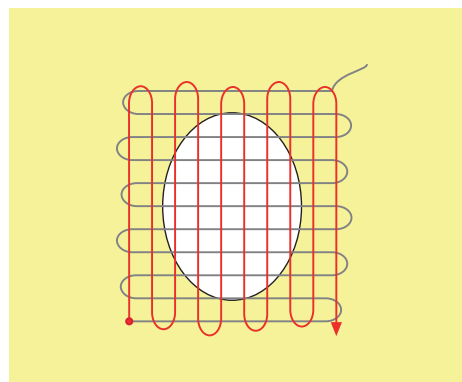

- > Draai het naaiproject 180°.
- > Naai opnieuw een losse reeks.

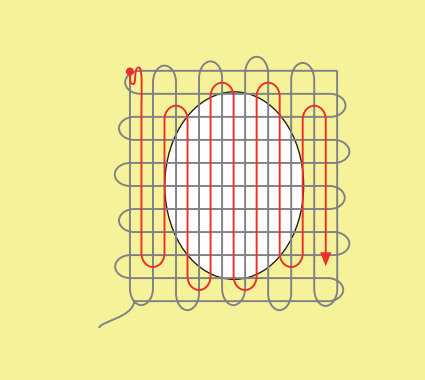

**6.9 Automatisch stoppen**

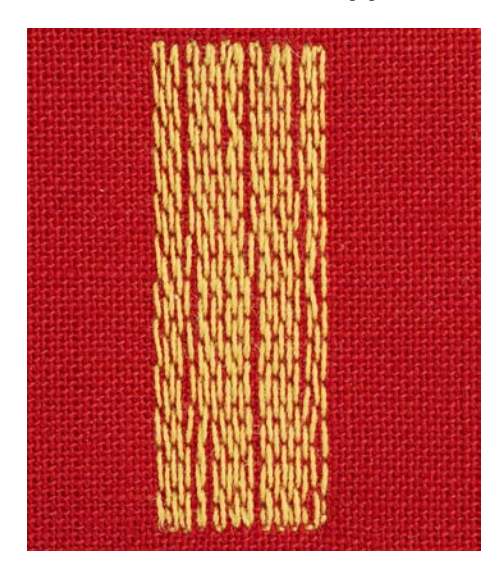

Eenvoudig stopprogramma nr. 22 is vooral geschikt voor het snel stoppen van versleten plekken of scheuren. Het is raadzaam om een fijne stof of dun verstevigingsmateriaal onder de versleten plekken of scheuren te leggen. Eenvoudig stopprogramma nr. 22 vervangt de lengtedraden in alle stoffen. Als de stof scheef trekt, kan dit met de balansfunctie worden aangepast.

- > Bevestig Terugtransportvoet #1C of Knoopsgatsledevoet #3A.
- > Tik op «Nuttige steken».  $\{$ 
	- > Selecteer Eenvoudig stopprogramma nr. 22.
	- > Span fijne materialen in een stopring (optioneel accessoire).
		- Het gedeelte dat gestopt wordt, blijft gelijkmatig gespannen en vervormt niet.
- > Naaibegin is linksboven.
- > Naai de eerste lengte.
- > Zet de machine stil.

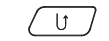

- $\sigma$  > Druk op de toets «Achteruitnaaien».
	- De lengte is geprogrammeerd.
	- > Naai het stopprogramma verder af.
		- De machine stopt automatisch.

# **6.10 Verstevigd automatisch stoppen**

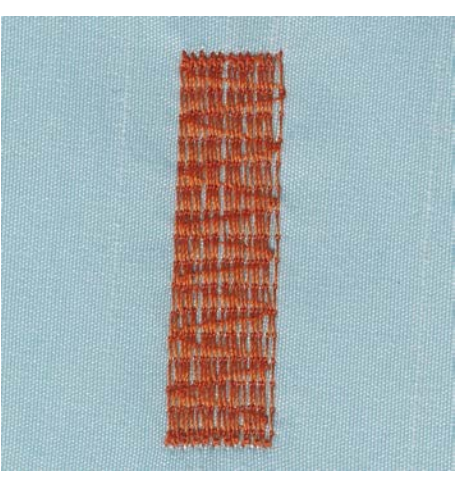

Versterkt stopprogramma nr. 23 is vooral geschikt voor het snel stoppen van versleten plekken of scheuren. Versterkt stopprogramma nr. 23 vervangt de lengtedraden in alle stoffen.

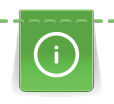

Als het stopprogramma niet de complete versleten plek bedekt, moet de stof worden verschoven en het stopprogramma nogmaals worden genaaid. De lengte is geprogrammeerd en kan een willekeurig aantal keren worden herhaald.

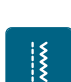

- > Bevestig Knoopsgatsledevoet #3A.
- > Tik op «Nuttige steken».
- > Selecteer Verstevigd stopprogramma nr. 23.
- > Span fijne materialen in een stopring (optioneel accessoire).
	- Het gedeelte dat gestopt wordt, blijft gelijkmatig gespannen en vervormt niet.
- > Naaibegin is linksboven.
- > Naai de eerste lengte.
- > Zet de machine stil.

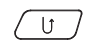

- > Druk op de toets «Achteruitnaaien».
	- De stoplengte is geprogrammeerd.
- > Naai het stopprogramma verder af.
	- De machine stopt automatisch.

Nuttige steken

# **6.11 Versterkt stoppen**

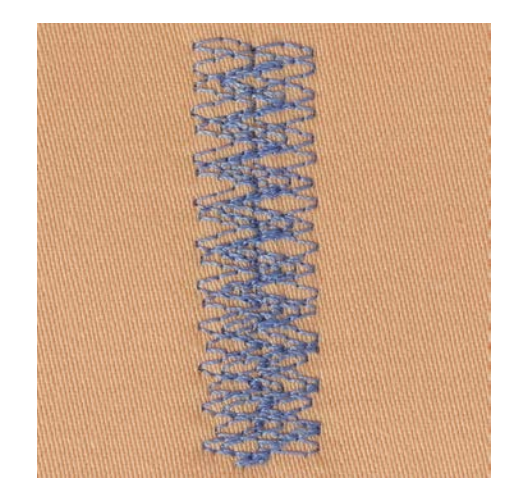

Stopsteek nr. 34 is bij uitstek geschikt voor beschadigde plekken op dikke of vaste stoffen, zoals jeans en werkkleding.

- > Bevestig Terugtransportvoet #1C.
- > Tik op «Nuttige steken».
- > Selecteer Stopsteek nr. 34.
- > Naai de eerste lengte. Begin daarbij aan de linkerkant.
- $\overline{U}$  > Druk op de toets «Achteruitnaaien» zodra de gewenste lengte is bereikt.
	- De machine naait achteruit.
- $\overline{U}$  > Druk opnieuw op de toets «Achteruitnaaien» zodra de gewenste lengte is bereikt en naai de tweede lengte.
	- > Herhaal dit totdat de gewenste breedte is bedekt.

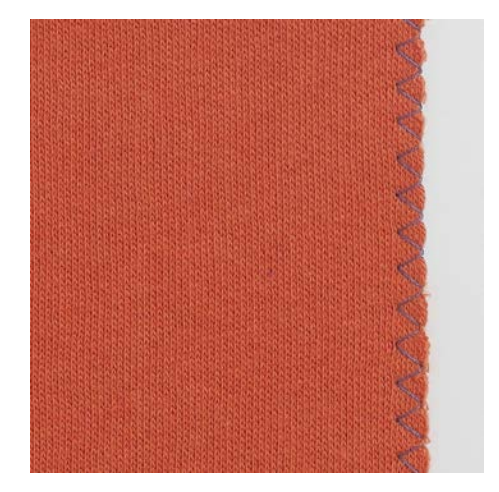

# **6.12 Randen afwerken**

Zigzagsteek nr. 2 is geschikt voor alle stoffen. Deze steek kan ook voor rekbare naden en decoratieve werkzaamheden worden gebruikt. Voor fijn materiaal moet stopgaren worden gebruikt. Voor een kordonnaad is het raadzaam een dichte, korte zigzagsteek met een steeklengte van 0,3 – 0,7 mm in te stellen. De kordonnaad kan voor applicaties en voor borduren worden gebruikt.

Voorwaarde:

- De stofrand ligt mooi plat en rolt niet op.
- > Bevestig Terugtransportvoet #1C.
- > Tik op «Nuttige steken».
- > Selecteer Zigzagsteek nr. 2 of Kordonnaad nr. 1354.
- > Stel de steekbreedte niet te breed en de steeklengte niet te lang in.

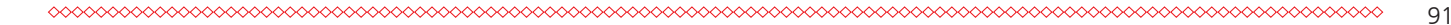

> Laat de stofrand onder het midden van de naaivoet doorlopen, zodat de naald aan één kant in de stof en aan de andere kant langs de stof steekt.

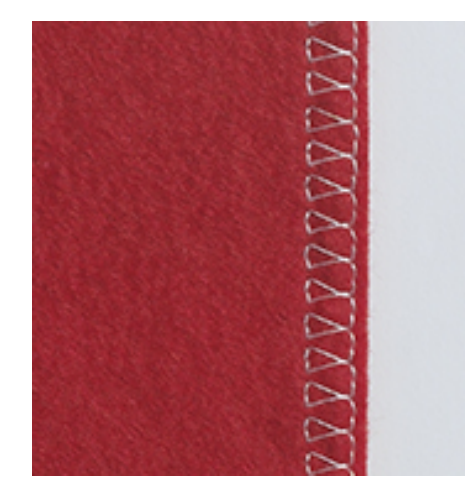

# **6.13 Dubbele overlock**

Een dubbele overlocknaad is geschikt voor losse rekbare stoffen en voor dwarsnaden in gebreide stoffen. Bij gebreid materiaal moet een nieuwe jerseynaald worden gebruikt, zodat de fijne lussen van het materiaal niet worden beschadigd. Bij het naaien van rekbare stoffen kan een stretchnaald worden gebruikt.

- > Bevestig Terugtransportvoet #1C of Overlockvoet #2A.
- > Tik op «Nuttige steken».
- > Selecteer Dubbele overlock nr. 10.

#### **6.14 Randen smal doorstikken**

- > Bevestig Blindzoomvoet #5 of Smalle kantvoet #10/10C/10D.
- > Tik op «Nuttige steken».

 $\mathbf{R}$ 

- > Selecteer Rechte steek nr. 1.
- > Leg de rand van de stof links tegen de geleider van de blindzoomvoet.
- > Selecteer een naaldstand links op de gewenste afstand van de rand.

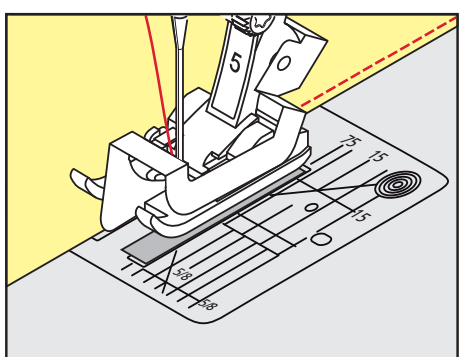

# **6.15 Randen breed doorstikken**

- > Bevestig Terugtransportvoet #1C.
- > Tik op «Nuttige steken».
- > Selecteer Rechte steek nr. 1.
- $>$  Geleid de stofrand langs de naaivoet of  $1 2.5$  cm langs de markeringen.

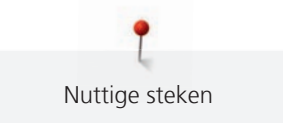

> Zet de naaldstand op de gewenste afstand van de rand.

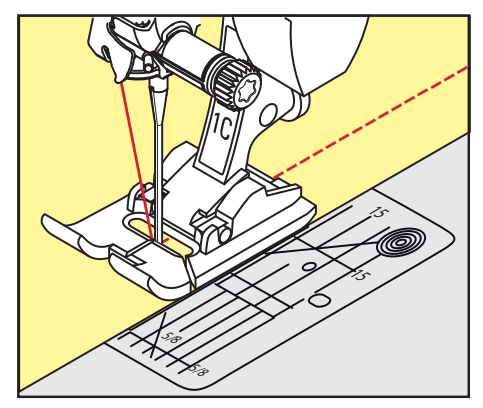

# **6.16 Doorstikken met de randgeleider**

Voor het naaien van parallel lopende, zeer brede naden is het handig om de randgeleider langs een reeds genaaid naad te geleiden.

- > Bevestig Terugtransportvoet #1C.
- > Tik op «Nuttige steken».
- > Selecteer Rechte steek nr. 1.
- > Draai de schroef aan de achterkant van de naaivoet los.
- > Steek de randgeleider door het gat in de naaivoet.
- > Stel de gewenste breedte in.
- > Draai de schroef vast.
- > Geleid de rand langs de randgeleider.

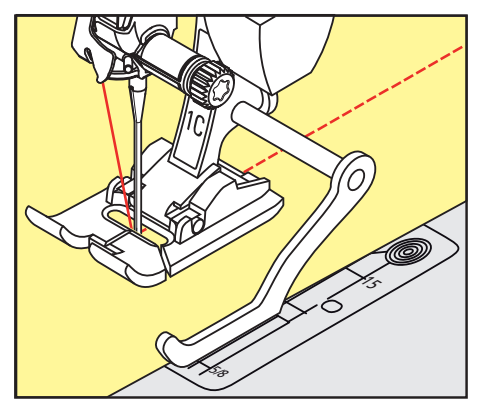

# **6.17 Zoom**

Bij het gebruik van de Blindzoomvoet #5 is het raadzaam de naaldstand uiterst links of uiterst rechts in te stellen. Bij Terugtransportvoet #1C en Smalle kantvoet #10/10C/10D zijn alle naaldstanden mogelijk.

- > Bevestig Blindzoomvoet #5 of Terugtransportvoet #1C of Smalle kantvoet #10/10C/10D.
- > Tik op «Nuttige steken».
- > Selecteer Rechte steek nr. 1.
- > Leg de binnenste bovenrand van de zoom rechts tegen de geleider van de blindzoomvoet.

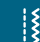

> Kies de naaldstand uiterst rechts, zodat de naald in de bovenrand van de zoom steekt.

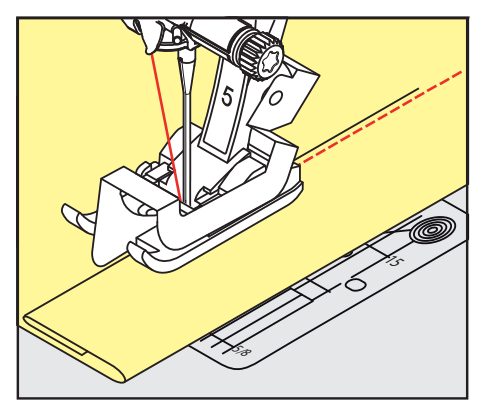

## **6.18 Blindzoom**

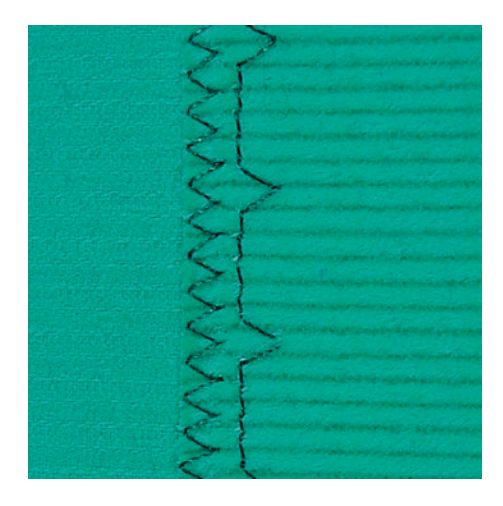

Voor onzichtbare zomen in middelzware tot zware stoffen van katoen, wol en gemengde vezels.

Voorwaarde:

- De randen van de stof zijn afgewerkt.
- > Bevestig Blindzoomvoet #5.
- > Tik op «Nuttige steken».
- > Selecteer Blindzoom nr. 9.
- > Vouw de stof zodat de afgewerkte rand aan de goede kant ligt.
- > Leg de stof onder de naaivoet en de omgevouwen zoomrand tegen de geleider van de naaivoet.
- > Geleid de stofvouw regelmatig langs de geleider van de naaivoet zodat de steken met gelijkmatige diepte worden genaaid.
	- Let erop, dat de naald steeds maar net in de stofvouw steekt.
- > Controleer na ca. 10 cm de blindzoom aan beide kanten van de stof opnieuw en pas de steekbreedte zo nodig aan.

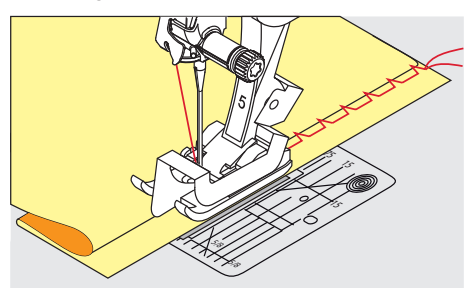

# **6.19 Zichtbare zoom**

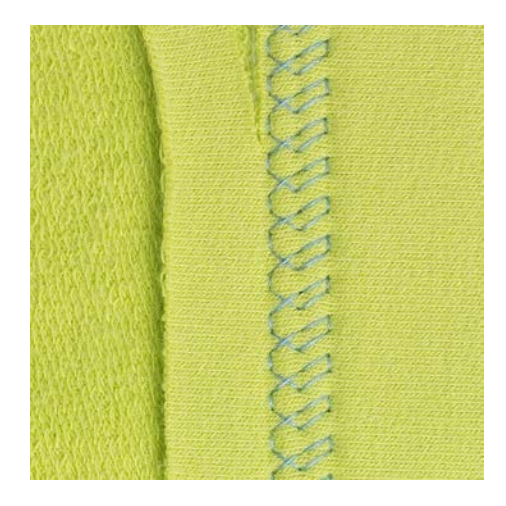

De zichtbare zoom is vooral geschikt voor rekbare zomen in tricot van katoen, wol, synthetisch materiaal en gemengde vezels.

- > Bevestig Terugtransportvoet #1C/1D.
- > Tik op «Nuttige steken».
- > Selecteer Tricotsteek nr. 14.
- > Strijk de zoom en rijg deze eventueel.
- > Verminder eventueel de naaivoetdruk.
- > Naai de zoom aan de goede kant op de gewenste breedte.
- > Knip de overtollige stof aan de achterkant af.

# **6.20 Platte verbindingsnaad**

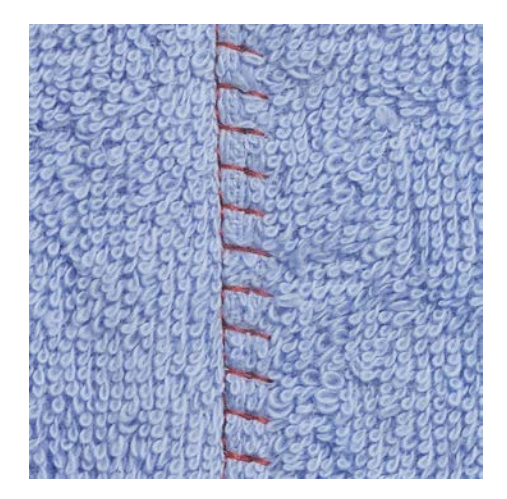

De platte verbindingsnaad is vooral geschikt voor donzig of dik materiaal zoals badstof, vilt of leer.

- > Bevestig Terugtransportvoet #1C.
- > Tik op «Nuttige steken».
- > Selecteer Stretch-overlock nr. 13.
- > Leg de stofranden op elkaar.
- > Naai langs de stofrand.
- > Voor een zeer platte, bestendige naad moet de naald rechts over de bovenste stofrand in de onderste stoflaag steken.

 $\frac{1}{2}$ 

# **6.21 Rijgsteek**

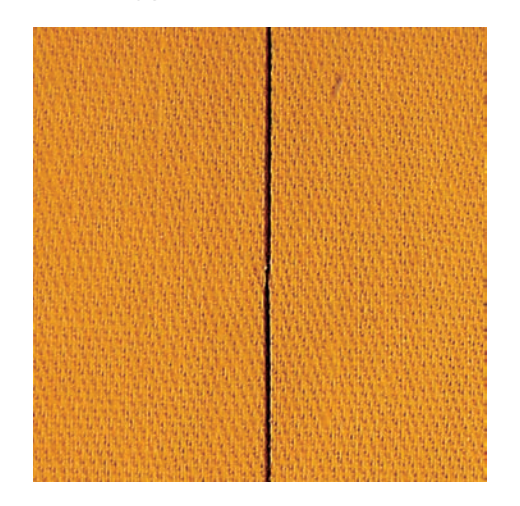

Voor het rijgen is het raadzaam fijn stopgaren te gebruiken. Dit kan gemakkelijker worden verwijderd. Bij de rijgsteek nr. 21 wordt alleen elke vierde steek genaaid. De langste steekvariant is 24 mm bij selectie van een steeklengte van 6 mm. De aanbevolen steeklengte is 3,5 – 5 mm. De rijgsteek is geschikt voor werkzaamheden waarbij een zeer grote steeklengte gewenst is.

- > Bevestig Terugtransportvoet #1C/1D.
- > Tik op «Nuttige steken».
- > Selecteer Rijgsteek nr. 21.
- > Kies de steeklengte.

 $\frac{1}{2}$ 

- > Speld de stoflagen met kopspelden dwars t.o.v. de rijgrichting op elkaar, zodat deze niet verschuiven.
- > Naai aan het begin en einde 3 4 rijgsteken.

# **7 Decoratieve steken**

# **7.1 Overzicht decoratieve steken**

Afhankelijk van de soort stof komen eenvoudige of ingewikkelde decoratieve steken het beste tot hun recht.

- Decoratieve steken, die met eenvoudige rechte steken zijn geprogrammeerd, hebben een mooi effect op fijne stoffen, bijv. Decoratieve steek nr. 101.
- Decoratieve steken, die met drievoudige rechte steken of een aantal satijnsteken zijn geprogrammeerd, komen bijzonder goed tot hun recht op middelzware stoffen, bijv. Decoratieve steek.nr. 107
- Decoratieve steken, die met satijnsteken zijn geprogrammeerd, hebben een mooi effect op zware stoffen, bijv. Decoratieve steek nr. 401.

Om een perfect steekbeeld te verkrijgen, is het van voordeel voor de boven- en onderdraad dezelfde garenkleur en een stukje verstevigingsmateriaal te gebruiken. Leg bij hoogpolige materialen (bijv. badstof, fluweel) ook op de goede kant wateroplosbaar vlies, dat na het naaien gemakkelijk kan worden verwijderd.

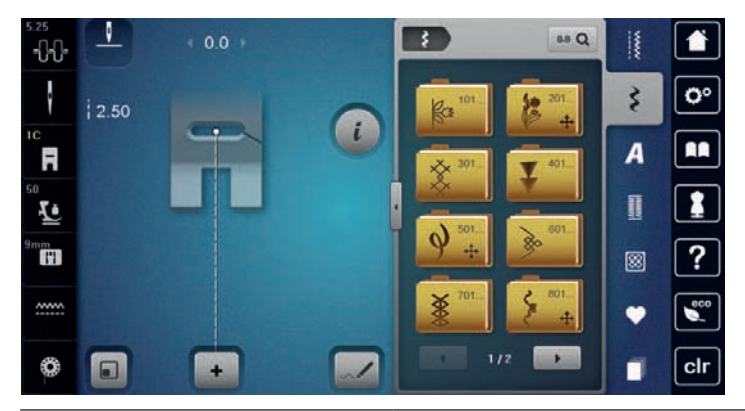

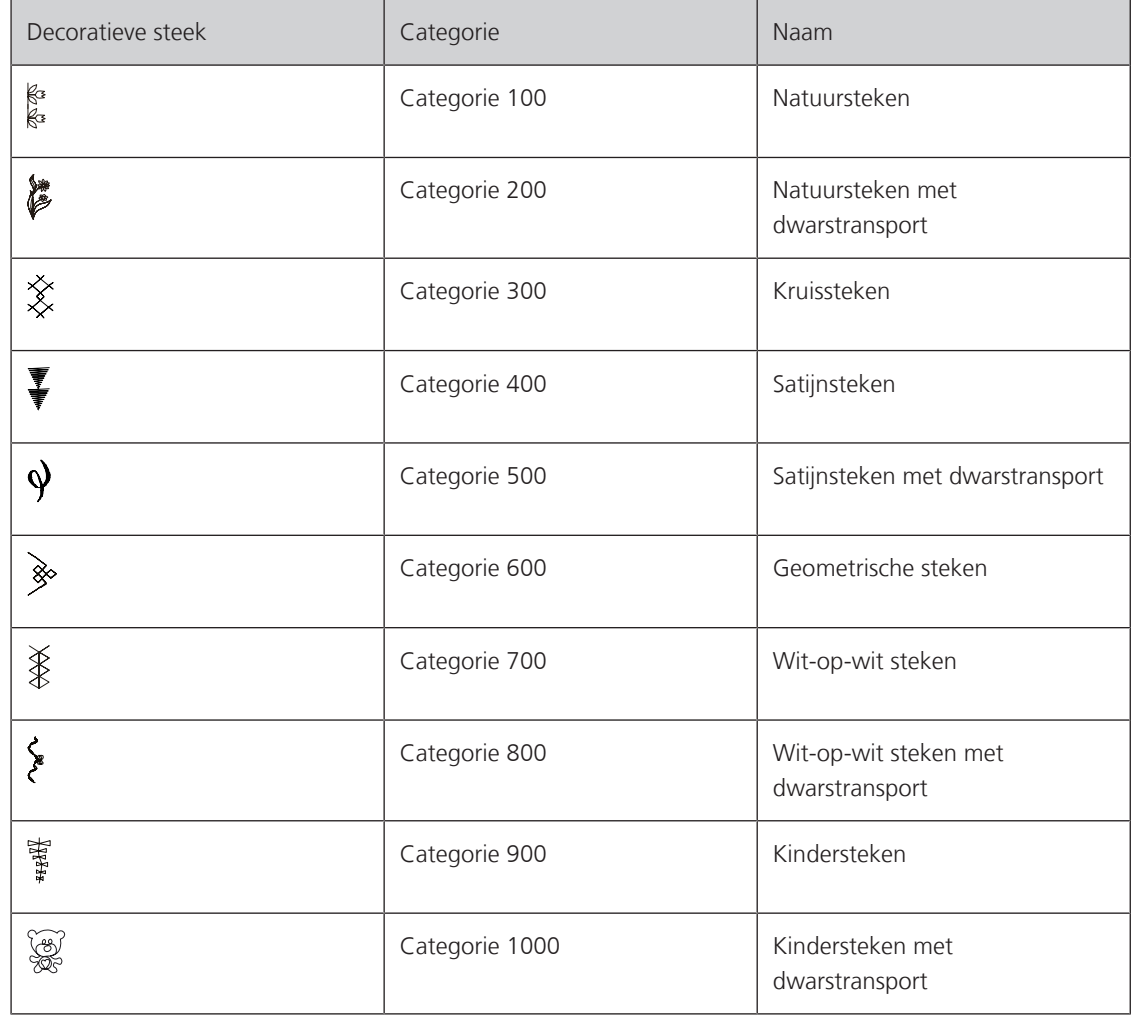

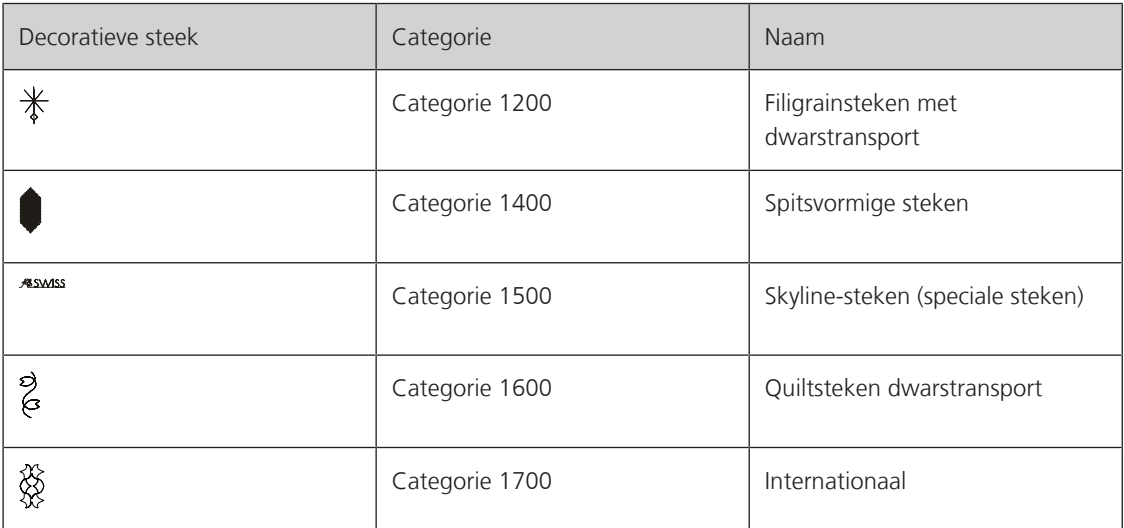

#### **7.2 Bobbin work**

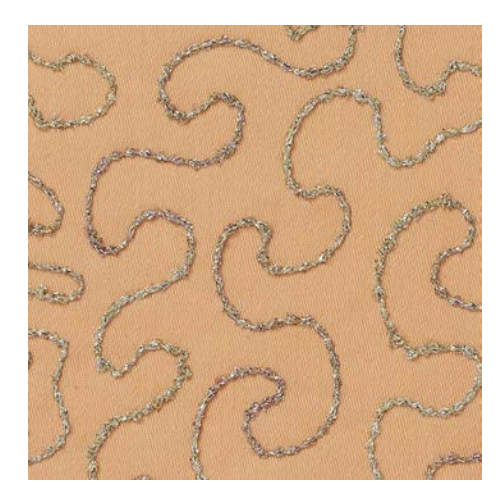

Het spoeltje kan met verschillende garens worden gevuld. Voor borduren uit de vrije hand met structuur. Deze methode lijkt op borduren uit de vrije hand, maar wordt aan de **achterkant** van de stof uitgevoerd.

Verstevig het gedeelte dat genaaid wordt met borduurvlies. Het motief kan op de achterkant van de stof worden voorgetekend. Het motief kan ook op de voorkant van de stof worden getekend. De lijnen kunnen daarna met een rechte steek uit de vrije hand en met polyester, katoenen of rayongaren worden genaaid. De rijen steken zijn aan de achterkant zichtbaar en dienen als hulplijnen voor het bobbin work.

Bobbin work kan met de BSR-functie worden verricht. Geleid het naaiwerk met een gelijkblijvende snelheid gelijkmatig onder de naald door en volg de lijnen van het motief. Verwijder het borduurvlies na het naaien.

Maak eerst een proeflapje en controleer het resultaat aan de achterkant.

Niet alle decoratieve steken zijn geschikt voor deze techniek. Goede resultaten krijgt u vooral met eenvoudige decoratieve steken. Gebruik geen compacte steeksoorten en kordonnaden.

*LET OP* Verkeerde spoelhuls gebruikt

Beschadiging van de spoelhuls.

> Gebruik de bobbinwork-spoelhuls (optioneel accessoire).

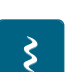

- Bevestig Open borduurvoet #20C/20D.
- > Tik op «Decoratieve steken».
- > Selecteer een geschikte decoratieve steek.
- > Als u de steeklengte en steekbreedte wilt instellen om ook bij het naaien met dik garen een mooi steekbeeld te verkrijgen, kunt u de «multifunctionele knop boven» en de «multifunctionele knop onder» draaien.

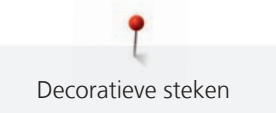

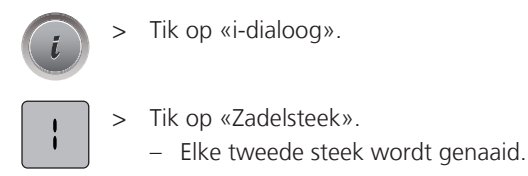

> Tik op «Bovendraadspanning» om de bovendraadspanning aan te passen.

# **7.3 Steekdichtheid aanpassen**

Bij sommige decoratieve steken (bijv. nr. 401) kan de steekdichtheid worden gewijzigd. Als de steekdichtheid wordt verhoogd, wordt de steekafstand verkleind. Als de steekdichtheid wordt verkleind, wordt de steekafstand vergroot. De ingestelde steeklengte wordt hierdoor niet gewijzigd.

> Selecteer een decoratieve steek.

> Tik op «i-dialoog».

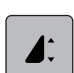

 $-1$ 

> Tik op «Motieflengte/steekafstand wijzigen».

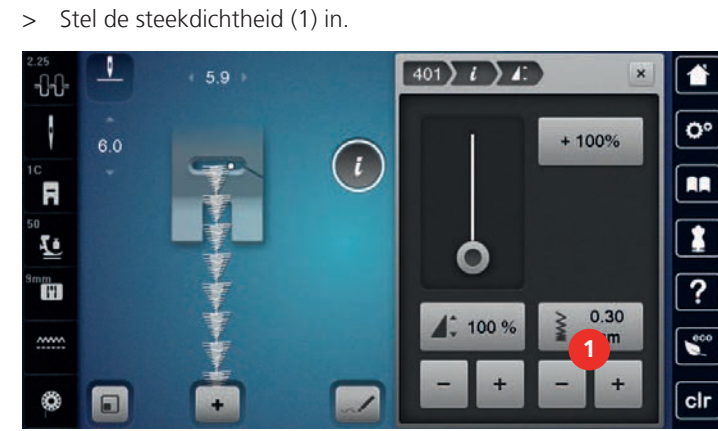

# **7.4 Tapering**

#### **Overzicht tapering**

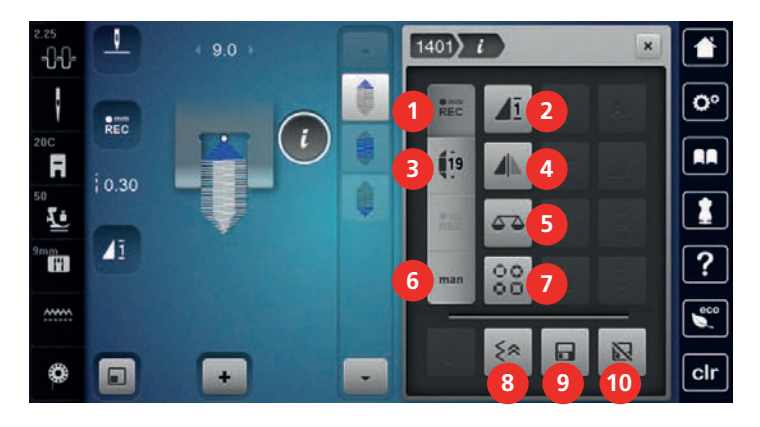

- 
- 
- 
- 
- 
- 1 «Lengte sectie 2 programmeren» 6 «Handmatige spitsvormige steken»
- 2 «Motiefherhaling» 7 «Soort spitsvormige steek selecteren»
- 3 «Lengtes instellen» 8 «Steekgetrouw achteruitnaaien»
- 4 «Spiegelbeeld links/rechts» 9 «Steekinstellingen opslaan»
- 5 «Balans» 10 «Steek terugzetten»

#### **Steekpunt wijzigen**

Spitsvormige steken is een techniek waarbij de steekmotieven aan het begin en einde spits toelopen. Er zijn 4 vooraf ingestelde motieven met spitsvormige steken beschikbaar. Bovendien kunnen de spitsvormen van het motief ook afzonderlijk worden gedefinieerd.

> Tik op «Decoratieve steken».

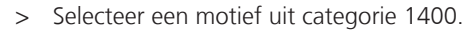

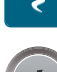

> Tik op «i-dialoog».

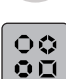

- > Tik op «Soort spitsvormige steek selecteren».
- > Selecteer rechts op het display het gewenste motief met spitsvormige steken.

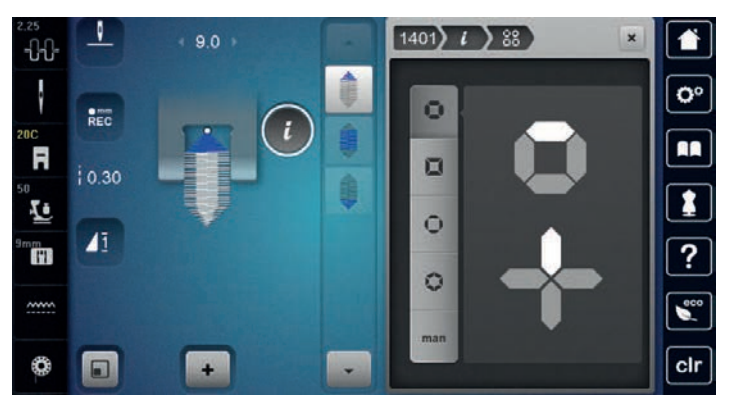

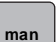

- > Tik op «Spitsvormen van het motief instellen» om de spitsvormen van het motief afzonderlijk aan te passen.
- > Tik rechtsboven in het display op «Min» of «Plus» om de spitsvormen van het motief te wijzigen.
- > Tik rechtsonder in het display op «Min» of «Plus» om de lengte van spitsvormen van het motief te wijzigen.

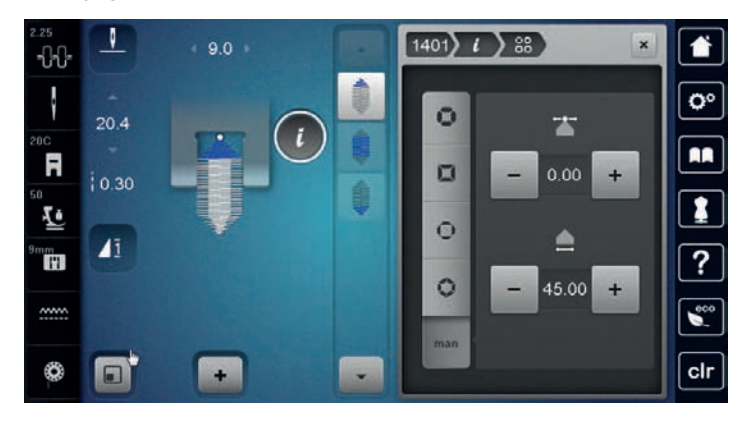

#### **Tapering naaien**

Wijzigingen van het geselecteerde motief worden automatisch opgeslagen. In de handmatige modus worden wijzigingen ongedaan gemaakt nadat opnieuw een motief is geselecteerd.

- > Tik op «Decoratieve steken».
- > Selecteer een motief uit categorie 1400.
- > Tik op «i-dialoog».
- **man**

**REC**

- > Tik op «Handmatige spitsvormige steken» om in te stellen dat wijzigingen van het motief niet worden opgeslagen.
- **mm** > Tik op «Lengte sectie 2 programmeren» om in te stellen dat wijzigingen van het motief automatisch worden opgeslagen.

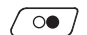

> Druk op de toets «Start/Stop» of druk op het pedaal om met naaien te beginnen.

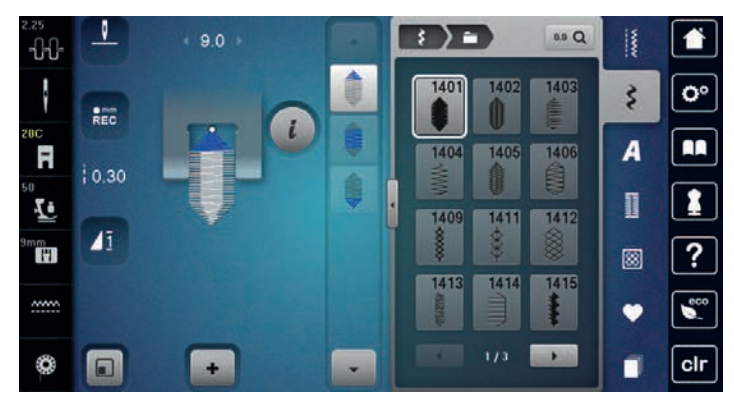

 $\sqrt{u}$ 

> Druk op de toets «Achteruitnaaien» zodra in het midden van de spitsvormige steek de gewenste lengte is bereikt.

– De machine naait het volledige motief en stopt automatisch.

#### **Tapering automatisch naaien**

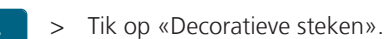

> Selecteer een motief uit categorie 1400.

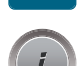

**19**

- > Tik op «i-dialoog».
- > Tik op «Lengtes instellen».
- > Draai de «Multifunctionele knop boven» of de «Multifunctionele knop onder» om de lengte in te stellen.

 $(\circledcirc)$ > Druk op de toets «Start/Stop» of druk op het pedaal om met naaien te beginnen. – De machine naait het volledige motief en stopt automatisch.

# **7.5 Kruissteek**

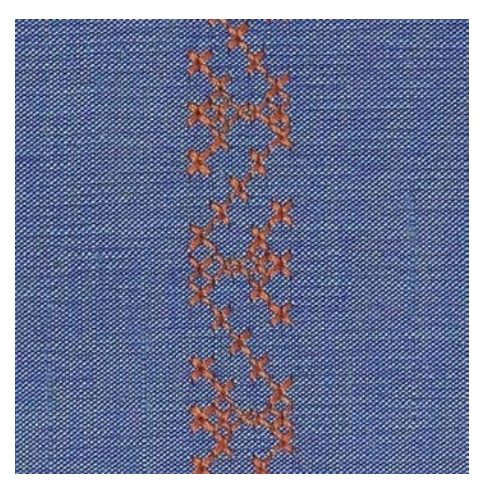

Het borduren van kruissteken is een traditionele techniek en een uitbreiding op de overige decoratieve steken. Als de kruissteken op een stof van linnen textuur worden genaaid, krijgen ze een "handgemaakt" effect. Als kruissteken met borduurgaren worden genaaid, lijken de steken voller. Kruissteken worden voornamelijk voor woonaccessoires, sierranden op kleding of als algemene versiering gebruikt. De eerste rij is maatgevend voor de volgende rijen; het is daarom belangrijk, dat de eerste rij in een rechte lijn wordt genaaid.

- > Bevestig Terugtransportvoet #1C/1D of Open borduurvoet #20C/20D.
- > Selecteer een kruissteek uit de categorie 300 en combineer eventueel enkele steken naar wens.
- > Gebruik de randgeleider bij de eerste rij steken om een rechte lijn te naaien.
- > Naai de tweede rij langs de eerste rij en bepaal de afstand met de randgeleider of houd de breedte van de naaivoet aan.

# **7.6 Biezen**

#### **Biezen**

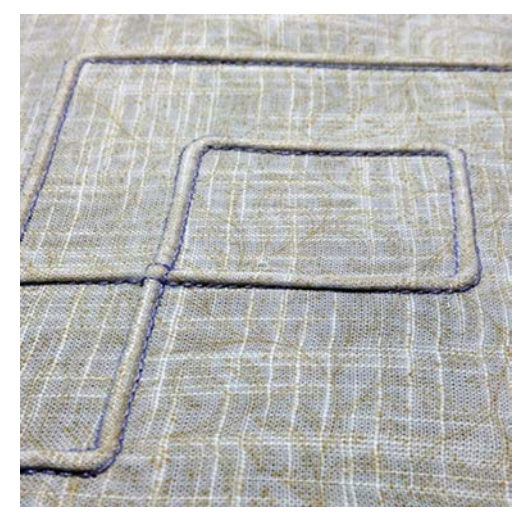

Biezen zijn smalle, doorgestikte plooitjes, die worden genaaid voordat het kledingstuk of het project worden uitgeknipt. Ze worden gebruikt als versiering of in combinatie met ander wit-op-wit werk. Door gebruik van een biezenvoet wordt deze techniek veel makkelijker. Met deze techniek wordt de oppervlakte van de stof gereduceerd. Reken altijd genoeg stof voor het project.

#### **Overzicht van biezenvoeten**

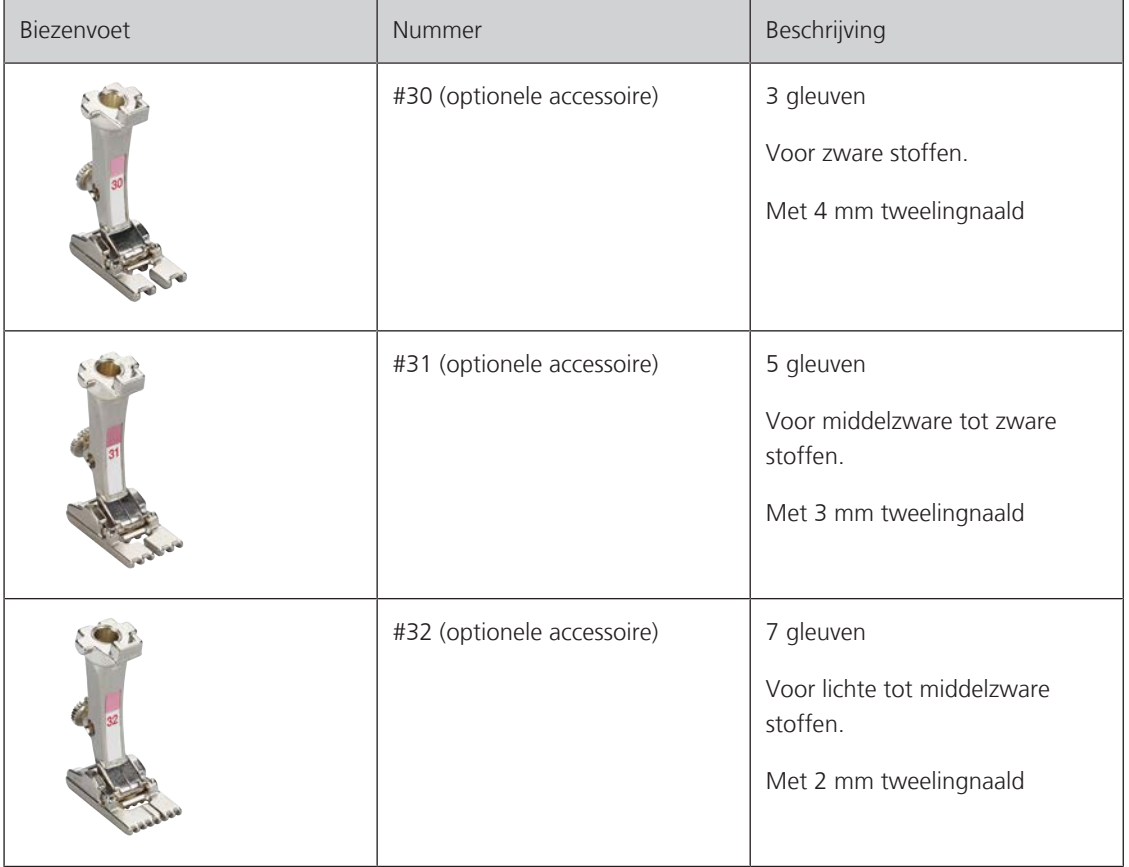

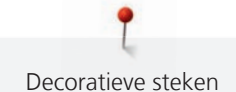

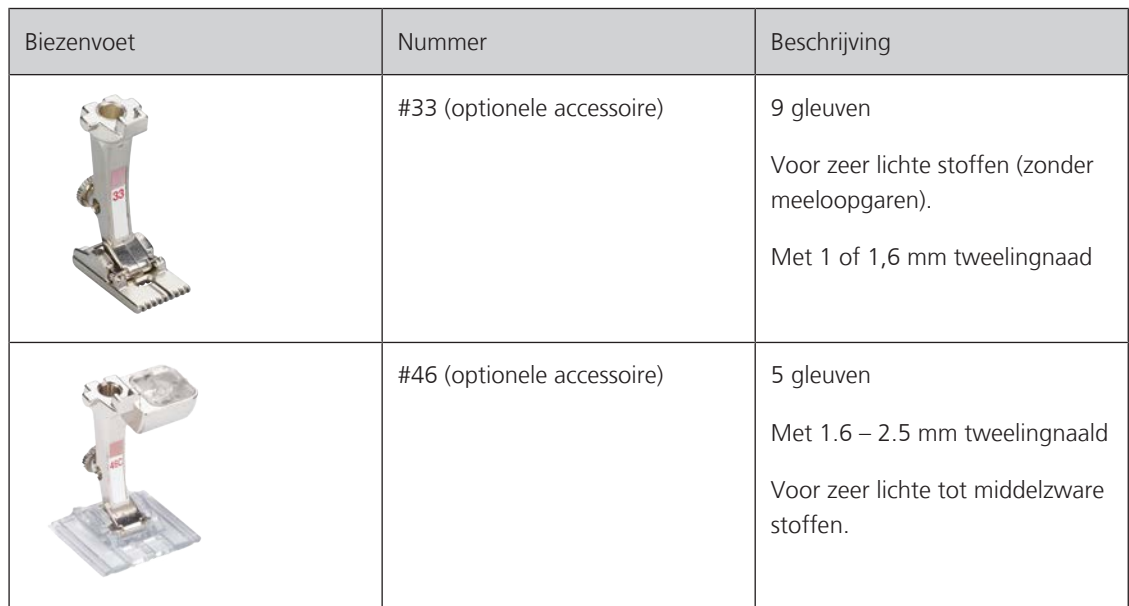

### **Meeloopgaren gebruiken**

Biezen worden markanter en krijgen meer reliëf wanneer ze met meeloopgaren worden genaaid. Het meeloopgaren moet goed in de gleuf van de betreffende naaivoet passen. Gebruik kleurecht meeloopgaren die niet rafelt.

- > Schakel de machine uit.
- > Verwijder de naald.
- > Verwijder de naaivoet.
- > Verwijder de steekplaat.
- > Open het grijperdeksel.
- > Rijg het meeloopgaren door de grijperopening en van onder door het naaldgat van de steekplaat.
- > Bevestig de steekplaat.
- > Sluit het grijperdeksel.
- > Zorg ervoor dat het meeloopgaren door de kleine uitsparing van het grijperdeksel loopt.

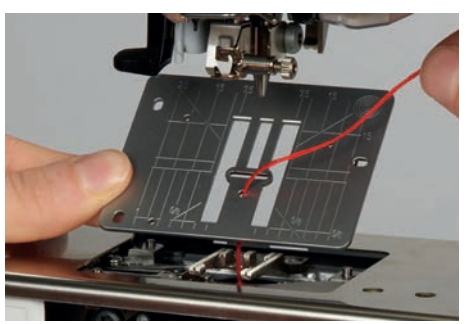

> Zet de garenklos op de kniehevel.

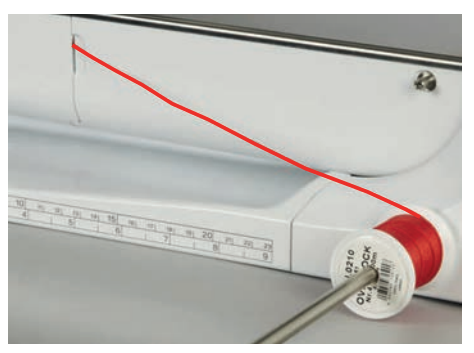

- > Controleer of het meeloopgaren goed afwikkelt.
- > Als de draad bij het spoelhuisdeksel slecht glijdt, moet het deksel tijdens het naaien worden opengelaten.
- > Als het grijperdeksel is geopend, moet de onderdraadcontrole in het setup-programma worden uitgeschakeld.
	- Het meeloopgaren ligt tijdens het naaien aan de achterkant. De onderdraad houdt het meeloopgaren vast en naait eroverheen.

#### **Biezen naaien**

- > Bevestig de juiste tweelingnaald.
- > Rijg de tweelingnaald in.
- > Haal de onderdraad omhoog.
- > Naai de eerste bies.
- > Geleid de eerste bies op de gewenste afstand door een van de gleuven op de biezenvoet.
- > Naai alle overige biezen parallel daaraan.

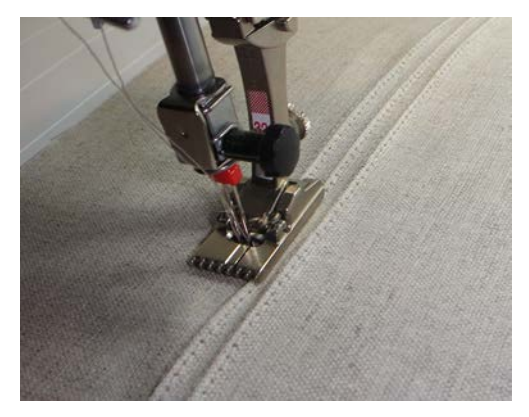

# **8 Alfabetten en monogrammen**

# **8.1 Overzicht alfabetten**

Blok-, contour- en scriptschrift, comic schrift en Cyrillisch kunnen in twee verschillende grootten worden genaaid. Monogrammen kunnen in drie verschillende grootten worden genaaid. Blok-, contour- en scriptschrift, comic schrift en Cyrillisch kunnen ook in kleine letters worden genaaid.

Voor een perfect steekbeeld is het raadzaam voor de boven- en onderdraad dezelfde garenkleur te gebruiken. Verstevig het naaiproject aan de achterkant met borduurvlies. Leg bij hoogpolige, donzige materialen (bijv. badstof) ook wateroplosbaar vlies op de goede kant van de stof.

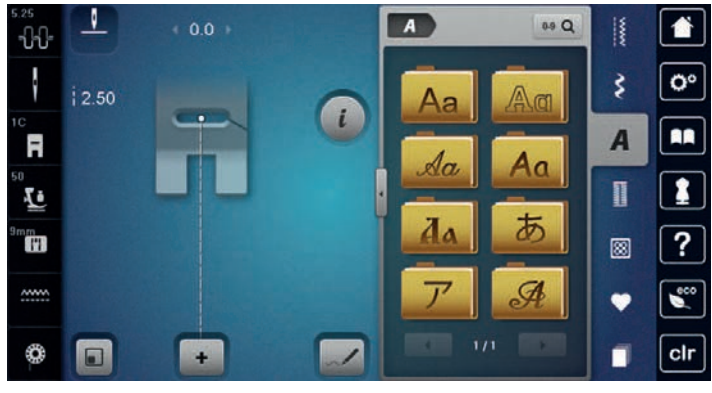

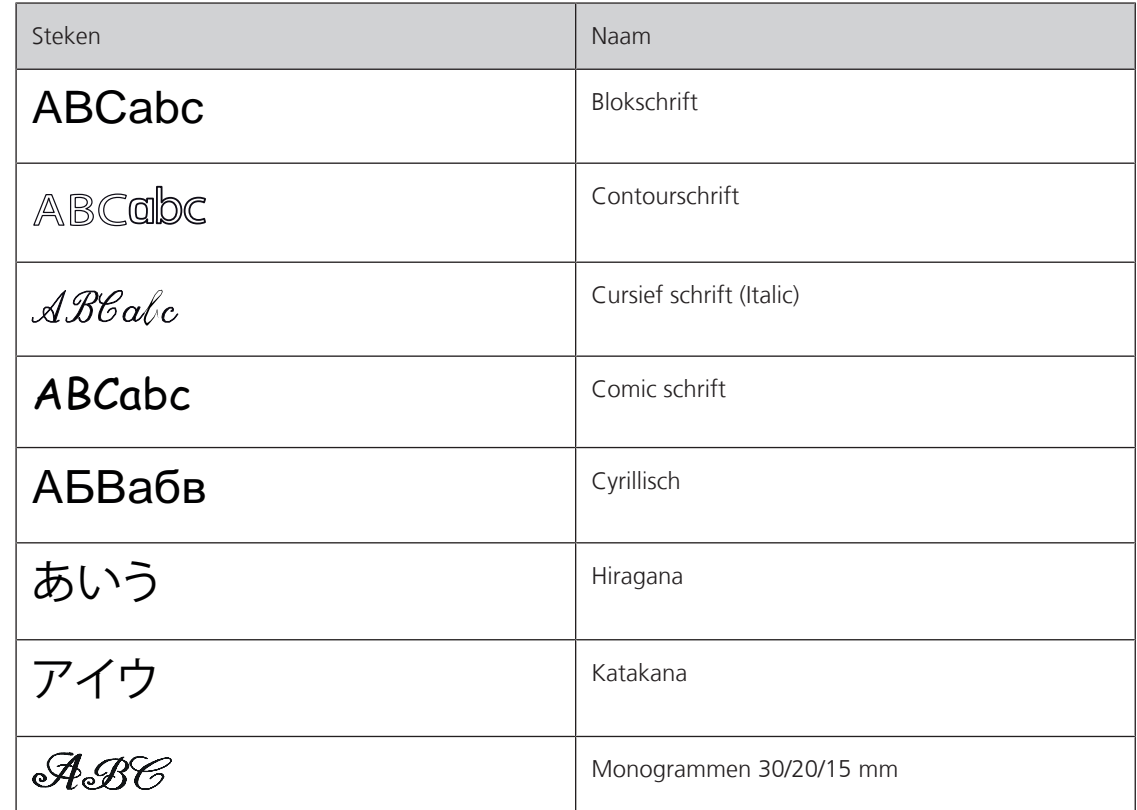

# **8.2 Lettercombinaties maken**

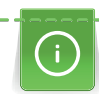

Bij het naaien van dwarstransportmotieven zoals monogrammen, wordt aangeraden dwarstransportvoet #40C te gebruiken. Het is raadzaam om een proeflapje te maken met het gewenste garen, de originele stof en het originele vlies. Let ook op dat de stof gelijkmatig en gemakkelijk wordt doorgevoerd, zonder dat deze komt vast te zitten of blijft hangen. U mag tijdens het naaien niet aan de stof trekken en deze niet stoten of vasthouden.

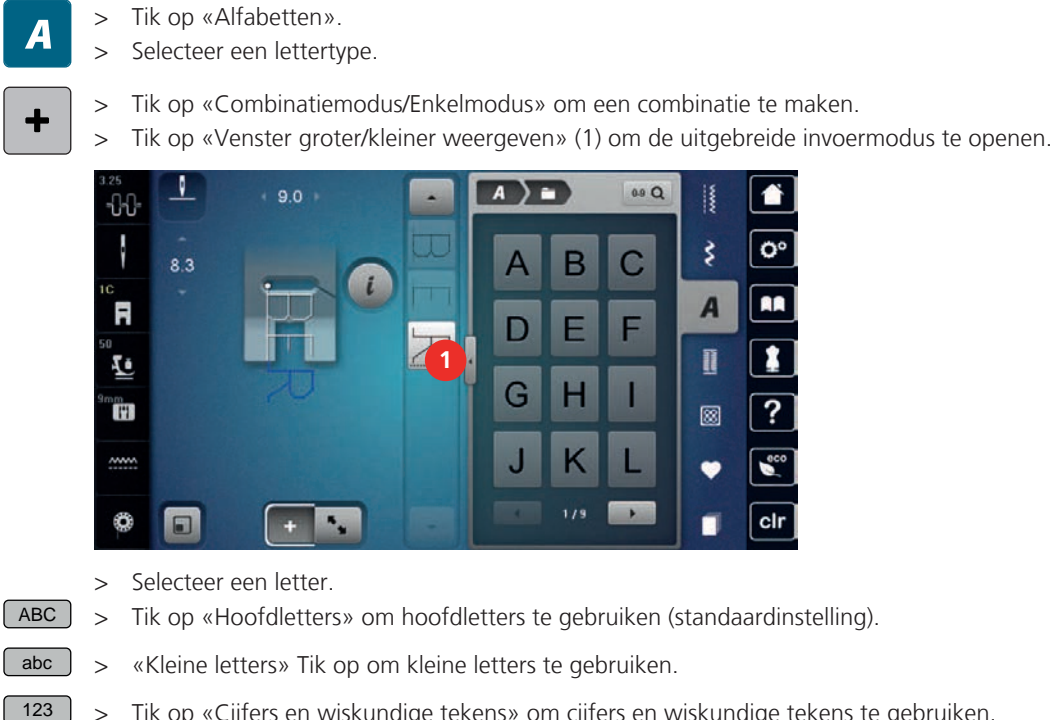

- > Tik op «Cijfers en wiskundige tekens» om cijfers en wiskundige tekens te gebruiken.
- @&!... > Tik op «Speciale tekens» om speciale tekens te gebruiken.

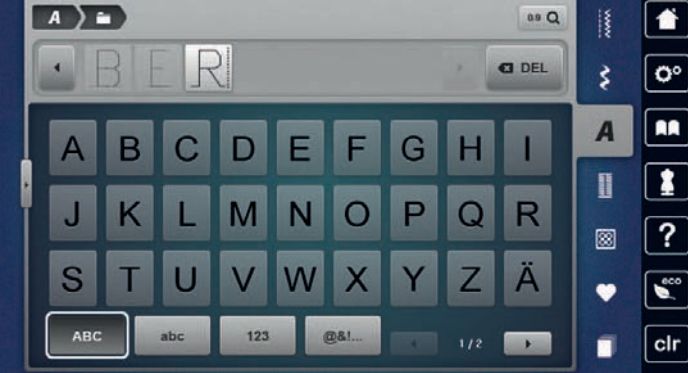

**GDEL** 

- > Tik op «Wissen» om afzonderlijke fragmenten van de ingevoerde tekst te verwijderen.
- > Tik opnieuw op «Venster groter/kleiner weergeven» om de uitgebreide invoermodus te sluiten.

#### **8.3 Lettergrootte veranderen**

Blokschrift, contourschrift, comic schrift en Cyrillisch kunnen in de enkele modus worden verkleind.

- Tik op «Alfabetten».
	- > Selecteer een lettertype.
	- > Selecteer een letter.
	- > Tik op «i-dialoog».
- AA
	- > Tik op «Lettergrootte wijzigen» om de lettergrootte te verkleinen.
	- > Tik opnieuw op «Lettergrootte wijzigen» om de lettergrootte naar 9 mm te vergroten.

#### **8.4 Monogramgrootte veranderen**

De lettergrootte is vooraf ingesteld op 30 mm. De letters kunnen tot 20 mm of 15 mm worden verkleind.

Voorwaarde:

• Er is een afzonderlijke letter geselecteerd.

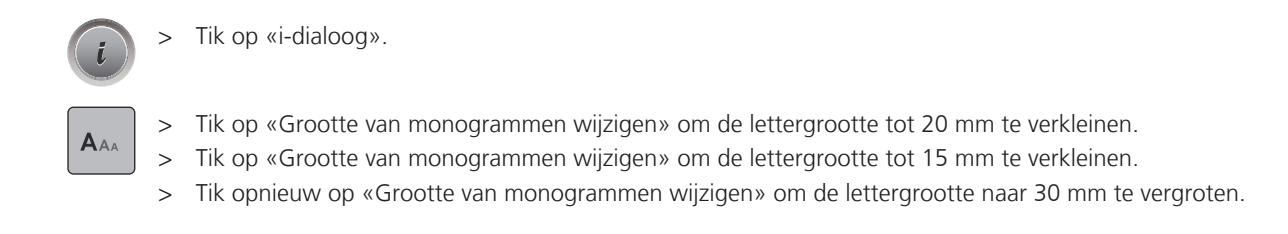

# **9 Knoopsgaten**

# **9.1 Overzicht knoopsgaten**

Om voor elke knoop, voor elke toepassing en voor elk kledingstuk het juiste knoopsgat te kunnen maken, is de BERNINA 790 PLUS met een omvangrijk assortiment knoopsgaten uitgerust. De knoop kan machinaal worden aangenaaid. Daarnaast kunnen ook oogjes worden genaaid.

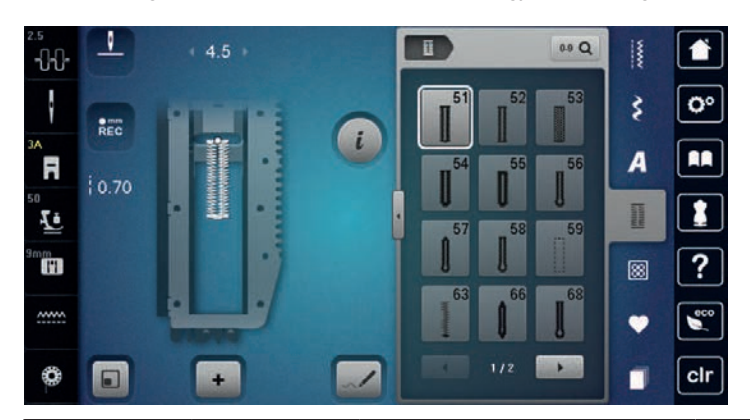

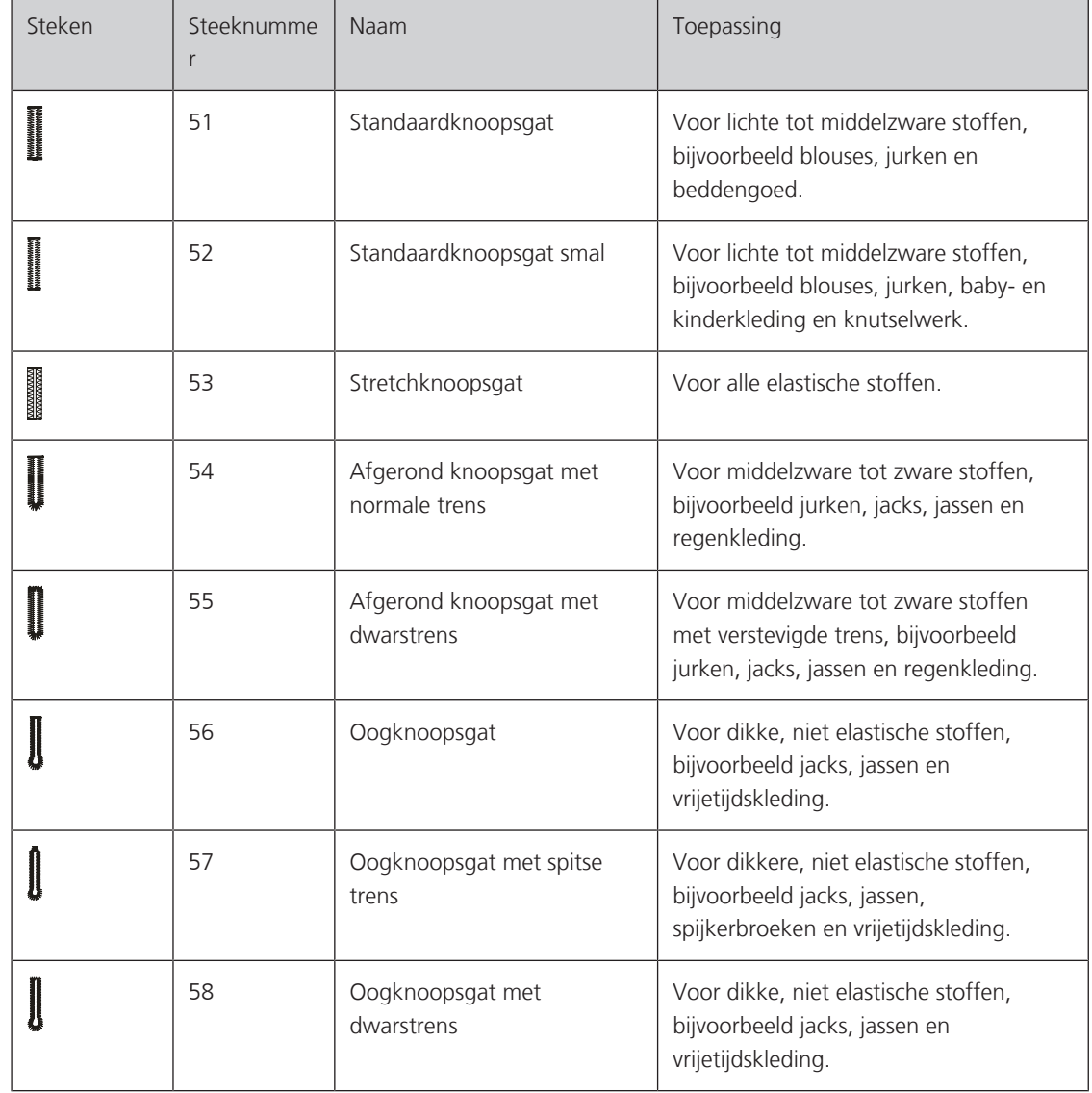
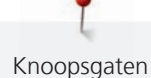

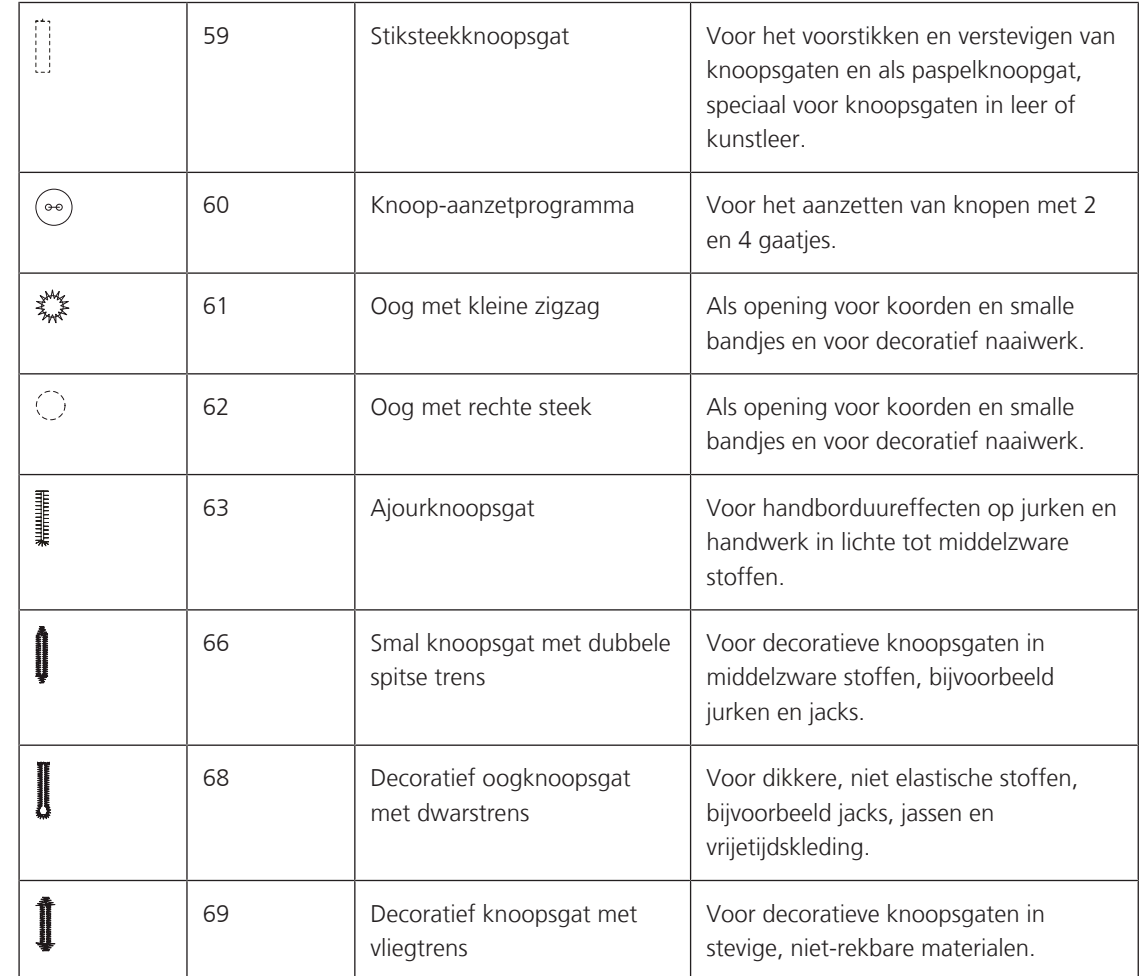

# **9.2 Nivelleerplaatjes**

Als een knoopsgat dwars ten opzichte van de rand moet worden genaaid, is het raadzaam om een nivelleerplaatje (speciaal accessoire) te gebruiken.

> Leg het nivelleerplaatje van achteren tussen het naaiproject en de naaivoetzool, tot aan het dikke gedeelte van het naaiproject.

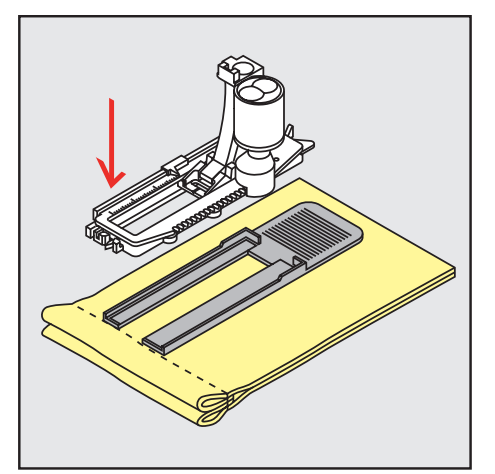

> Zet de naaivoet omlaag.

## **9.3 Transporthulp**

Voor het naaien van een knoopsgat in lastige stoffen kunt u het beste de transporthulp (optionele accessoire) gebruiken. Deze kan in combinatie met knoopsgat-sledevoet #3A worden gebruikt.

> Schuif de nivelleerplaat voorzichtig van de zijkant op zijn plaats.

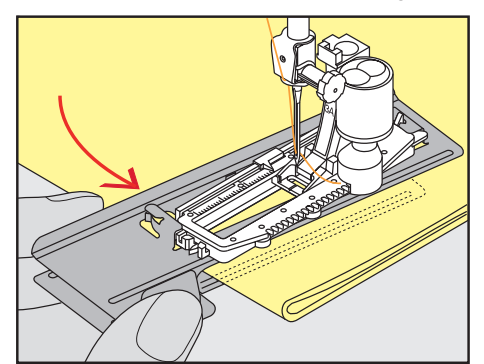

Knoopsgaten

#### **9.4 Knoopsgaten markeren**

> Handmatige knoopsgaten: markeer de plaats van het knoopsgat en de knoopsgatlengte met kleermakerskrijt of een wateroplosbare stift op de stof.

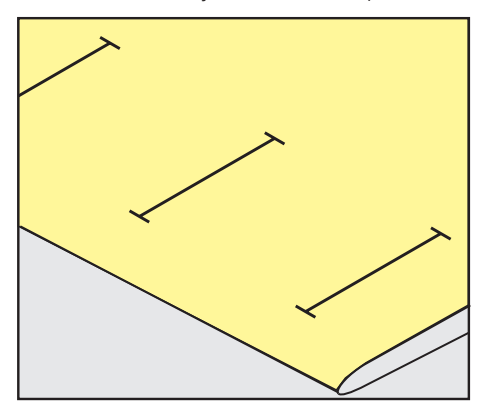

> Automatische knoopsgaten: markeer 1 knoopsgat in volledige lengte met kleermakerskrijt of een wateroplosbare stift op de stof. Markeer voor alle overige knoopsgaten alleen het beginpunt.

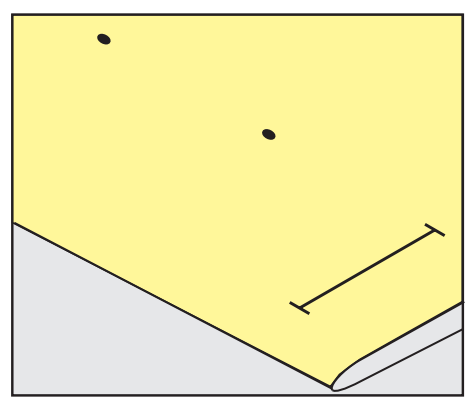

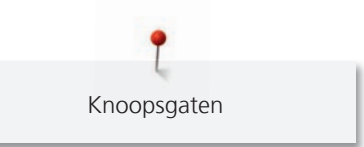

> Oogknoopsgaten en afgeronde knoopsgaten: markeer het kordon met kleermakerskrijt of een wateroplosbare stift op de stof. Markeer voor alle overige knoopsgaten alleen het beginpunt. De lengte van het oog wordt extra genaaid.

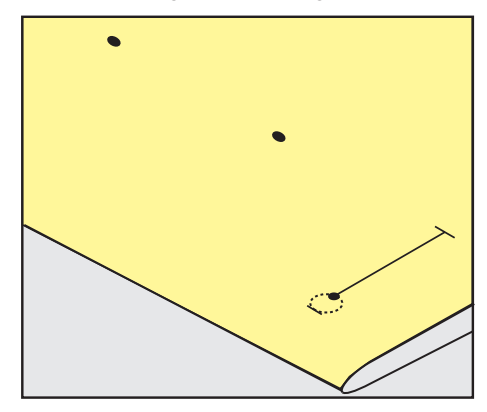

### **9.5 Vuldraad**

#### **Vuldraad met knoopsgatsledevoet #3A gebruiken**

Een vuldraad verstevigt en verfraait het knoopsgat en is vooral geschikt voor standaardknoopsgat nr. 51. Ideaal materiaal voor vuldraden zijn parelgaren nr. 8, stevig handnaaigaren en dun haakgaren. Houd de vuldraad tijdens het naaien niet vast.

Voorwaarde:

- Knoopsgatsledevoet #3A is bevestigd en staat omhoog.
- > Zet de naald bij knoopsgatbegin in de stof.
- > Leg de vuldraad rechts onder de knoopsgatsledevoet.
- > Leg de vuldraad over het palletje achter op de knoopsgatsledevoet.

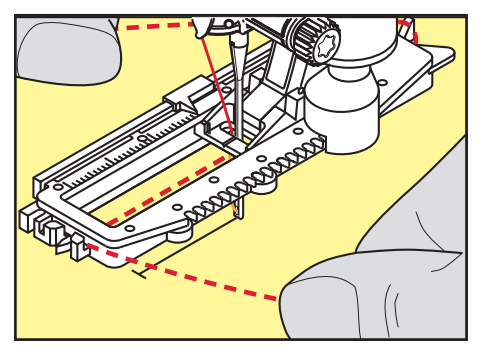

> Trek de vuldraad links onder de knoopsgatsledevoet naar voren.

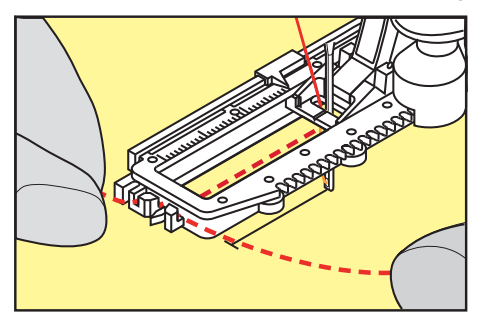

- > Trek de uiteinden van de vuldraad in de klemhouders.
- > Zet de knoopsgatsledevoet omlaag.
- > Naai het knoopsgat zoals gewoonlijk.
- > Trek aan de vuldraad tot de lus in de trens verdwijnt.

> Trek de uiteinden van de vuldraad naar de achterkant van de stof (met een handnaainaald) en hecht deze af of knoop ze vast.

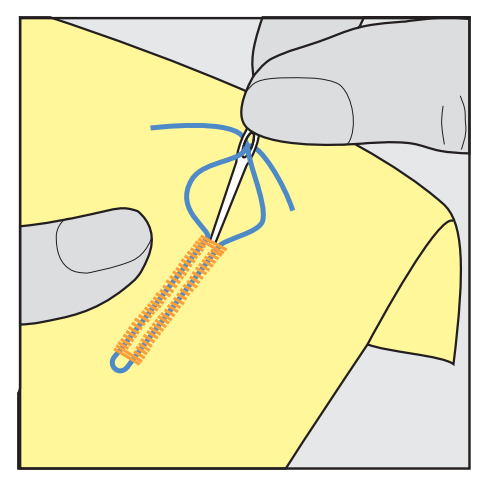

#### **Vuldraad met knoopsgatvoet #3C gebruiken**

Voorwaarde:

- Knoopsgatvoet #3C is bevestigd en staat omhoog.
- > Zet de naald bij knoopsgatbegin in de stof.
- > Leg de vuldraad over het middelste palletje aan de voorkant van de knoopsgatvoet.

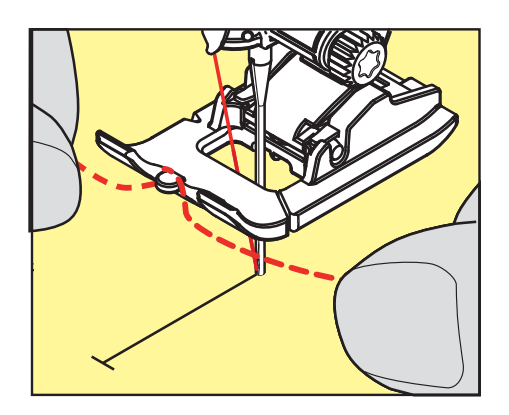

> Trek beide uiteinden van de vuldraad onder de knoopsgatvoet door naar achteren en leg een draad in elke gleuf aan de onderkant van de zool.

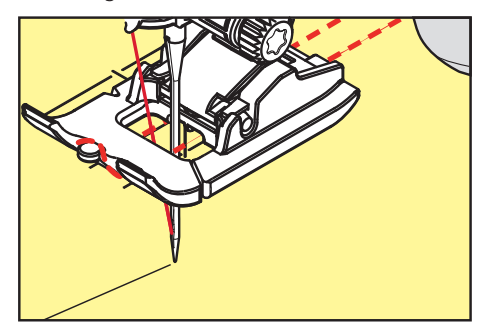

- > Zet de knoopsgatvoet omlaag.
- > Naai het knoopsgat zoals gewoonlijk.
- > Trek aan de vuldraad tot de lus in de trens verdwijnt.

> Trek de uiteinden van de vuldraad naar de achterkant van de stof (met een handnaainaald) en hecht deze af of knoop ze vast.

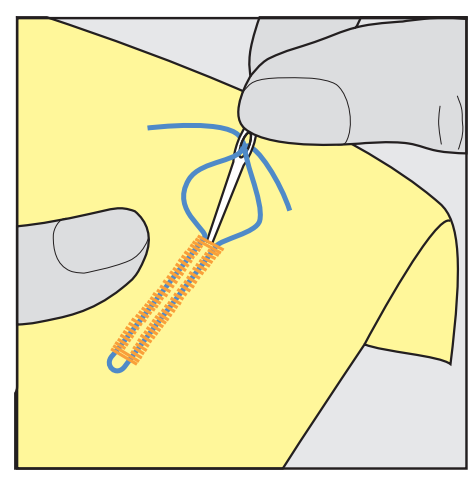

# **9.6 Proeflapje**

Maak altijd een proefknoopsgat op een stukje van de originele stof. U kunt het beste hetzelfde verstevigingsmateriaal en hetzelfde soort knoopsgat selecteren als in het uiteindelijke project. Naai het proeflapje ook in dezelfde richting als het project. Als eerst een proeflapje wordt gemaakt, kunt u de instellingen aanpassen, totdat u tevreden bent over het resultaat.

Het voorstikken van knoopsgaten met de stiksteekknoopsgat nr. 59 is vooral goed bij alle dunne, losjes geweven stoffen en voor knoopsgaten die sterk kunnen slijten. Verder kunt u knoopsgaten in leer, vinyl of vilt voorstikken om ze steviger te maken.

Aanpassingen van de balans bij het handmatige standaard knoopsgat en het oogknoopsgat of het afgeronde knoopsgat met lengtemeting hebben hetzelfde effect op beide kordons. Bij het handmatige oogknoopsgat of het afgeronde knoopsgat hebben aanpassingen een tegengesteld effect op beide kordons.

Als de stekentellerfunctie wordt ingeschakeld en de balans wordt aangepast, hebben de aanpassingen een verschillend effect op de beide kordons.

- > Tik op «Knoopsgaten».
- > Selecteer een knoopsgat.
- > Selecteer de gewenste naaivoet en bevestig deze.
- > Leg de stof onder de naaivoet en zet de naaivoet omlaag.
- > Druk voorzichtig op het pedaal en begin met naaien. Geleid de stof losjes.
- Controleer de balans tijdens het naaien en stel deze naar behoefte in.
- > Controleer het proeflapje en voer eventueel nog meer aanpassingen door.

# **9.7 Gleufbreedte van het knoopsgat**

De breedte van de knoopsgatgleuf kan vóór het naaien worden ingesteld op 0,1 – 2,0 mm.

- Tik op «Knoopsgaten».
- Selecteer een knoopsgat.

> Tik op «i-dialoog».

- > Tik op «Knoopsgatgleuf».
- > Draai de Multifunctionele knop boven of de «Multifunctionele knop onder» om de gewenste breedte van de knoopsgatgleuf in te stellen.

# **9.8 Knoopsgatlengte bepalen met knoopsgatsledevoet #3A**

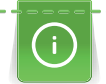

**0.6**

**Second** 

De knoop kan ook in het midden op de gele cirkel in het onderste gedeelte van het beeldscherm worden gelegd. Met behulp van de «Multifunctionele knoppen boven/onder» kan de gele cirkel worden vergroot of verkleind en zodoende de diameter van de knoop worden bepaald.

Er worden automatisch 2 mm voor de knoopsgatlengte aan de diameter van de knoop toegevoegd. Als de diameter van de knoop bijvoorbeeld 14 mm is, wordt voor de knoopsgatlengte 16 mm berekend.

Voorwaarde:

- Knoopsgatsledevoet #3A is bevestigd.
- > Tik op «Knoopsgaten».
- Selecteer een knoopsgat.

Tik op «i-dialoog».

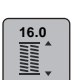

- > Tik op «Knoopsgatlengte instellen».
- > Draai de «Multifunctionele knop boven» of «Multifunctionele knop onder» om de knoopsgatlengte aan te passen.

#### **9.9 Knoopsgatlengte bepalen met knoopsgatvoet #3C**

Met de knoopsgatvoet #3C moet de knoopsgatlengte worden bepaald met de stekentellerfunctie. De stekentellerfunctie is voor alle soorten knoopsgaten geschikt. Het linker knoopsgatkordon wordt vooruit, het rechter knoopsgatkordon wordt achteruit genaaid. Als aanpassingen aan de balans worden gemaakt, moet de stekentellerfunctie voor elk knoopsgat opnieuw worden opgeslagen.

Voorwaarde:

- Knoopsgatvoet #3C is bevestigd.
- > Tik op «Knoopsgaten».
- Selecteer een knoopsgat.

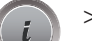

> Tik op «i-dialoog».

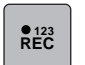

 $\overline{u}$ 

- > Tik op «Lengte met stekenteller programmeren».
- > Naai de gewenste knoopsgatlengte.
- > Zet de machine stil.
- > Druk op de toets «Achteruitnaaien» zodat de machine de onderste trens en de tweede kordon achteruitnaait.
- > Zet de machine op de hoogte van de eerste steek stil.
- > Druk opnieuw op de toets «Achteruitnaaien» zodat de machine de bovenste trens en de afhechtsteken naait.
	- De knoopsgatlengte blijft opgeslagen totdat de machine wordt uitgeschakeld en elk volgend knoopsgat wordt hetzelfde genaaid.

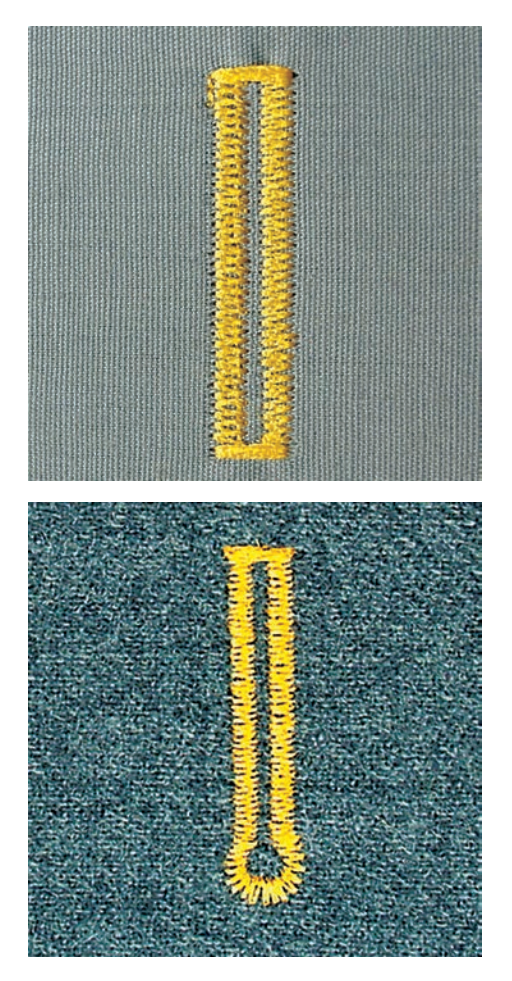

# **9.10 Knoopsgat automatisch naaien**

Bij gebruik van Knoopsgatsledevoet #3A wordt de lengte van het knoopsgat automatisch gemeten via de lens op de naaivoet. Het knoopsgat wordt exact gedupliceerd en de machine schakelt bij maximale lengte automatisch om. Knoopsgatsledevoet #3A is geschikt voor knoopsgaten van 4 – 31 mm, afhankelijk van het type knoopsgat. Knoopsgatsledevoet #3A moet plat op de stof liggen om de lengte exact te kunnen meten. Geprogrammeerde knoopsgaten worden allemaal even lang en even mooi.

Voorwaarde:

- Knoopsgatsledevoet #3A is bevestigd.
- > Tik op «Knoopsgaten».
- 

 $\overline{u}$ 

- > Selecteer knoopsgat nr. 51 53 of 54 58 of nr. 66, 68 of 69.
- > Naai de gewenste knoopsgatlengte.
- > Druk op de toets «Achteruitnaaien» om de lengte te programmeren.
- 
- $\sqrt{\circ}$  > Druk op de toets «Start/Stop» of druk het pedaal in.
	- De machine naait het knoopsgat automatisch af. Alle volgende knoopsgaten worden automatisch in dezelfde lengte genaaid.

## **9.11 Ajourknoopsgat programmeren**

Voorwaarde:

- Knoopsgatsledevoet #3A is bevestigd.
- > Tik op «Knoopsgaten».
- **THE REAL**

 $\boxed{v}$ 

- > Selecteer Ajourknoopsgat nr. 63. > Naai de gewenste knoopsgatlengte.
- > Druk op de toets «Achteruitnaaien» om de lengte te programmeren.
	- De machine naait het knoopsgat automatisch af. Alle volgende knoopsgaten worden automatisch in dezelfde lengte genaaid.

# **9.12 Handmatig 7-fase knoopsgat naaien**

De knoopsgatlengte wordt tijdens het naaien handmatig vastgelegd. Trens, ronding en afhechtsteken zijn voorgeprogrammeerd. De afzonderlijke fasen kunnen door scrollen met de pijltoetsen, door directe selectie of door indrukken van de toets «Achteruitnaaien» worden geselecteerd.

Voorwaarde:

- Knoopsgatsledevoet #3C (speciale accessoire) is bevestigd.
- > Tik op «Knoopsgaten».
- > Selecteer Standaardknoopsgat nr. 51.
- > Tik op «i-dialoog».
- **man**
- > Tik op «Lengte handmatig instellen». – Fase 1 op de display is voor knoopsgatbegin geactiveerd.
- > Naai de gewenste knoopsgatlengte. – Bij naaibegin wordt fase 2 actief.

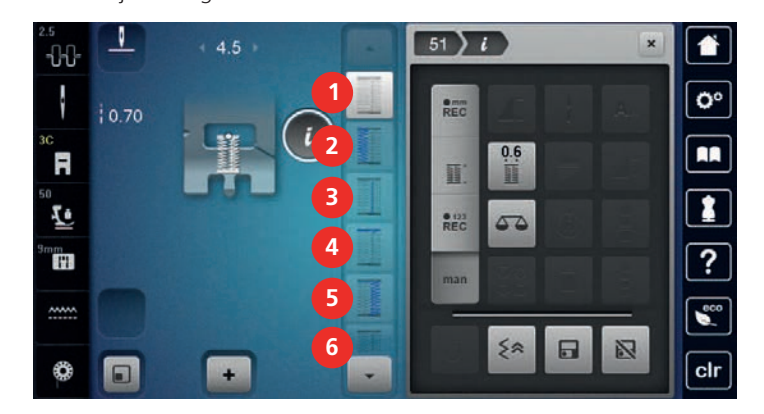

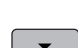

> Stop bij de gewenste lengte van het knoopsgat of bij de lengtemarkering.

- > Tik op «Omlaag scrollen» om fase 3 weer te geven.
	- De machine naait rechte steken achteruit.
- > Zet de machine op de hoogte van de eerste steek bij knoopsgatbegin stil.
- Tik op «Omlaag scrollen» om fase 4 weer te geven.
	- De machine naait de bovenste trens en stopt automatisch.
- > Tik op «Omlaag scrollen» om fase 5 weer te geven.
	- De machine naait het tweede kordon.
- > Zet de machine op de hoogte van de laatste steek van het eerste kordon stil.
- > Tik op «Omlaag scrollen» om fase 6 weer te geven.
	- De machine naait de onderste trens en stopt automatisch.
- > Tik op «Omlaag scrollen» om fase 7 weer te geven.
	- De machine hecht af en stopt automatisch.

## **9.13 Handmatig 5-fase knoopsgat naaien**

De knoopsgatlengte wordt tijdens het naaien handmatig vastgelegd. Trens, ronding en afhechtsteken zijn voorgeprogrammeerd. De afzonderlijke fasen kunnen door scrollen met de pijltoetsen, door directe selectie of door indrukken van de toets «Achteruitnaaien» worden geselecteerd.

Voorwaarde:

- Knoopsgatsledevoet #3C (speciale accessoire) is bevestigd.
- Tik op «Knoopsgaten».
- Selecteer Afgerond knoopsgat met normale trens nr. 54.

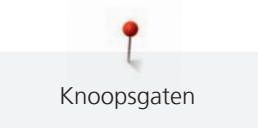

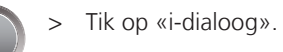

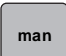

> Tik op «Lengte handmatig instellen».

– Fase 1 op de display is voor knoopsgatbegin geactiveerd.

> Naai de gewenste knoopsgatlengte. – Fase 2 is geactiveerd.

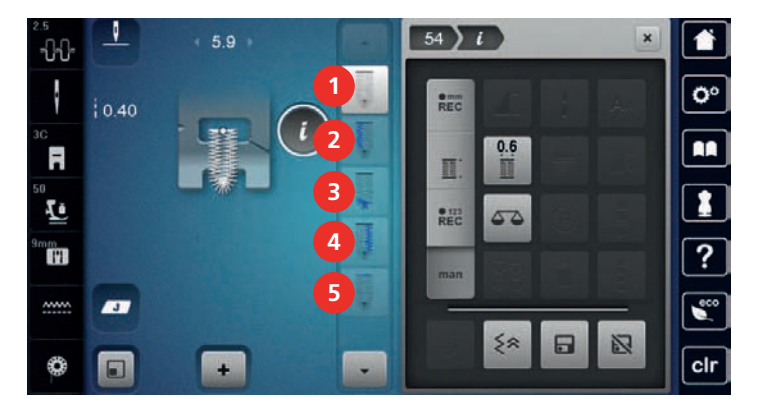

> Stop bij de gewenste lengte van het kordon of bij de lengtemarkering.

- $\left\lfloor \bullet \right\rfloor$  > Tik op «Omlaag scrollen» om fase 3 weer te geven.
	- > De machine naait de ronding of het oog en stopt automatisch.
	- > Tik op «Omlaag scrollen» om fase 4 weer te geven.
	- De machine naait achteruit het tweede kordon.
	- > Zet de machine op de hoogte van de eerste steek bij knoopsgatbegin stil.
	- > Tik op «Omlaag scrollen» om fase 5 weer te geven.
		- De machine naait de bovenste trens en hecht automatisch af.

#### **9.14 Knoopsgat met tornmesje opensnijden**

- > Steek als extra veiligheidsmaatregel een kopspeld bij de trens in de stof zodat deze niet wordt doorgesneden.
- > Snij het knoopsgat met het tornmesje vanaf de uiteinden naar het midden toe open.

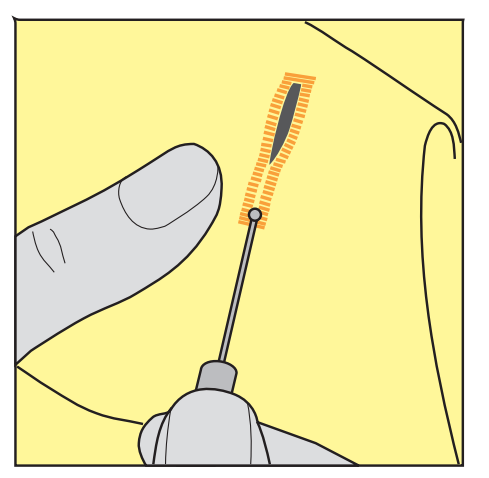

Knoopsgaten

### **9.15 Knoopsgat met knoopsgatbeitel (optioneel accessoire) openen**

> Leg de stof met het knoopsgat op het houten blokje.

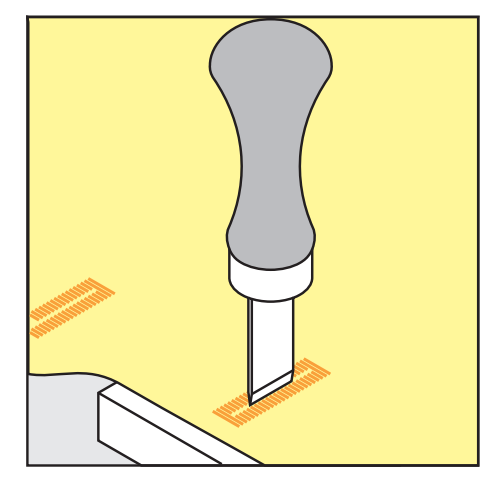

- > Zet de knoopsgatbeitel in het midden van het knoopsgat.
- > Druk de knoopsgatbeitel met de hand naar beneden.

#### **9.16 Knoop aanzetten**

Met het knoopaanzetprogramma kunnen knopen met 2 of 4 gaatjes of drukknopen.

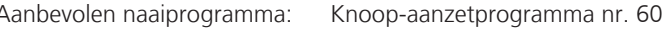

Aanbevolen naaivoet: Knoop-aanzetvoet #18

- Alternatieve naaivoeten: Terugtransportvoet #1/1C
	- Stopvoet #9
	- Terugtransportvoet met transparante zool #34/34C

#### **Steelhoogte aanpassen**

Gebruik bij knopen op dikkere stoffen een grotere steelhoogte. De steelhoogte is de afstand tussen de knoop en de stof.

Naai knopen op dunnere stoffen of knopen die ter decoratie dienen, zonder steelhoogte aan.

#### **LET OP! De steelhoogte kan alleen met knoopaanzetvoet #18 worden ingesteld.**

- > Verwijder de schroef van de knoopaanzetvoet.
- > Schuif het palletje omhoog om het aan de dikte van de stof aan te passen.
- > Draai de schroef vast.

#### **Knoop aanzetten**

Voorwaarde:

- Steelhoogte is aangepast aan de dikte van de stof.
- Knoop-aanzetvoet #18 of een andere naaivoet is bevestigd.
- Bevestigde naaivoet is in de display geselecteerd.
- Transporteur staat omlaag.
- > Tik op «Knoopsgaten».
- > Selecteer Knoop-aanzetprogramma nr. 60.
- > Draai aan het handwiel tot de onderdraad naar boven komt.
- > **LET OP! Het knoopaanzetprogramma begint altijd bij het linkergaatje van het knoopsgat.** Leg de knoop op de stof. Schuif knoop en stof onder de naald zodat de naald in het linkergaatje steekt. Bij een knoop met 4 gaatjes moet eerst het voorste paar gaatjes worden genaaid, vervolgens het achterste paar.
- > Zet de naaivoet omlaag.
- Gebruik het handwiel om de eerste steken in het linkergaatje te maken.

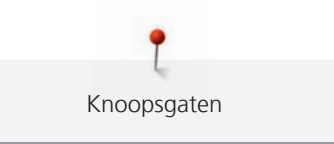

- > Draai verder aan het handwiel totdat de naald naar het rechtergaatje gaat. Controleer daarbij of de naald naar het rechtergaatje wisselt. Stel indien nodig de steekbreedte met de bovenste multifunctionele knop in.
- > Houd de draden vast en druk op het pedaal.
	- De machine stopt automatisch zodra de knoop is aangezet.
- > Voer het knoopaanzetprogramma opnieuw uit om de knoop extra stevig vast te zetten.
- > Snijd de draden met de machine af. U kunt aan het naaiwerk uit de machine trekken en de draden met de hand afknippen. Trek de bovendraad naar onderen en knoop deze aan de onderdraad.

#### **9.17 Oog naaien**

Naai voor een betere stabiliteit het oogje 2 keer. Pas evtl. met de balans aan.

Voorwaarde:

- Terugtransportvoet #1C of Open borduurvoet #20C is bevestigd.
- > Tik op «Knoopsgaten».
- > Selecteer Oog met kleine zigzag nr. 61 of Oog met rechte steek nr. 62.
- > Draai aan de «Multifunctionele knop boven» of «Multifunctionele knop onder» om de grootte van het oogje te veranderen.
- > Naai het oogprogramma.

– De machine stopt automatisch aan het einde van het oogprogramma.

> Open het oog met een gaatjestang of een priem.

I Quilten

# **10 Quilten**

# **10.1 Overzicht quiltsteken**

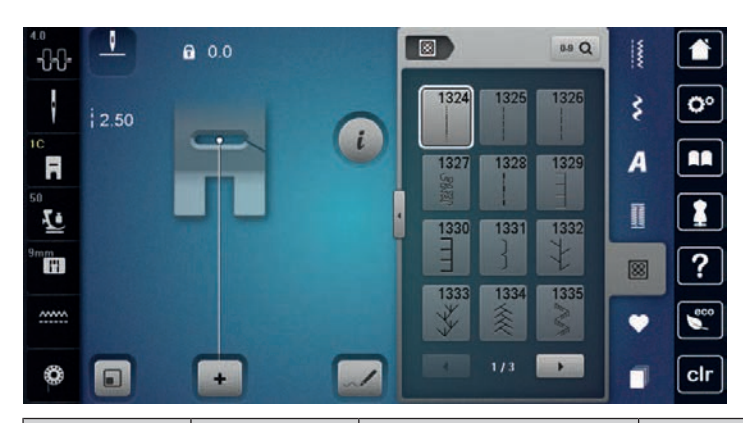

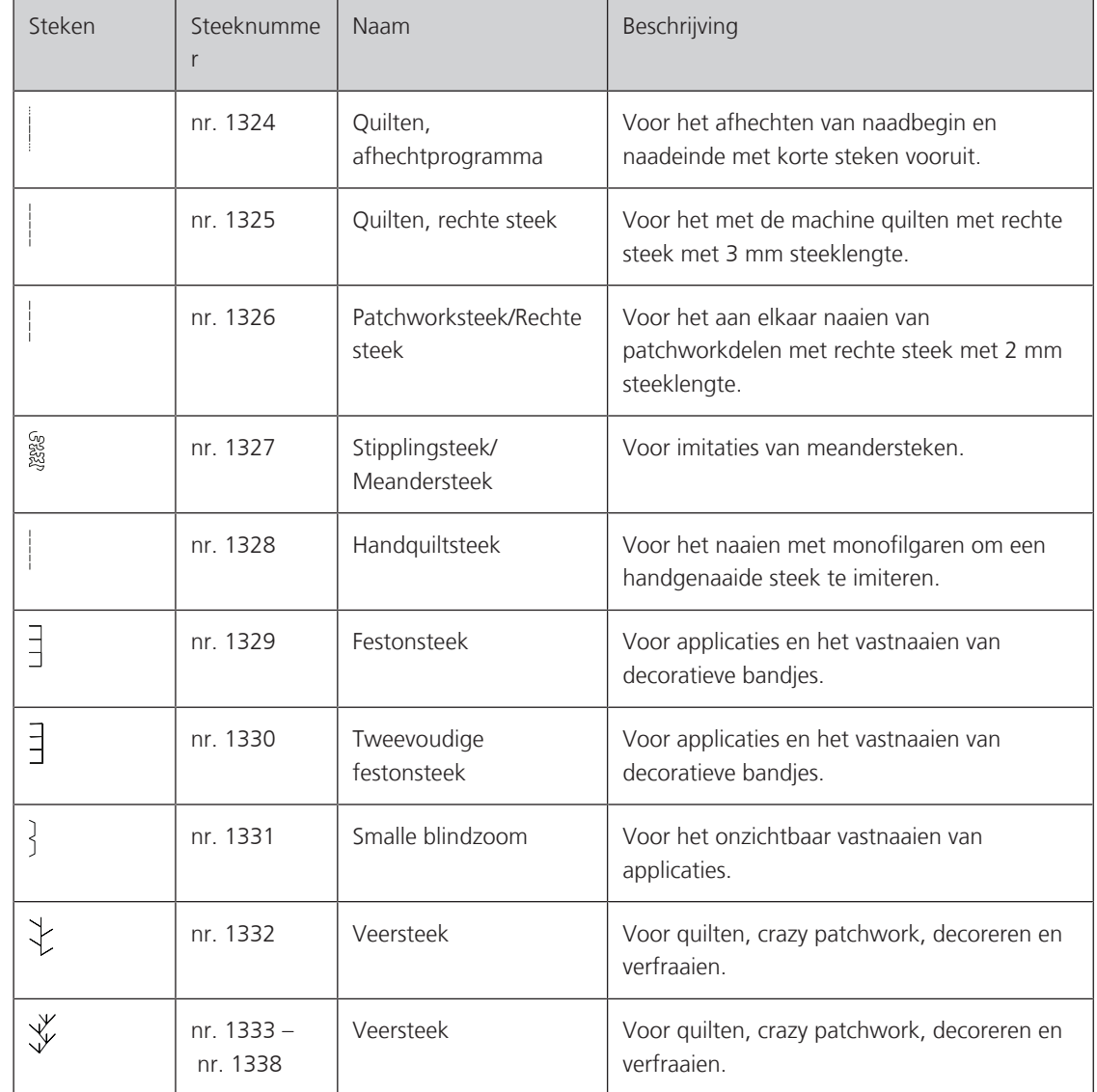

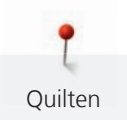

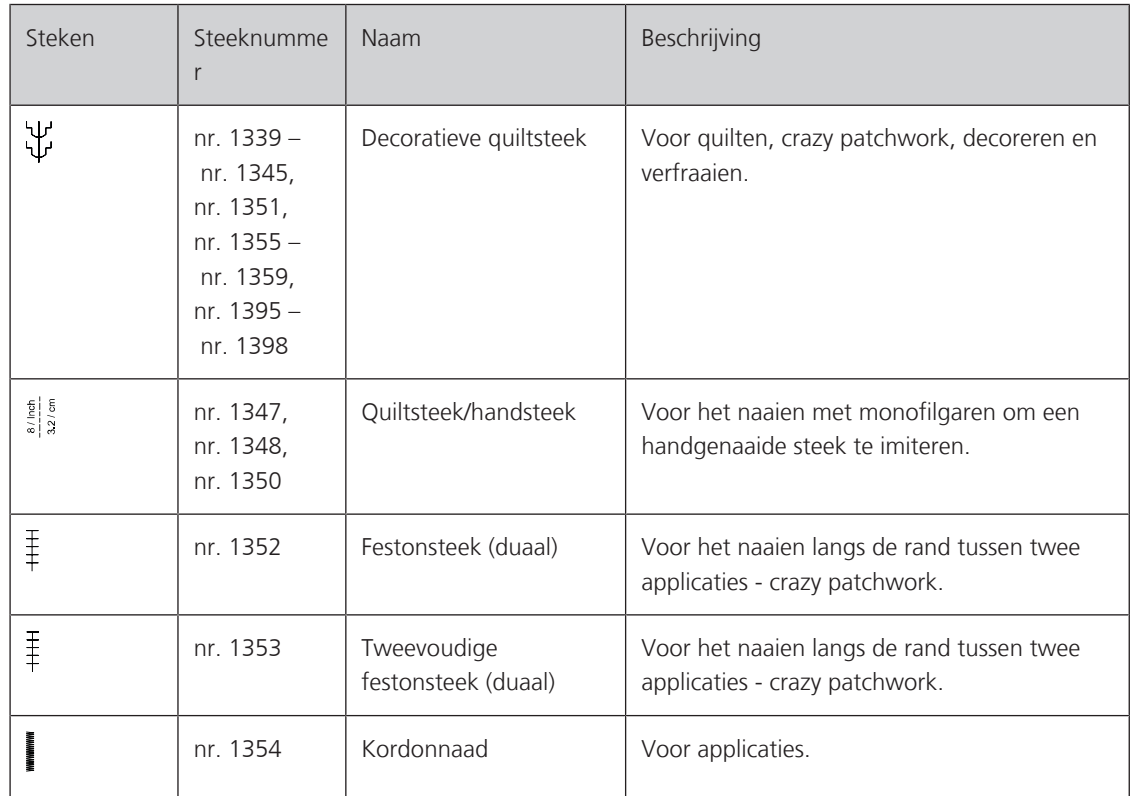

# **10.2 Afhechtprogramma Quilten**

Voorwaarde:

圆

- Terugtransportvoet #1C is bevestigd.
- > Tik op «Quiltsteken».
- > Selecteer Decoratieve quiltsteek nr. 1324.
- > Druk op het pedaal.
	- De machine naait bij naaibegin automatisch 6 steken vooruit.
- > Naai de naad op de gewenste lengte.
- $\begin{pmatrix} 0 \\ 0 \end{pmatrix}$  > Druk op de toets «Achteruitnaaien».
	- De machine naait automatisch 6 steken vooruit en stopt automatisch aan het einde van het afhechtprogramma.

# **10.3 Doorpitsteken naaien**

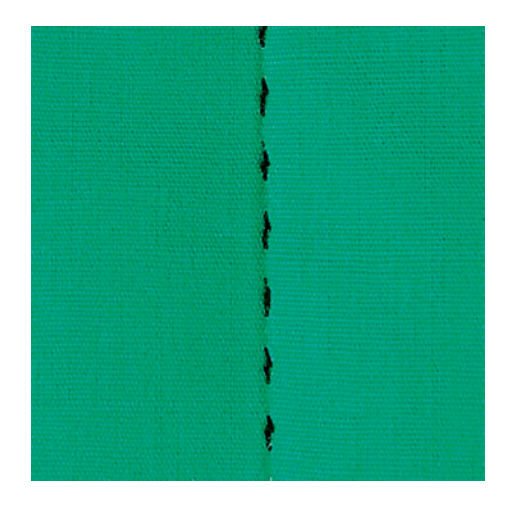

网

Handmatige quiltsteken zijn geschikt voor alle stoffen en naaiprojecten die er moeten uitzien alsof ze met de hand zijn gemaakt. Gebruik voor de bovendraad monofilgaren en voor de onderdraad borduurgaren. Naai met een lage snelheid, zodat het monofilgaren niet breekt. Indien nodig, kan de bovendraadspanning en de balans aan het naaiproject en de gewenste quiltsteek worden aangepast.

#### Voorwaarde:

- Terugtransportvoet #1C is bevestigd.
- Tik op «Quiltsteken».
- > Selecteer Handquiltsteek nr. 1328, nr. 1347, nr. 1348 of nr. 1350.
- Pas indien nodig de bovendraadspanning en de balans aan het naaiproject en de gewenste quiltsteek aan.
- > Druk op het pedaal of op de toets «Start/Stop» om de machine te starten.

### **10.4 Quilten uit de vrije hand**

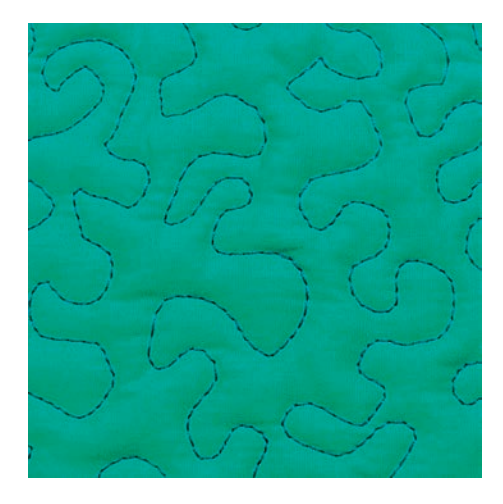

Het quilten uit de vrije hand en het stoppen zijn op hetzelfde vrije bewegingsprincipe gebaseerd. Bij meanderquilten worden oppervlakten met quiltsteken gevuld. De afzonderlijke quiltlijnen lopen rond en kruisen elkaar nooit.

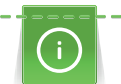

- Draag quilthandschoenen met rubberen noppen om de stof gemakkelijker te leiden.
- Gebruik voor een optimaal resultaat de Spoelhuls met hoge draadspanning (optionele accessoire).
- Gebruik de aanschuiftafel en de kniehevel.
- U kunt het beste vanuit het midden naar buiten quilten en de stof met lichte, ronde bewegingen naar alle kanten geleiden tot het gewenste motief ontstaat.

#### Voorwaarde:

- De bovenkant van de quilt, het volumevlies en de onderkant van de quilt zijn goed op elkaar gespeld of geregen.
- Transporteur staat omlaag.
- Stopvoet #9 is bevestigd.
- > Tik op «Nuttige steken».
- > Selecteer Rechte steek nr. 1.
- > Pas de bovendraadspanning indien nodig aan.
- > Zet de naaldstand omlaag om verschuiven van de stof te voorkomen.
- > Druk op het pedaal of op de toets «Start/Stop» om de machine te starten.
- > Houd de stof met beide handen dicht bij de naaivoet vast, zodat met uw handen een soort borduurraam ontstaat. Zorg ervoor dat de naald niet meerdere keren direct na elkaar op deze positie steken maakt.
- > Stel een lagere borduursnelheid in om bij het quilten van hoeken een minimale steekafstand te garanderen.
- Geleid de stof langzamer als de draad aan de bovenkant lussen vormt.

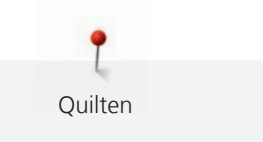

> Geleid de stof sneller als zich aan de achterkant knopen vormen.

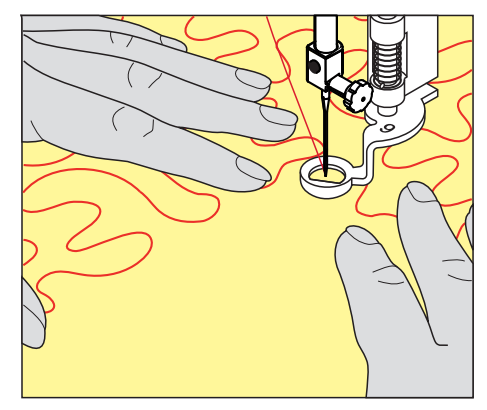

# **11 BERNINA SteekRegulator (BSR)**

De BERNINA SteekRegulator zorgt bij het naaien uit de vrije hand - een techniek die steeds populairder wordt - voor een gelijkblijvende steeklengte, onafhankelijk van de beweging van de stof. Bij het naaien uit de vrije hand wordt elke steek met behulp van de BSR-voet even lang en ontstaat er een mooie steekvorming.

Zodra de BSR-voet is bevestigd en de transporteur omlaag is gezet, kan in de display van de machine de optie de gewenste modus worden geselecteerd. De BSR-voet kan zowel met de rechte steek als ook met de zigzagsteek worden toegepast.

De BSR-voet reageert op de beweging van de stof en bepaalt hierdoor de snelheid van de machine tot de maximaal mogelijke snelheid. Hierbij geldt: Hoe sneller de stof wordt bewogen, hoe hoger de snelheid van de machine.

Als de stof te snel wordt bewogen, hoort u een geluidssignaal. Het signaal kan in de «BSR»-display worden in- of uitgeschakeld. Het signaal kan ook in het setup-programma worden in- of uitgeschakeld.

### **11.1 BSR-modus 1**

De BSR-functie kan met het pedaal of de toets «Start/Stop» worden gestuurd. Start de BSR-modus. Het rode lampje aan de naaivoet brandt. Door de stof te bewegen, naait de machine sneller. Als de stof niet meer wordt bewogen, kan op dezelfde plaats worden afgehecht, zonder dat op een extra toets gedrukt hoeft te worden. Bij het gebruik van het pedaal of de toets «Start/Stop» wordt de BSR-modus 1 niet automatisch gedeactiveerd.

## **11.2 BSR-modus 2**

De BSR-functie kan met het pedaal of de toets «Start/Stop» worden geactiveerd. De machine start alleen, als op het pedaal of op de toets «Start/Stop» wordt gedrukt en de stof gelijktijdig wordt bewogen. Zonder stoftransport wordt de BSR2-modus na ong. 7 seconden uitgeschakeld. Het rode lampje aan de voet gaat uit (alleen als met de toets «Start/Stop» wordt gewerkt). Als u met het pedaal werkt, gaat het rode lampje niet uit.

## **11.3 BSR-functie met rechte steek nr. 1**

Met deze functie kunt u met een rechte steek en een ingestelde steeklengte tot 4 mm uit de vrije hand quilten. De ingestelde steeklengte blijft, onafhankelijk van de beweging van de stof, binnen een bepaalde snelheid onveranderd.

#### **11.4 BSR-functie met zigzagsteek nr. 2**

De zigzagsteek wordt bijv. voor garenschilderen gebruikt. De ingestelde steeklengte is tijdens het naaien met de zigzagsteek weliswaar **niet** gelijkblijvend, de BSR-functie vereenvoudigt echter de toepassing.

#### **11.5 Naaivoorbereiding voor het quilten**

#### **BSR-naaivoet bevestigen**

Voorwaarde:

• De machine is uitgeschakeld.

*LET OP* Lens van de BSR-voet is vervuild

De machine herkent de BSR-voet niet.

- > Maak de lens met een zachte, iets vochtige doek schoon.
- > Verwissel de naaivoet.

> Steek de kabel van de BSR-voet in de aansluiting van de BSR (1).

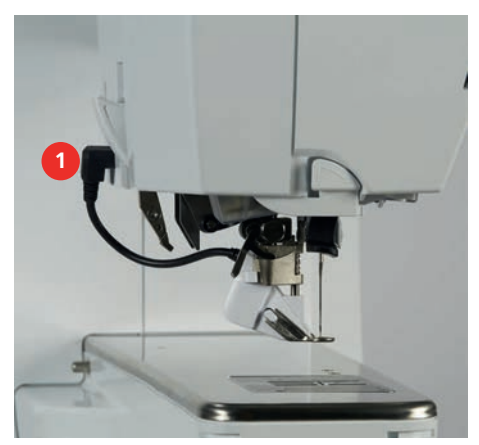

- Zet de machine aan.
	- De BSR-display verschijnt en BSR-modus 1 is geactiveerd.

#### **Naaivoetzool verwisselen**

#### *LET OP* Lens van de BSR-voet is vervuild

#### De machine herkent de BSR-voet niet.

- > Maak de lens met een zachte, iets vochtige doek schoon.
- > Zet de naald omhoog.
- > Zet de BSR-voet omhoog.
- > Schakel de machine uit.
- > BSR-voet van de machine verwijderen.
- > Druk de beide knopjes van de BSR-voet naar elkaar toe.

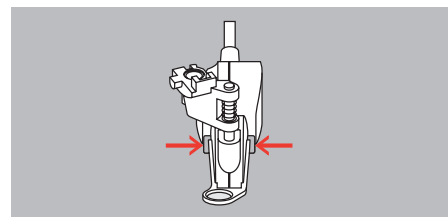

- > Trek de naaivoetzool naar onder uit de geleider.
- > Schuif de nieuwe naaivoetzool naar boven in de geleider tot hij vastzit.
- > Bevestig de BSR-voet.

#### **11.6 BSR-modus toepassen**

De BSR-functie kan met het pedaal of de toets «Start/Stop» worden aangestuurd.

Start met het pedaal: Het pedaal moet tijdens het quilten worden ingedrukt. De machine loopt in BSRmodus 1 door totdat het pedaal wordt losgelaten, ook als de stof niet wordt bewogen.

Als het quilten in BSR-modus 2 wordt gestopt, naait de machine afhankelijk van de naaldstand één steek door en stopt deze met de naaldstand omhoog.

Voorwaarde:

- Aanschuiftafel is bevestigd.
- Kniehevel is bevestigd.
- > Zet de transporteur omlaag.
- > Stel de gewenste BSR-modus in.
- $\overline{\text{co}}$  > Druk opnieuw op de toets «Start/Stop» of druk het pedaal in.

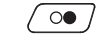

- > Druk om de BSR-modus te starten opnieuw op de toets «Start/Stop» of druk opnieuw het pedaal in en houd het ingedrukt.
	- Op de BSR-voet brandt een rood lampje.
- > Beweeg de stof om de snelheid van de machine in de BSR-modus te controleren.

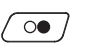

> Druk opnieuw op de toets «Start/Stop» of laat het pedaal los om de BSR-modus te stoppen. – De BSR-modus stopt en het rode lampje op de naaivoet gaat uit.

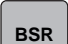

> Tik op «BSR-modus» om de BSR-modus uit te schakelen en zonder automatische steeklengtes te quilten.

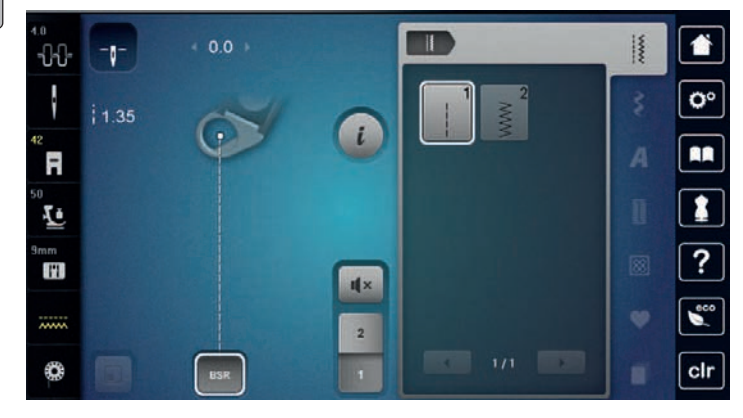

# **11.7 Afhechten**

#### **Afhechten in BSR-modus 1 met de toets "Start/Stop"**

Voorwaarde:

- De BSR-voet is bevestigd en op de machine aangesloten.
- De BSR-display is geopend en BSR-modus 1 is actief.
- > Zet de transporteur omlaag.
- > Zet de naaivoet omlaag.
- $\mathbf{R}$
- > Druk 2x op de toets «Naaldstand boven/onder». – De onderdraad wordt omhoog gehaald.
- > Houd boven- en onderdraad vast.  $\circ$ 
	- > Druk op de toets «Start/Stop».
		- De BSR-modus wordt gestart.

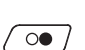

 $\overline{\circ\bullet}$  > Druk op de toets «Start/Stop».

> Naai 5 – 6 afhechtsteken.

- De BSR-modus wordt gestopt.
- > Knip de draden af.

#### **Afhechten in BSR-modus 2**

Voorwaarde:

- De BSR-voet is bevestigd en op de machine aangesloten.
- De BSR-display is geopend en BSR-modus 2 is actief.
- > Zet de naaivoet omlaag.

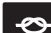

> Druk op de toets «Afhechten».

> Druk het pedaal in of druk op de toets «Start/Stop».

Door de stof te bewegen, worden enkele korte steken genaaid. Daarna is de ingestelde steeklengte geactiveerd en wordt de afhechtfunctie automatisch uitgeschakeld.

# **My BERNINA Borduren**

# **12.1 Overzicht borduurmodule**

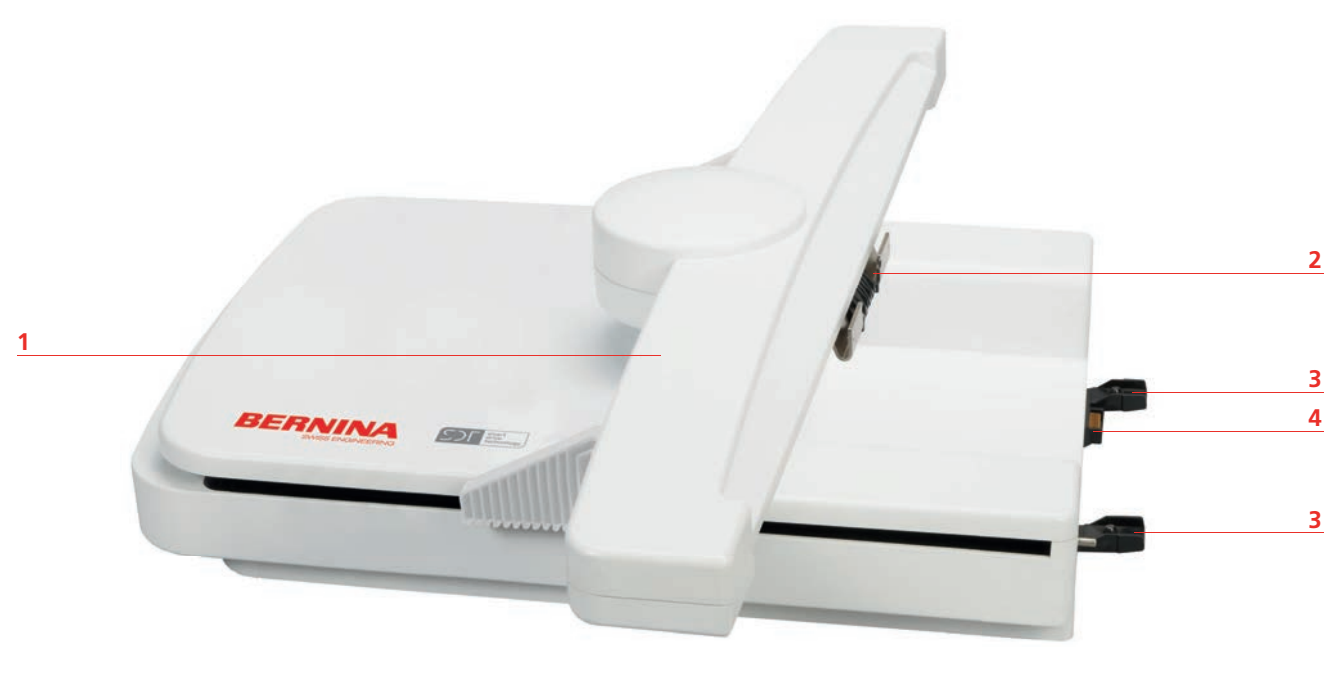

- 
- 2 Koppeling voor borduurraambevestiging Machineaansluiting
- 1 Borduurarm 3 Geleiders voor machine
	-

# **12.2 Accessoires in het leveringspakket van de borduurmodule**

# **Overzicht accessoires borduurmodule**

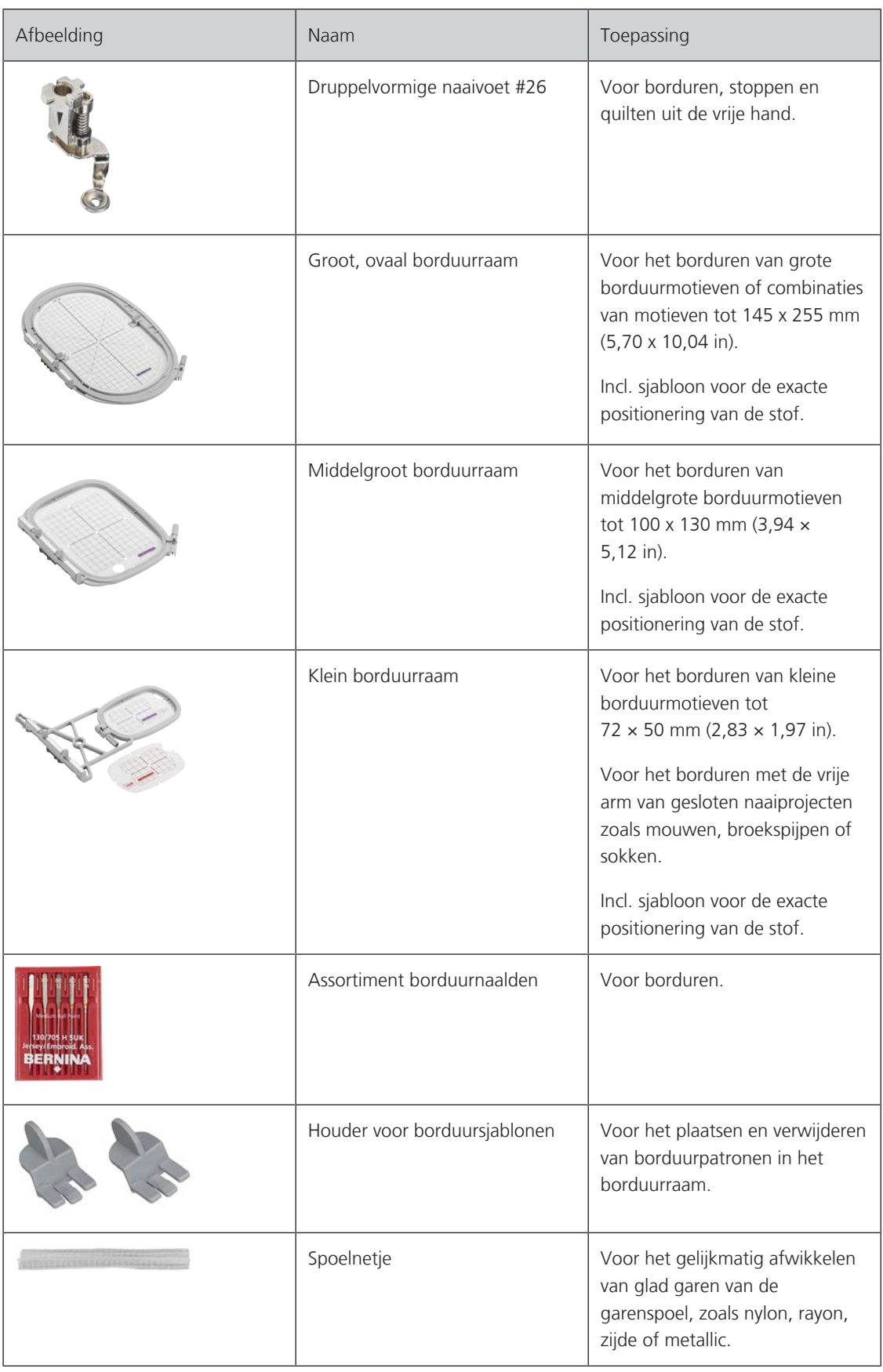

# **12.3 Overzicht gebruikersinterface**

#### **Overzicht functies/weergaven**

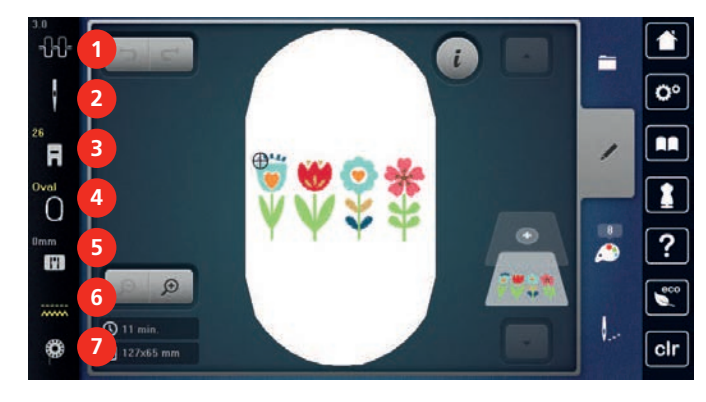

- «Bovendraadspanning» 5 «Steekplaatselectie»
- 
- «Naaivoetindicator/Naaivoetselectie» 7 «Onderdraad»
- «Borduurraamweergave/Borduurraamselectie»
- 
- «Naaldselectie» 6 «Transporteurweergave»
	-

#### **Overzicht systeeminstellingen**

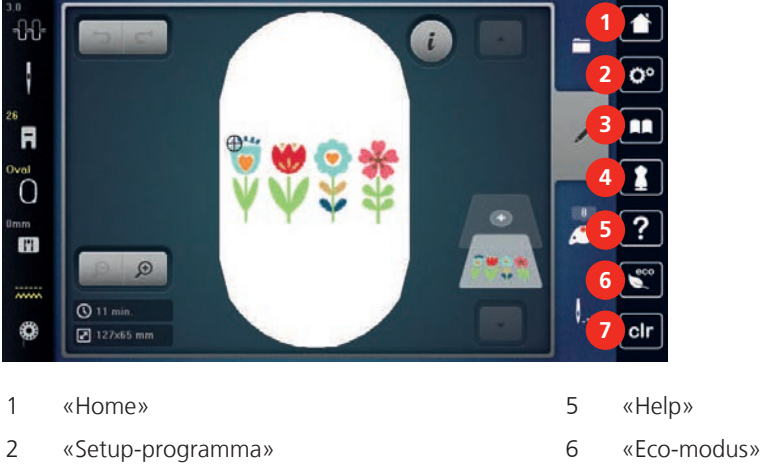

- 
- 
- «Borduurgids»
- 
- 
- «Tutorial» 7 «Instellingen verwijderen»

# **Overzicht keuzemenu Borduren**

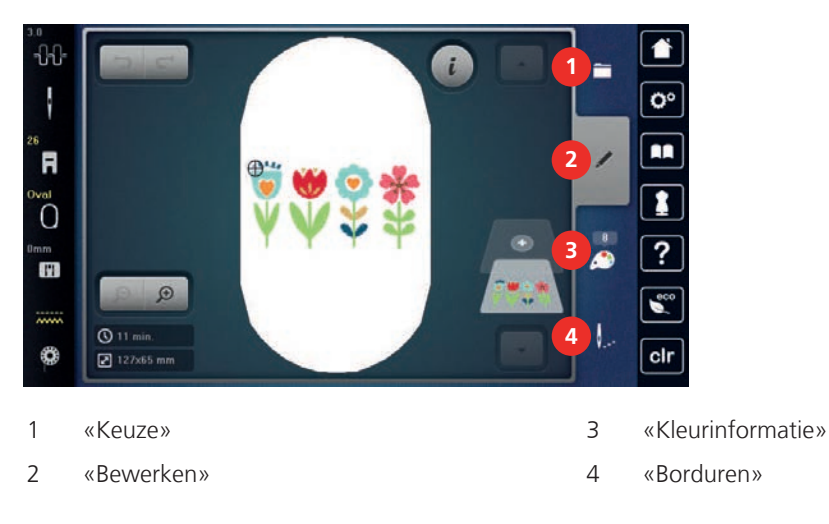

# **12.4 Belangrijke borduurinformatie**

#### **Bovendraad**

Het is belangrijk borduurgaren van uitstekende kwaliteit te gebruiken (merkgaren), zodat u een optimaal resultaat krijgt en het risico van draadbreuk of onregelmatige steekvorming zo gering mogelijk is.

Het borduurwerk krijgt vooral een mooi effect als voor de bovendraad fijn glansborduurgaren wordt gebruikt. Veel garenfabrikanten bieden een groot assortiment garensoorten en kleuren aan.

- Hoogglanzend polyester is een duurzaam, breukvast en kleurecht garen, dat voor alle soorten borduurwerk is geschikt.
- Viscose is een fijne, natuurlijke vezel met zijdeachtige glans, dat voor fijn borduurwerk, dat niet veel te lijden heeft, geschikt is.
- Metallic garen is dun tot middeldik glanzend garen, dat voor speciale effecten in het borduurwerk geschikt is.
- Bij metallic garen moet de automatische draadafsnijder worden gedeactiveerd en ook de andere draadafsnijders mogen niet worden gebruikt, omdat de messen anders zeer snel kunnen verslijten.
- Bij het gebruik van metallic garen moet de snelheid en de bovendraadspanning worden verminderd.

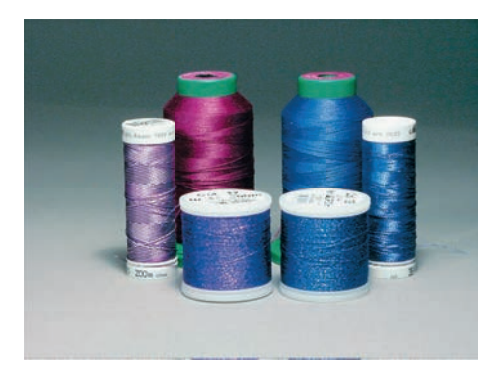

#### **Onderdraad**

Meestal wordt bij het borduren een zwarte of witte onderdraad gebruikt. Als beide kanten van de stof er hetzelfde moeten uitzien, moet de boven- en onderdraad van dezelfde kleur zijn.

- Bobbin Fill is een hele zachte en lichte polyester, dat goed als onderdraad geschikt is. Dit speciale garen zorgt voor een gelijkblijvende draadspanning en voor een optimale verstrengeling van de boven- en onderdraad.
- Stop- en borduurgaren zijn fijne gemerceriseerde katoenen garens die geschikt zijn voor borduursels op katoenen stoffen.

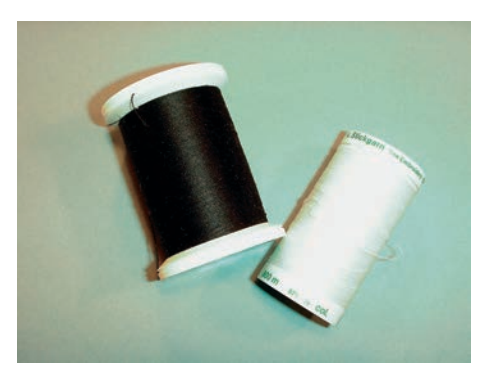

#### **Selectie van het borduurbestandsformaat**

Borduurmotieven kunnen alleen door de BERNINA borduurmachine worden gelezen, wanneer ze met de BERNINA borduursoftware zijn gemaakt en als .EXP-bestand zijn geëxporteerd. Behalve het eigenlijke borduurbestand worden ook een .BMP-bestand en een .INF-bestand gegenereerd. Het .BMP-bestand bevat een voorbeeld van het borduurmotief en het .INF-bestand bevat informatie over de kleuren garen.

**Opmerking:** als het .INF-bestand ontbreekt, wordt het borduurmotief niet met de correcte garenkleuren, maar alleen met standaardkleuren weergegeven. In dat geval kunnen de kleuren handmatig in het kleurenoverzicht van het motief op de machine worden ingevoerd.

Bovendien kunnen de volgende bestandsindelingen door de machine worden gelezen: .SEW, .PES, .PEC, .XXX, .PCS, .JEF en .DST. BERNINA International AG geeft geen garantie, dat borduurmotieven die niet met een BERNINA borduursoftwareprogramma zijn gemaakt of geconverteerd, correct worden gelezen en geborduurd.

#### **Proeflapje**

Een proeflapje moet altijd met een stukje van de originele stof worden gemaakt en met dezelfde vlieseline worden verstevigd die u later gaat gebruiken. Gebruik ook dezelfde kleuren, garensoorten en naalden als voor het uiteindelijke borduurproject.

#### **Grootte van het borduurmotief**

Borduurmotieven kunnen in de borduurmachine of op uw PC met de BERNINA borduursoftware (optioneel accessoire) worden vergroot of verkleind.De resultaten zijn het mooist, als de motieven niet meer dan 20% worden vergroot of verkleind.

#### **Motieven van andere producenten borduren**

BERNINA adviseert om borduurmotieven met een andere bestandsindeling via het gratis programma «ART-Link» op een USB-stick te laden. Met «ART-Link» wordt het borduurmotief correct gelezen en geborduurd. «ART-Link» kan via [www.bernina.com/artlink](https://www.bernina.com/artlink) gratis worden gedownload.

#### **Basissteken**

Basissteken vormen de ondergrond voor een motief en zorgen voor stabilisatie en vormgeving van de stof waar u op borduurt. Ze zorgen er ook voor, dat de steken van een borduurmotief niet te diep in de vezels of de pool van de stof wegzakken.

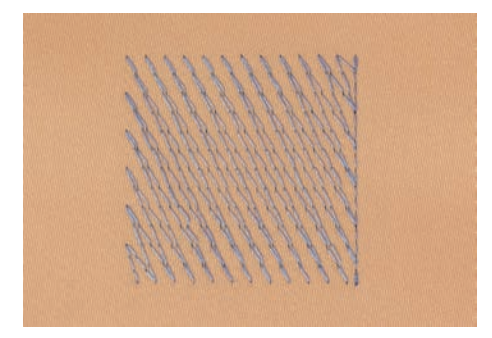

#### **Satijn- of bladsteek**

De naald steekt afwisselend aan de ene en de andere kant in de stof, zodat het motief met een zeer dichte zigzag wordt bedekt. Satijnsteken zijn geschikt voor het vullen van smalle en kleine vormen. Ze zijn niet geschikt voor het vullen van grote oppervlakten, omdat lange steken te los zijn en de stof niet goed bedekken. Bovendien bestaat het gevaar dat bij te lange steken de draden ergens blijven hangen en het borduurwerk wordt beschadigd.

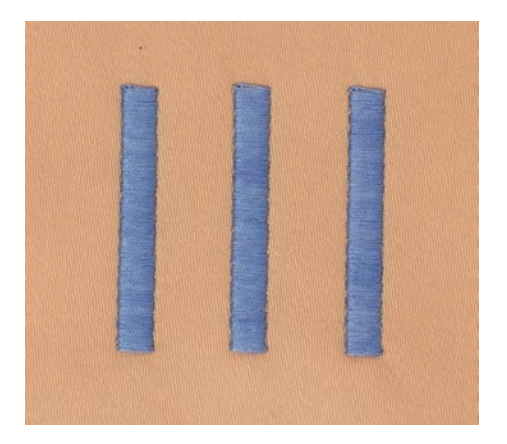

#### **Stiksteek**

Vele korte, even lange steken worden in rijen, die niet exact langs elkaar lopen, heel dicht bij elkaar genaaid; zo ontstaat een dichtgevuld oppervlak.

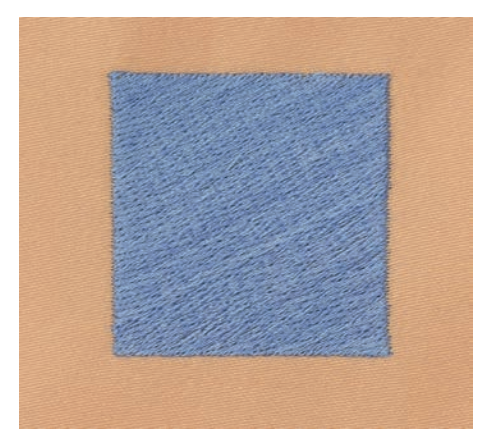

#### **Sprongsteken**

Lange steken die als verbinding van een deel van het motief naar het volgende deel worden gemaakt. Voor en na de sprongsteek worden afhechtsteken genaaid. De sprongsteken worden afgesneden.

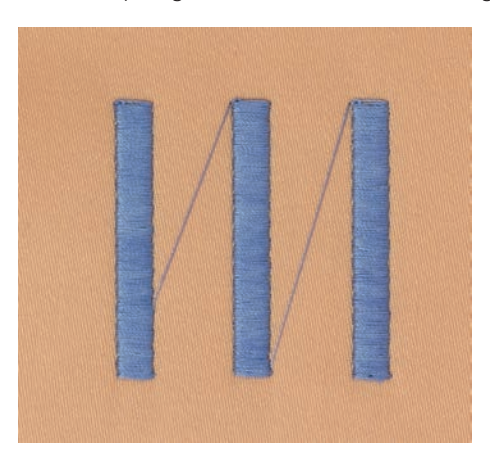

# **13 Borduurvoorbereidingen**

# **13.1 Borduurmodule aansluiten**

#### *LET OP* Borduurmodule transporteren

Beschadiging aan de aansluiting van de borduurmodule en de machine.

> Verwijder de borduurmodule van de machine voordat deze wordt getransporteerd.

Voorwaarde:

- De aanschuiftafel mag niet zijn bevestigd.
- > Zet de borduurmodule en de machine op een stabiele, platte ondergrond.
- > Let erop, dat de borduurarm vrij kan bewegen.
- > Til de borduurmodule aan de linkerkant op.
- > Schuif de borduurmodule zorgvuldig van links naar rechts in de borduurmoduleaansluiting van de machine (1).

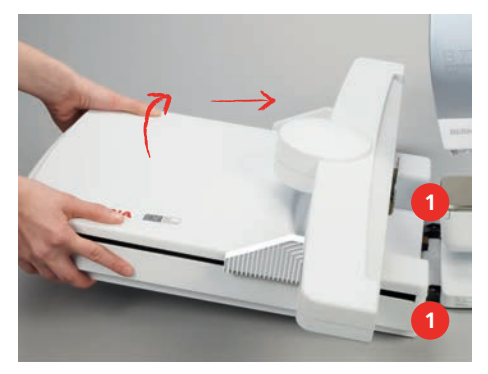

> Verwijder de borduurmodule door deze aan de linkerkant op te tillen en voorzichtig naar links weg te trekken.

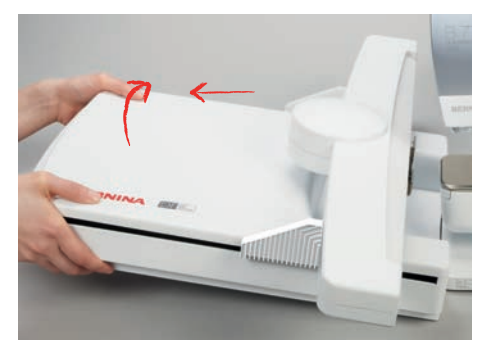

### **13.2 Machine voorbereiden**

#### **Transporteur omlaagzetten**

> Druk op de toets «Transporteur boven/onder».

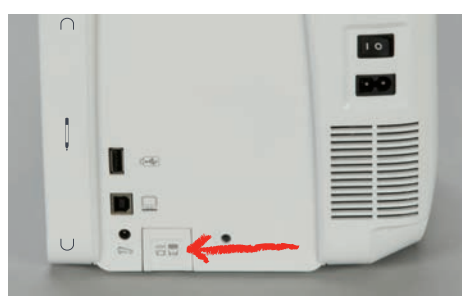

#### **Borduurmotief selecteren**

Alle motieven kunnen direct worden geborduurd of met behulp van de verschillende functies in de machine worden veranderd. Alle motieven vindt u aan het einde van de handleiding. Alle steken in de naaimodus kunnen ook geborduurd worden. De steken worden, zoals in de naaimodus, in categorieën gerangschikt en in mappen weergegeven. Bovendien kunnen motieven worden geladen uit het persoonlijke geheugen of van een BERNINA USB-stick.

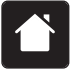

> Tik op «Home».

> Tik op «Borduurmodus».

Selecteer een alfabet, motieven, steeksoorten of persoonlijke motieven uit een map.

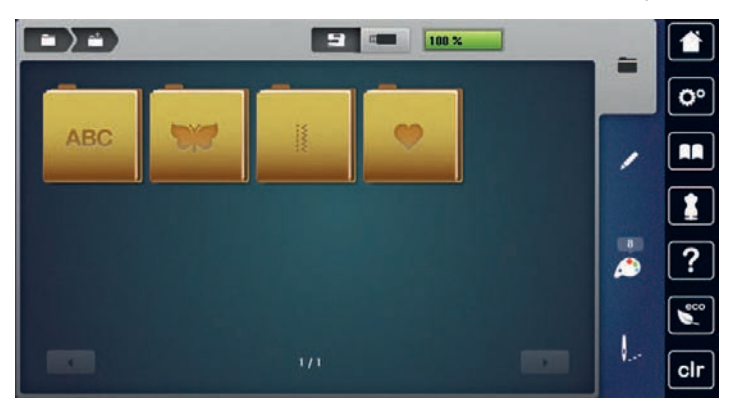

### **13.3 Borduurvoet**

#### **Borduurvoet bevestigen**

- > Zet de naald omhoog.
- > Zet de naaivoet omhoog.
- > Schakel de machine uit.
- > Duw de bevestigingshendel naar boven.
- > Neem de naaivoet weg.
- > Schuif de borduurvoet van onderen aan de houder.
- > Duw de bevestigingshendel naar beneden.

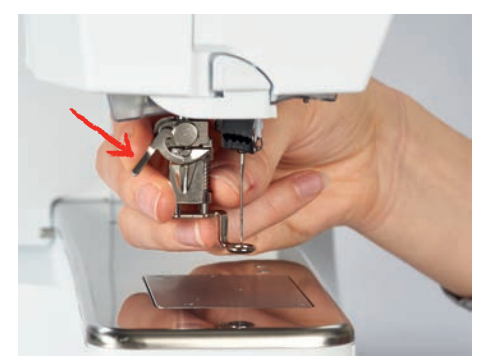

#### **Borduurvoet selecteren in de gebruikersinterface**

Na bevestiging van de juiste borduurvoet kunt u deze selecteren en op de machine opslaan. Daarnaast worden optionele naaivoeten weergegeven die voor het geselecteerde motief ter beschikking staan.

- > Zet de machine aan.
- > Selecteer een motief.

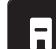

> Tik op «Naaivoetindicator/Naaivoetselectie».

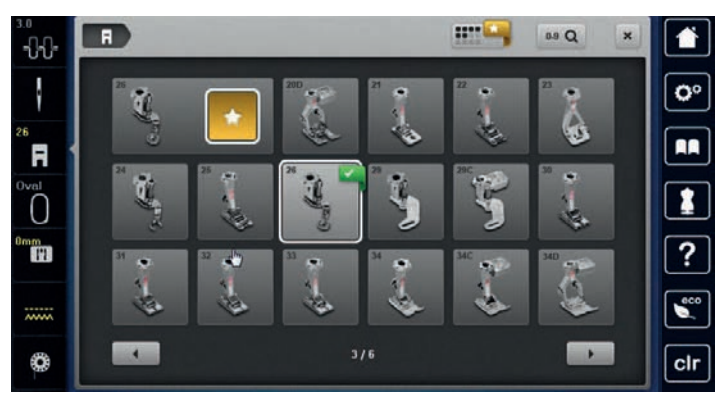

**Burk** 

- > Tik op «Optionele naaivoeten» om alle naaivoeten weer te geven die geschikt zijn voor het geselecteerde motief.
- > Selecteer de bevestigde borduurvoet.

# **13.4 Naald en steekplaat**

#### **Borduurnaald bevestigen**

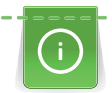

Borduurnaalden van het type 130/705 H-SUK hebben een groot rond oog en zijn iets afgerond. Dit helpt tegen het afslijten van het garen, vooral bij het gebruik van rayon garen en katoenen garen. Afhankelijk van het borduurgaren zijn naalden van het type nr. 70-SUK tot nr. 90-SUK geschikt.

- > Zet de naald omhoog.
- > Schakel de machine uit.
- > Verwijder de bevestigde borduurvoet.
- > Draai de bevestigingsschroef van de naald met de grijze Torx-schroevendraaier los.

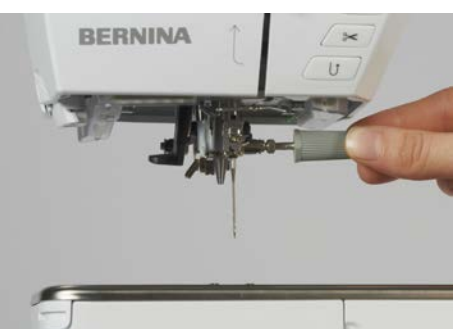

- > Trek de naald naar beneden.
- > Houd de nieuwe naald met de platte kant naar achteren vast.
- > Schuif de naald naar boven tot deze niet verder kan.
- > Draai de bevestigingsschroef met de grijze Torx-schroevendraaier vast.

#### **Borduurnaald op de gebruikersinterface selecteren**

Na het verwisselen van de naald kan worden gecontroleerd of deze met de geselecteerde steekplaat kan worden gebruikt.

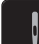

> Tik op «Naaldselectie».

> Selecteer de bevestigde naald.

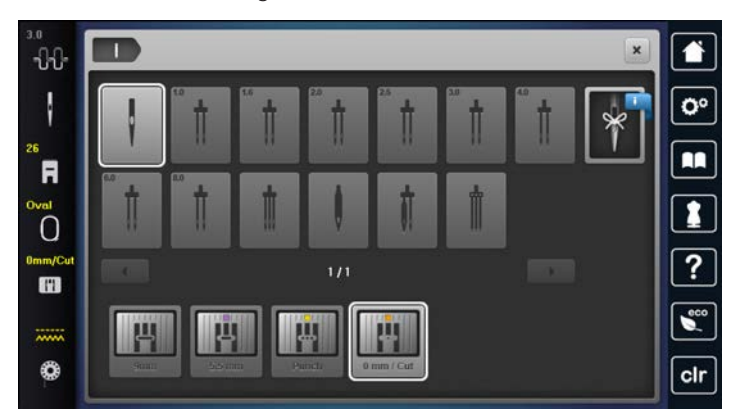

- Als de geselecteerde naald in combinatie met de steekplaat geschikt is, kunt u met borduren beginnen.
- Als de geselecteerde naald in combinatie met de steekplaat niet geschikt is, wordt het starten van de machine automatisch verhinderd.

#### **Naaldsoort en naalddikte kiezen**

Praktische herinneringsfunctie: Het is mogelijk om naaldtype en naalddikte ook op de machine op te slaan zodat er geen informatie verloren gaat. Zo kunt u het opgeslagen naaldtype en de opgeslagen naalddikte op elk moment bekijken.

- 
- > Tik op «Naaldselectie».

> Tik op «Informatie over naalden».

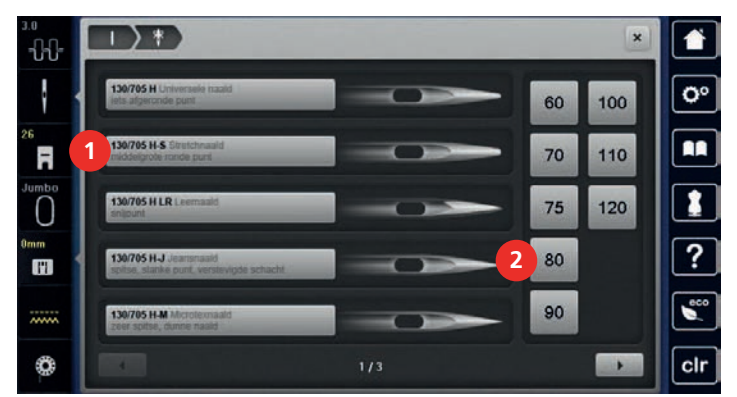

- > Selecteer naaldtype (1) van de bevestigde naald.
- > Selecteer naalddikte (2) van de bevestigde naald.

#### **Steekplaat bevestigen**

De steekplaat (Stiksteek-/CutWorksteekplaat) heeft op de plek van de naald een gaatje. De draad wordt hierdoor beter in het gat getrokken en de verstrengeling van boven- en onderdraad wordt geoptimaliseerd. Dit resulteert in een mooie steekvorming.

> Druk op de toets «Transporteur boven/onder» om de transporteur omlaag te zetten.

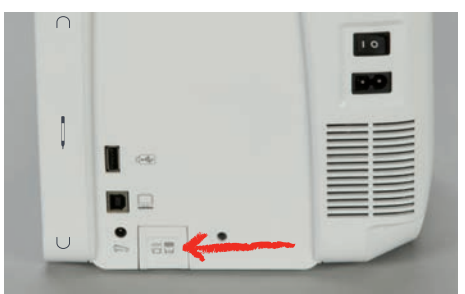

- > Schakel de machine uit.
- > Verwijder de naald.
- > Verwijder de naaivoet.
- > Druk de steekplaat bij de markering rechtsachter naar beneden tot deze wegkantelt.

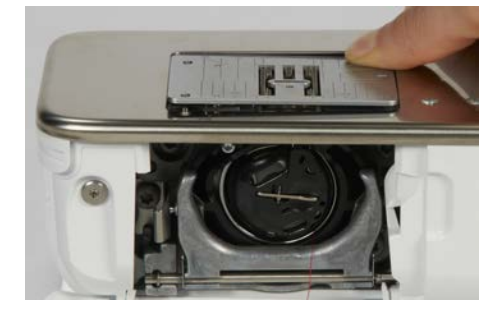

- > Verwijder de steekplaat.
- > Plaats de openingen van de nieuwe steekplaat (Stiksteek-/CutWorksteekplaat) boven de overeenkomstige geleidingspinnen en druk de steekplaat omlaag totdat deze vastklikt.

#### **Steekplaat op de gebruikersinterface selecteren**

Na het verwisselen van de steekplaat kan worden gecontroleerd of deze met de geselecteerde naald kan worden gebruikt.

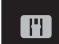

> Tik op «Steekplaatselectie».

> Selecteer Stiksteek-/CutWorksteekplaat.

#### **Onderdraad omhooghalen**

De machine moet gereed zijn om te borduren om de onderdraad omhoog te halen. De onderdraad kan in één keer voor een handmatige afhechting worden omhooggehaald. Als u afhechtsteken wilt maken, kunt u het beste de afhechtsteken in het setup-programma uitschakelen.

> Houd de bovendraad vast.

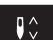

- > Druk op de toets «Naaivoet boven/onder».
	- De onderdraad wordt automatisch omhooggehaald.

#### **13.5 Borduurraam**

#### **Overzicht borduurraamselectie**

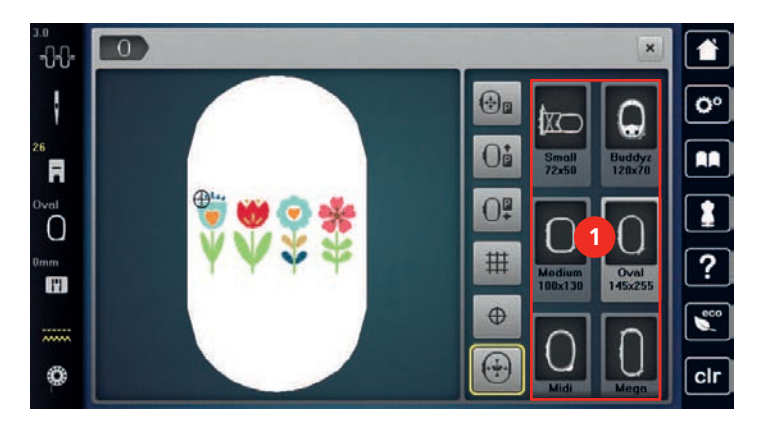

1 Borduurraam kiezen

#### **Borduurraam selecteren**

U krijgt het beste borduurresultaat wanneer een zo klein mogelijk borduurraam passend bij het borduurmotief wordt gekozen.

Het borduurmotief heeft een voorgeprogrammeerde grootte die wordt weergegeven.

#### Voorwaarde:

• Borduurmotief is geselecteerd.

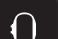

- > Tik op «Borduurraamweergave/Borduurraamselectie».
	- De machine selecteert automatisch het optimale borduurraam voor de grootte van het borduurmotief. Mocht het voorgeprogrammeerde borduurraam niet voorhanden zijn, kan een ander gewenst borduurraam worden geselecteerd. Als een borduurraam wordt bevestigd, dat niet met het voorgeprogrammeerde overeenstemt, geldt het bevestigde borduurraam als geactiveerd en wordt het borduurmotiefoppervlak overeenkomstig aangepast.
- > Selecteer het gewenste borduurraam.

#### **Scheurvlies**

Door gebruik van borduurvlies krijgt het project meer stabiliteit. Scheurvlies is vooral geschikt voor alle geweven materialen en niet-rekbaar materiaal. Er kunnen 1 – 2 lagen worden gebruikt. Borduurvlies is in verschillende diktes verkrijgbaar. Bij grote borduuroppervlakten blijft het borduurvlies onder het borduurgaren vastzitten. Het borduurvlies wordt met plakspray aan de achterkant van de stof bevestigd. Na het borduren wordt het overtollige borduurvlies voorzichtig weggescheurd.

#### **Knipvlies**

Door het gebruik van borduurvlies krijgt het project meer stabiliteit. Knipvlies is geschikt voor alle rekbare materialen. Er kunnen 1 – 2 lagen worden gebruikt. Borduurvlies is in verschillende diktes verkrijgbaar. Bij grote borduuroppervlakten blijft het borduurvlies onder het borduurgaren vastzitten. Het borduurvlies wordt met plakspray aan de achterkant van de stof bevestigd. Na het borduren wordt het overtollige borduurvlies voorzichtig weggeknipt.

#### **Plakspray**

Het gebruik van plakspray is vooral raadzaam bij alle rekbare en gladde materialen en gebreide stoffen. Het verhindert, dat de stof verschuift of vervormt. Applicaties kunnen met behulp van plakspray exact orden bevestigd. Plakspray mag niet in de buurt van de machine worden gebruikt om vervuiling te voorkomen.

- $>$  Spuit een beetie plakspray op een afstand van 25 30 cm (9 12 inch) op het borduurvlies.
- > Leg de stof en het borduurvlies helemaal glad op elkaar en druk beide lagen vast.
- > Bevestig kleine patroondelen, zoals broekzakken of kragen, op het borduurvlies.
- > Om een afdruk te vermijden, bijvoorbeeld bij badstof of fleece, moeten niet de patroondelen, maar het borduurvlies met plakspray worden bespoten en in het borduurraam worden gespannen.
- Fixeer de patroondelen die geborduurd moeten worden.
- > Verwijder lijmrestjes voordat de machine wordt gestart.

#### **Verstevigingsspray**

Verstevigingsspray geeft fijne, los geweven materialen extra steun. Onder de stof moet altijd een extra laagje vlies worden gebruikt.

- > Spuit verstevigingsspray op de stof.
- > Laat de stof goed drogen en strijk deze eventueel met het strijkijzer droog.

#### **Plakvlies**

Plakvlies is in verschillende diktes verkrijgbaar. Het is raadzaam om plakvlies te gebruiken dat gemakkelijk kan worden verwijderd. Plakvlies is geschikt voor alle stoffen die snel vervormen, bijvoorbeeld rekbare stoffen zoals tricot of jersey.

> Strijk het vlies met een warm strijkijzer op de achterkant van de stof.

#### **Zelfklevend vlies**

Zelfklevend vlies is geschikt voor stoffen zoals jersey en zijde en borduurprojecten die niet in een borduurraam kunnen worden gespannen.

> Span het vlies in het borduurraam, zodat de papieren kant naar boven ligt.

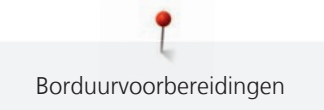

- > Scheur het papier met een schaar in om het bij het gedeelte, dat in het borduurraam komt te liggen, te kunnen verwijderen.
- Leg de stof op de zelfklevende kant van het vlies en druk hem vast.
- > Verwijder lijmrestjes voordat de machine wordt gestart.

#### **Wateroplosbaar vlies**

Span bij vrijstaand borduurwerk 1 - 3 lagen wateroplosbaar vlies in het borduurraam. Omdat het motief niet op stof wordt geborduurd, blijft uiteindelijk alleen het met garen geborduurde motief over. De borduurmotieven moeten in ieder geval met korte steken zijn verbonden, anders laten de afzonderlijke motieven los uit het complete borduurmotief.

Wateroplosbaar borduurvlies is geschikt voor dunne stoffen, waarbij andere steunstoffen zouden doorschijnen, en voor kantborduurwerk. De steunstof kan na het borduren met water worden uitgewassen. De steunstof beschermt hoogpolige stoffen, zodat bijvoorbeeld de lusjes van badstof niet worden beschadigd. Met dit materiaal wordt vermeden, dat het garen in de stof zinkt of dat lusjes tussen het borduurwerk doorsteken.

- > Leg het borduurvlies op de achterkant van de stof.
- > Fixeer het borduurvlies indien nodig met plakspray.
- > Verstevig hoogpolige stoffen aan de goede kant ook met de passende steunstof en rijg deze eventueel met een paar steekjes vast.
- > Span alle lagen samen in het borduurraam.
- > Was het borduurmotief na het borduren uit en leg dit plat neer om te drogen.

#### **Borduurraam voorbereiden**

Het borduurraam bestaat uit een buiten- en binnenraam. Bij elk borduurraam hoort een passende borduursjabloon. Het borduurbereik wordt door een raster met vierkantjes van 1 cm aangegeven. Het middelpunt en de hoekpunten van de middellijnen zijn van gaatjes voorzien. De gewenste markeringen kunnen op het materiaal worden overgebracht.

> Markeer het middelpunt van het borduurmotief met een wateroplosbare stift op de stof.

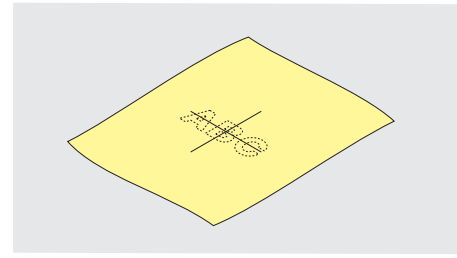

- > Maak het buitenste borduurraam los.
- > Neem het binnenraam weg.
- > Let erop, dat de pijlmarkeringen op beide ramen bij het monteren op elkaar afgestemd zijn.
- > Bevestig de borduursjabloonhouder.
- > Leg de borduursjabloon zodanig in het binnenraam, dat de naam BERNINA aan de voorkant bij de pijlmarkering ligt.

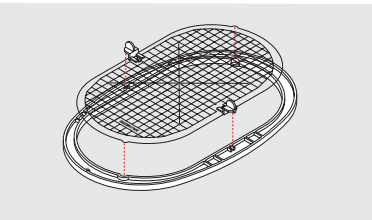

- > Leg de stof onder het binnenraam.
- Zorg ervoor, dat het middelpunt van het borduurmotief en het middelpunt van de borduursjabloon op elkaar liggen.

> Leg de stof en het binnenraam zodanig op het buitenraam, dat de pijlmarkeringen van de beide ramen op elkaar afgestemd zijn.

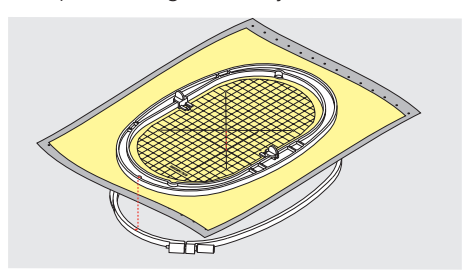

- > Duw de beide ramen in elkaar, maar let erop, dat de stof niet verschuift.
- > Span de stof strak in het borduurraam.
- > Draai de sluiting vast.
- > Neem de borduursjabloonhouder met behulp van de sjabloonhouder uit het borduurraam.
- > Wanneer u het binnenraam in het buitenraam duwt, zorg er dan voor dat het binnenraam inclusief stof tot 1 mm naar onderen uitsteekt om geen krassen te maken op de vrije arm.

#### **Borduurraam bevestigen**

- > Zet de naald omhoog.
- > Zet de borduurvoet omhoog.
- > Houd het borduurraam met de goede kant van de stof naar boven en de borduurraamkoppeling naar links vast.
- > Schuif het borduurraam onder de borduurvoet.
- > Druk de knoppen (1) van de koppeling naar elkaar toe.
- > Houd het borduurraam (2) boven de koppeling van de borduurarm.
- > Druk het borduurraam naar beneden tot het vastzit.
- > Laat de knoppen (1) los.

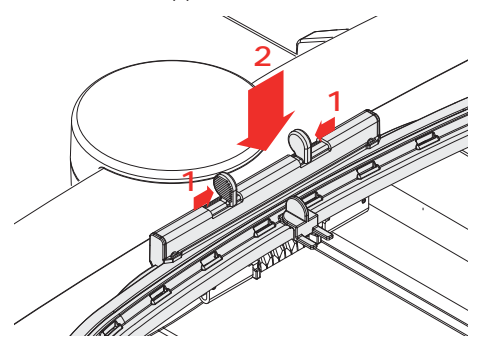

- > Druk de knoppen van de koppeling naar elkaar toe om het borduurraam te verwijderen.
- > Neem het borduurraam weg.

#### **Overzicht borduurfuncties**

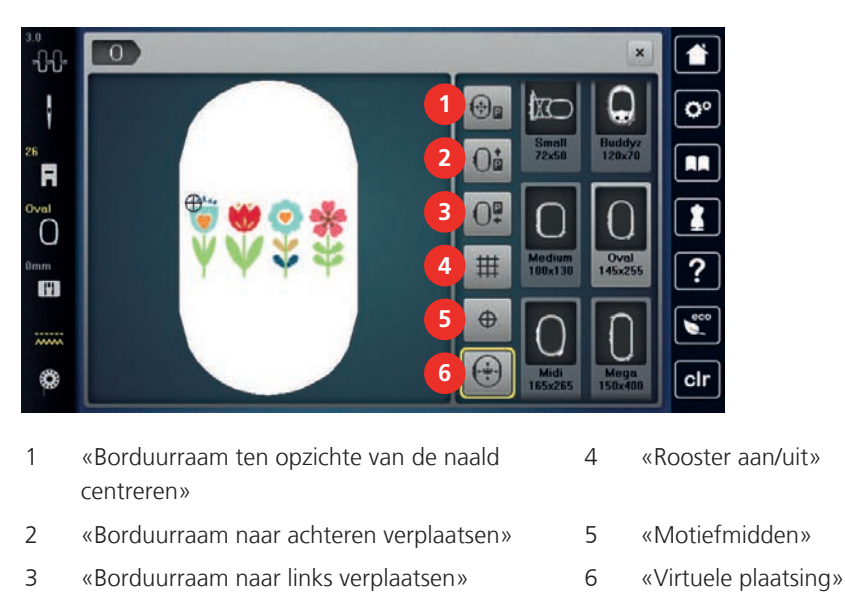

#### **Borduurraam t.o.v. de naald centreren**

Als de naald in de buurt van het borduurraam staat, kan de bovendraad gemakkelijker worden ingeregen wanneer het borduurraam wordt verschoven.

- > Tik op «Borduurraamweergave/Borduurraamselectie».
- **せ**回

 $\bigcap$ 

- > Tik op «Borduurraam ten opzichte van de naald centreren».
- > Rijg de bovendraad in.
- $\overline{\circ}$ > Druk op de toets «Start/Stop» om het borduurraam naar de laatste positie terug te zetten.

#### **Borduurraam naar achteren verschuiven**

Om de onderdraadspoel gemakkelijker te kunnen verwisselen, is het raadzaam het borduurraam voor het inrijgen naar achteren te verschuiven. Op deze wijze kan het grijperdeksel gemakkelijker worden geopend.

- $\bigcap$
- > Tik op «Borduurraamweergave/Borduurraamselectie».

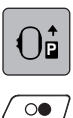

- > Tik op «Borduurraam naar achteren verplaatsen».
- > Rijg de onderdraad in. [\(zie pagina 46\)](#page-45-0)
- > Druk op de toets «Start/Stop» om het borduurraam naar de laatste positie terug te zetten. Trek de bovendraad eventueel terug.

#### **Borduurmodule voor de naaimodus verschuiven**

De borduurmodule kan zodanig worden geplaatst, dat ook wanneer deze is aangesloten alle soorten projecten kunnen worden genaaid.

- ∩
- > Tik op «Borduurraamweergave/Borduurraamselectie». > Borduurraam verwijderen.

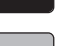

Tik op «Borduurraam naar links verplaatsen».

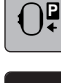

Tik op «Home».

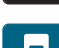

> Tik op «Naaimodus».

#### **Rooster aan/uit**

Door de weergave van het middelpunt van het borduurraam en het raster met hulplijnen kan het borduurmotief nauwkeuriger worden geplaatst.

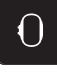

> Tik op «Borduurraamweergave/Borduurraamselectie».

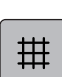

- > Tik op «Rooster aan/uit» om het middelpunt van het borduurraam op de display weer te geven.
- > Tik opnieuw op «Rooster aan/uit» om het raster met de hulplijnen weer te geven.
- > Tik opnieuw op «Rooster aan/uit» op het middelpunt van het raam en het raster met de hulplijnen te verbergen.

#### **Middelpunt borduurmotief**

Het borduurraam wordt zodanig gepositioneerd dat de naald zich precies boven het middelpunt van het borduurmotief of boven het begin van het motief bevindt.

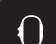

- > Tik op «Borduurraamweergave/Borduurraamselectie».
- $\oplus$
- > Tik op «Motiefmidden» om het borduurraam zodanig te positioneren dat de naald zich precies boven het middelpunt van het borduurmotief bevindt.
- > Tik opnieuw op «Motiefmidden» om het borduurraam zodanig te positioneren dat de naald zich precies boven het begin van het motief bevindt.

#### **Borduurraam virtueel plaatsen**

Het borduurraam wordt bij herplaatsing van het borduurmotief automatisch naar de nieuwe positie gezet. Daarom is het symbool «Virtuele plaatsing» automatisch actief en wordt het geel omlijnd wanneer een borduurraam is bevestigd.

Voorwaarde:

• Borduurraam is bevestigd.

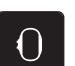

- > Tik op «Borduurraamweergave/Borduurraamselectie».
- 
- > Tik op «Virtuele plaatsing» om de automatische verplaatsing van het borduurraam bij herplaatsing van het borduurmotief uit te schakelen.
	- «Virtuele plaatsing» heeft geen gele omlijning.
- > Tik opnieuw op «Virtuele plaatsing» om de automatische verplaatsing van het borduurraam bij herplaatsing van het borduurmotief in te schakelen.

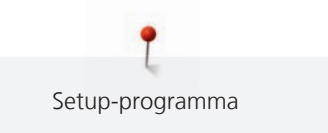

# **14 Setup-programma**

# **14.1 Borduurinstellingen in het setup-programma wijzigen**

Zie [\(zie pagina 52\)](#page-51-0) voor meer informatie.

# **15 Creatief borduren**

# **15.1 Overzicht borduren**

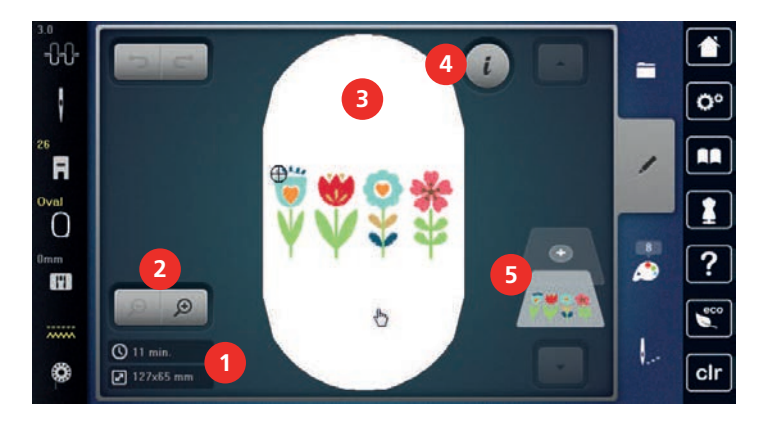

- 1 Borduurtijd/borduurmotiefgrootte 4 «i-dialoog»
- 2 Afbeelding borduurmotief vergroten, verkleinen 5 en verplaatsen
- - 5 Borduurmotiefniveaus

3 Borduurbaar oppervlak

# **15.2 Borduurmotief selecteren en wisselen**

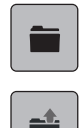

> Tik op «Keuze».

> Tik op «Borduurmotief laden».

> Selecteer een nieuw borduurmotief.

# **15.3 Borduurtijd en borduurmotiefgrootte controleren**

In het keuzemenu «Bewerken»wordt linksonder (1) de geschatte borduurtijd in minuten alsmede de breedte en hoogte van het borduurmotief in millimeter weergegeven.

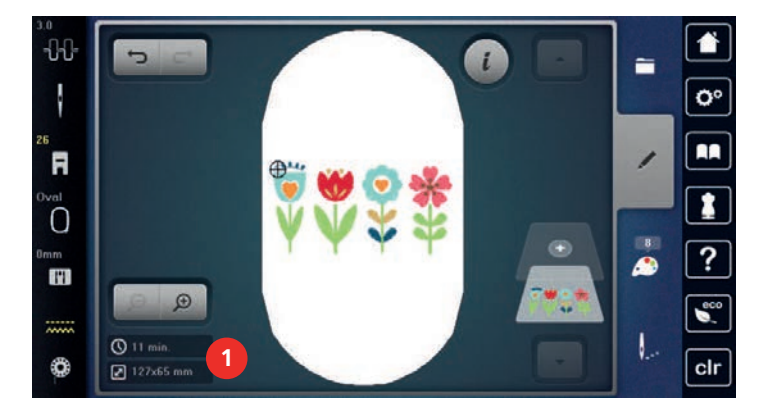

# **15.4 Snelheid regelen**

Met de snelheidsregelaar kan de snelheid traploos worden aangepast.

- > Verschuif de snelheidsregelaar naar links om de snelheid te verlagen.
- > Verschuif de snelheidsregelaar naar rechts om de snelheid te verhogen.
## **15.5 Borduurmotief bewerken**

#### **Overzicht borduurmotief bewerken**

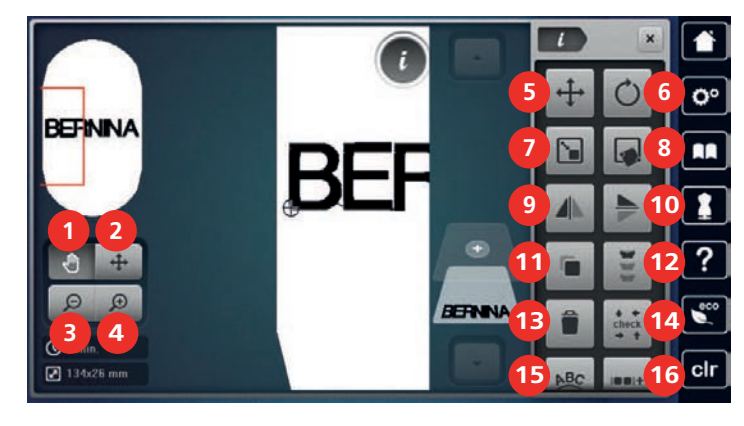

- 
- 2 «Borduurmotief verplaatsen» 11 «Dupliceren»
- 3 «Weergave verkleinen» 12 «Sierranden borduren»
- 
- 
- 6 «Borduurmotief draaien» 15 «WordArt»
- 
- 
- 
- 1 «Weergave verplaatsen» 10 «Spiegelen boven/onder»
	-
	-
- 4 «Weergave vergroten» 13 «Borduurmotief wissen»
- 5 «Borduurmotief verplaatsen» 14 «Borduurmotiefgrootte controleren»
	- (actief na tekstinvoer)
- 7 «Motiefgrootte wijzigen» 16 «Borduurmotieven groeperen»
- 8 «Precisieplaatsing» 17 «Volgorde van de combinatie van borduurmotieven wijzigen» (wordt door scrollen zichtbaar)
- 9 «Spiegelbeeld links/rechts» 18 «Steeksoort/borduurdichtheid wijzigen» (wordt door scrollen zichtbaar)

#### **Voorbeeld borduurmotief vergroten**

Het voorbeeld van het borduurmotief kan worden vergroot. Bovendien kan het voorbeeld zonder of met wijziging van de borduurpositie worden aangepast.

- Selecteer een borduurmotief.
- $\Theta$

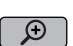

- > Tik op «Weergave vergroten» om het voorbeeld van het borduurmotief te bewerken.
- > Tik 1 tot 4x op «Weergave vergroten» om het voorbeeld van het borduurmotief telkens met een stap te vergroten.
- $\Theta$  > Tik 1 tot 4x op «Weergave verkleinen» om naar de bewerkingsmodus terug te gaan.

#### **Voorbeeld borduurmotief verkleinen**

Het voorbeeld van het borduurmotief kan worden verkleind. Bovendien kan het voorbeeld zonder of met wijziging van de borduurpositie worden aangepast.

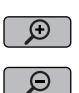

> Tik op «Weergave vergroten» om het voorbeeld van het borduurmotief te bewerken.

> Tik 1 – 4x op «Weergave verkleinen» om het vergrote voorbeeld van het borduurmotief telkens met een stap te verkleinen.

#### **Voorbeeld borduurmotief verschuiven**

Het voorbeeld van het borduurmotief kan worden verplaatst. Bovendien kan het voorbeeld zonder of met wijziging van de borduurpositie worden aangepast.

> Selecteer een borduurmotief.

> Selecteer een borduurmotief.

- 
- $\boxed{\bigoplus}$  > Tik op «Weergave vergroten» om «Weergave verplaatsen» in te schakelen. – «Weergave verplaatsen» is actief (donkergrijs).
	- > Verschuif het voorbeeld van het borduurmotief. – De borduurpositie wordt niet gewijzigd.

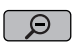

 $\Theta$  > Tik op «Weergave verkleinen» om naar de bewerkingsmodus terug te gaan.

#### **Borduurmotief als vergroot voorbeeld verplaatsen**

Het voorbeeld van het borduurmotief kan worden verplaatst. Bovendien kan het voorbeeld zonder of met wijziging van de borduurpositie worden aangepast.

- > Selecteer een borduurmotief.
- $\bigcirc$   $\bigcirc$   $\bigcirc$   $\bigcirc$  Tik op «Weergave vergroten» om het symbool «Borduurmotief verplaatsen» weer te geven.
- 
- $\left| \downarrow \right|$  > Tik op «Borduurmotief verplaatsen».
	- Het symbool wordt donkergrijs.
	- > Verschuif het voorbeeld van het borduurmotief.
		- De borduurpositie wordt gewijzigd.

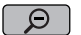

> Tik op «Weergave verkleinen» om naar de bewerkingsmodus terug te gaan.

#### **Borduurmotief verschuiven**

- Selecteer een borduurmotief.
- > Tik op «i-dialoog».
- 
- > Tik op «Borduurmotief verplaatsen».
- > Draai de «Multifunctionele knop boven» om het borduurmotief horizontaal in stapjes van 1/10 mm te verplaatsen.
- > Draai de «Multifunctionele knop onder» om het borduurmotief verticaal in stapjes van 1/10 mm te verplaatsen. U kunt ook op het borduurmotief tikken, dit ingedrukt houden en het borduurmotief naar eigen inzicht verplaatsen.
	- De verplaatsing wordt in de geel omlijnde symbolen weergegeven.

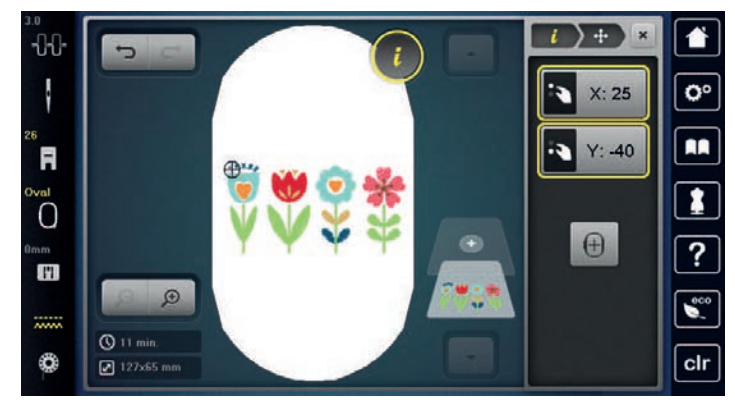

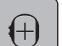

> Tik op «Motief centreren».

– Het borduurmotief wordt weer naar het midden van het borduurraam verplaatst.

#### **Borduurmotief draaien**

- Selecteer een borduurmotief.
- 

 $\mathcal{O}$ 

> Tik op «Borduurmotief draaien».

> Tik op «i-dialoog».

> Draai de «Multifunctionele knop boven» of de «Multifunctionele knop onder» naar rechts om het borduurmotief met de wijzers van de klok mee te draaien.

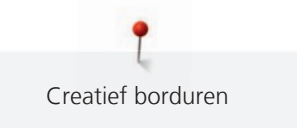

> Draai de «Multifunctionele knop boven» of de «Multifunctionele knop onder» naar links om het borduurmotief tegen de wijzers van de klok in te draaien.

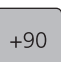

> Tik op «Borduurmotief +90° draaien» om het borduurmotief in stappen van 90° te draaien.

#### **Borduurmotief proportioneel veranderen**

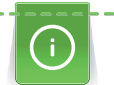

Voor een optimale borduurkwaliteit is het raadzaam om de grootte van het borduurmotief met maximaal 20% te wijzigen.

Als de grootte van het borduurmotief met meer dan 20% moet worden gewijzigd, moet het borduurmotief in een afzonderlijk softwareprogramma worden aangepast en opnieuw op de machine worden geladen.

- 
- > Selecteer een borduurmotief.
- > Tik op «i-dialoog».

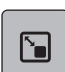

> Tik op «Motiefgrootte wijzigen».

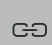

> Als «Proporties behouden» geen witte omlijning heeft, tikt u op «Proporties behouden». – «Proporties behouden» heeft een witte omlijning.

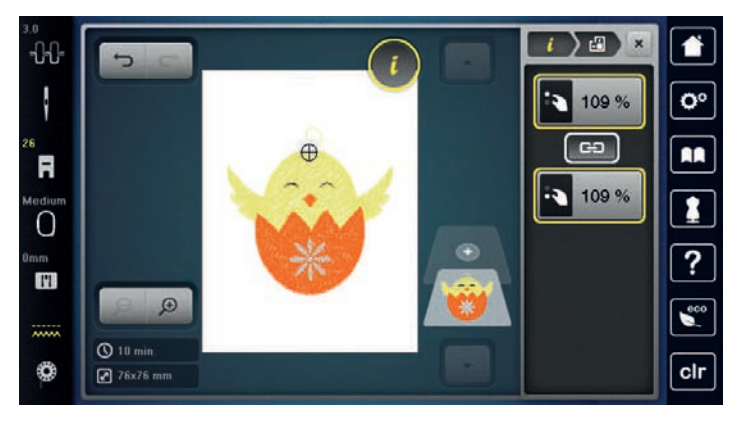

> Draai de «Multifunctionele knop boven/onder» naar rechts om het borduurmotief te vergroten.

> Draai de «Multifunctionele knop boven/onder» naar links om het borduurmotief te verkleinen.

#### **Borduurmotiefgrootte niet proportioneel veranderen**

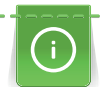

门

Voor een optimale borduurkwaliteit is het raadzaam om de grootte van het borduurmotief met maximaal 20% te wijzigen.

Als de grootte van het borduurmotief met meer dan 20% moet worden gewijzigd, moet het borduurmotief in een afzonderlijk softwareprogramma worden aangepast en opnieuw op de machine worden geladen.

- > Selecteer een borduurmotief.
- > Tik op «i-dialoog».

Tik op «Motiefgrootte wijzigen».

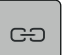

> Als «Proporties behouden» een witte omlijning heeft, tikt u op «Proporties behouden». – «Proporties behouden» heeft geen witte omlijning.

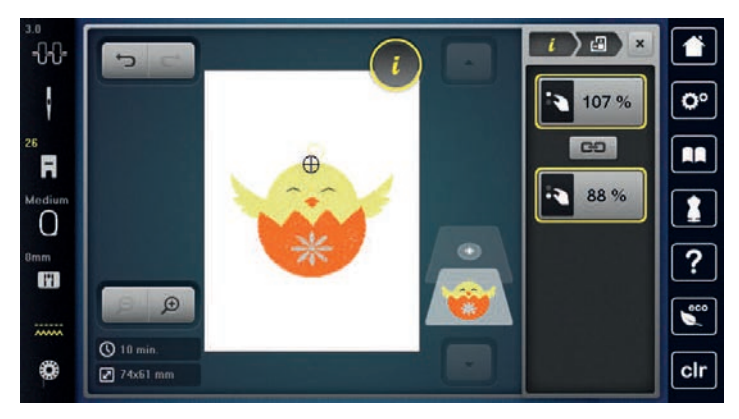

- > Draai de «Multifunctionele knop boven» naar rechts om het borduurmotief breder te maken.
- > Draai de «Multifunctionele knop boven» naar links om het borduurmotief smaller te maken.
- > Draai de «Multifunctionele knop onder» naar rechts om het borduurmotief langer te maken.
- > Draai de «Multifunctionele knop onder» naar links om het borduurmotief korter te maken.

#### **Borduurmotief spiegelen**

Borduurmotieven kunnen zowel verticaal als horizontaal worden gespiegeld.

- > Selecteer een borduurmotief.
- > Tik op «i-dialoog».

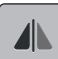

Tik op «Spiegelbeeld links/rechts» om het borduurmotief horizontaal te spiegelen.

> Tik op «Spiegelen boven/onder» om het borduurmotief verticaal te spiegelen.

#### **Steeksoort veranderen**

Als satijnsteken te lang zijn, kunnen deze in stiksteken worden gewijzigd.

- > Selecteer een borduurmotief.
- > Tik op «i-dialoog».

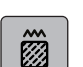

> Tik op «Steeksoort/borduurdichtheid wijzigen».

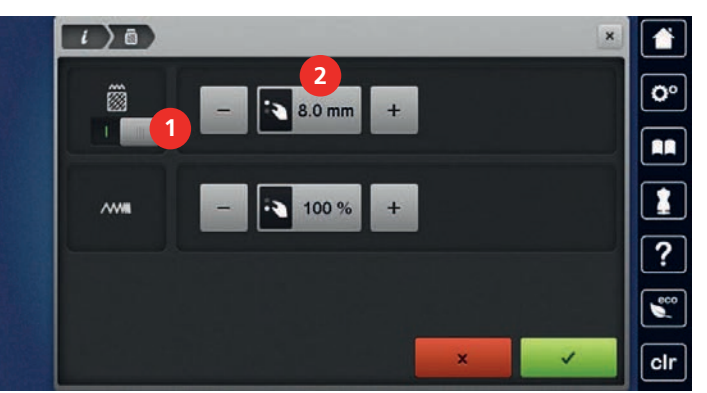

> Tik op de schakelaar boven in de display (1) om de satijnsteek in de stiksteek te wijzigen.

> Stel de steeklengte (2) in en bevestig.

#### **Borduurdichtheid veranderen**

Als de satijnsteken te dicht op elkaar liggen, kan de borduurdichtheid worden aangepast.

> Selecteer een borduurmotief.

> Tik op «i-dialoog».

> Tik op «Steeksoort/borduurdichtheid wijzigen».

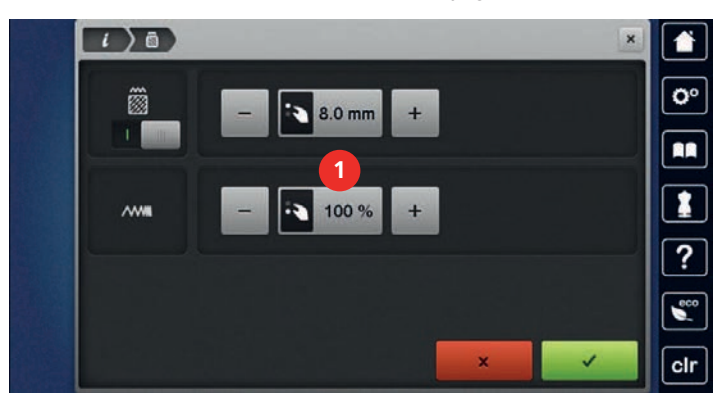

> Stel de borduurdichtheid (1) in.

#### **Borduurmotiefgrootte en -positie controleren**

Nu kan worden gecontroleerd of het borduurmotief op de beoogde positie/plaats op de stof past. Punten die buiten het borduurraam liggen, worden niet meegenomen.

- > Selecteer een borduurmotief.
- > Tik op «i-dialoog».

> Tik op «Borduurmotiefgrootte controleren».

– Het borduurraam verschuift totdat de naald op de plaats staat die op de display wordt weergegeven.

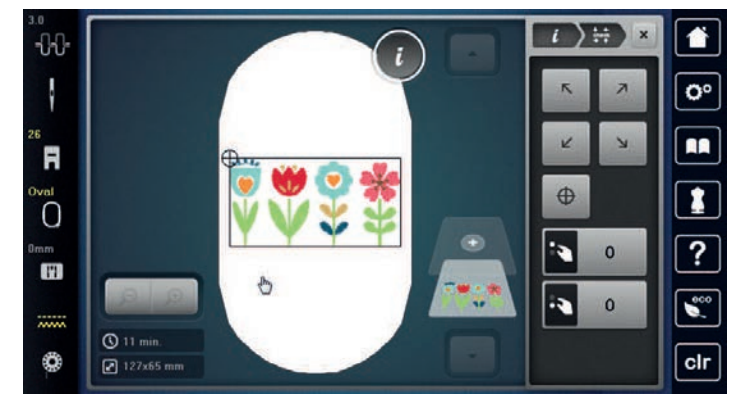

- > Tik op een van de pijlen om de gewenste hoek van het borduurmotief te selecteren.
	- Het borduurraam verschuift totdat de naald op de plaats staat die op de display wordt weergegeven. Als de plaats van het borduurmotief nog niet goed is, kunt u met de "Multifunctionele knop boven/ onder" de plaats wijzigen en de positie van alle borduurmotieven opnieuw controleren.

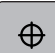

**check**

蓾

- > Tik op «Motiefmidden» om de naald naar het midden van het borduurmotief te verplaatsen.
- > Draai de «Multifunctionele knop boven» om het borduurmotief horizontaal te verplaatsen.
- > Draai de «Multifunctionele knop onder» om het borduurmotief verticaal te verplaatsen.

#### **Sierranden borduren**

Voor het borduren van een sierrand is het handig om gebruik te maken van het Mega-borduurraam (optionele accessoire) of Maxi-borduurraam (optionele accessoire). Het project hoeft dan niet zo vaak opnieuw in het borduurraam te worden gespannen. Het is raadzaam om hulplijnen op het materiaal te tekenen en om de sjabloon bij het inspannen te gebruiken. De hulplijnen moeten parallel ten opzichte van de lijnen op de sjabloon lopen. In het volgende voorbeeld wordt het meegeleverde raam gebruikt.

> Selecteer een motief.

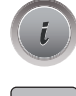

> Tik op «i-dialoog».

> Tik op «Sierranden borduren».

- Het motief wordt met het optimale aantal, passend bij het borduurraam, gedupliceerd.
- De referentiepunten, noodzakelijk voor het opnieuw inspannen van de stof, worden toegevoegd.
- > Voeg met behulp van de pijlsymbolen (1) eventueel verdere referentiepunten toe.

> Tik op «Min»/«Plus» (3) om de afstand tussen de borduurpatronen in te stellen.

> Tik op «Min»/«Plus» (2) om het aantal borduurpatronen in te stellen.

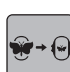

- > Tik op «Grootte van borduurpatroon aanpassen aan raam» (4) om alle borduurpatronen automatisch in
- het borduurraam in te passen.

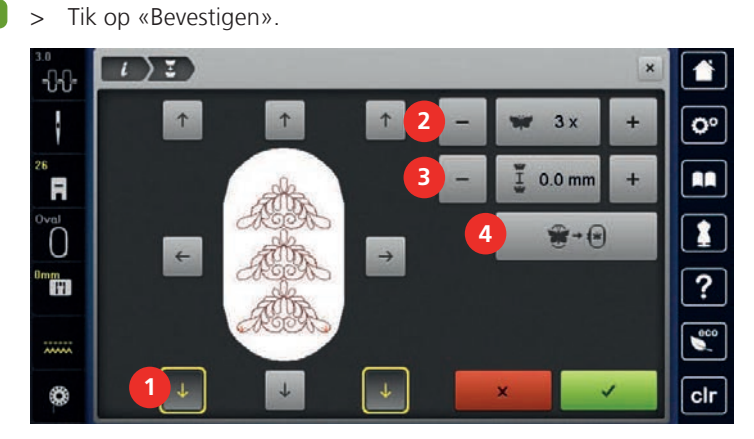

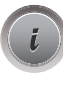

> Tik op «i-dialoog».

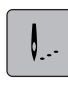

 $(\circledcirc)$ 

> Tik op «Borduren».

> Druk op de toets «Start/Stop» en borduur de sierrand. – Het motief moet volledig worden geborduurd.

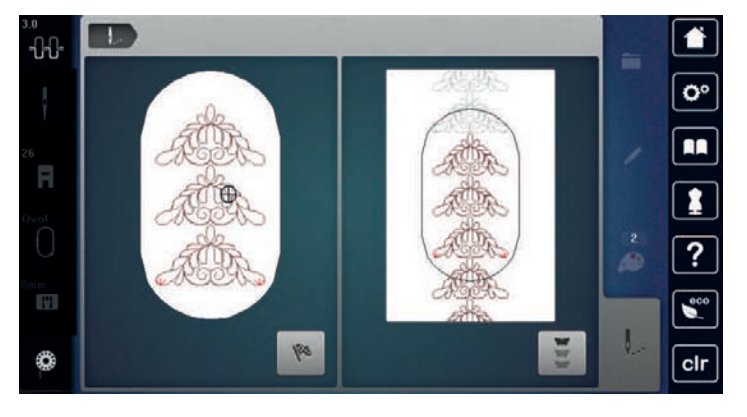

> Tik op «Sierranden borduren» wanneer de referentiepunten zijn geborduurd.

– Een animatie toont, dat de stof opnieuw in het borduurraam moet worden gespannen.

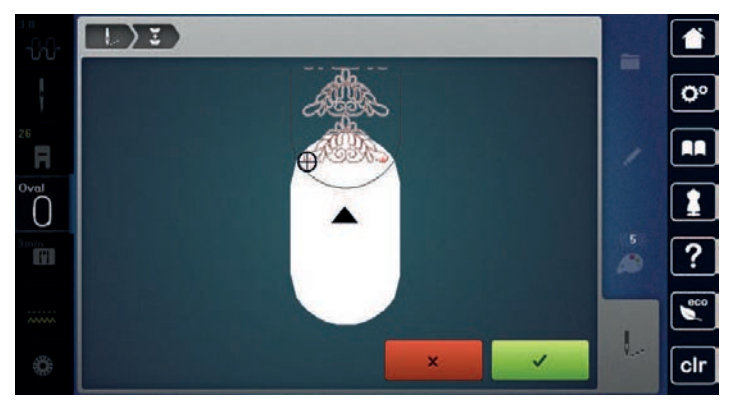

- > Verwijder het borduurraam en span de stof opnieuw in, zodat de geborduurde referentiepunten in het bovenste borduurbereik liggen en de referentiepunten minstens 3 cm (1.18 inch) vanaf de bovenste rand van het borduurraam liggen.
- > Borduurraam bevestigen.
- > Tik op «Bevestigen».
	- Het borduurraam wordt automatisch dicht bij het referentiepunt gezet.
	- Het symbool «AUTO» is geactiveerd en het borduurraam wordt automatisch verplaatst naar het laatste referentiepunt.
- > Bepaal met de pijlsymbolen aan welke kant van het motief het volgende referentiepunt moet worden geplaatst.
- > Draai «Multifunctionele knop boven» of «Multifunctionele knop onder» om het borduurraam nauwkeurig te positioneren.

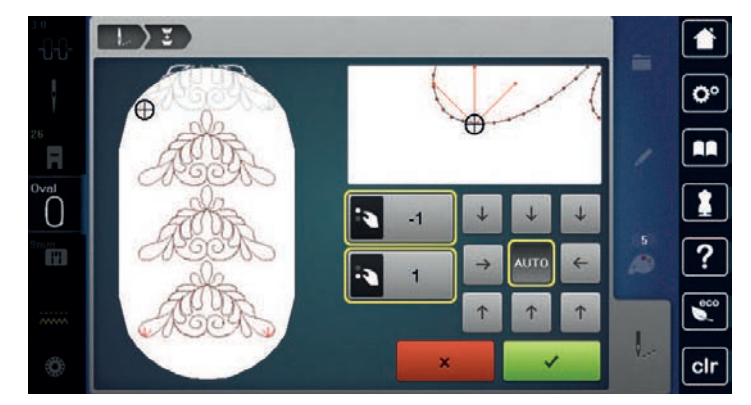

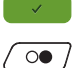

> Tik op «Bevestigen».

- > Druk op de toets «Start/Stop» en ga door met borduren.
- > Herhaal deze stappen tot de gewenste lengte van de sierrand is bereikt.

#### **Borduurmotief dupliceren**

- > Selecteer een borduurmotief.
- > Tik op «i-dialoog».

> Tik op «Dupliceren».

– Het borduurmotief (1) wordt gedupliceerd (2).

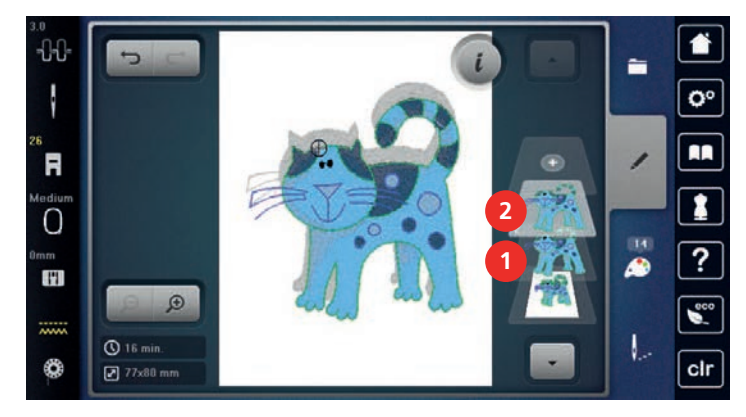

#### **Borduurmotief wissen**

Actief borduurmotief wordt gewist.

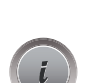

> Selecteer een borduurmotief. > Tik op «i-dialoog».

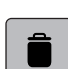

> Tik op «Wissen».

#### <span id="page-151-0"></span>**Volgorde van de borduurmoitefcombinatie wijzigen**

De volgorde van borduurmotieven in de combinatie van borduurmotieven kan worden gewijzigd.

Voorwaarde:

• De combinatie van borduurmotieven is gemaakt of de groepering van het motief is opgeheven.

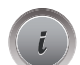

> Tik op «i-dialoog».

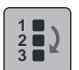

- > Tik op «Volgorde van de combinatie van borduurmotieven wijzigen».
- > Selecteer het gewenste borduurmotief en verplaats het naar de betreffende positie.

#### **Invoer ongedaan maken**

Alle ingevoerde instellingen kunnen stapsgewijs ongedaan worden gemaakt en precies zo opnieuw worden gedefinieerd.

Voorwaarde:

• Er is een borduurpatroon geselecteerd en er zijn wijzigingen doorgevoerd.

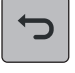

- > Tik op «Invoer ongedaan maken» om de laatste ingevoerde instelling ongedaan te maken.
- > Tik meerdere keren op «Invoer ongedaan maken» om de laatste ingevoerde instellingen stuk voor stuk ongedaan te maken.

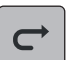

- > Tik op «Invoer herhalen» om de laatste ingevoerde instelling opnieuw te definiëren.
- Tik meerdere keren op «Invoer herhalen» om de laatste ingevoerde instellingen stuk voor stuk opnieuw te definiëren.

#### **Borduurmotief groeperen**

Borduurmotieven kunnen aan een groep worden toegevoegd of uit de groep worden verwijderd. Gegroepeerde borduurmotieven kunnen net als een borduurmotief worden bewerkt.

De volgorde van borduurmotieven in de groep kan worden gewijzigd. [\(zie pagina 152\)](#page-151-0)

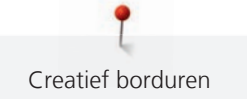

Als de groepering van een borduurmotief is opgeheven, dat wil zeggen als het borduurmotief in verschillende elementen/kleuren is opgesplitst, worden de kleuren, als het motief opnieuw wordt gegroepeerd, niet meer samengevoegd. Bij alfabetten moet eerst de lengte van de sprongsteken in het setup-programma op 1 worden gezet. Dan werkt het opheffen van de groep bij alle letters.

- > Maak een combinatie van borduurmotieven.
- > Selecteer een borduurmotief (1) in de combinatie.

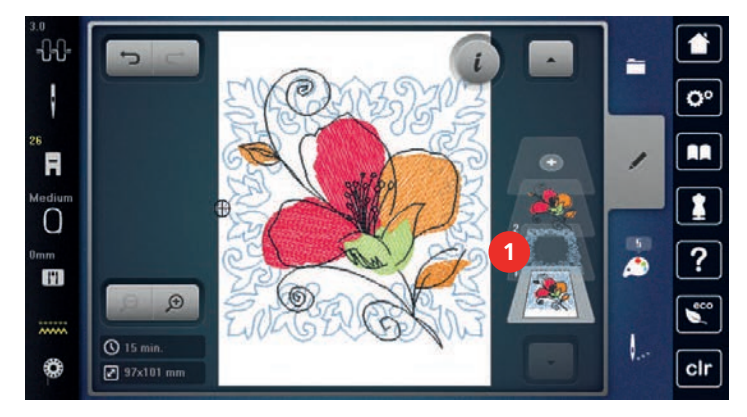

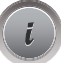

 $\bullet$ 

..

> Tik op «i-dialoog».

> Tik op «Borduurmotieven groeperen».

- > Tik op «Groeperen».
	- Het borduurmotief boven het geselecteerde motief wordt aan de groep toegevoegd.
- > Selecteer een borduurmotiefgroep.
- > Tik op «Groep opheffen».
	- De groepering wordt opgeheven.

#### of

- > Maak een combinatie van borduurmotieven.
- > Selecteer alle borduurmotieven (2).

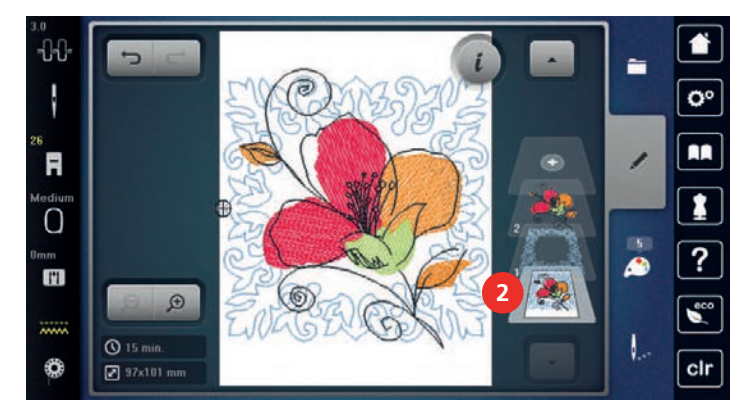

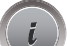

> Tik op «i-dialoog».

> Tik op «Groeperen».

– Alle borduurmotieven worden aan de groep toegevoegd.

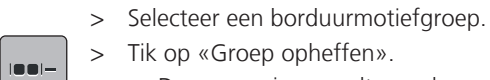

- > Tik op «Groep opheffen».
	- De groepering wordt opgeheven.

#### **15.6 Precisieplaatsing**

#### **Raster-precisieplaatsing**

Met deze functie kunnen motieven op eenvoudige wijze exact op de stof worden geplaatst. De plaatsingspunten kunnen op het raster worden geprogrammeerd.

Voorwaarde:

- Twee willekeurige punten van het motief zijn met kleermakerskrijt of een wateroplosbare textielstift op de stof gemarkeerd. Het gedeelte of de plek waar het motief geplaatst moet worden, is duidelijk herkenbaar.
- Het gebruikte borduurraam is geselecteerd.
- Selecteer een motief.
- > Tik op «i-dialoog».

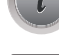

> Tik op «Precisieplaatsing».

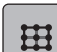

> Tik op «Rasterprecisieplaatsing».

- Het motief bevat een raster met negen verschillende lokalisatie-/plaatsingspunten.
- > Selecteer de gewenste plaatsingspunt waarop het motief moet worden gericht. – De punt krijgt een andere kleur.
- > Draai de «Multifunctionele knop boven» of de «Multifunctionele knop onder» naar links of rechts om de naald boven de overeenkomstige markering op de stof te zetten.

**SET**

- > Tik op «Set» om de gewijzigde positie te bevestigen. – De punt krijgt een andere kleur en wordt vastgelegd.
- > Selecteer de tweede plaatsingspunt van het motief.
- > Draai de «Multifunctionele knop boven» of de «Multifunctionele knop onder» naar links of rechts om de naald boven de overeenkomstige markering op de stof te zetten.

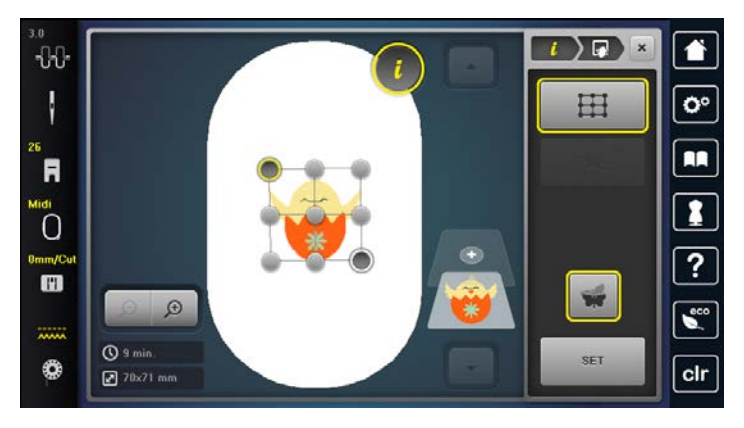

- > Tik op «Set» om de gewijzigde positie te bevestigen.
	- De punt krijgt een andere kleur en wordt vastgelegd. Het motief wordt overeenkomstig aangepast.

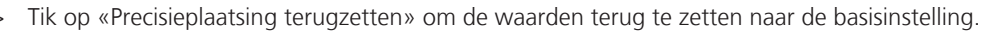

#### **Vrije precisieplaatsing**

Met deze functie kunnen motieven op eenvoudige wijze exact op de stof worden geplaatst. De punten kunnen naar eigen inzicht binnen het motief worden geplaatst.

Voorwaarde:

- Twee willekeurige punten van het motief zijn met kleermakerskrijt of een wateroplosbare textielstift op de stof gemarkeerd. Het gedeelte of de plek waar het motief geplaatst moet worden, is duidelijk herkenbaar.
- Het gebruikte borduurraam is geselecteerd.

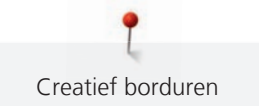

> Selecteer een motief.

> Tik op «i-dialoog».

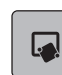

**SET**

> Tik op «Precisieplaatsing».

- > Tik op «Vrije precisieplaatsing».
- > Bepaal een willekeurig punt binnen het motief.
	- De plaatsingspunt wordt weergegeven.
- > Draai de «Multifunctionele knop boven» of de «Multifunctionele knop onder» naar links of rechts om de naald boven de overeenkomstige markering op de stof te zetten.
- > Tik op «Set» om de gewijzigde positie te bevestigen.
	- De punt krijgt een andere kleur en wordt vastgelegd.
- > Selecteer de tweede plaatsingspunt van het motief.
- > Draai de «Multifunctionele knop boven» of de «Multifunctionele knop onder» naar links of rechts om de naald boven de overeenkomstige markering op de stof te zetten.

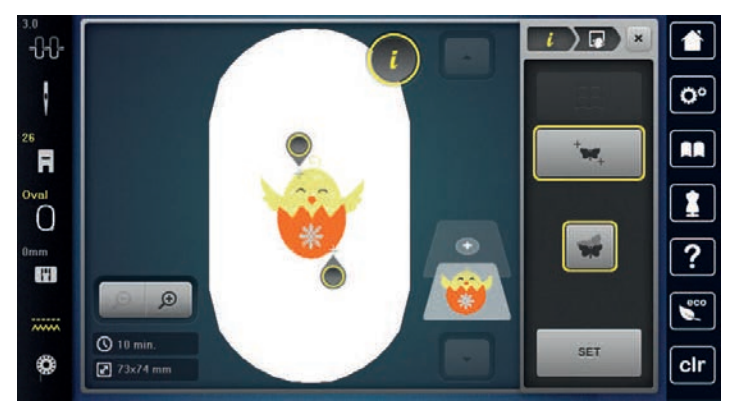

> Tik op «Set» om de gewijzigde positie te bevestigen. – De punt krijgt een andere kleur en wordt vastgelegd. Het motief wordt overeenkomstig aangepast.

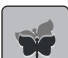

> Tik op «Precisieplaatsing terugzetten» om de waarden terug te zetten naar de basisinstelling.

## **15.7 Borduurmotieven combineren**

### **Borduurmotieven combineren**

In de combinatiemodus kunnen verschillende borduurmotieven worden gecombineerd.

> Selecteer een borduurmotief.

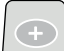

> Tik op «Borduurmotief toevoegen».

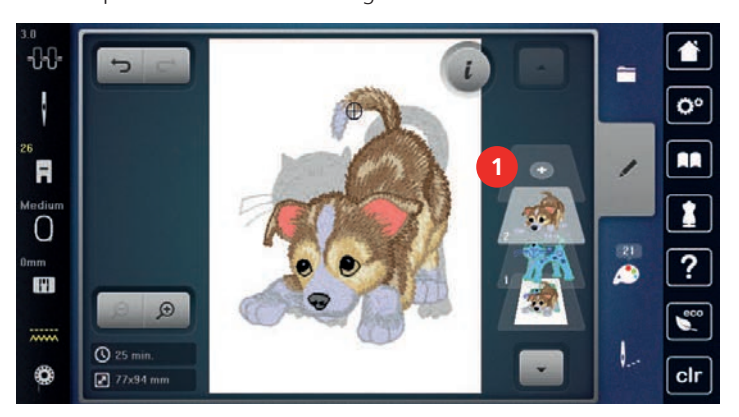

> Selecteer nog een borduurmotief.

#### **Afzonderlijk borduurmotief wissen**

Voorwaarde:

- Er is een combinatie van borduurmotieven gemaakt.
- > Tik op het gewenste borduurmotief bij het borduurmotiefniveau (1), houd ingedrukt en schuif naar buiten.
	- Er wordt een nieuw venster geopend.

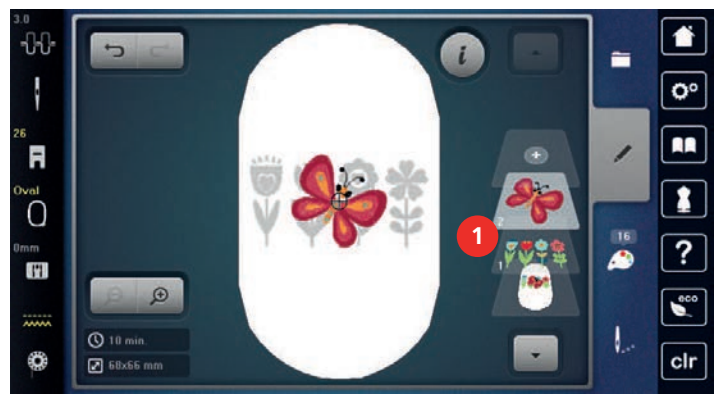

> Tik op «Bevestigen» om het geselecteerde borduurmotief te verwijderen.

#### **Borduurmotief dupliceren**

- > Selecteer een borduurmotief.
- > Tik op «i-dialoog».
- 

 $\left( +\right)$ 

- > Tik op «Dupliceren».
	- Het borduurmotief (1) wordt gedupliceerd (2).

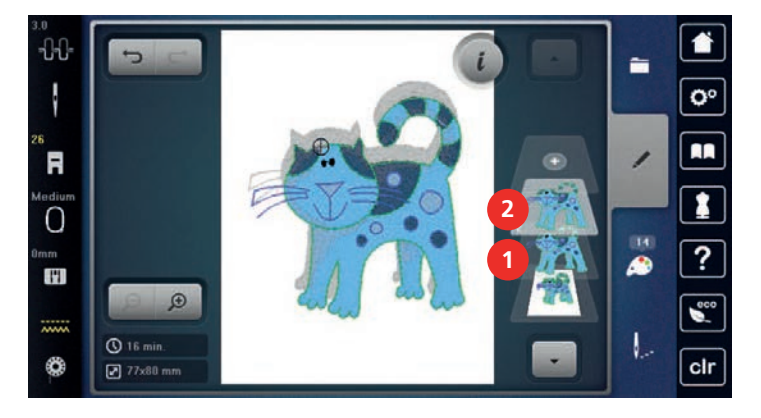

#### **Combinatie dupliceren**

Als een combinatie gedupliceerd wordt, kunnen de afzonderlijke borduurmotieven niet meer worden geselecteerd.

- > Selecteer een borduurmotief.
- > Tik op «Borduurmotief toevoegen».
- > Selecteer nog een borduurmotief.

> Selecteer combinatie (1).  $\blacktriangle$ 00  $\overline{u}$  $\blacksquare$  $\overline{\mathbf{c}^{\circ}}$ ł RA R **2**  $\overline{\mathbf{r}}$  $\cup$  $\overline{\bullet}$  $\overline{\mathbf{c}}$  $\mathbf{F}$ **1**  $\mathcal{Q}$ m  $Q$  25 min. J. ₩ cli  $27x94mm$ > Tik op «i-dialoog».

> Tik op «Dupliceren». – De combinatie wordt gedupliceerd (2).

## **15.8 Lettertekens combineren**

## **Overzicht borduuralfabetten**

G

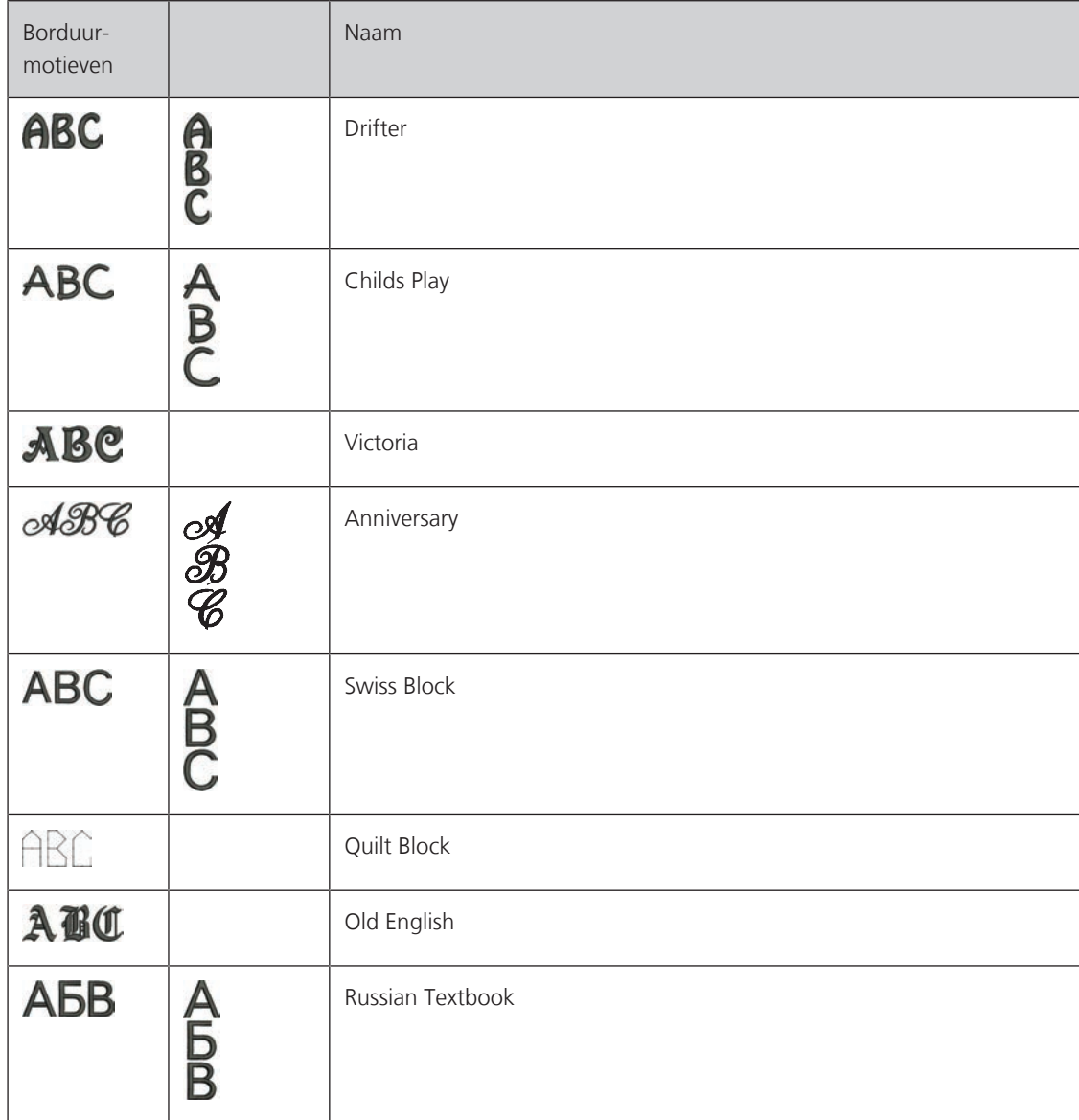

157 Creatief borduren

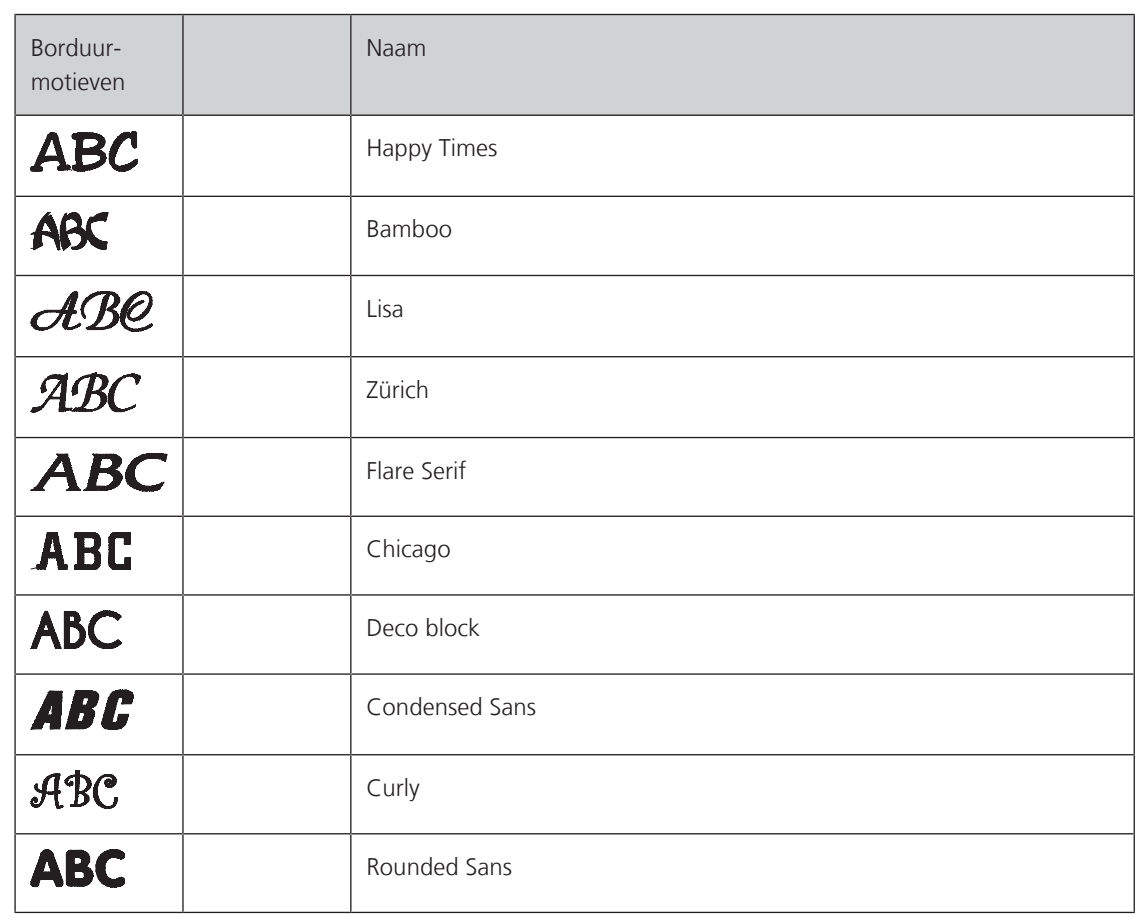

#### **Tekst creëren**

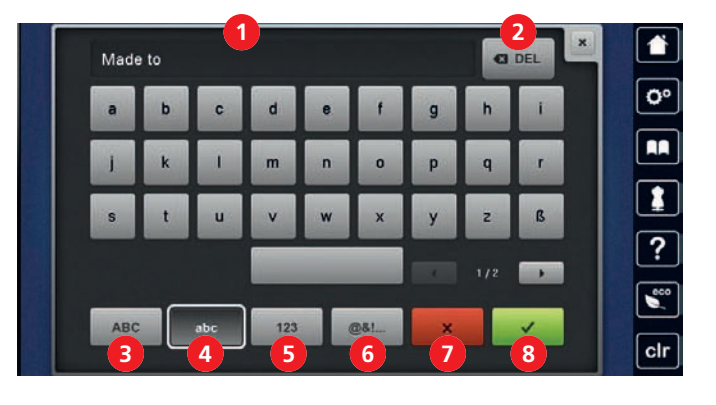

- 
- 
- 
- 4 «Kleine letters» 8 «Bevestigen»
- 1 Invoerveld 5 «Cijfers en wiskundige tekens»
- 2 «Wissen» 6 «Speciale tekens»
- 3 «Hoofdletters» 7 «Annuleren»
	-

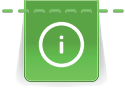

Tekst wordt altijd in één kleur geborduurd. Als u afzonderlijke letters of woorden in een andere kleur wilt borduren, moet u de groepering opheffen.

Een woord kan binnen het borduurraam op een willekeurige positie worden geplaatst. Als het borduurmotief buiten het bereik van de steken is geplaatst, ziet u een rood kader om het borduurraam in de display. Met behulp van de borduurraamkeuze kan worden gecontroleerd of het borduurmotief met een ander borduurraam kan worden geborduurd. Als een tekst niet in een borduurraam past, kunt u bijvoorbeeld afzonderlijke woorden met elkaar combineren en onder elkaar plaatsen.

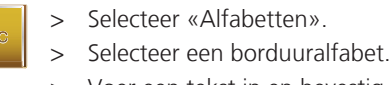

> Voer een tekst in en bevestig.

#### **Tekst bewerken**

- > Er is een tekst gemaakt.
- > Tik op «i-dialoog».

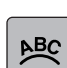

- > Tik op «WordArt».
- > Draai de «Multifunctionele knop boven» om de afstand tussen de tekens in stapjes van millimeters te wijzigen.
- > Draai de «Multifunctionele knop onder» naar links of rechts om het lettertype naar boven of onder te vervormen.

## **15.9 Borduurmotiefkleuren veranderen**

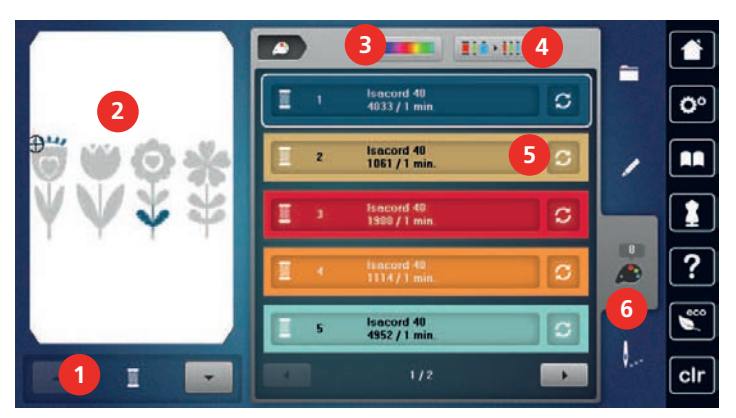

### **Overzicht kleuren veranderen**

- 
- 2 Voorbeeld geselecteerde kleur 15 «Kleur/merk veranderen»
- 
- 1 «Kleurweergave» 4 «Garenmerk bepalen»
	-

Creatief borduren

3 «Kleurenwiel» 6 «Kleurinformatie»

#### **Kleuren veranderen**

Tekst wordt altijd in één kleur geborduurd. Als u afzonderlijke letters of woorden in een andere kleur wilt borduren, moet u de groepering opheffen.

- > Selecteer een motief.
- > Tik op «Kleurinformatie».

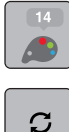

**0-9**

> Tik op «Kleur/merk veranderen» naast de kleur die u wilt wijzigen.

> Tik op «Kleurkeuze door nummer» om een kleur te selecteren door invoer van het kleurnummer. > Selecteer de gewenste kleur.

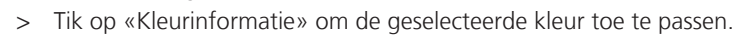

### **Kleuren met de kleurencirkel wijzigen**

> Tik op «Kleurinformatie».

> Tik op «Kleurenwiel» (1).

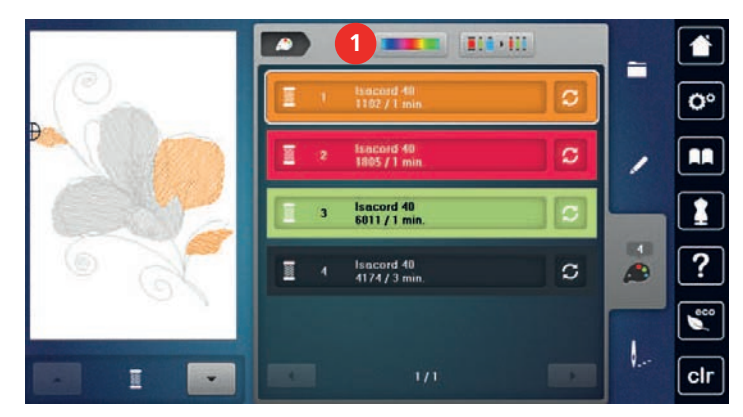

> Draai knop (2) met de wijzers van de klok mee of tegen de wijzers van de klok in om de kleur van het borduurpatroon te wijzigen.

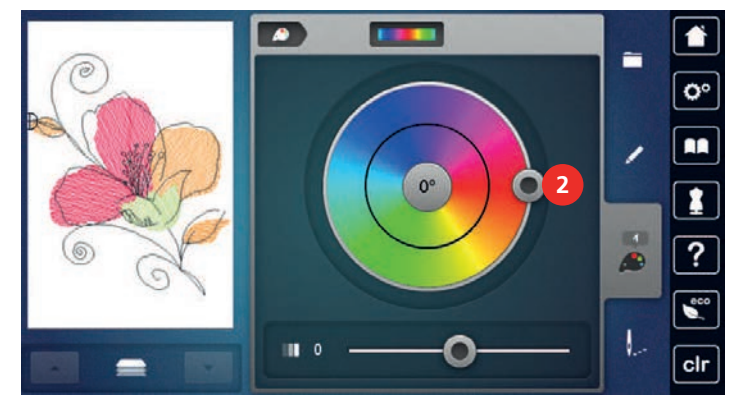

- > Tik op de waarde in het midden van de kleurencirkel om de wijzigingen ongedaan te maken.
- > Verplaats de schuifregelaar (3) om de helderheid van de kleuren te wijzigen.

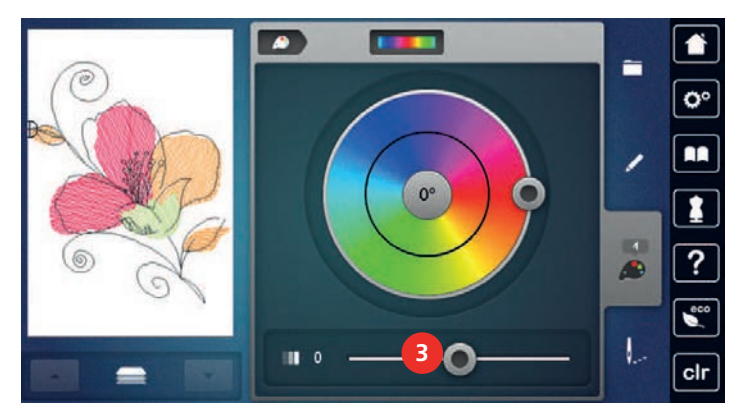

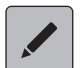

> Tik op «Bewerken».

– De instellingen worden toegepast en het borduurpatroon met de nieuwe kleuren is zichtbaar.

#### **Garenmerk veranderen**

- > Selecteer een borduurmotief.
- > Tik op «Kleurinformatie».

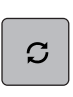

- > Tik op «Kleur/merk veranderen».
- > Scrol naar links en rechts om andere merken garens weer te geven.

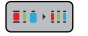

- > Tik op «Garenmerk bepalen».
	- Alle garenkleuren van het geselecteerde borduurmotief worden naar het geselecteerde garenmerk gewijzigd.

## **15.10 Borduurmotief borduren**

#### **Overzicht borduurmenu**

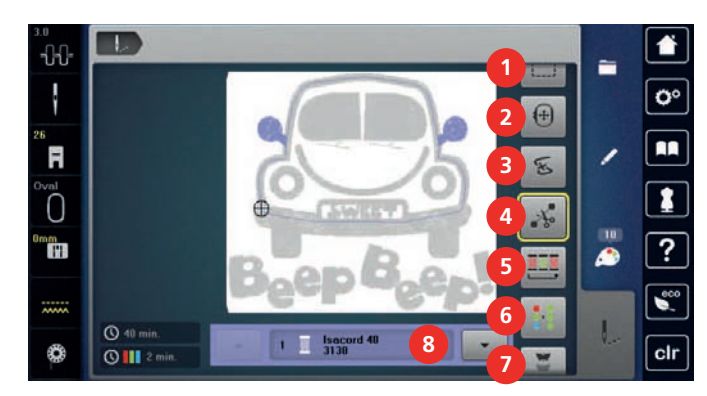

- 
- 
- 3 «Controle borduurverloop» 7 «Sierranden borduren»
- 4 «Sprongsteken afsnijden» 8 «Kleurweergave»
- 1 «Rijgen» 5 «Kleurwisselingen verminderen»
- 2 «Borduurraam verplaatsen» 6 «Meerkleurig borduurmotief aan/uit»
	-
	-

#### **Rijgsteken toevoegen**

De rijgsteken kunnen langs het borduurraam of langs het borduurmotief worden geborduurd. Hierdoor worden de stof en het borduurvlies beter gefixeerd.

- > Selecteer een borduurmotief.
- > Tik op «Borduren».
- 
- > Tik op «Rijgen» om de rijgsteken langs het borduurmotief te maken.
- > Tik opnieuw op «Rijgen» om de rijgsteken langs het borduurmotief te maken.
- > Tik opnieuw op «Rijgen» om de rijgsteken uit te schakelen.

#### **Borduurraam verschuiven**

Als een borduurmotief zo groot is, dat de stof opnieuw moet worden ingespannen, kan het borduurmotief nog een keer worden verplaatst.

- > Selecteer een borduurmotief.
- > Tik op «Borduren».

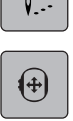

- > Tik op «Borduurraam verplaatsen».
- > Draai de «Multifunctionele knop boven» om het borduurraam horizontaal te verplaatsen.
- > Draai de «Multifunctionele knop onder» om het borduurraam verticaal te verplaatsen.
- > Tik op «Borduren» in de navigatie om te instellingen toe te passen.

#### **Borduurprocescontrole bij draadbreuk**

Als de draad breekt, kan met de functie controle borduurverloop de naald opnieuw in het motief worden gezet.

- > Selecteer een motief.
- > Tik op «Borduren».

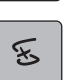

- > Tik op «Controle borduurverloop».
	- Links in de display wordt een compacte weergave van het motief getoond. Rechts in de display wordt het motief vergroot weergegeven.
- > Selecteer de gewenste positie in het compacte voorbeeld.
- > Draai de «Multifunctionele knop boven» om het raam stapsgewijs te verplaatsen.
- > Tik de «Multifunctionele knop onder» om het raam met grote stappen te verplaatsen. – Het cijfer in het geel omlijnde vak geeft het aantal steken van het borduurverloop weer.

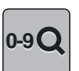

> Tik op «Steekpositie door nummer» om de gewenste steek te selecteren door invoer van het nummer.

#### **Sprongsteken afsnijden**

De functie is standaard geactiveerd en de sprongsteken worden automatisch afgeknipt. Als de functie uitgeschakeld wordt, moeten de sprongsteken handmatig worden afgeknipt.

- > Selecteer een borduurmotief.
- > Tik op «Borduren».
- > Tik opnieuw op «Sprongsteken afsnijden» om de functie in te schakelen.

#### **Kleurwisselingen verminderen**

Als de borduurmotieven overlappen, kan de kleurwisseling **niet** worden verminderd.

- > Selecteer een borduurmotief.
- > Tik op «Borduren».
- > Tik op «Kleurwisselingen verminderen». – Identieke kleuren in het borduurmotief worden samengevat tot één kleur.

#### **Meerkleurig borduurmotief aan/uit**

Meerkleurige borduurmotieven kunnen ook in één kleur worden geborduurd.

- > Selecteer een borduurmotief.
- 

162

- > Tik op «Borduren».
- Tik op «Meerkleurig borduurmotief aan/uit». – Het borduurmotief wordt in één kleur geborduurd.
	- **Sierranden borduren**

Met deze functie kunnen sierranden, waarmee al is begonnen, verder worden geborduurd, ook als de machine uit- en weer ingeschakeld is.

Voorwaarde:

- Een sierrandmotief moet in het persoonlijke geheugen zijn opgeslagen. Het motief moet referentiepunten bevatten.
- > Selecteer een sierrandmotief uit het persoonlijke geheugen.

> Tik op «Borduren».

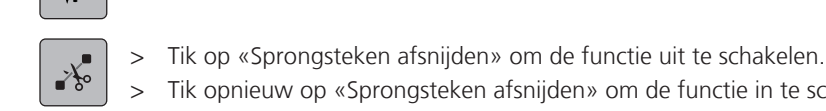

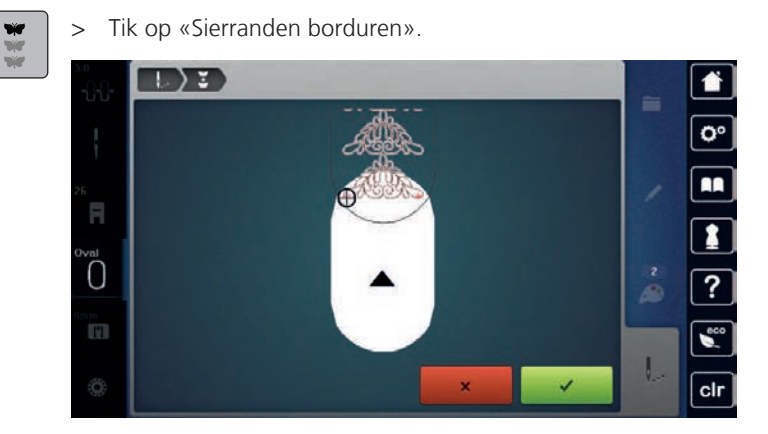

> Verwijder het borduurraam en span de stof opnieuw in, zodat de geborduurde referentiepunten in het bovenste borduurbereik liggen en de referentiepunten minstens 3 cm (1.18 inch) vanaf de bovenste rand van het borduurraam liggen.

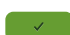

> Borduurraam bevestigen.

> Tik op «Bevestigen».

- Het borduurraam wordt automatisch dicht bij de laatste steek gezet.
- Het symbool «AUTO» is geactiveerd en het borduurraam wordt automatisch verplaatst naar het laatste referentiepunt.
- > Bepaal met de pijlsymbolen aan welke kant van het motief het volgende referentiepunt moet worden geplaatst.
- > Draai de «Multifunctionele knop boven» of de «Multifunctionele knop onder» om het borduurraam nauwkeurig te positioneren.

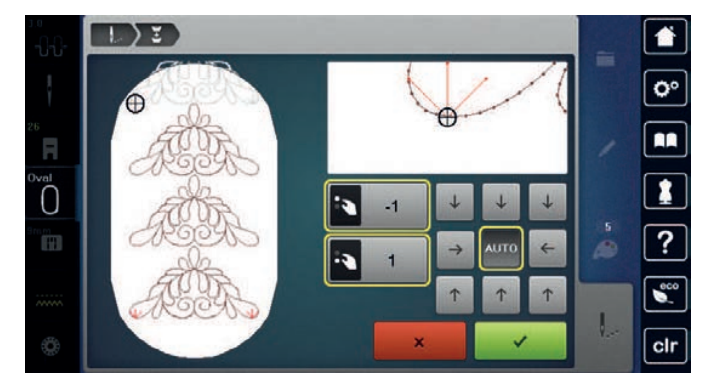

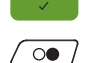

- > Tik op «Bevestigen».
- > Druk op de toets «Start/Stop» en ga door met borduren.
- > Herhaal deze stappen tot de gewenste lengte van de sierrand is bereikt.

#### **Kleurweergave**

Elke kleur van een borduurmotief kan afzonderlijk worden geselecteerd. Het borduurraam verplaatst zich vervolgens naar de eerste steek van de actieve kleur. De actieve kleur kan zo ook afzonderlijk of in een andere volgorde worden geborduurd.

> Selecteer een borduurmotief.

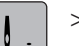

- > Tik op «Borduren».
- > Scrol omhoog en omlaag om de volgende of vorige kleur van het borduurmotief te selecteren.

#### **15.11 Vrije arm-borduren**

Vrije arm borduren betekent het borduren van rondgesloten delen die tijdens het borduren om de vrije arm van de borduurmachine worden geplaatst. Deze methode wordt vaak gebruikt bij mouwen, broekspijpen of smalle rondgesloten delen van kledingstukken.

**check**

Een gesloten deel kan gemakkelijk over de vrije arm worden geschoven, mits voor het bevestigen of verwijderen van het borduurraam deze naar links in de parkeerpositie wordt gezet. Druk op de toets «Start/Stop» om het borduurraam vervolgens weer naar de borduurpositie te zetten.

Gebruik indien mogelijk een volle onderdraadspoel, omdat bij het verwisselen van het spoeltje het borduurraam verwijderd moet worden.

Borduurwerken kunnen eenvoudig en exact langs de rand tot een ring worden gesloten. Activeer de functie «Precisieplaatsing» in de bewerkingsmodus voorafgaand aan het uitwerken van het laatste borduurpatroon, na het inspannen van de stof. Gebruik subfunctie «Vrije precisieplaatsing» om het nog ontbrekende borduurpatroon precies in te voegen.

De beweegbaarheid van de borduurarm kan bij zeer smalle gesloten delen worden beperkt of belemmerd. Daarom is het belangrijk, dat het borduurraam tijdens het borduren gemakkelijk vooruit en achteruit kan bewegen. Een belemmering van de borduurarm door een gesloten deel dat te smal is, kan veroorzaken dat het motief niet correct wordt geborduurd en de stof wordt beschadigd.

#### **Beweegbaarheid van de borduurarm controleren**

Opmerking: Deactiveer bij smalle gesloten delen eventueel de functie garenverwijdering in het setupprogramma.

- > Open het motief op de machine en bewerk dit zoals gewenst.
- > Markeer de plaats en de grootte van het motief op de stof.
- > Selecteer een zo klein mogelijk borduurraam.
- > Span de stof met het passende verstevigingsmateriaal in het borduurraam of plak deze vast, afhankelijk van de soort versteviging.
- > Schuif het gesloten deel zorgvuldig om de vrije arm van de machine en bevestig het borduurraam aan de koppeling van de borduurmodule.
- Pas indien nodig de plaats van het motief aan.
- > Tik op «Borduurmotiefgrootte controleren».
- Als de controle van de motiefgrootte succesvol was, kan met borduren worden gestart.

### **15.12 Borduurmotieven beheren**

#### **Overzicht borduurmotieven beheren**

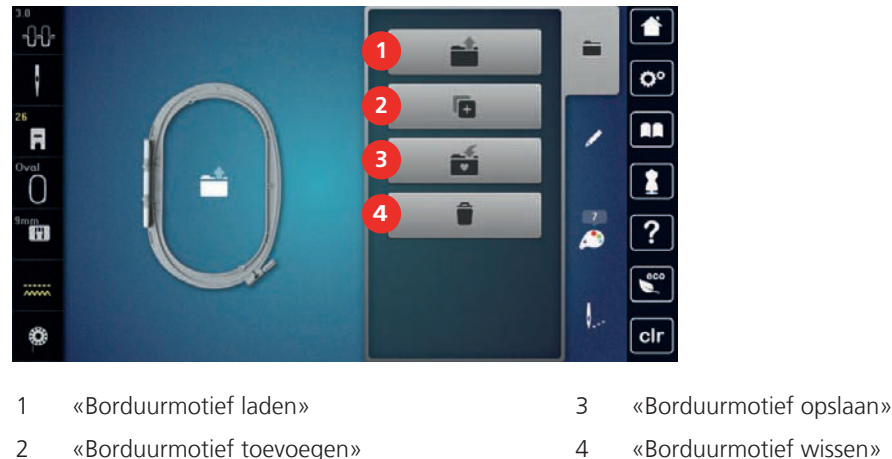

#### **Borduurmotieven in het persoonlijke geheugen opslaan**

In de map «Borduurmotief opslaan» kunnen de gewenste en individueel gewijzigde borduurmotieven worden opgeslagen.

- > Selecteer een borduurmotief.
- Bewerk het borduurmotief.

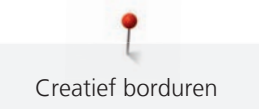

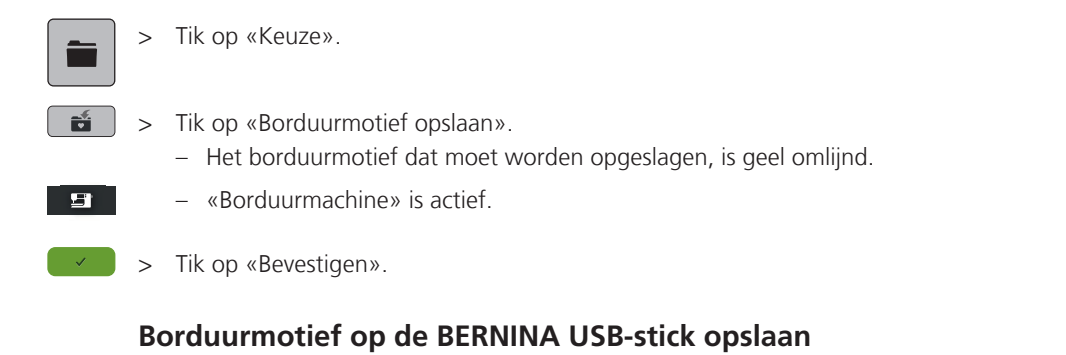

- > Selecteer een borduurmotief.
- > Bewerk het borduurmotief.
- > Tik op «Keuze».
- $\bullet$  > Tik op «Borduurmotief opslaan». – Het borduurmotief dat moet worden opgeslagen, is geel omlijnd.
	- > Bevestig de BERNINA USB-stick (optioneel accessoire) in de USB-aansluiting van de machine.

> Tik op «USB-stick».

> Tik op «Bevestigen».

#### **Borduurmotief in het persoonlijke geheugen vervangen**

- > Selecteer een borduurmotief.
- > Bewerk het borduurmotief.
- > Tik op «Keuze».

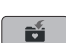

 $\mathbf{H}$ 

- $\mathbf{B}$  > Tik op «Borduurmotief opslaan».
	- Het borduurmotief dat moet worden opgeslagen, is geel omlijnd.
	- «Borduurmachine» is actief.
	- > Selecteer het borduurmotief dat u wilt vervangen.
- $\checkmark$  > Tik op «Bevestigen».

#### **Borduurmotief op een BERNINA USB-stick vervangen**

- > Selecteer een borduurmotief.
- > Bewerk het borduurmotief.

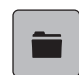

 $\boxed{\bullet}$  > Tik op «Borduurmotief opslaan».

– Het borduurmotief dat moet worden opgeslagen, is geel omlijnd.

- > Bevestig de BERNINA USB-stick (optioneel accessoire) in de USB-aansluiting van de machine.
- > Tik op «USB-stick».

> Tik op «Keuze».

- > Selecteer het borduurmotief dat u wilt vervangen.
- > Tik op «Bevestigen».

#### **Steken importeren**

Steekmotieven of combinaties van steekmotieven kunnen vanuit de naaimodus in de borduurmodus worden geïmporteerd en als borduurmotieven worden bewerkt. Dit is een snelle en gemakkelijke manier om borduurpatronen samen te stellen en als borduurmotief in de map «Persoonlijke borduurmotieven» op te slaan.

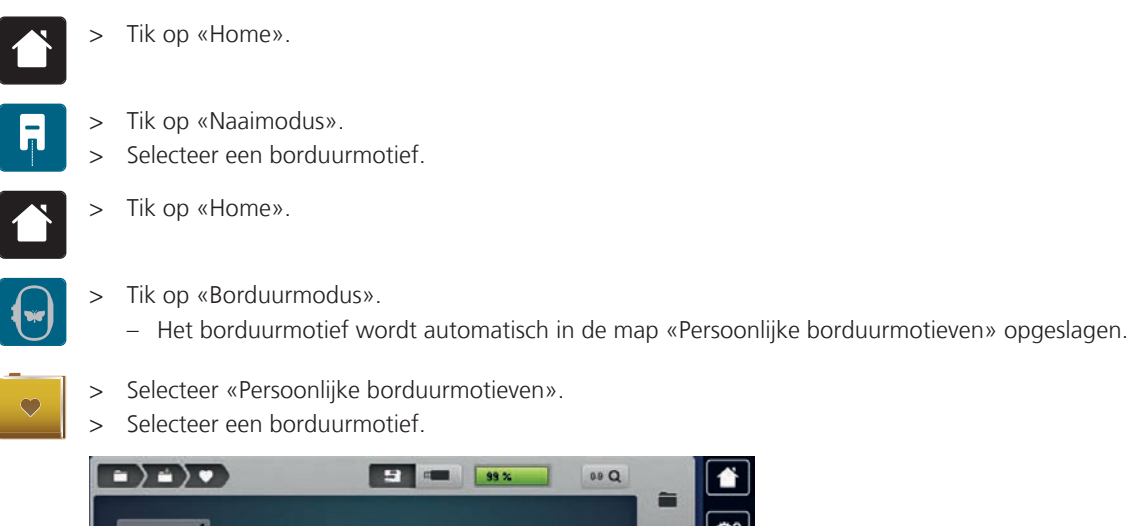

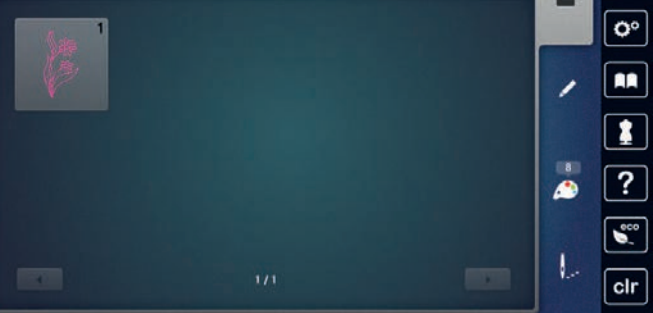

#### **Borduurmotief uit het persoonlijke geheugen oproepen**

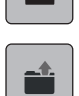

- > Tik op «Keuze».
- > Tik op «Borduurmotief laden».
- 
- > Selecteer «Persoonlijke borduurmotieven».
- > Selecteer een borduurmotief.

#### **Borduurmotief van de BERNINA USB-stick oproepen**

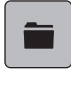

- > Tik op «Keuze».
- > Bevestig de BERNINA USB-stick in de USB-aansluiting van de machine.

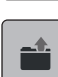

- > Tik op «Borduurmotief laden».
- > Tik op «USB-stick».
- > Kies het persoonlijke motief.

#### **Borduurmotief uit het persoonlijke geheugen wissen**

De borduurmotieven in het persoonlijke geheugen kunnen afzonderlijk worden gewist.

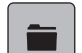

> Tik op «Keuze».

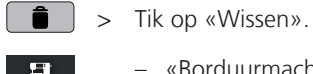

- 
- «Borduurmachine» is actief.
- > Selecteer het borduurmotief dat u wilt verwijderen.
- > Tik op «Bevestigen».

#### **Borduurmotief van de BERNINA USB-stick wissen**

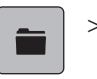

> Tik op «Keuze».

- **i** > Tik op «Wissen».
	- > Bevestig de BERNINA USB-stick (optioneel accessoire) in de USB-aansluiting van de machine.
	- > Tik op «USB-stick».
	- > Selecteer het borduurmotief dat u wilt verwijderen.
- $\left\vert \frac{1}{2} \right\vert$  > Tik op «Bevestigen».

## **16 Borduren**

#### **16.1 Borduren met de toets «Start/Stop»**

Bij stroomuitval wordt het borduurproces onderbroken. Wanneer de machine opnieuw wordt gestart, gaat deze naar de laatst geborduurde positie.

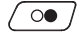

 $\overline{\overline{\Omega}}$ 

- > Druk op de toets «Start/Stop» totdat de borduurmachine start.
	- Alle motiefdelen van de geselecteerde kleur worden geborduurd.
	- De borduurmachine stopt aan het einde automatisch.
	- Beide draden worden automatisch afgesneden.
	- De borduurmachine schakelt automatisch naar de volgende kleur om.
- > Verwissel de bovendraadkleur.
- > Druk op de toets «Start/Stop» om te borduren met de nieuwe kleur.
- > Gebruik het symbool «Borduurproces beëindigen» (1) om het borduurproces na het borduren van het motief te beëindigen, of gebruik het symbool «Sierranden borduren» (2) om het motief opnieuw als sierrand te borduren.

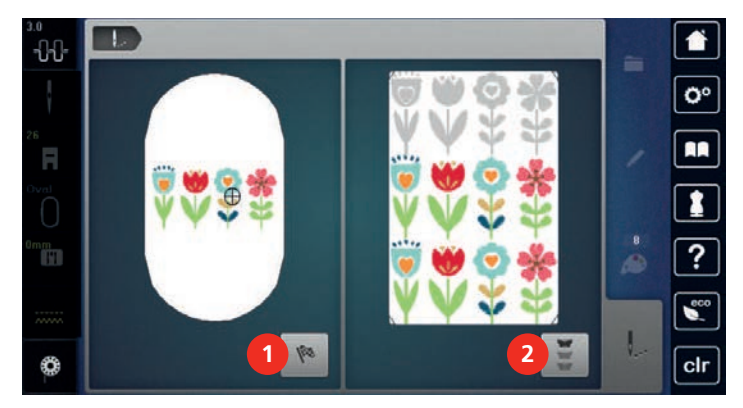

### **16.2 Borduursnelheid verhogen**

Voor een optimale borduurkwaliteit wordt, afhankelijk van de borduurpositie, met een lagere snelheid geborduurd. U heeft de mogelijkheid tussen optimale en maximale snelheid te kiezen. Standaard = optimale snelheid. We wijzen u erop, dat een topkwaliteit van het motief wanneer dit bij maximale snelheid wordt geborduurd, niet gegarandeerd kan worden.

Door het uit- en inschakelen van de machine wordt de optimale borduursnelheid geactiveerd.

Voorwaarde:

• Het borduren is gestart.

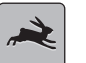

Tik op «Borduursnelheid».

– De maximale snelheid wordt geactiveerd.

- > Tik opnieuw op «Borduursnelheid».
	- De optimale snelheid wordt geactiveerd.

#### **16.3 Bovendraadspanning instellen**

De bovendraadspanning wordt automatisch bij de keuze van de steek of het borduurmotief in de basisinstelling gezet.

Als ander naai- of borduurgaren wordt gebruikt, kunnen afwijkingen op de optimale draadspanning ontstaan. Daarom is het soms noodzakelijk om de draadspanning aan het naai- of borduurwerk en de gewenste steek of het borduurmotief aan te passen.

Hoe hoger de bovendraadspanning is ingesteld, des te sterker wordt de bovendraad gespannen en de onderdraad wordt meer in de stof getrokken. Als de bovendraadspanning lager is, wordt de bovendraad minder sterk gespannen en de onderdraad minder in de stof getrokken.

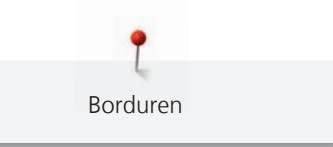

Wijzigingen op de bovendraadspanning hebben invloed op de geselecteerde steek en op alle borduurmotieven. Permanente aanpassingen van de bovendraadspanning voor de naaimodus [\(zie pagina 49\)](#page-48-0) en voor de borduurmodus [\(zie pagina 52\)](#page-51-0) kunnen in het setup-programma worden gedefinieerd.

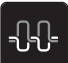

- > Tik op «Bovendraadspanning».
- > Stel de bovendraadspanning in.

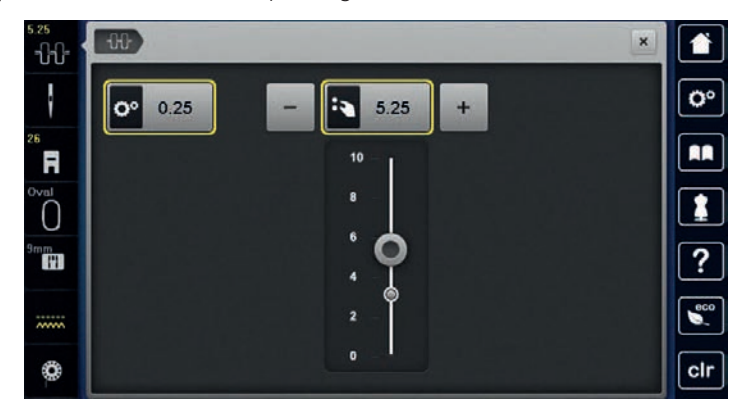

- > Druk rechts op het geel omlijnde symbool om de basisinstellingen te herstellen.
- > Druk links op het geel omlijnde symbool om de wijzigingen in het **setup-programma** naar de basisinstelling terug te zetten.

### **16.4 Borduren met pedaal**

Borduren met het pedaal is bijvoorbeeld handig wanneer u alleen een kleine reeks steken wilt borduren, bijvoorbeeld bij stompwerk.

> Druk op het pedaal om met borduren te beginnen en houd het pedaal ingedrukt.

## **17 Onderhoud en service**

## **17.1 Firmware**

#### **Firmwareversie controleren**

De firmware- en hardwareversies van de machine en de aangesloten borduurmodule worden weergegeven.

Tik op «Setup-programma».

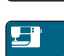

Tik op «Machine-instellingen».

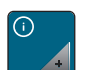

- > Tik op «Informatie».
- 

Tik op «Machinegegevens».

#### **Firmware bijwerken**

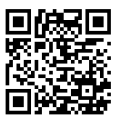

De huidige firmware van de machine en een uitgebreide stapsgewijze instructie voor de updateprocedure kunt u downloaden van [www.bernina.com](https://www.bernina.com). In het algemeen worden persoonlijke gegevens en instellingen bij een firmware-update automatisch overgenomen. Om veiligheidsredenen is het echter raadzaam om de gegevens en instellingen voor een firmware-update op de BERNINA USB-stick op te slaan. Als persoonlijke gegevens en instellingen bij een firmware-update verloren gaan, kunnen deze naderhand weer naar de machine worden overgebracht.

Voorwaarde:

- Accessoires zoals de borduurmodule of BSR-voet die op de machine zijn aangebracht, zijn verwijderd.
- > Steek de USB-stick met de nieuwe firmwareversie in de machine.
- > Tik op «Setup-programma».

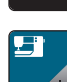

Tik op «Machine-instellingen».

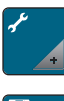

> Tik op «Service/update».

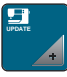

- Tik op «Firmware bijwerken».
- **Update** Tik op «Update» om te starten met de update van de firmware. **Opmerking:** de update kan meerdere minuten duren. Tijdens de update moet u de machine niet uitschakelen en de USB-stick niet verwijderen.
	- De machine start opnieuw. Zodra de update is voltooid, verschijnt een melding.

#### **Opgeslagen gegevens terughalen**

Als persoonlijke gegevens en instellingen na een software-update niet ter beschikking staan, kunnen deze nadien weer naar de machine worden overgebracht.

> Plaats de BERNINA USB-stick met de opgeslagen gegeven en instelling in de USB-aansluiting van de machine.

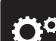

Tik op «Setup-programma».

Tik op «Machine-instellingen».

170 

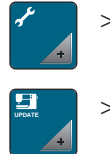

- Tik op «Service/update».
- Tik op «Firmware bijwerken».

*LET OP* BERNINA USB-stick (speciaal accessoire) wordt te vroeg verwijderd

Opgeslagen gegevens worden niet overgebracht en de machine kan niet worden gebruikt.

> BERNINA USB-stick (speciaal accessoire) pas verwijderen als de opgeslagen gegevens succesvol werden overgebracht.

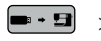

> Tik op «Gegevens laden».

– Zodra de gegevens zijn overgedragen, wordt kort een groen vinkje weergegeven.

## **17.2 Machine**

#### **Beeldscherm reinigen**

> Zet de machine uit en maak de display met een zacht, iets vochtig microvezeldoekje schoon.

#### **Transporteur reinigen**

Draadrestjes onder de steekplaat moeten regelmatig worden verwijderd.

> Zet de naald en de naaivoet omhoog.

#### **A** VOORZICHTIG Elektrisch aangedreven componenten

Verwondingsgevaar aan de naald en grijper.

- > Zet de machine uit en trek de stekker uit het stopcontact.
- > Verwijder de naald en de naaivoet.
- > Zet de transporteur omlaag.

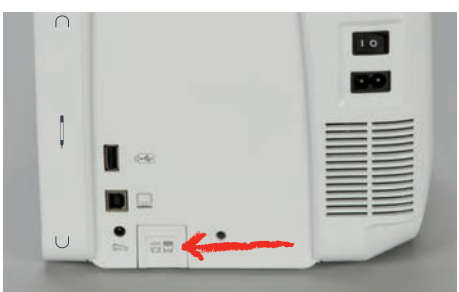

> Verwijder de steekplaat.

## *LET OP* Stof en restjes draad binnen in de machine

Beschadiging van mechanische en elektronische onderdelen.

- > Gebruik een kwastje of een zachte doek.
- Gebruik geen spray met druklucht.
- > Reinig de transporteur met het kwastje.

#### **Grijper reinigen**

## **A** voorzichtig Elektrisch aangedreven componenten

Verwondingsgevaar aan de naald en grijper.

- > Zet de machine uit en trek de stekker uit het stopcontact.
- > Open het grijperdeksel.
- > Verwijder de spoelhuls.
- > Druk de ontgrendelingshendel naar links.

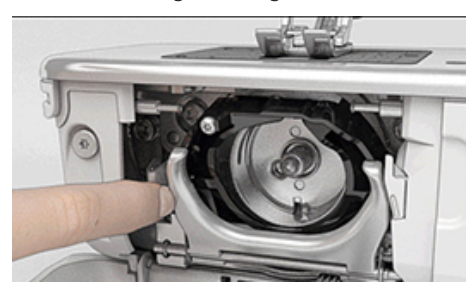

- > Kantel de sluitbeugel met het zwarte grijperbaandeksel naar beneden.
- > Verwijder de grijper.

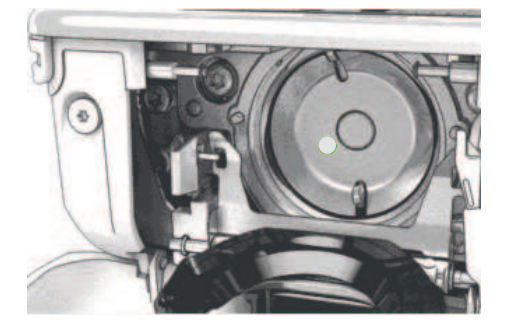

*LET OP* Stof en restjes draad binnen in de machine

Beschadiging van mechanische en elektronische onderdelen.

- > Gebruik een kwastje of een zachte doek.
- Gebruik geen spray met druklucht.
- > Reinig de grijperbaan met een kwastje of zachte doek. Gebruik daarbij geen scherpe voorwerpen.
- > Houd de grijper met twee vingers aan de stift in het midden vast.
- > Zet de grijper eerst met de onderkant schuin van boven naar beneden achter het grijperbaandeksel.
- > Plaats de grijper zodanig, dat de beide nokken bij de grijperdrijver in de overeenkomstige openingen van de grijper passen en de kleurige markering op de grijperdrijver door het gat in de grijper zichtbaar is.
- > Zet de grijper in.
	- De grijper is magnetisch en wordt in de juiste positie getrokken.
- > Sluit het grijperbaandeksel en de afsluitbeugel tot de ontgrendelingshendel vastklikt.
- > Draai ter controle aan het handwiel.
- > Zet de spoelhuls in.

#### **Grijper oliën**

Door smeren van de grijper kunt u ongewenste geluiden in het gebied van de grijper voorkomen. BERNINA raadt aan om de grijper op de volgende momenten te smeren:

- Voordat u de machine voor het eerst gebruikt
- Nadat u de machine langere tijd niet heeft gebruikt
- Bij intensief gebruik: dagelijks voordat u gaat naaien
- Als de melding "Machine oliën" wordt weergegeven
- Bij ongewenste geluiden in het gebied van de grijper

#### **A** voorzichtig Elektrisch aangedreven componenten

Verwondingsgevaar aan de naald en grijper.

- > Zet de machine uit en trek de stekker uit het stopcontact.
- > Verwijder de spoelhuls.
- > Druk de ontgrendelingshendel naar links.

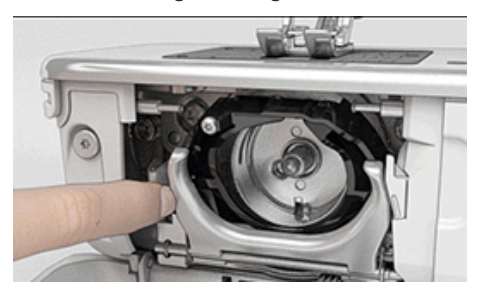

- > Kantel de sluitbeugel met het zwarte grijperbaandeksel naar beneden.
- > Verwijder de grijper.

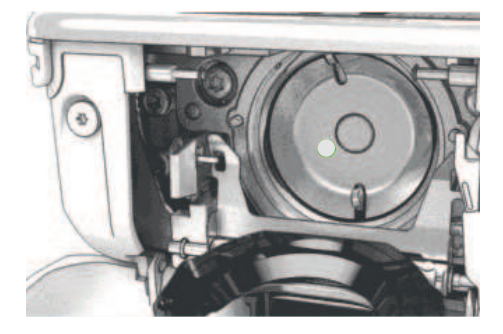

> Reinig de grijperbaan met een kwastje of zachte doek. Gebruik daarbij geen scherpe voorwerpen.

> Breng een druppeltje BERNINA naaimachine-olie op de grijperbaan aan.

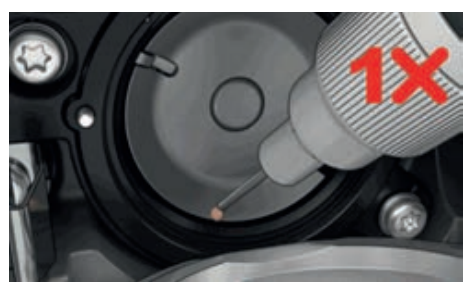

> Doe een druppeltje BERNINA naaimachine-olie in de beide oliereservoirs zodat de viltjes vochtig zijn. Zorg ervoor dat er geen olie terechtkomt op de rood gemarkeerde oppervlakken van de grijperhuls.

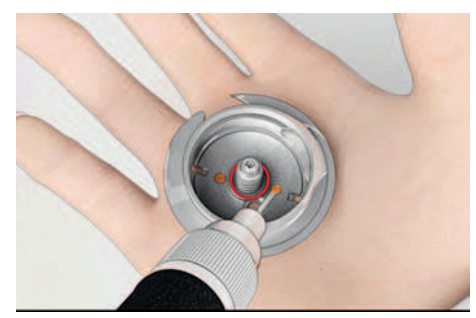

- > Houd de grijper met twee vingers aan de stift in het midden vast.
- > Zet de grijper eerst met de onderkant schuin van boven naar beneden achter het grijperbaandeksel.
- > Plaats de grijper zodanig, dat de beide nokken bij de grijperdrijver in de overeenkomstige openingen van de grijper passen en de grijze markering op de grijperdrijver door het gat in de grijper zichtbaar is.
- > Zet de grijper in.
	- De grijper is magnetisch en wordt in de juiste positie getrokken.
- > Sluit het grijperbaandeksel en de afsluitbeugel tot de ontgrendelingshendel vastklikt.
- > Draai ter controle aan het handwiel.
- > Zet de spoelhuls in.
- > Naai of borduur op een proeflapje.

#### **Draadvanger reinigen**

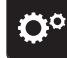

> Tik op «Setup-programma».

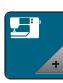

> Tik op «Machine-instellingen».

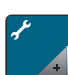

> Tik op «Service/update».

- > Tik op «Draadvanger reinigen».
	- > Reinig de draadvanger volgens de aanwijzingen op de display.

# **18 Fouten en storingen**

# **18.1 Foutmeldingen**

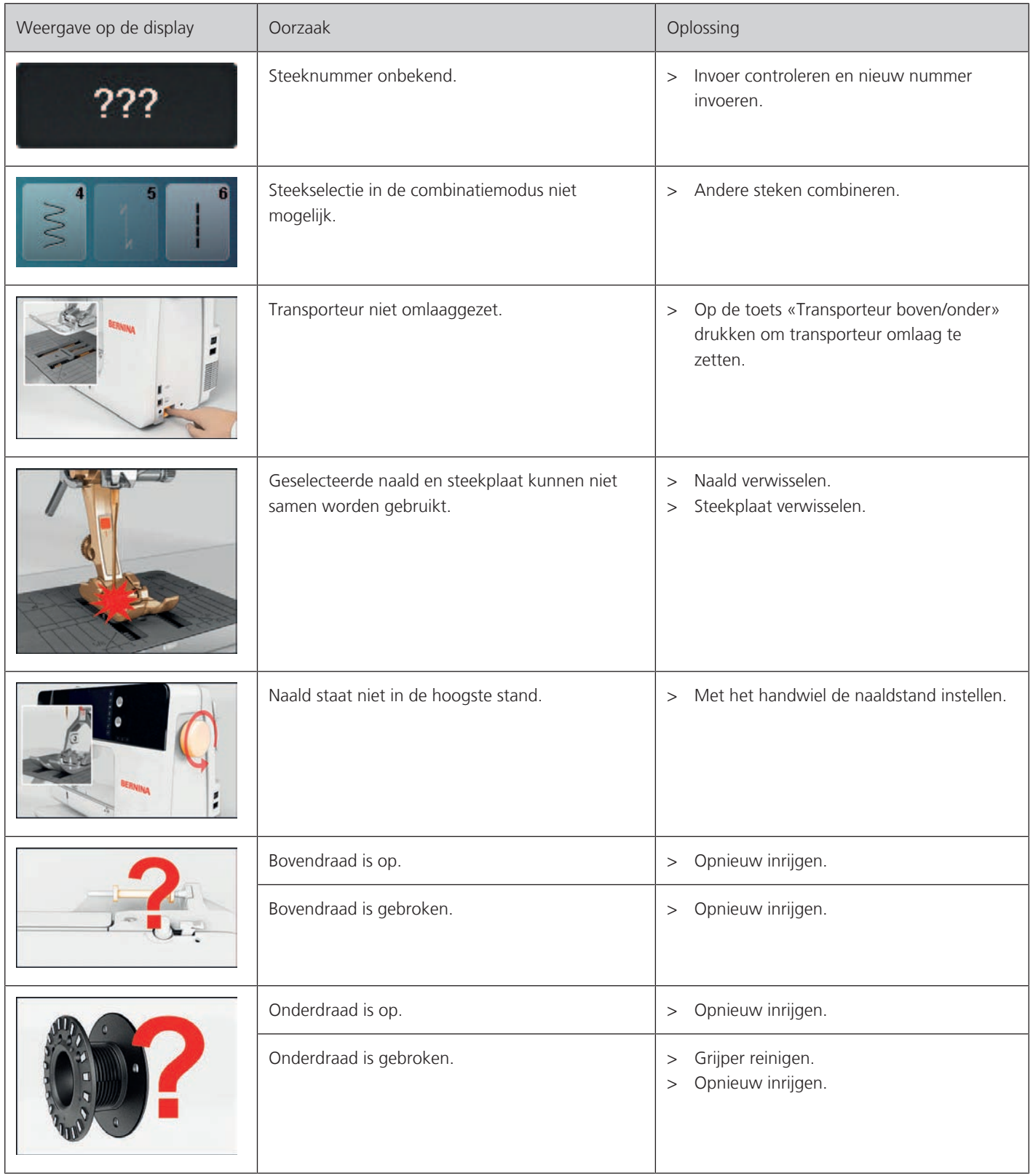

I Fouten en storingen

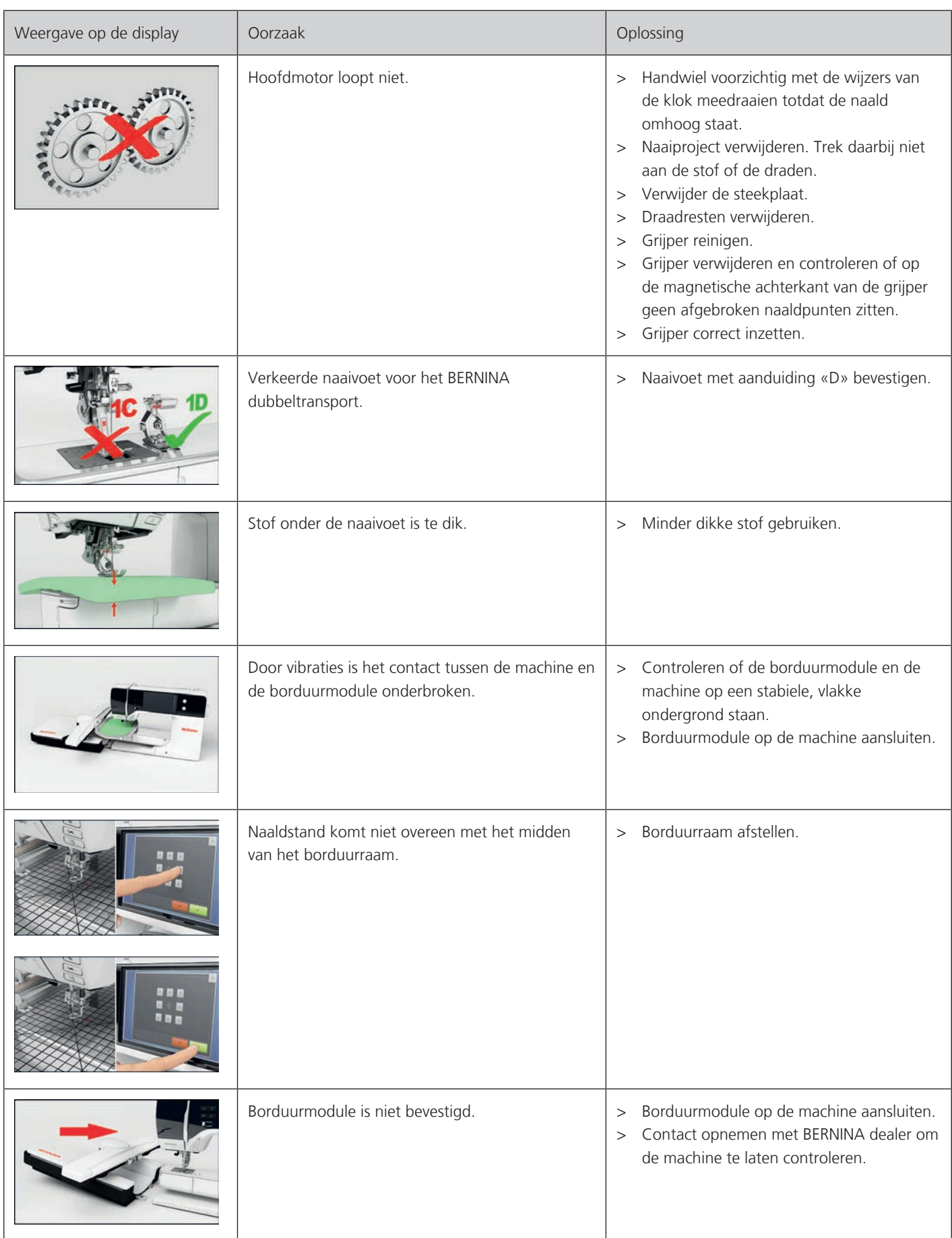

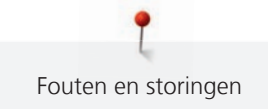

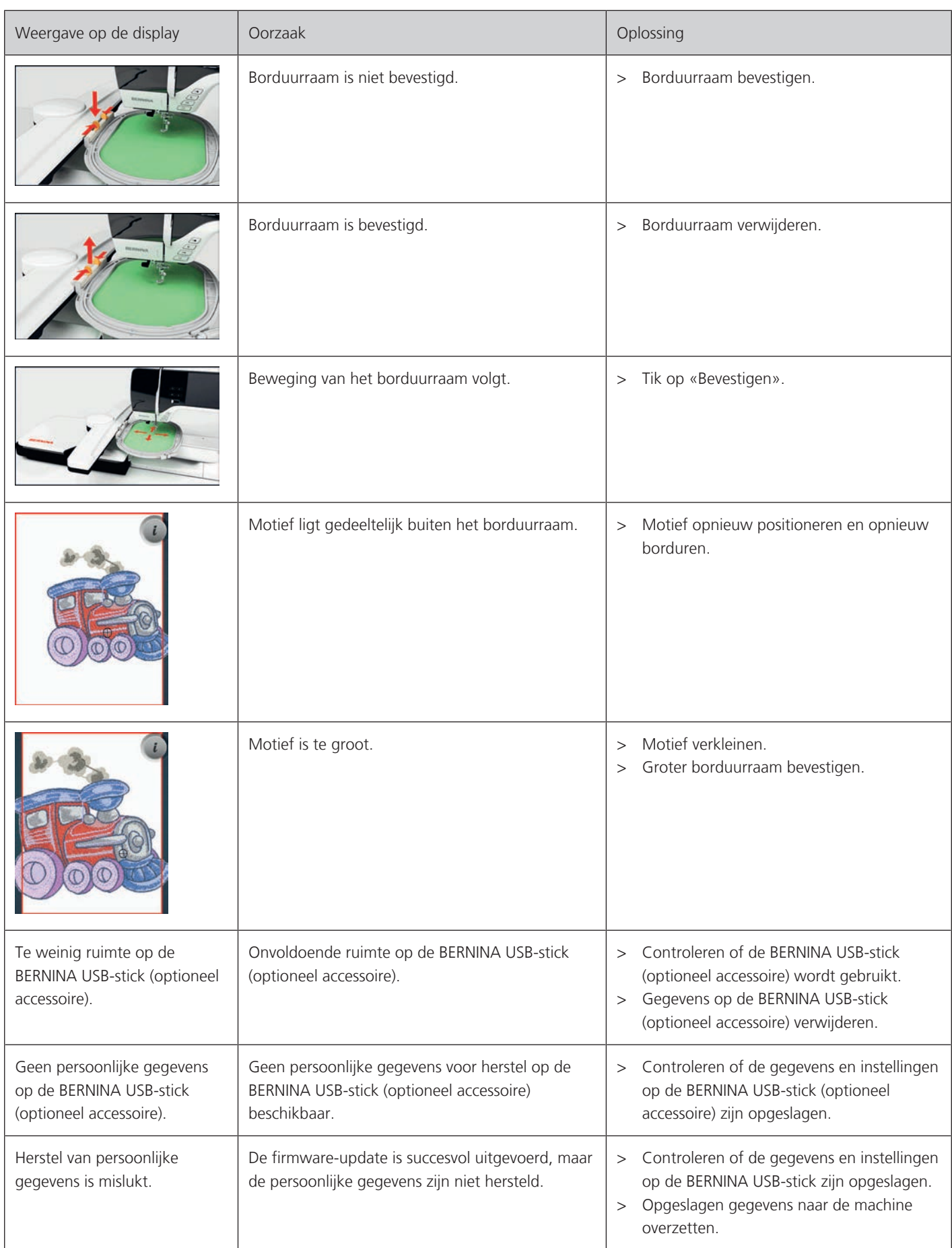

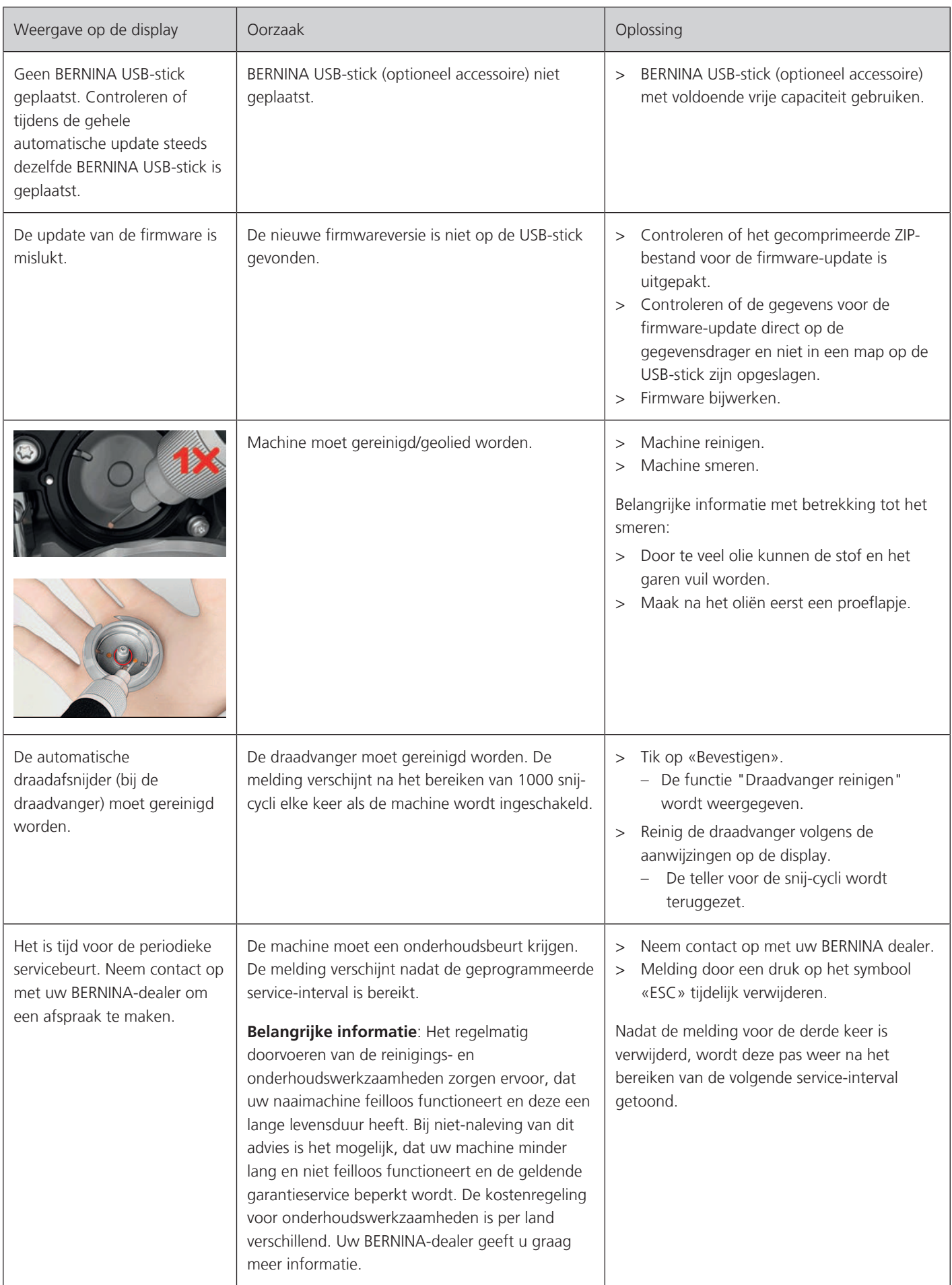

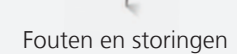

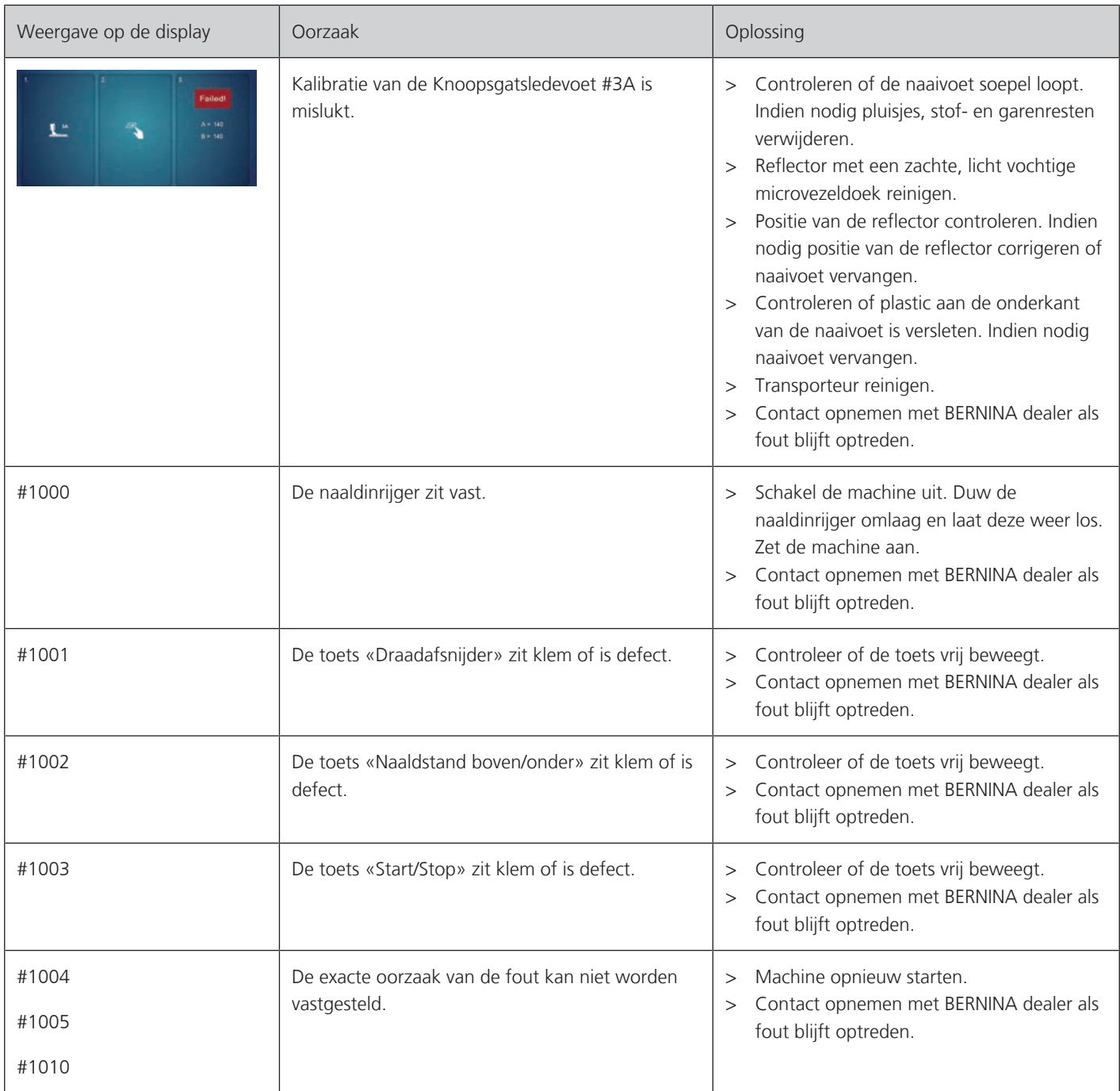

# **18.2 Storingen opheffen**

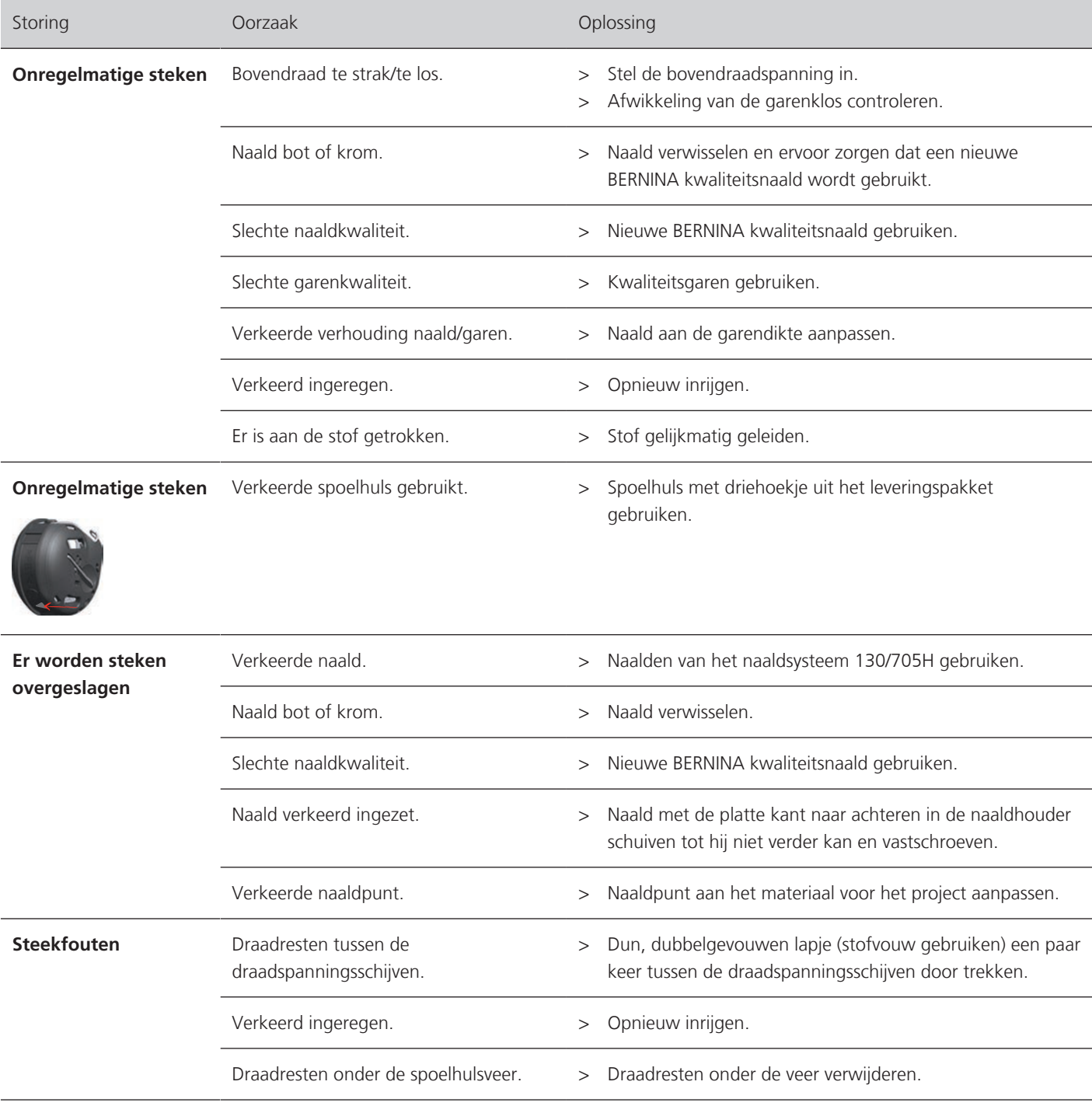
Fouten en storingen

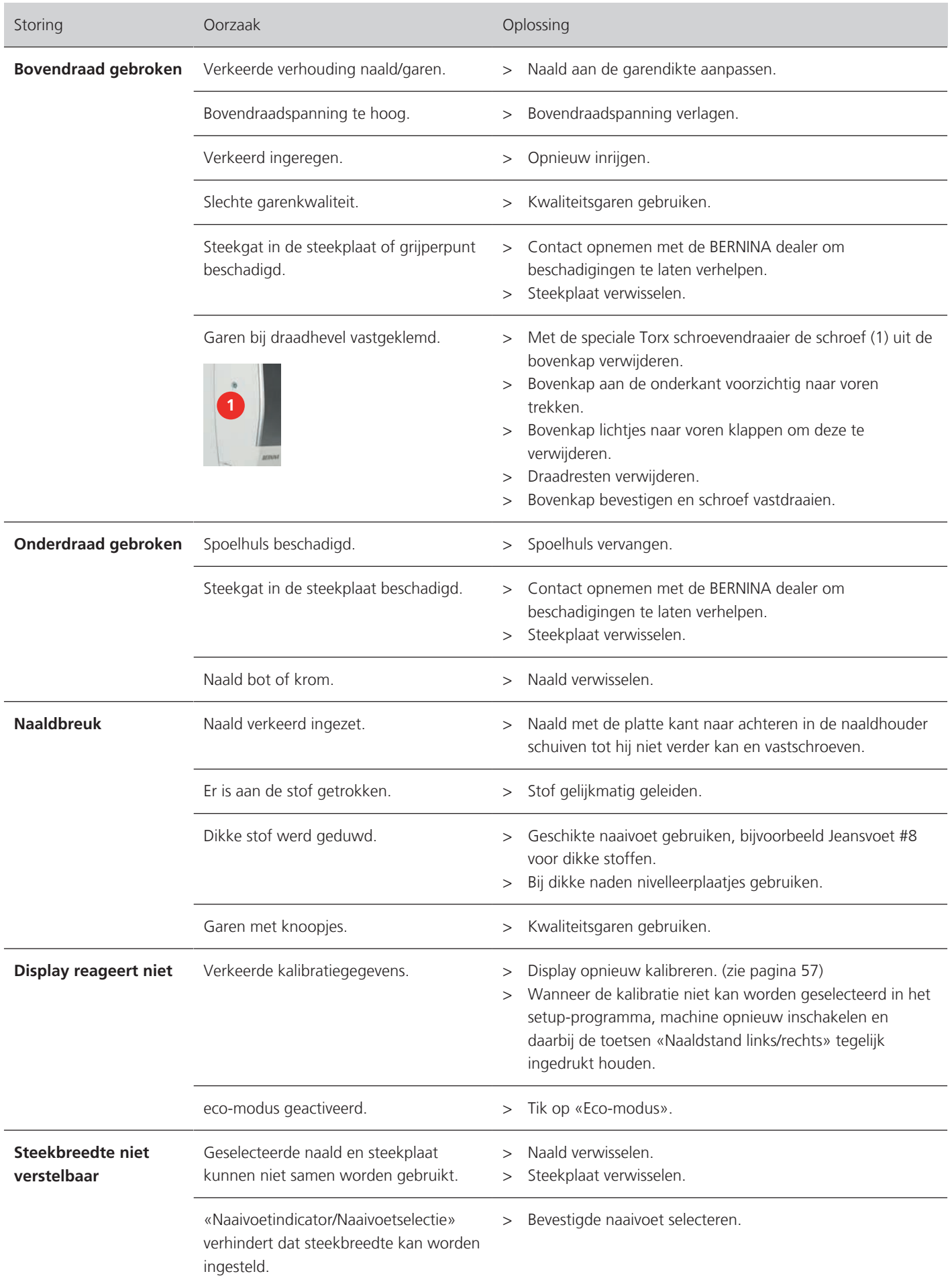

I Fouten en storingen

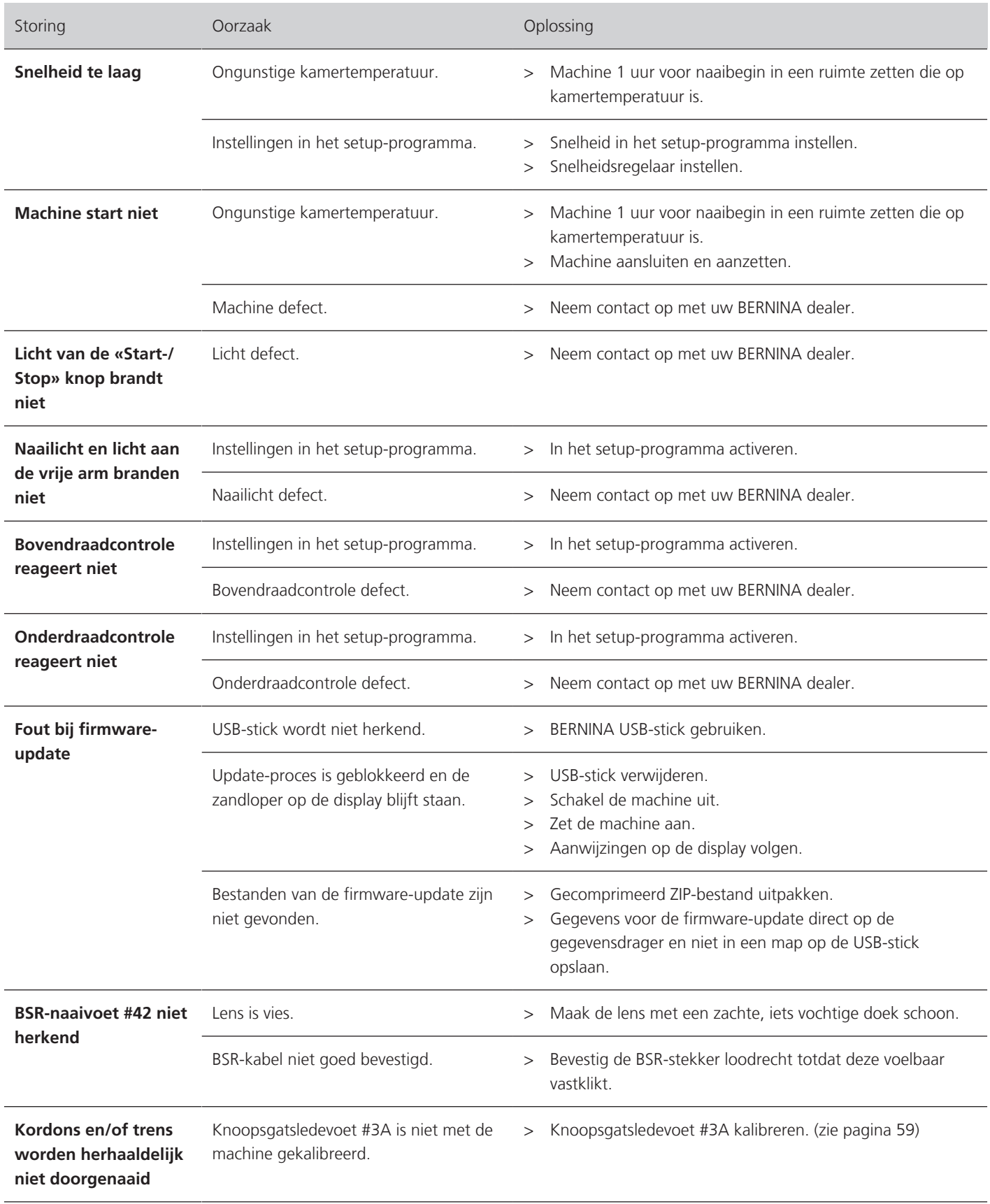

# **19 Opbergen en afvoeren**

#### **19.1 Machine opbergen**

Het is raadzaam om de machine in de originele verpakking op te bergen. Als de machine in een koude ruimte wordt opgeborgen, moet deze ongeveer 1 uur voor gebruik in een ruimte op kamertemperatuur worden neergezet.

- > Zet de machine uit en trek de stekker uit het stopcontact.
- > Berg de machine niet buiten op.
- > Bescherm de machine tegen weersinvloeden.

#### **19.2 Machine afvoeren**

- > Machine reinigen.
- > Sorteer de bestanddelen naar werkstoffen en voer deze overeenkomstig de geldende richtlijnen af.

# **20 Technische gegevens**

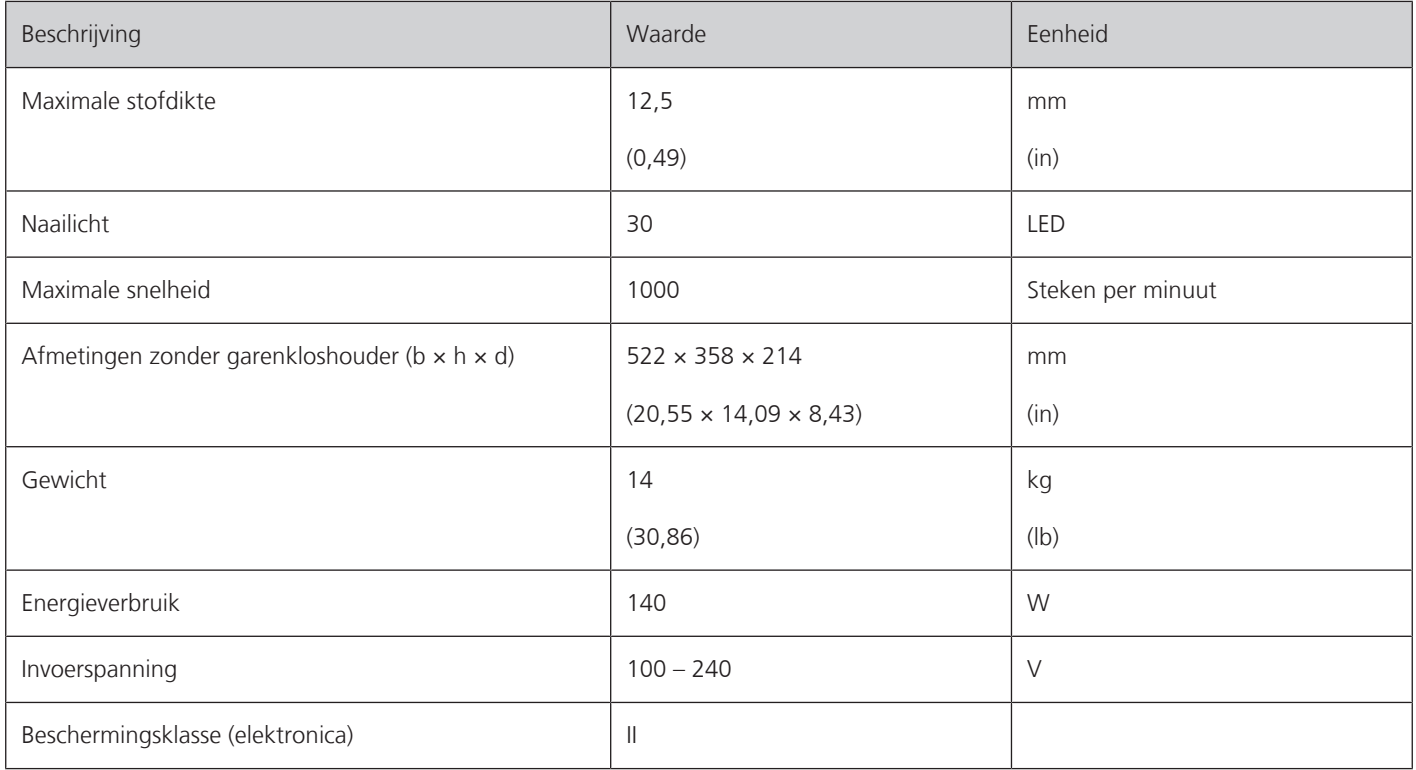

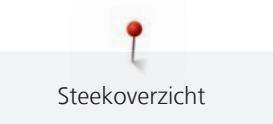

# **Steekoverzicht**

# **21.1 Steekoverzicht**

# **Nuttige steken**

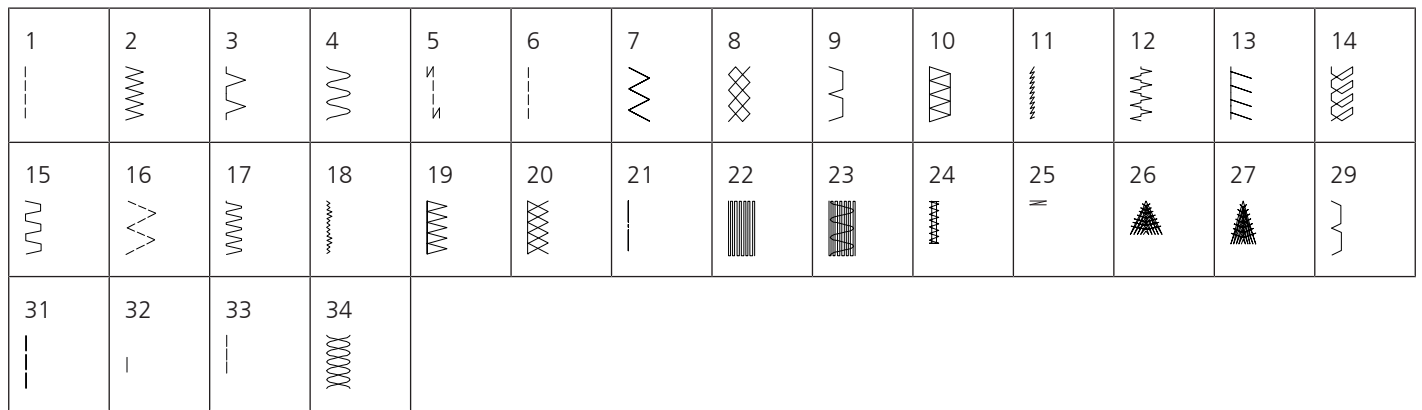

# **Knoopsgaten**

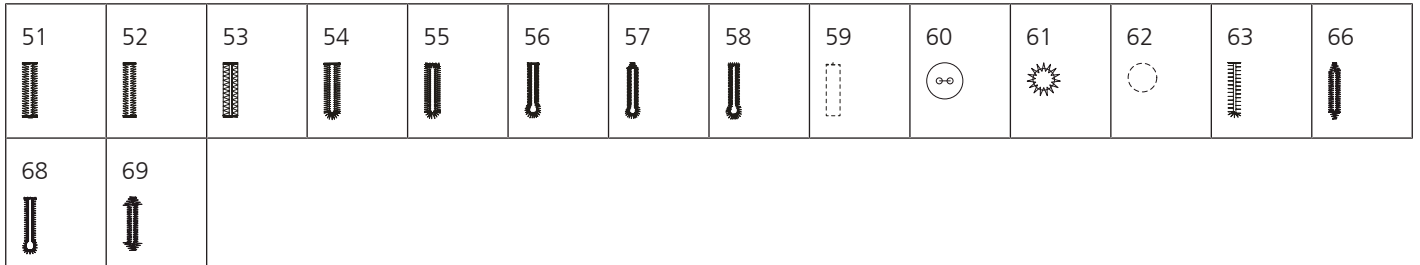

#### **Decoratieve steken**

Natuursteken

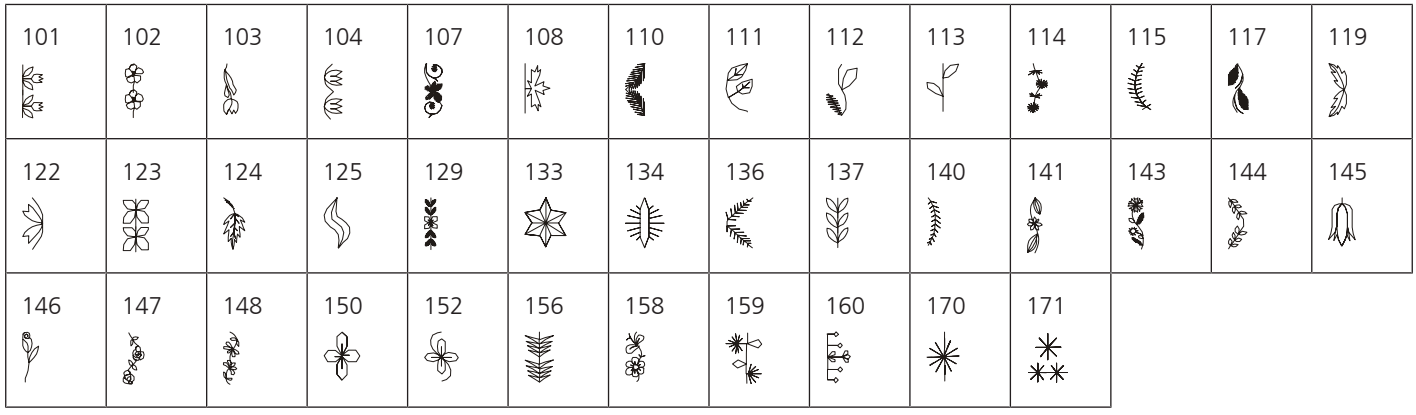

Natuursteken met dwarstransport

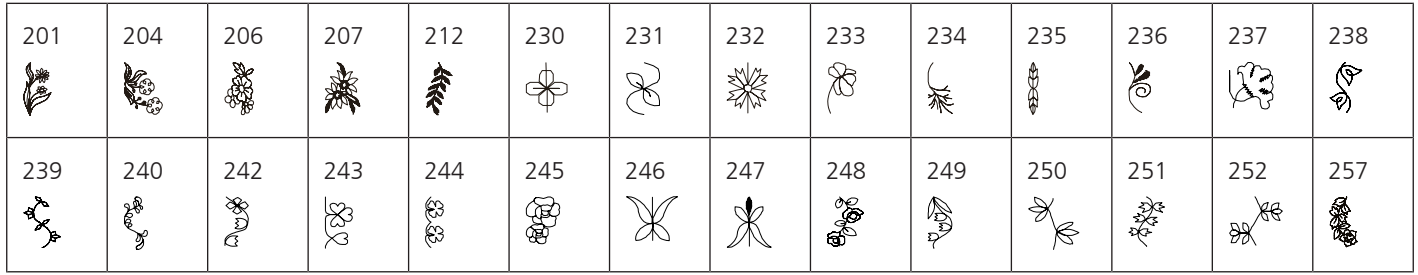

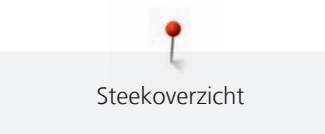

#### Kruissteken

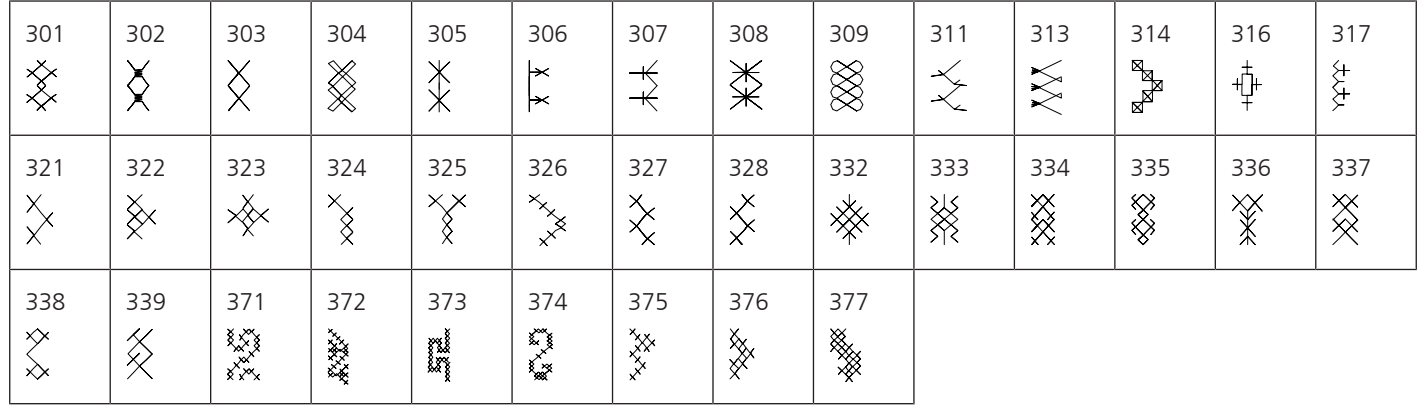

# Satijnsteken

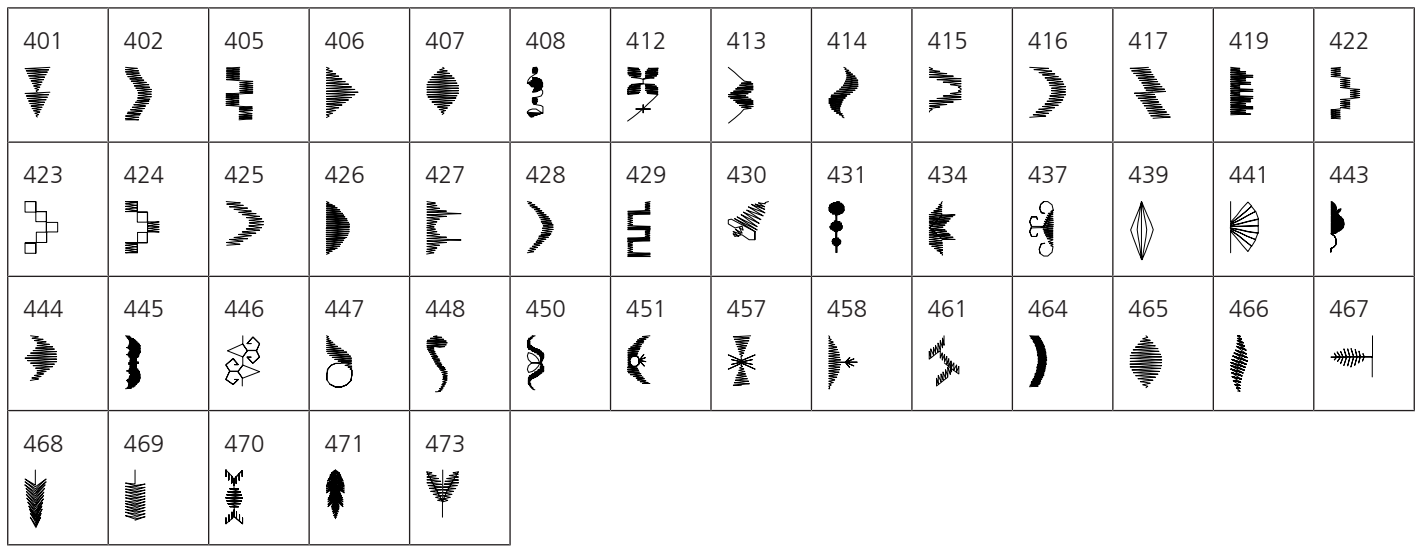

# Satijnsteken met dwarstransport

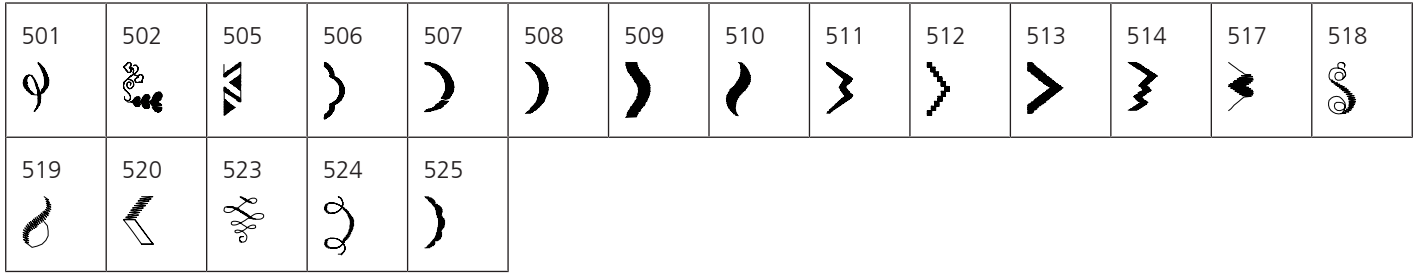

#### Geometrische steken

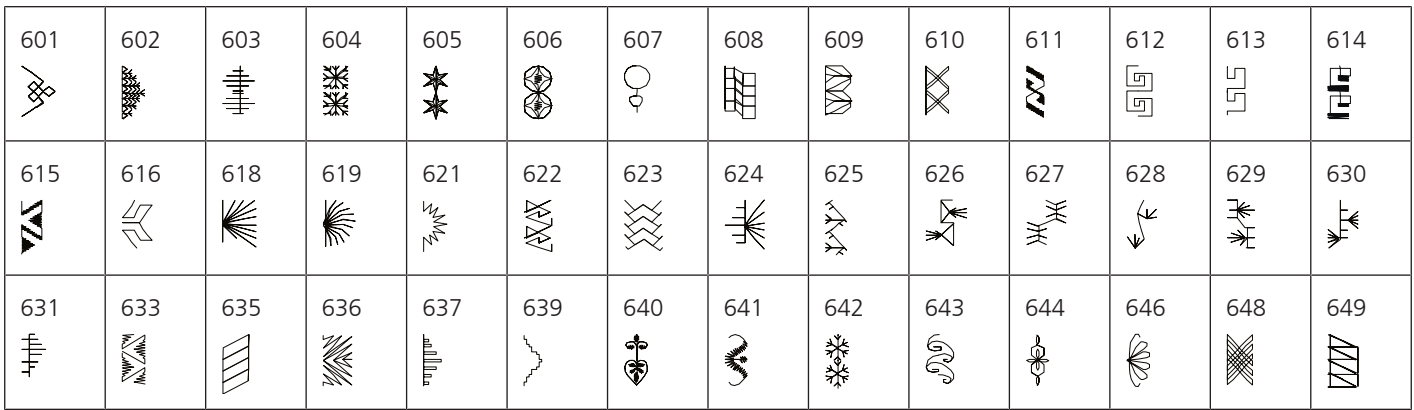

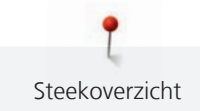

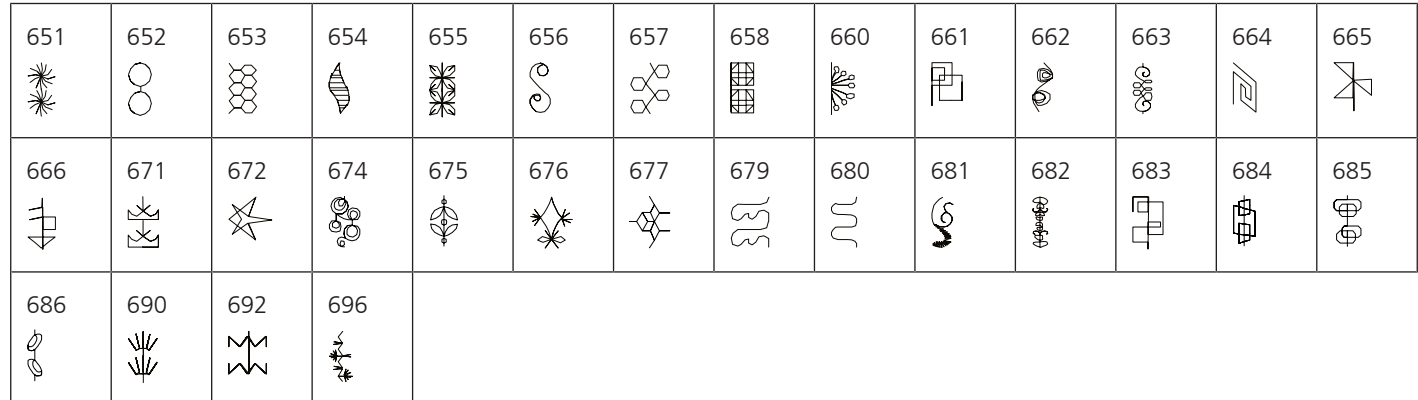

Wit-op-wit borduurwerk

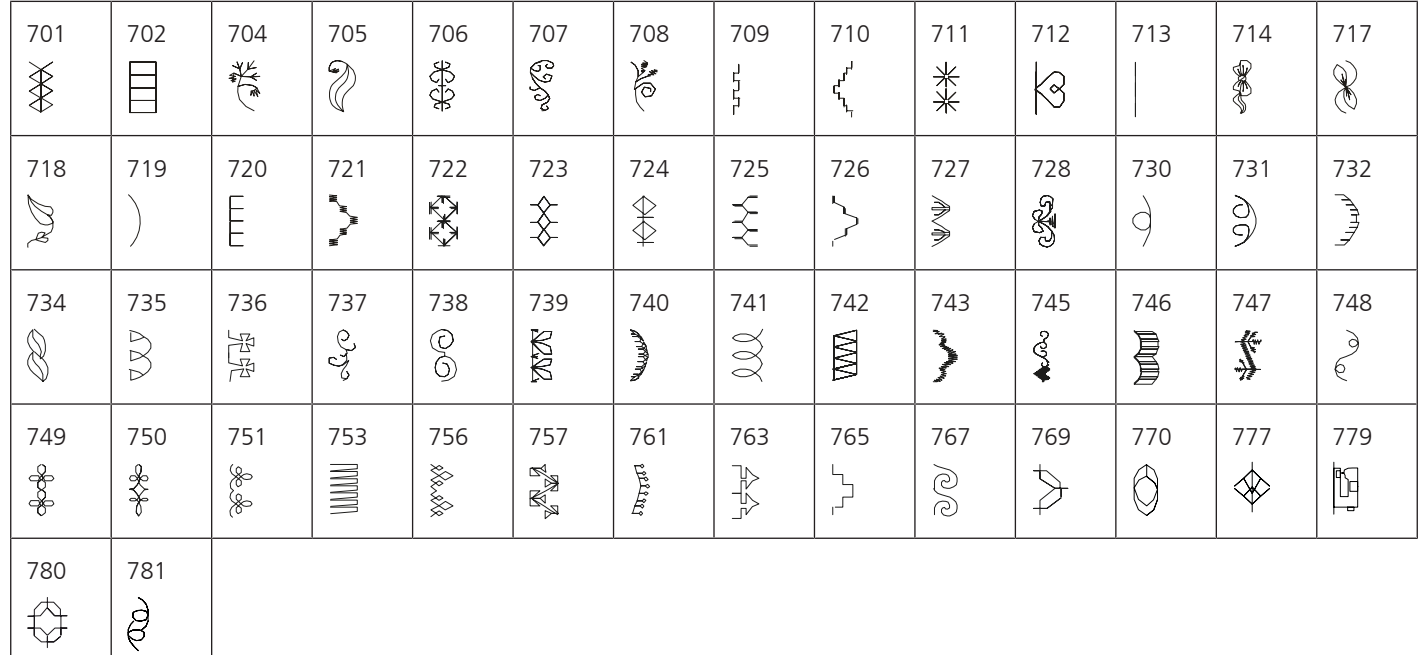

Wit-op-wit borduurwerk met dwarstransport

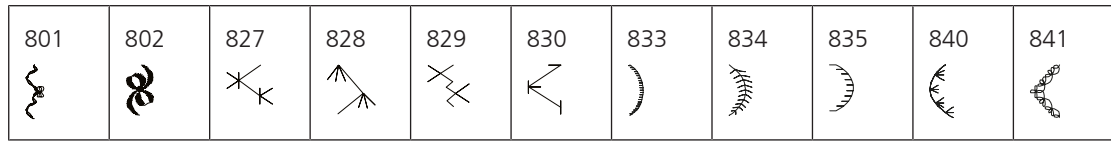

Kindersteken

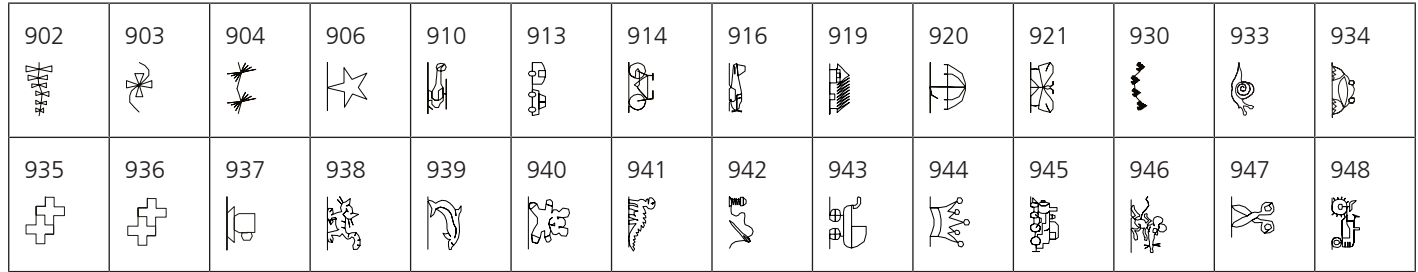

Kindersteken met dwarstransport

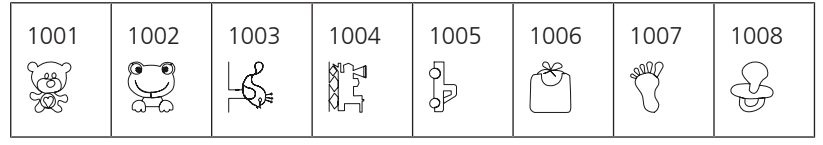

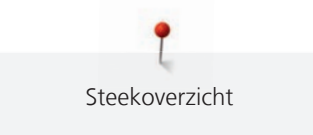

Filigrainsteken met dwarstransport

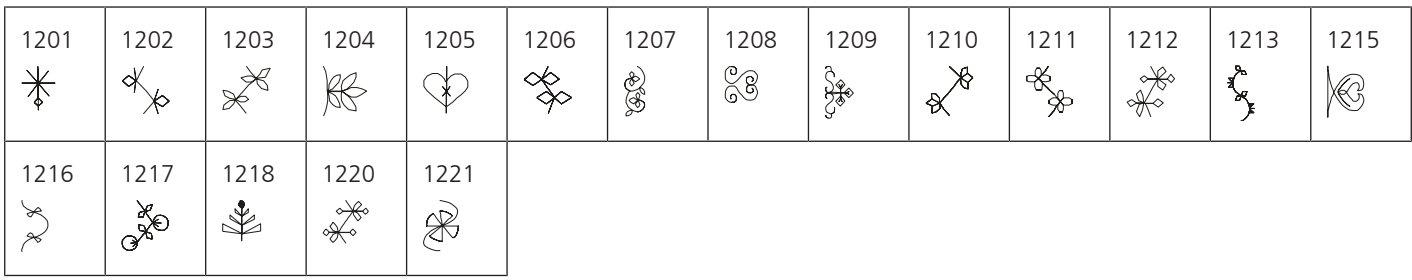

Taperingsteken

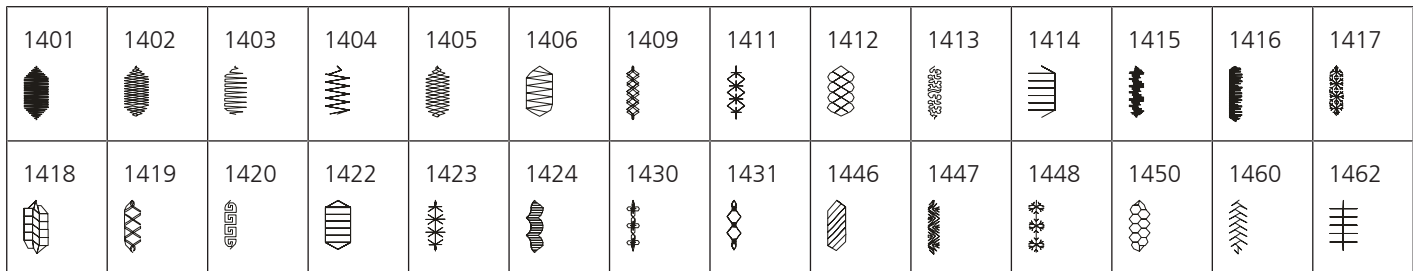

Skyline-steken (speciale steken)

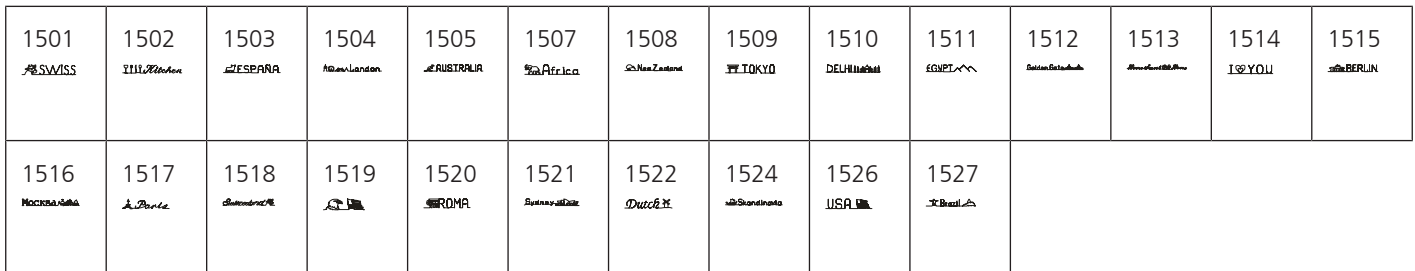

#### Quiltsteken met dwarstransport

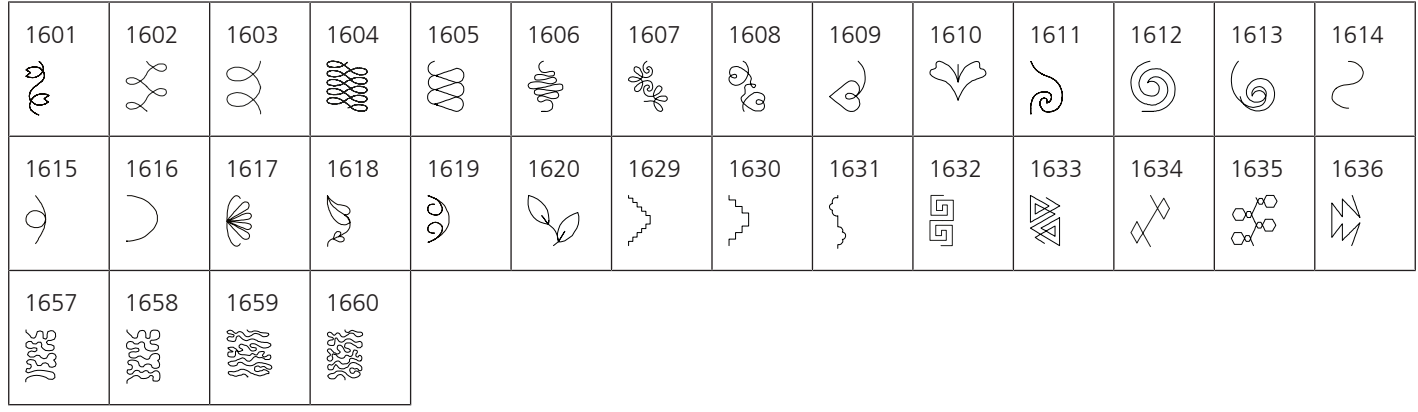

#### Internationaal

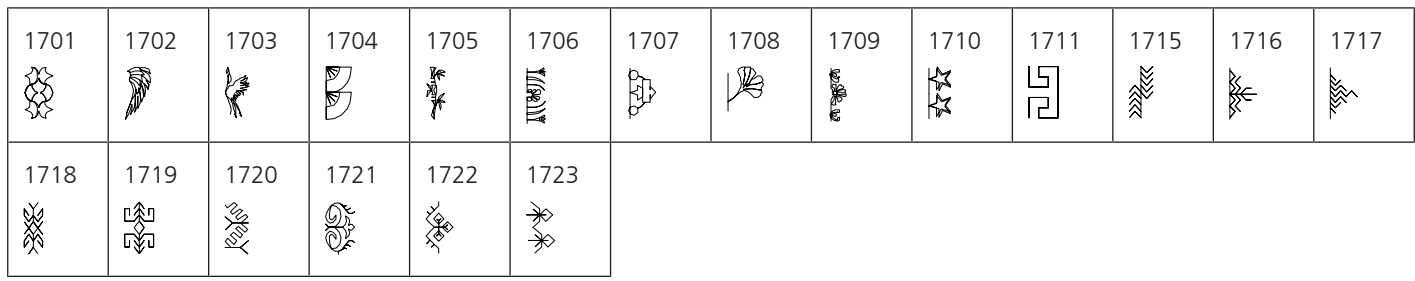

#### **Quiltsteken**

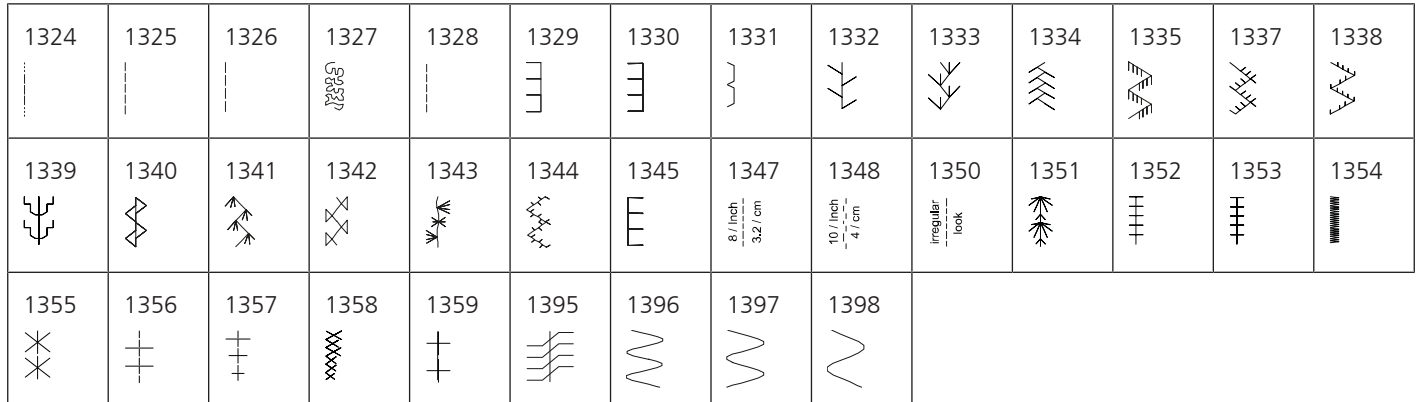

# **21.2 Overzicht borduurmotieven**

#### **Borduurmotief bewerken**

Laat uw creativiteit de vrije loop. Er staat een veelvoud aan borduurmotieven ter beschikking.

Als onder het nummer van een borduurmotief een van de volgende pictogrammen staat afgebeeld, vindt u meer informatie op

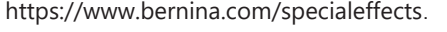

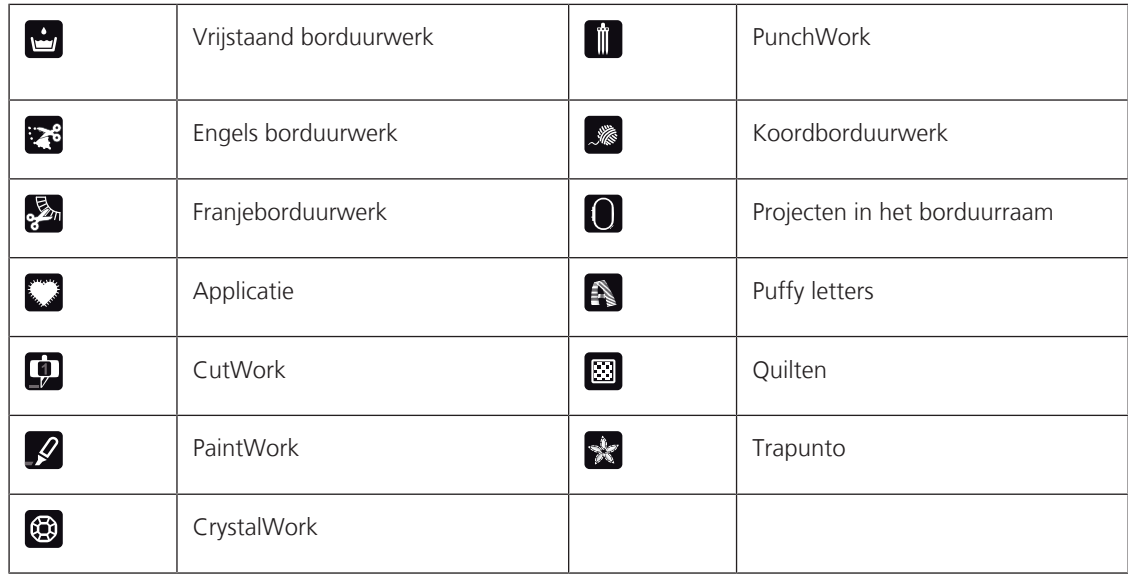

#### **Versieringen**

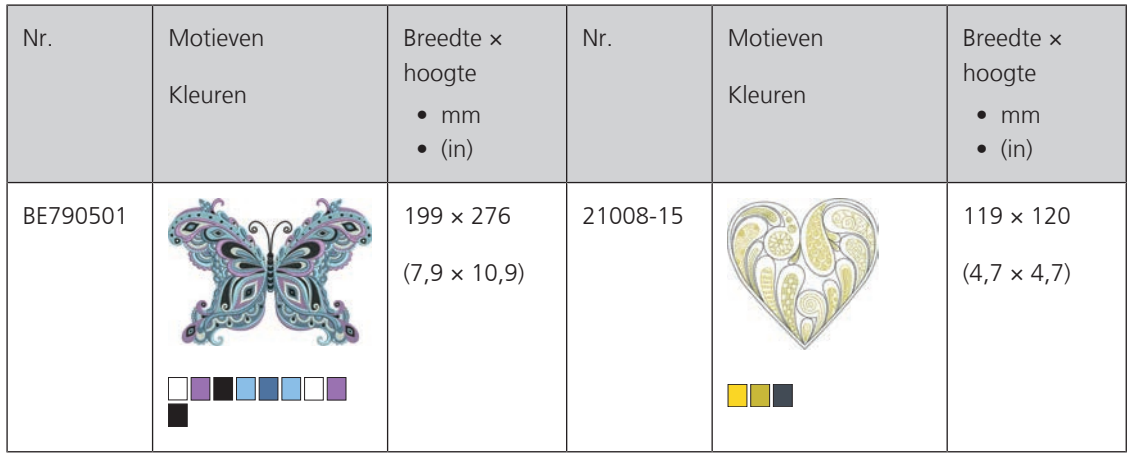

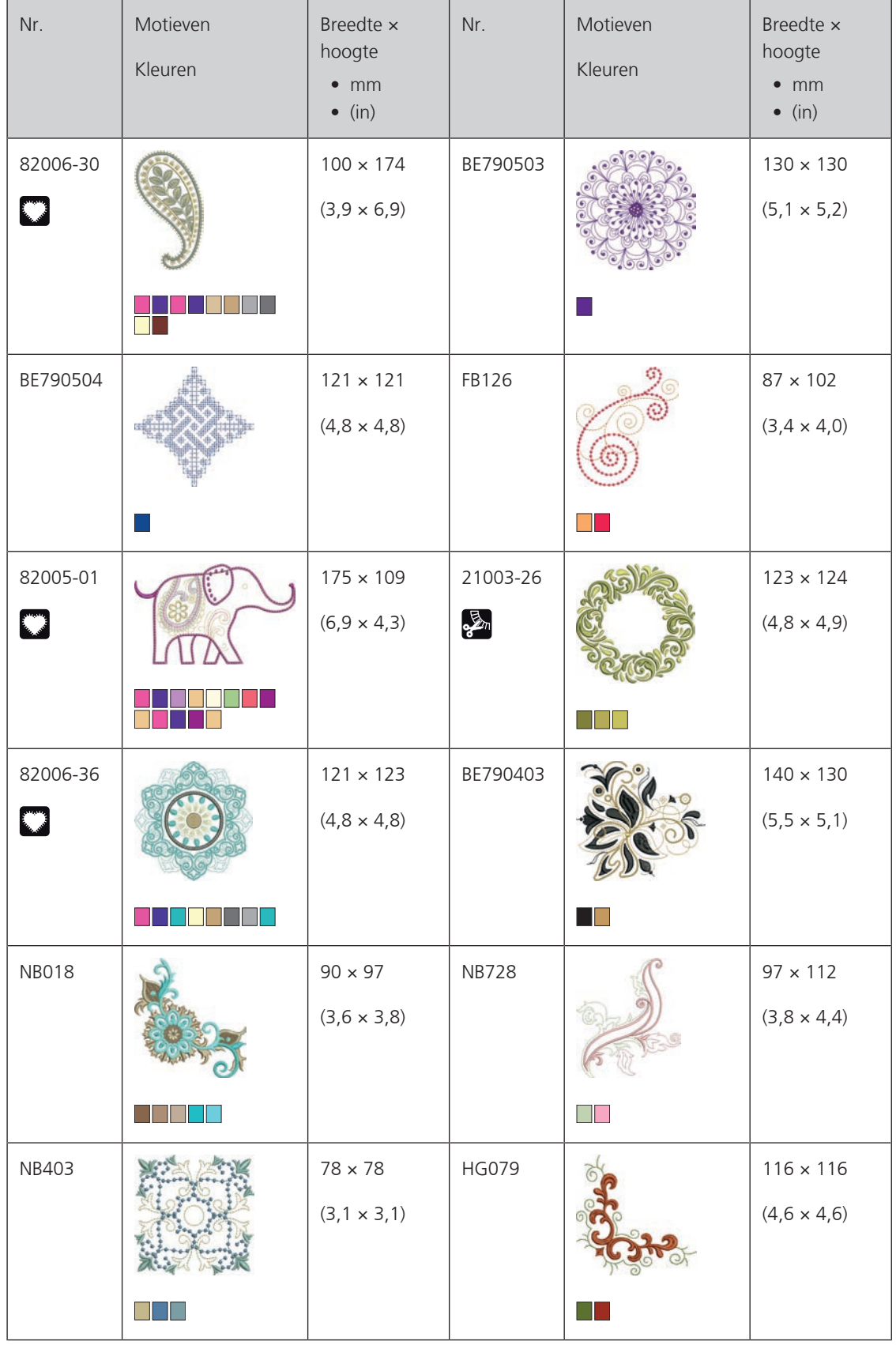

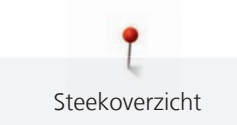

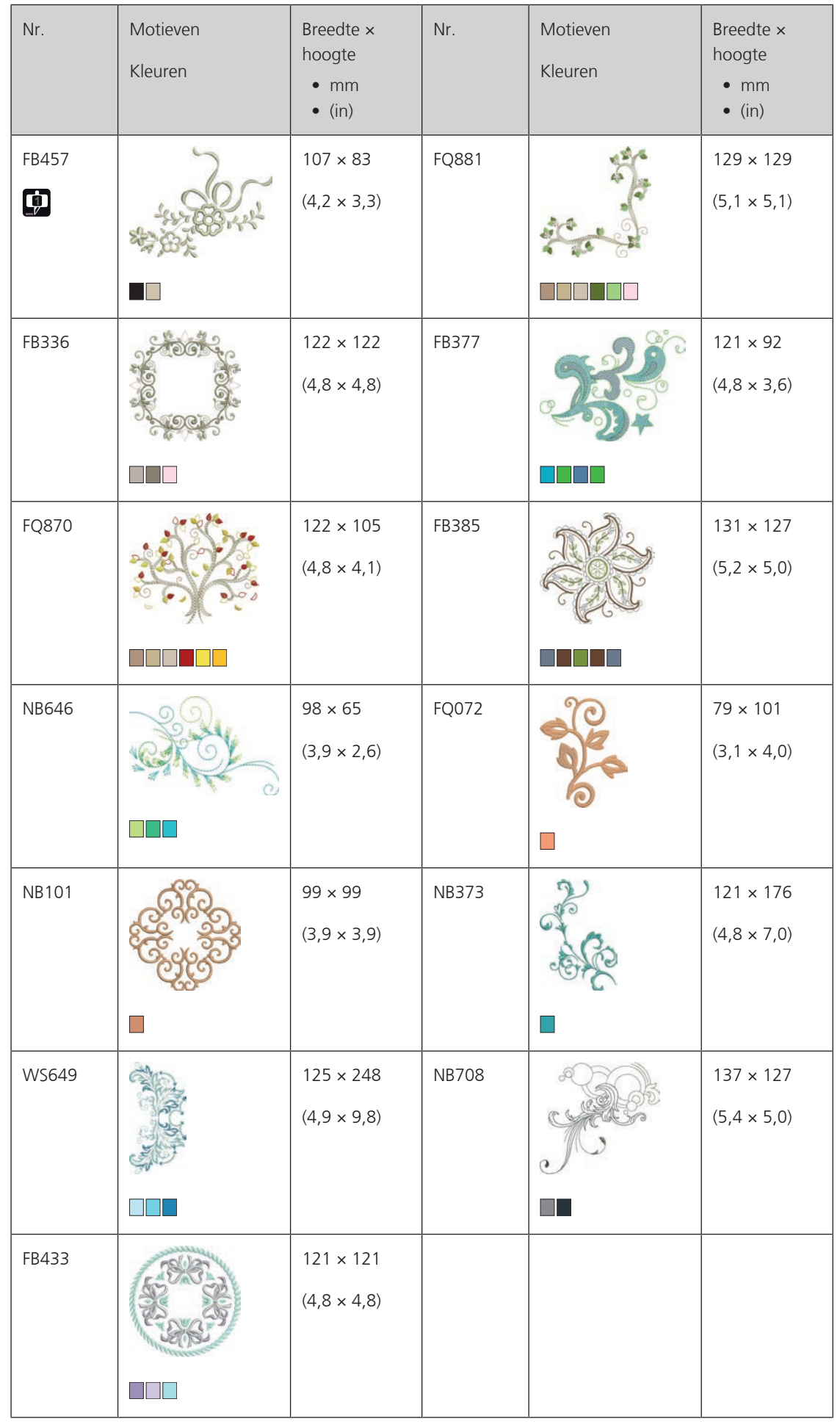

# **Quiltmotieven**

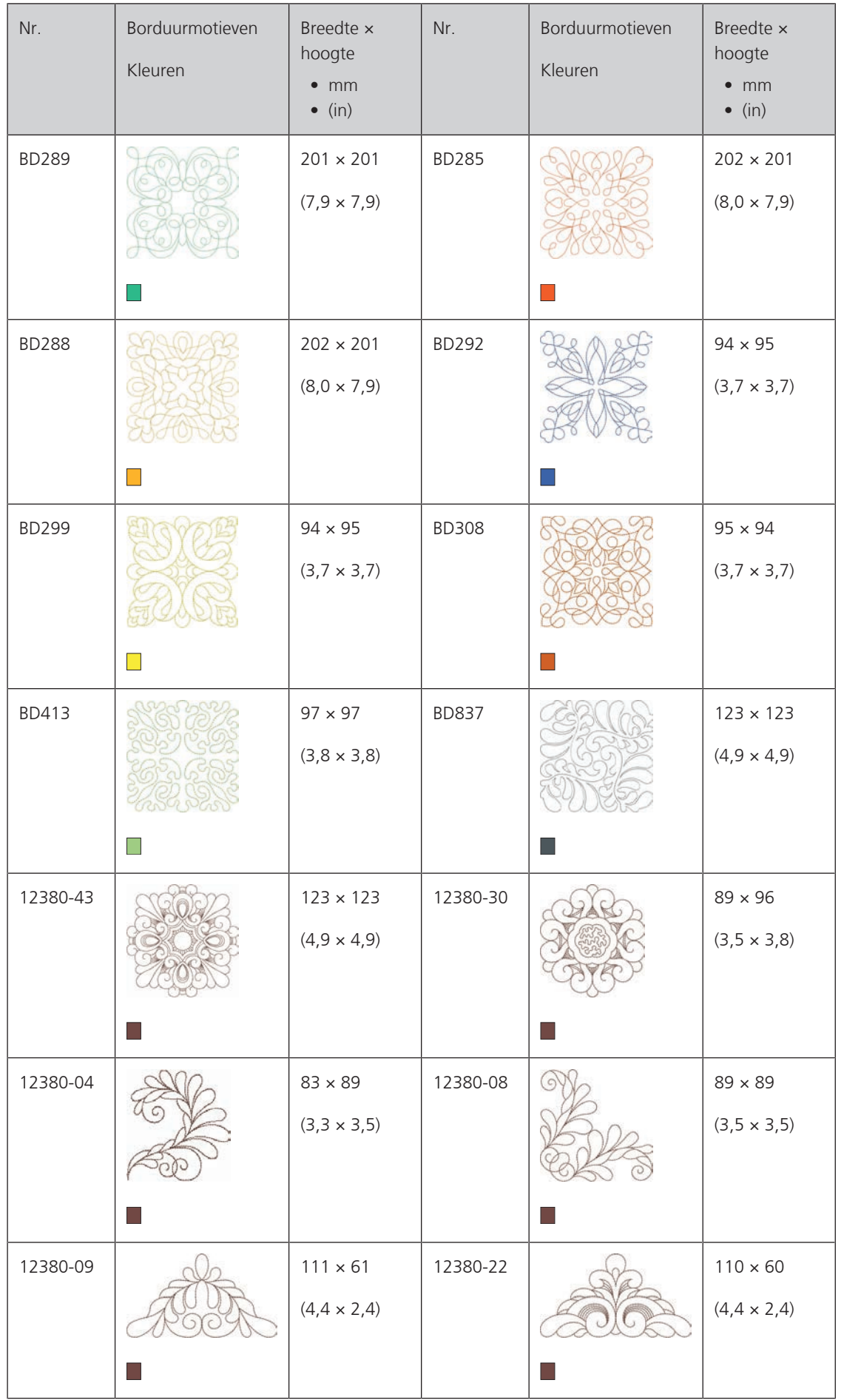

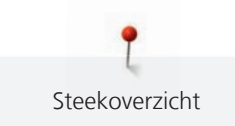

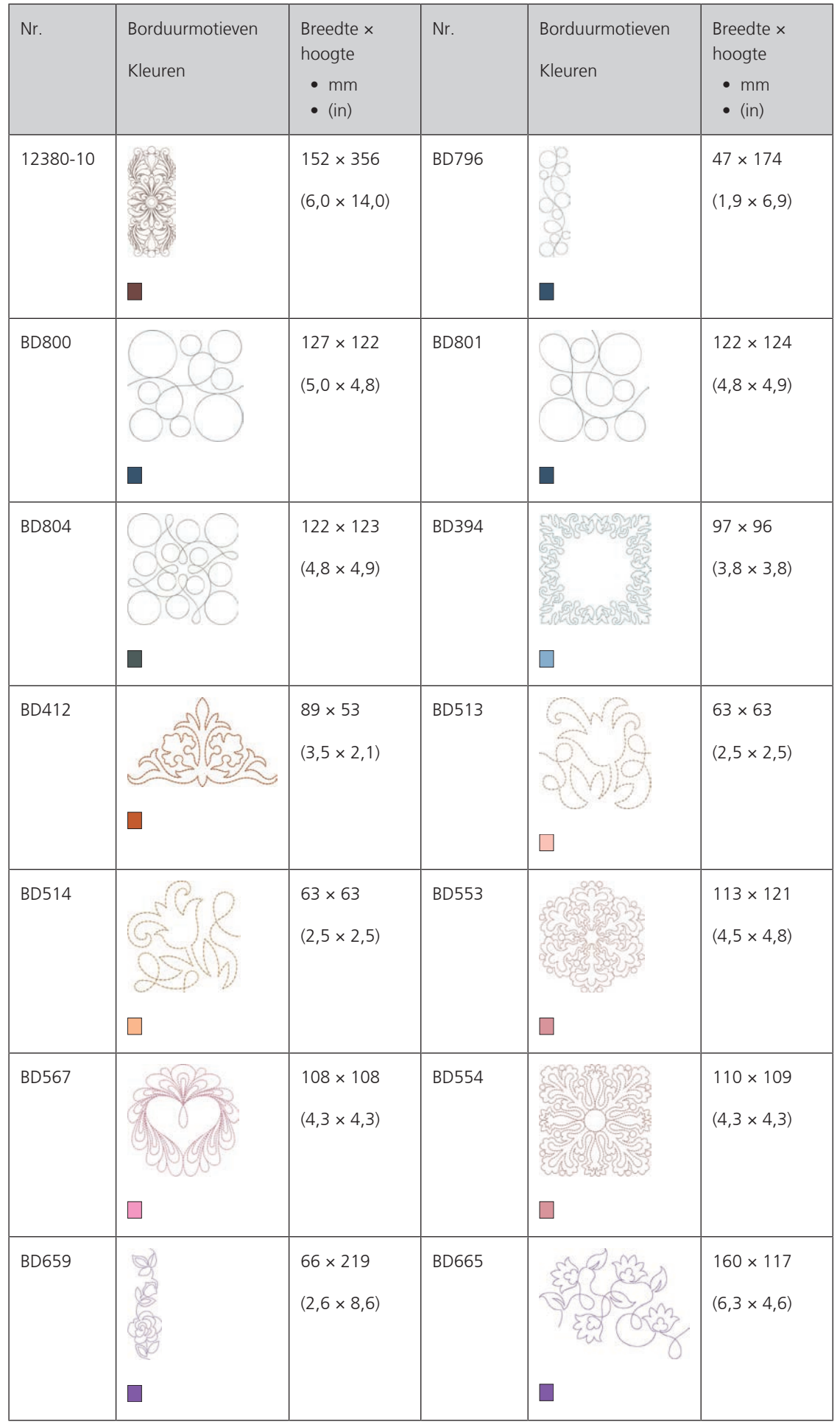

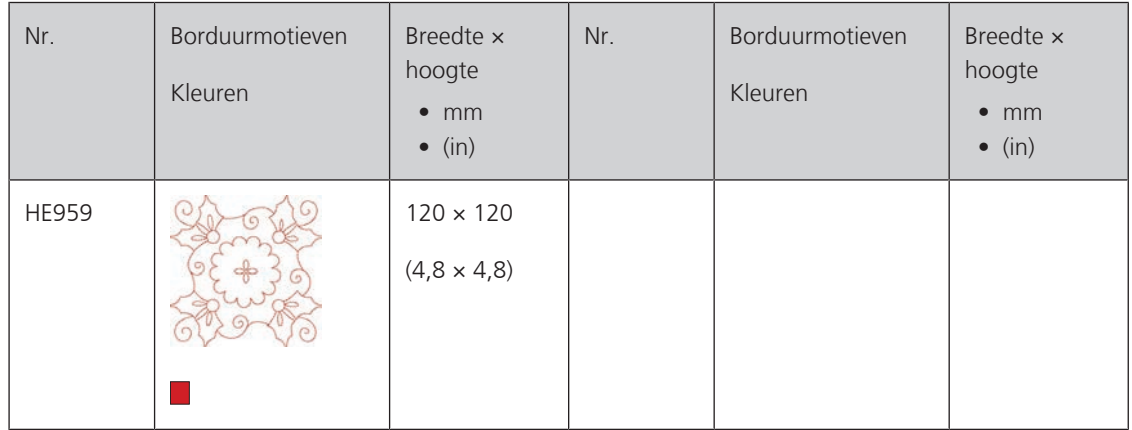

#### **Sierranden en kant**

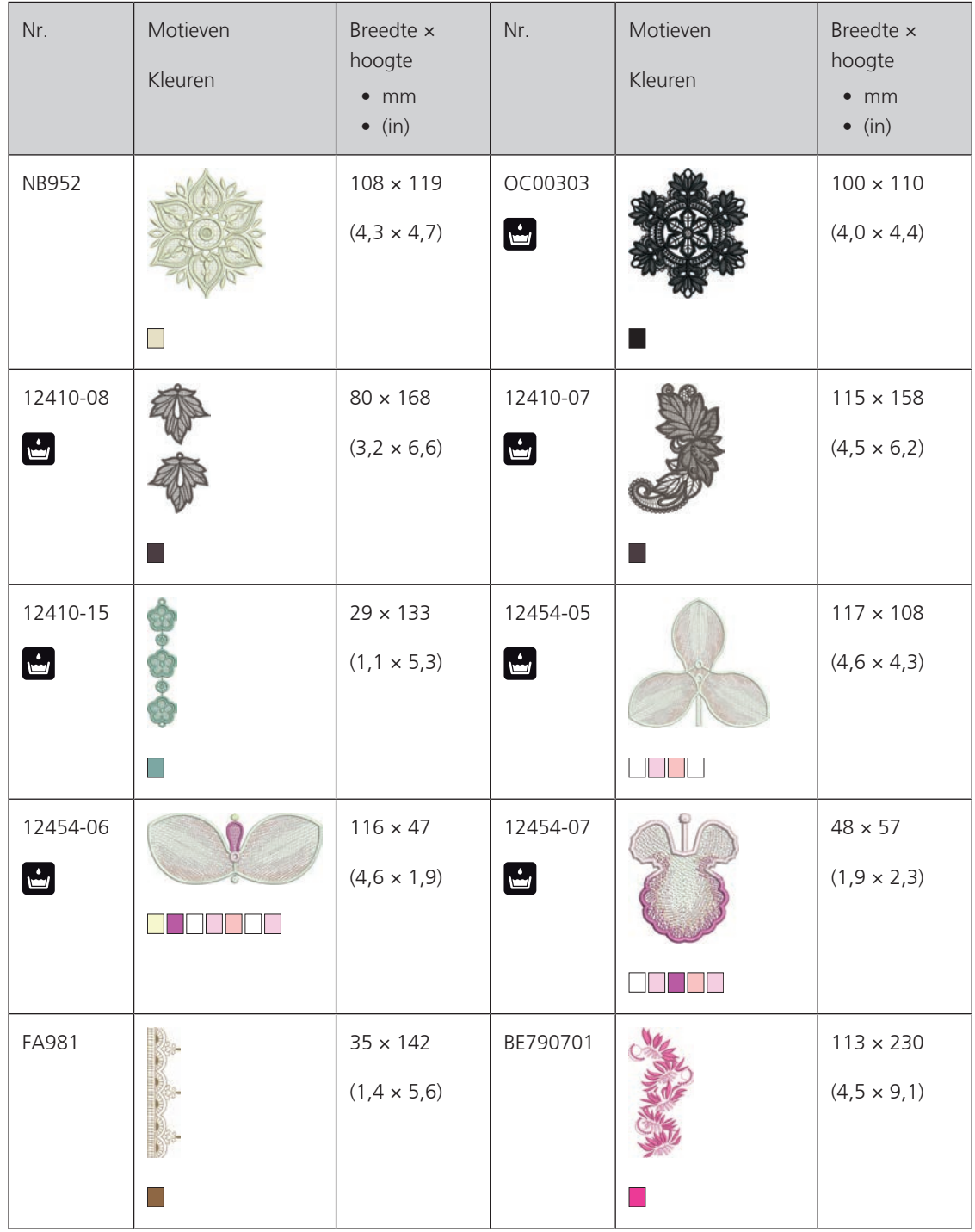

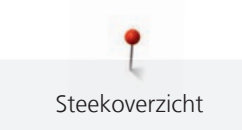

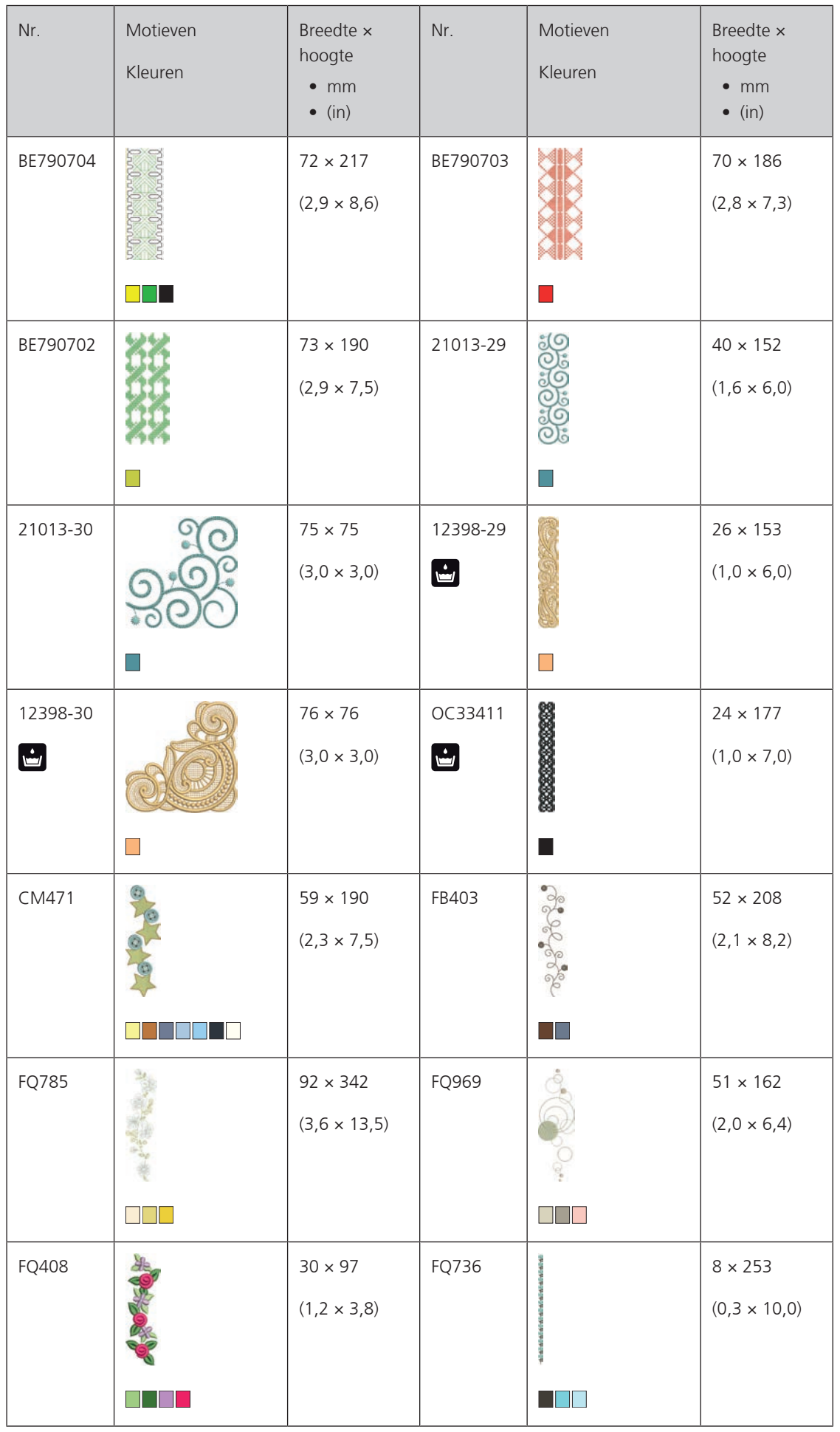

Ĭ **Steekoverzicht** 

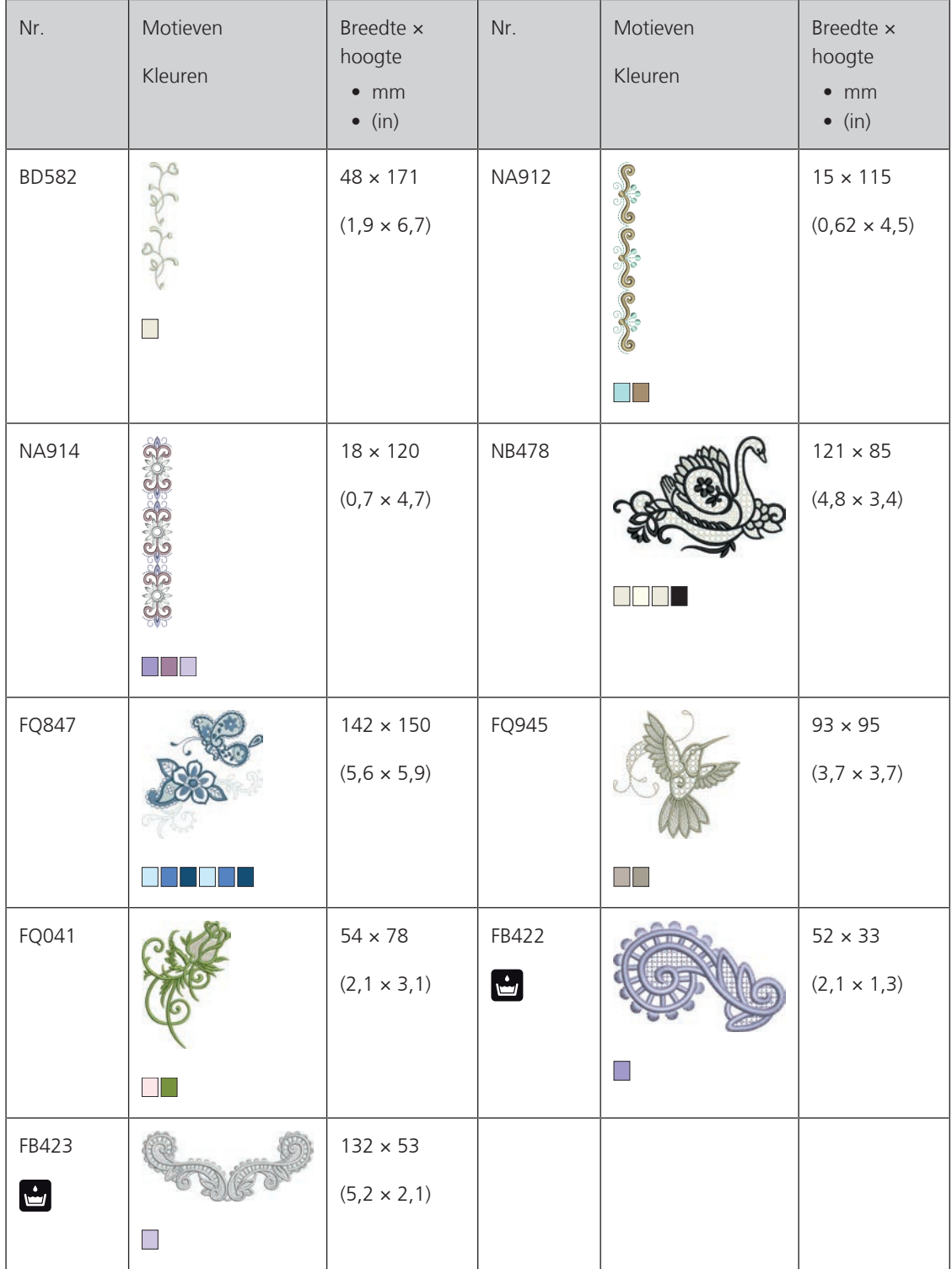

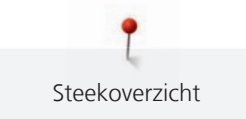

# **Kinderen**

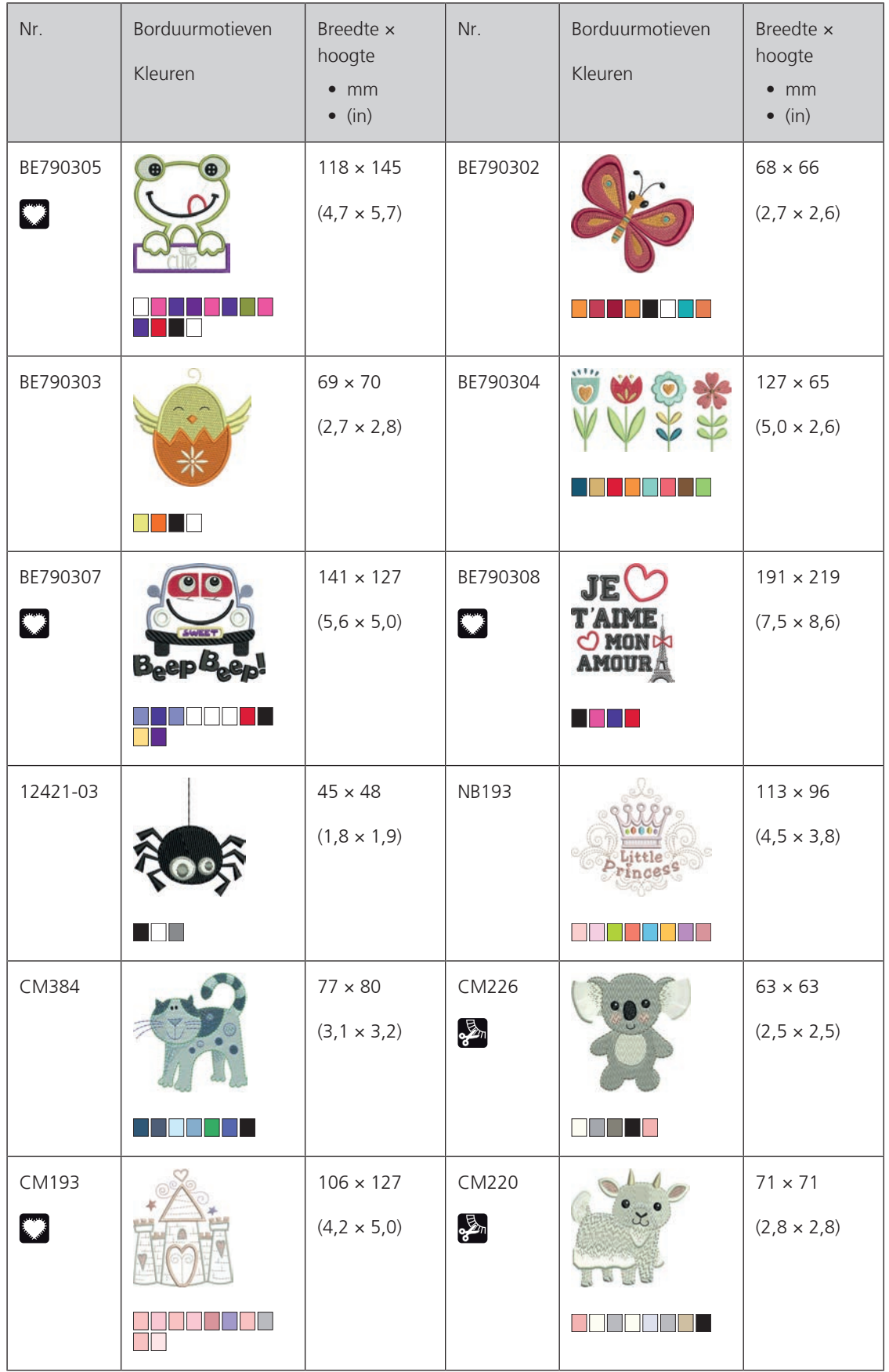

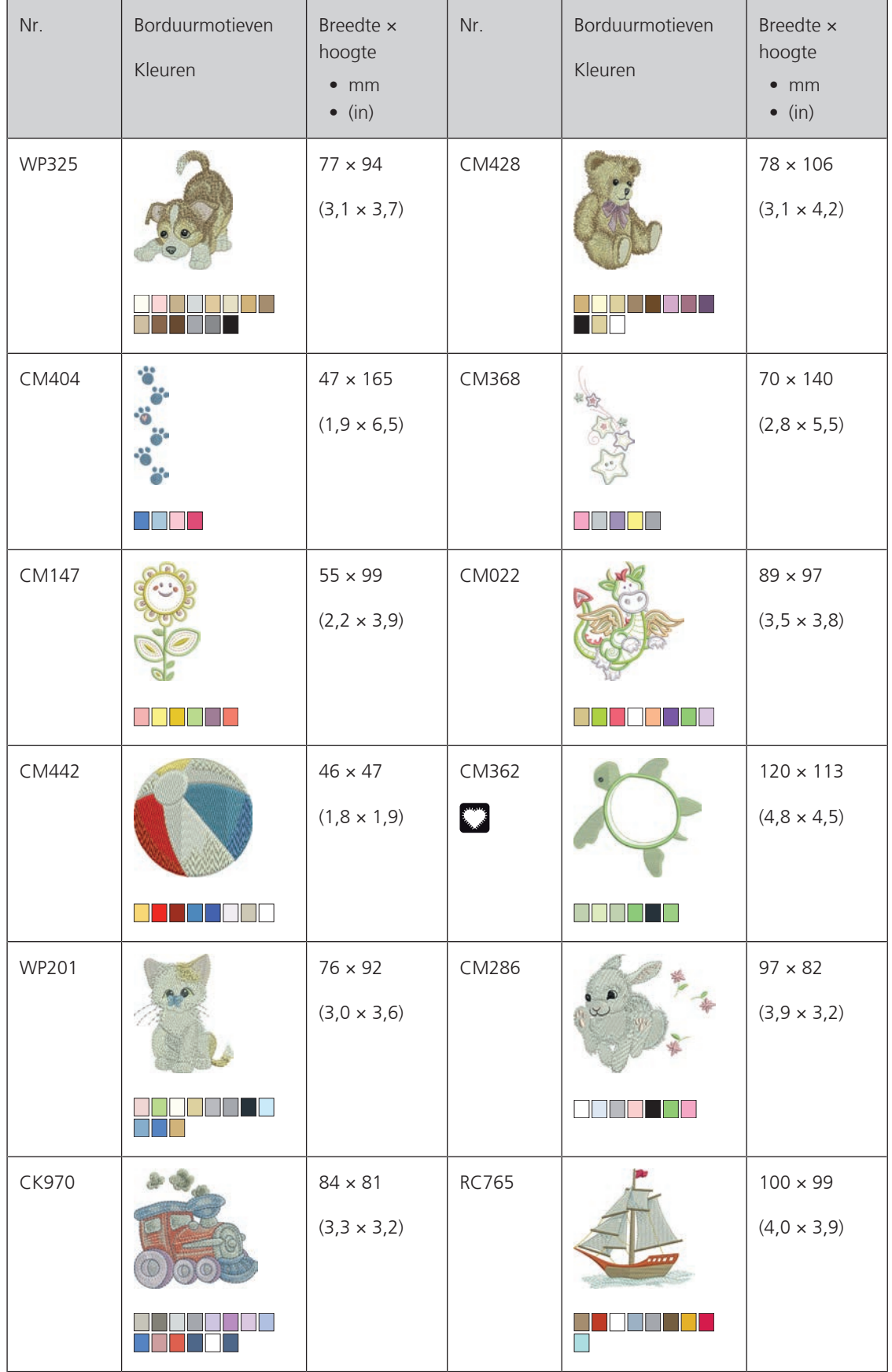

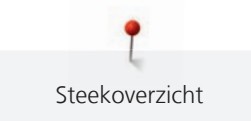

#### **Bloemen**

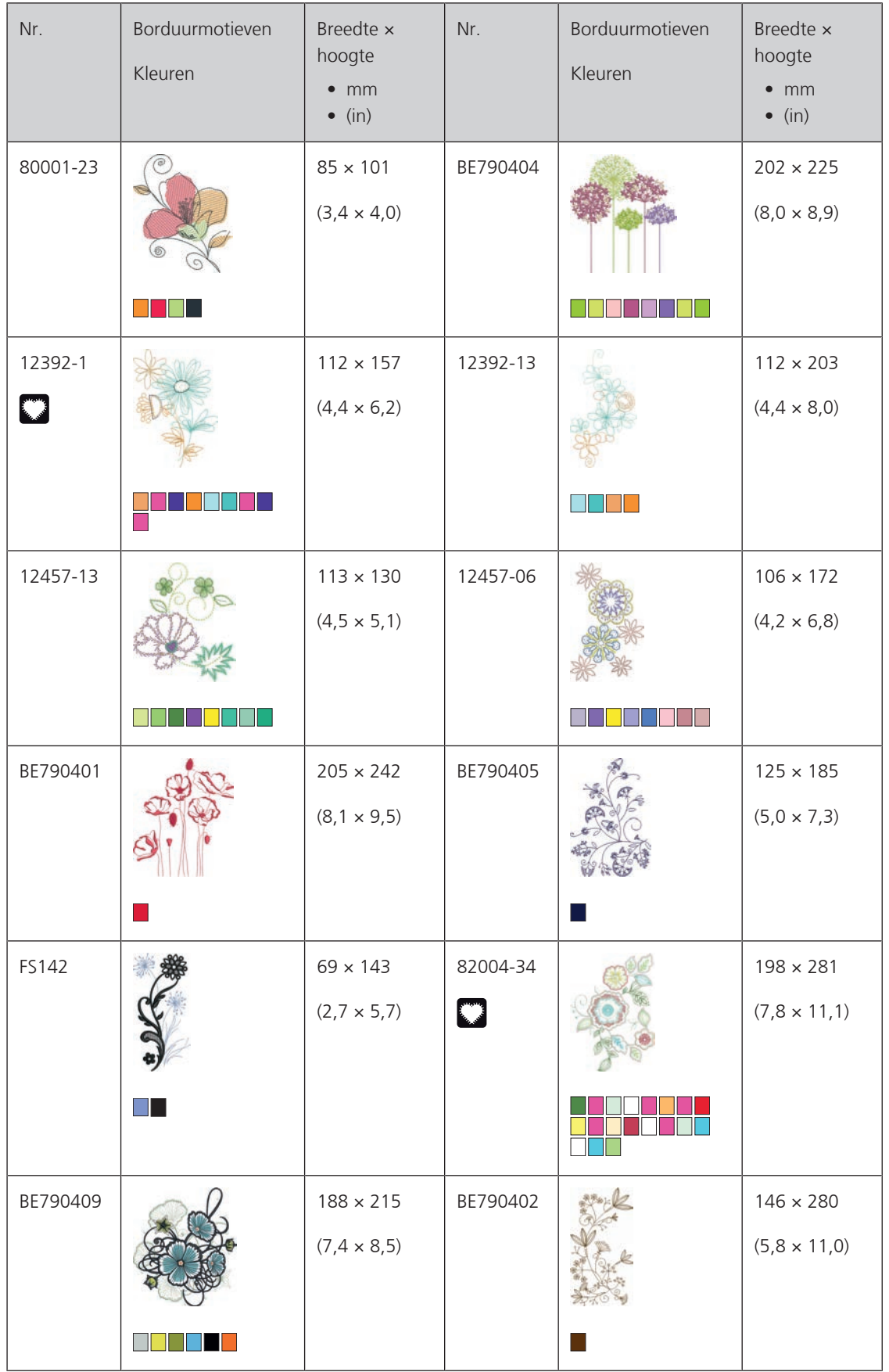

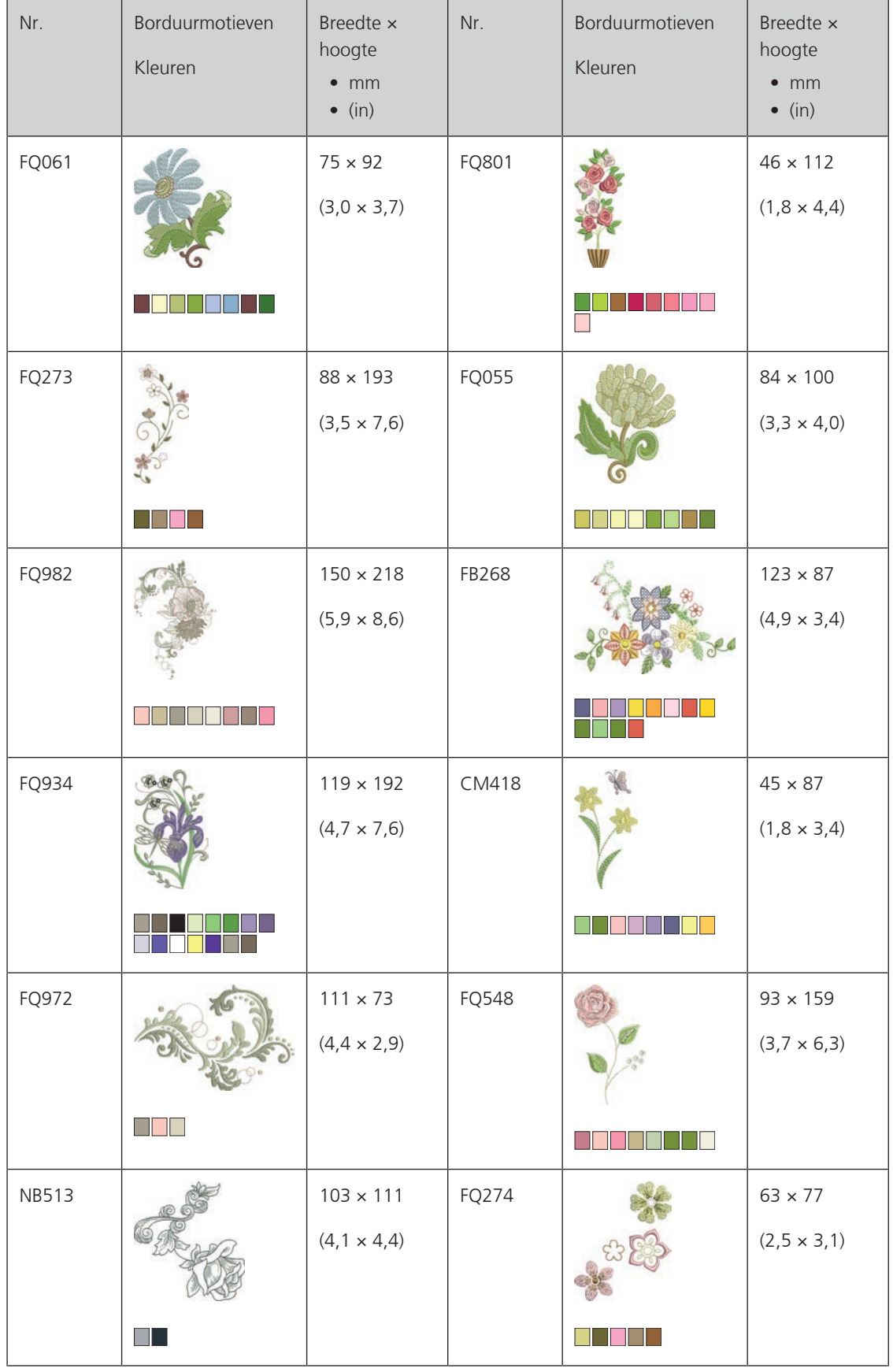

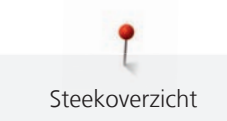

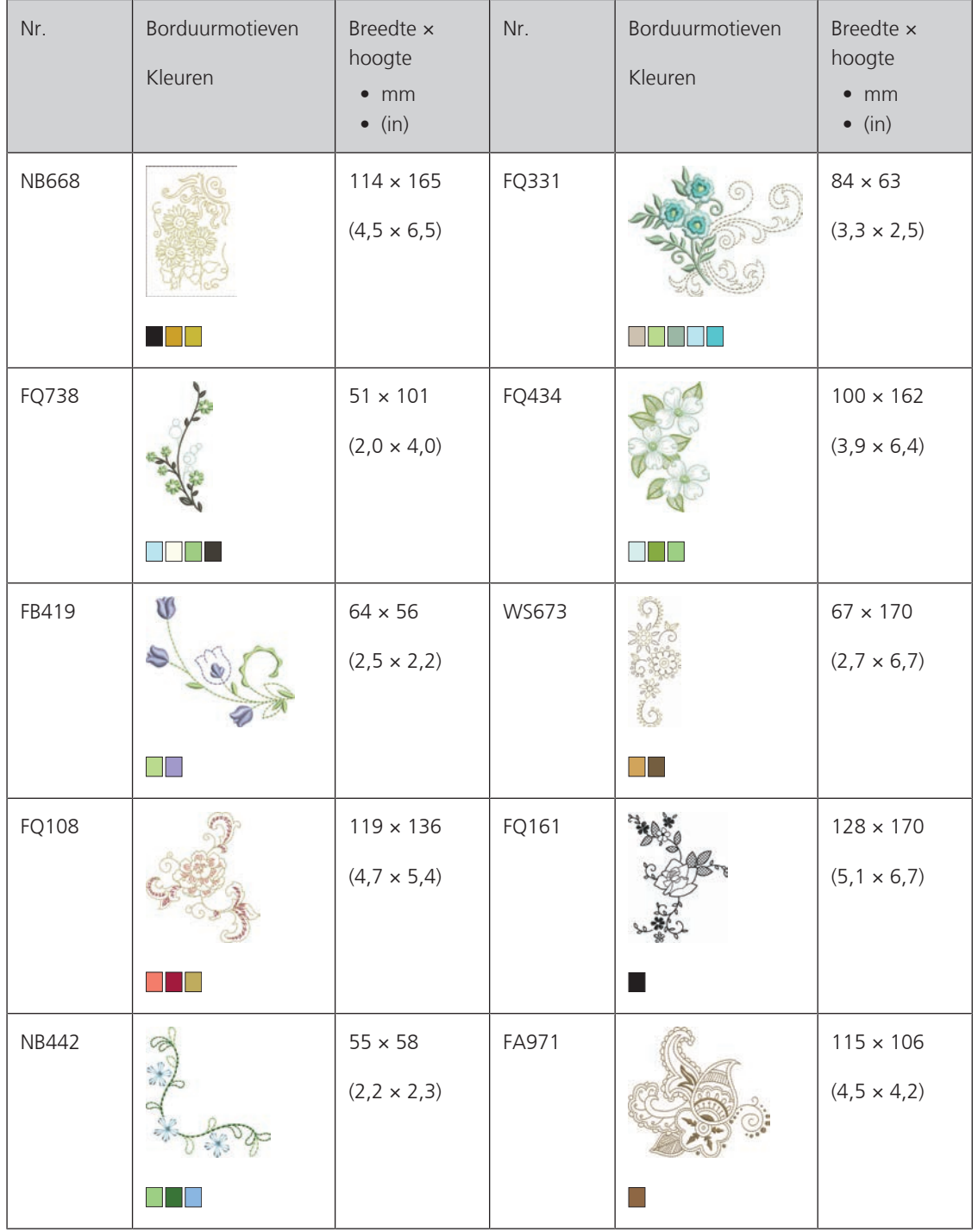

#### **Seizoenen**

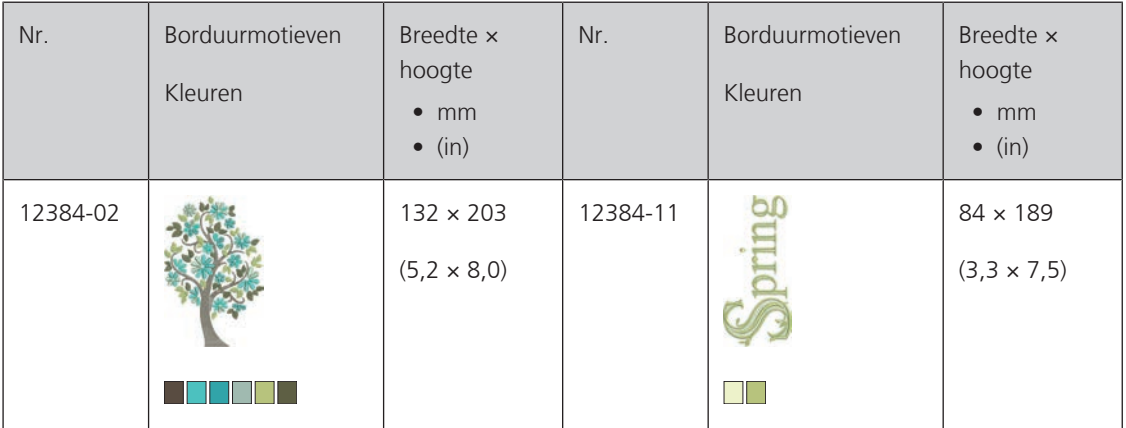

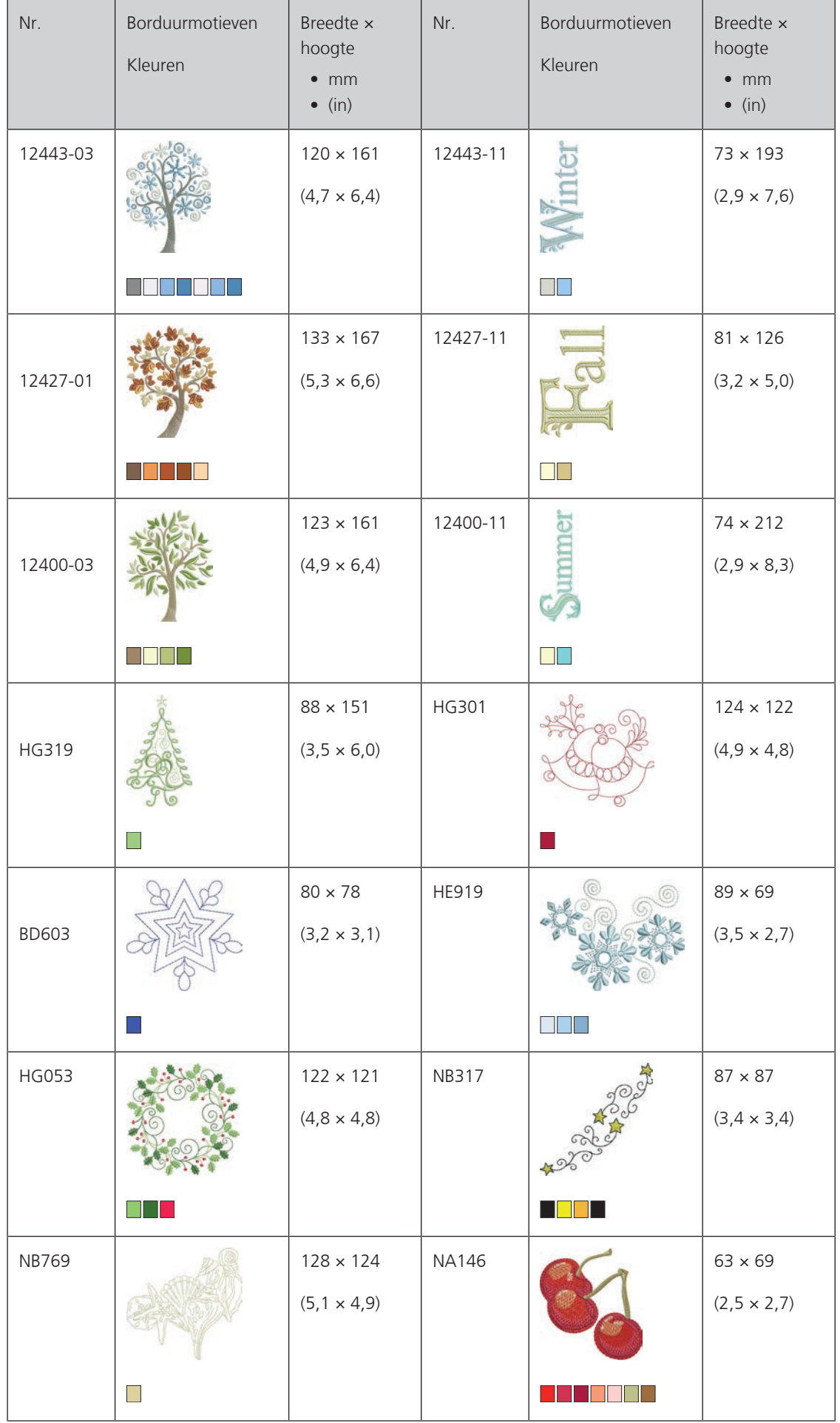

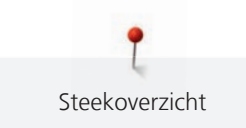

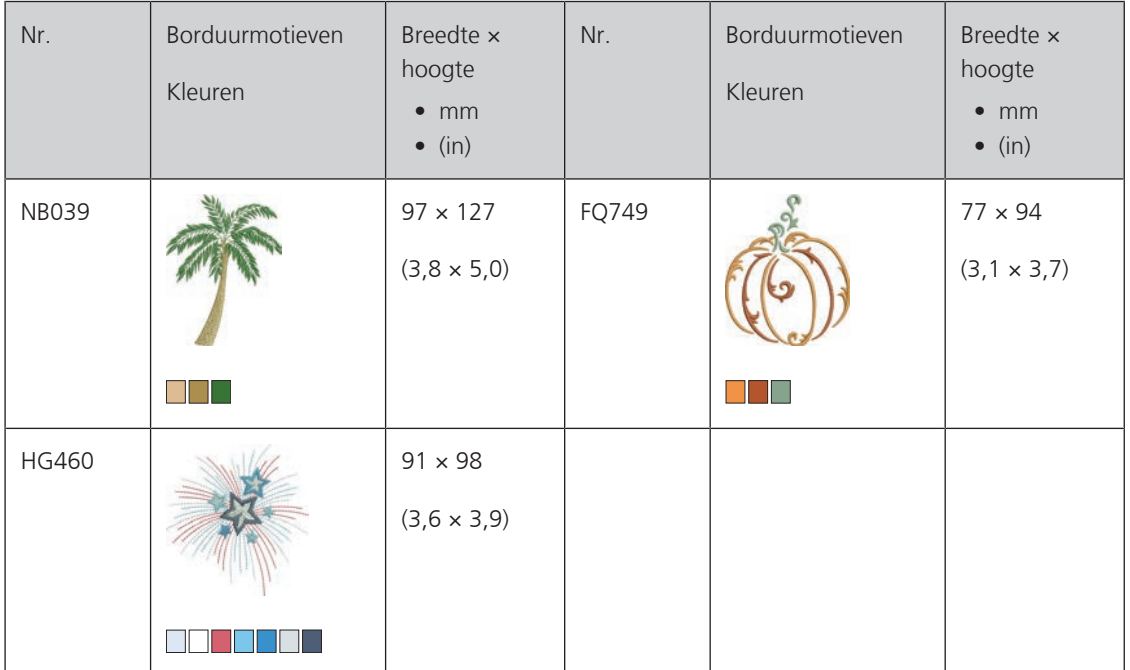

**Asia**

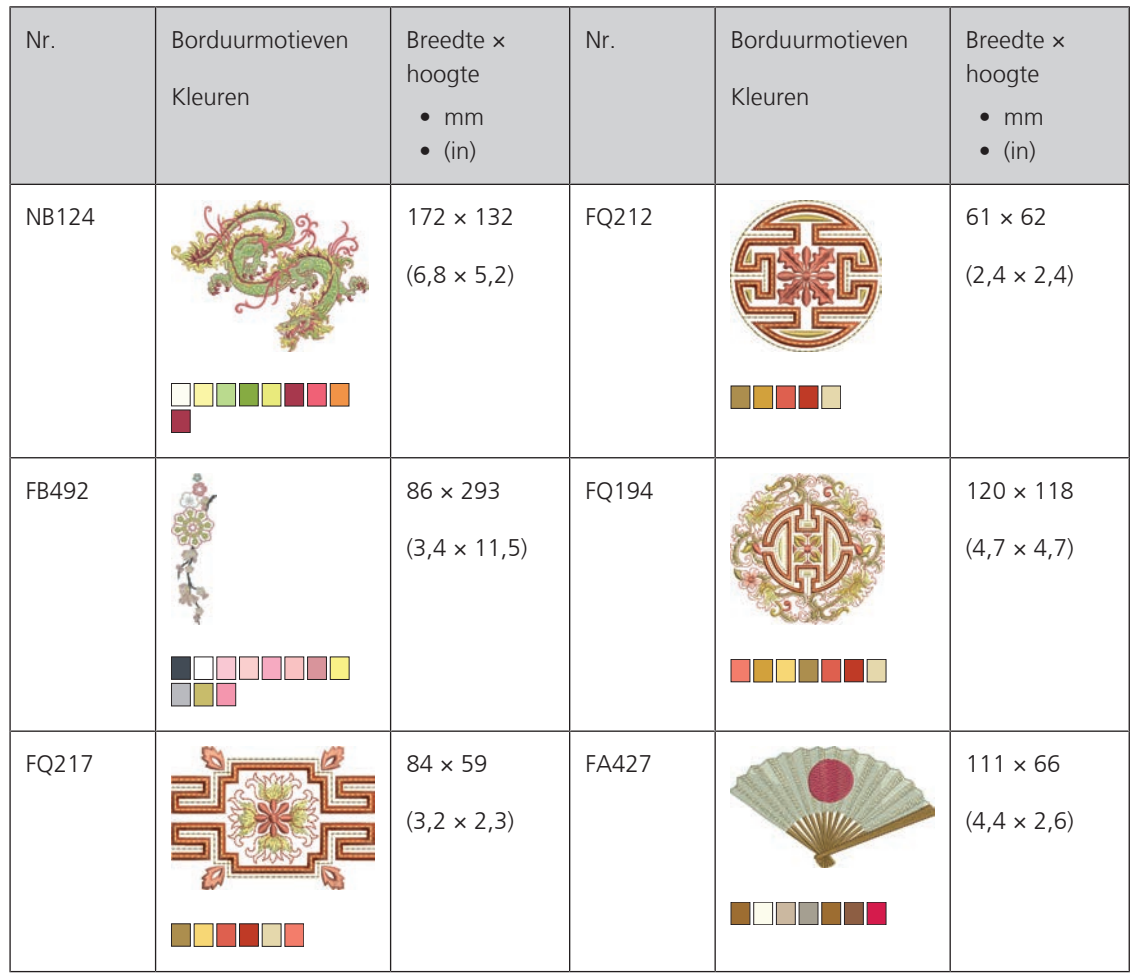

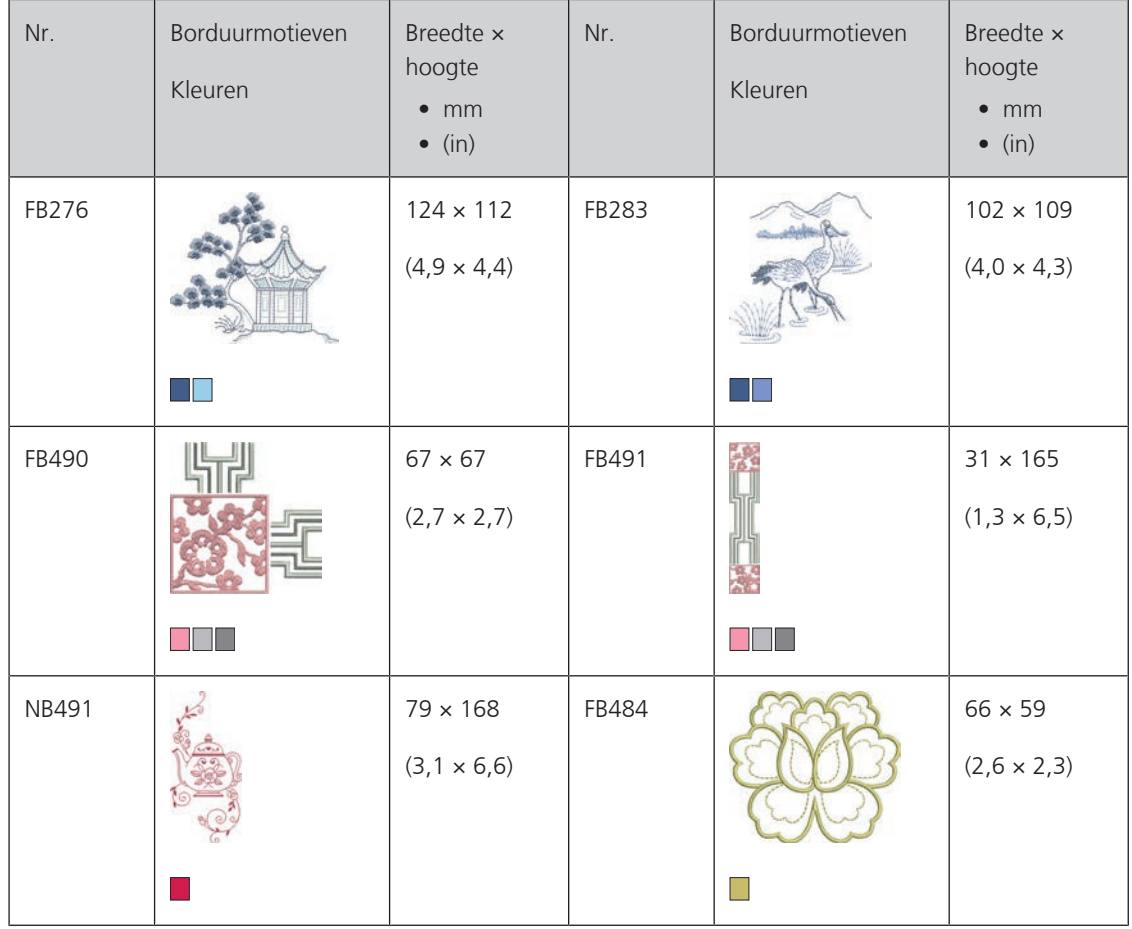

#### **Sport**

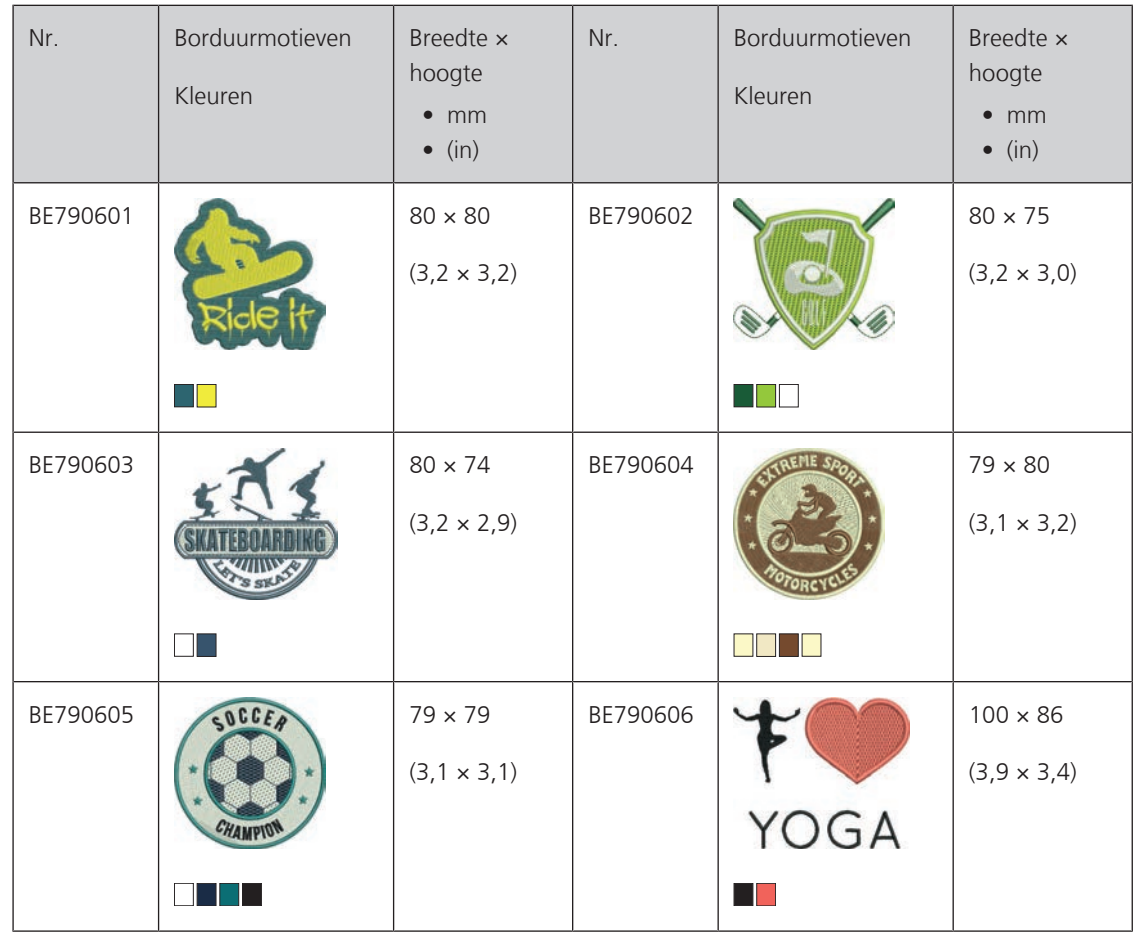

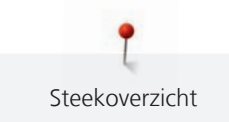

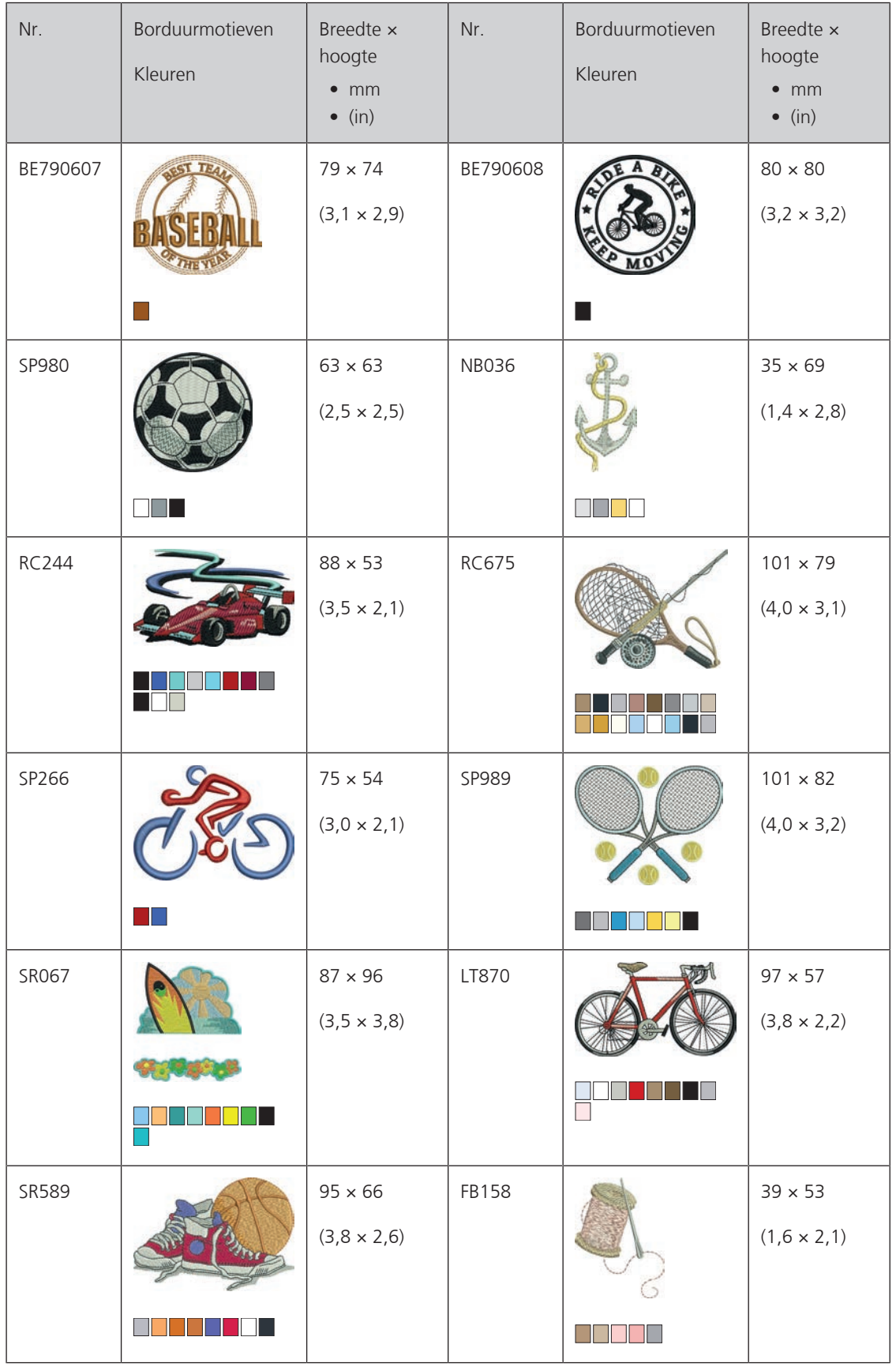

# **Monogrammen roze**

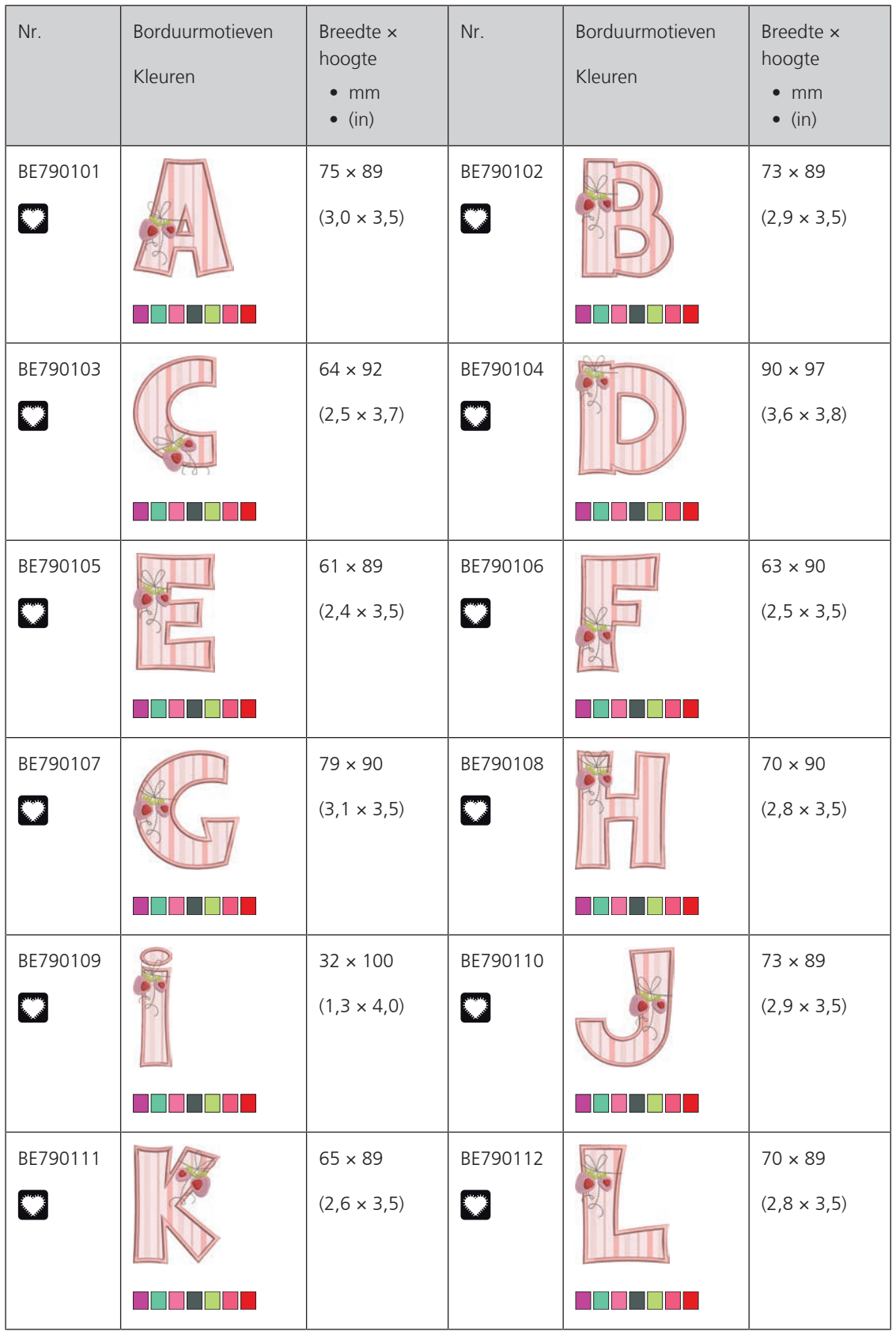

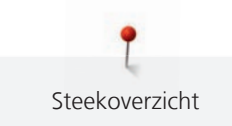

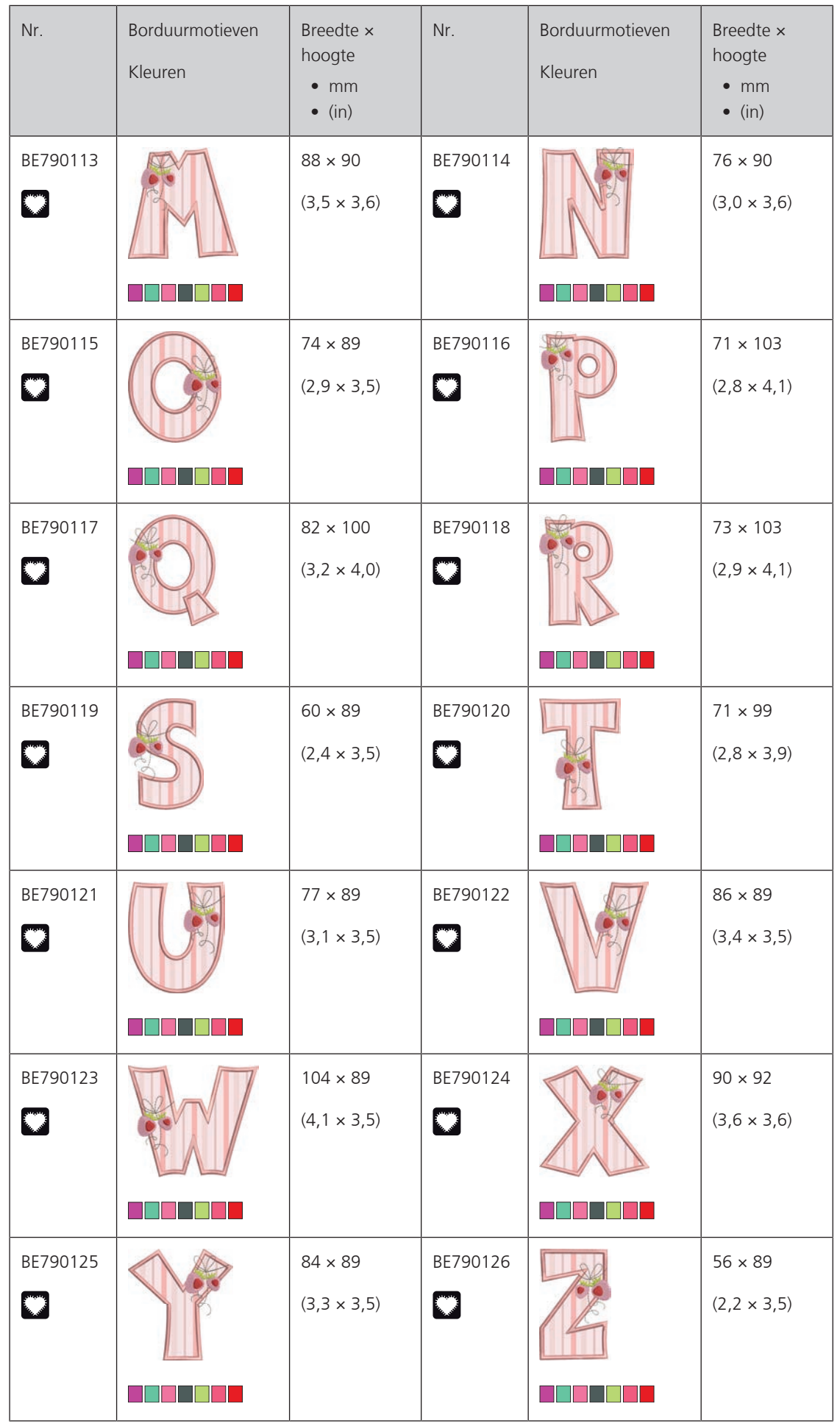

# **Monogrammen blauw**

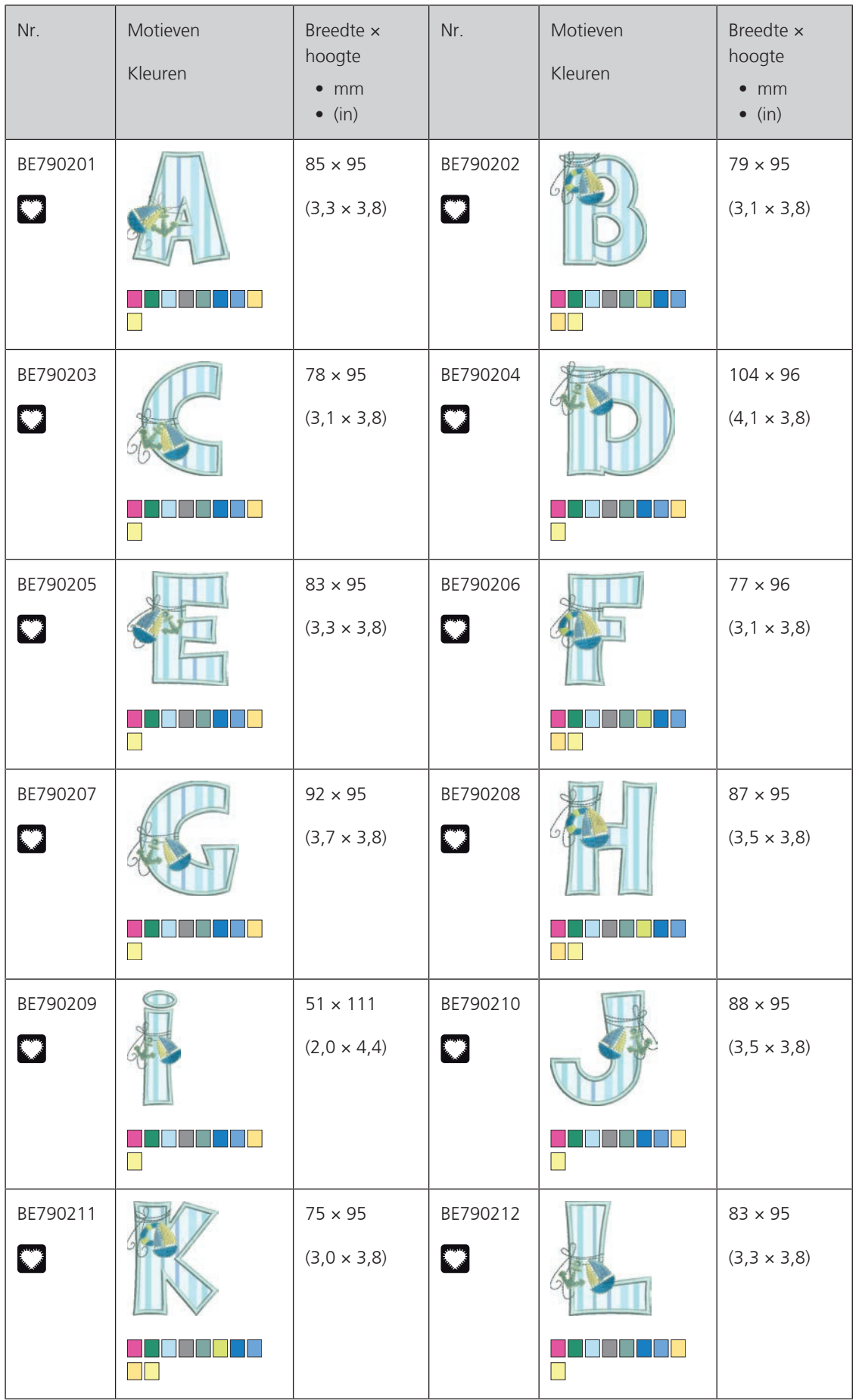

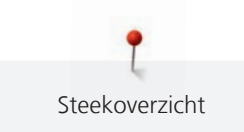

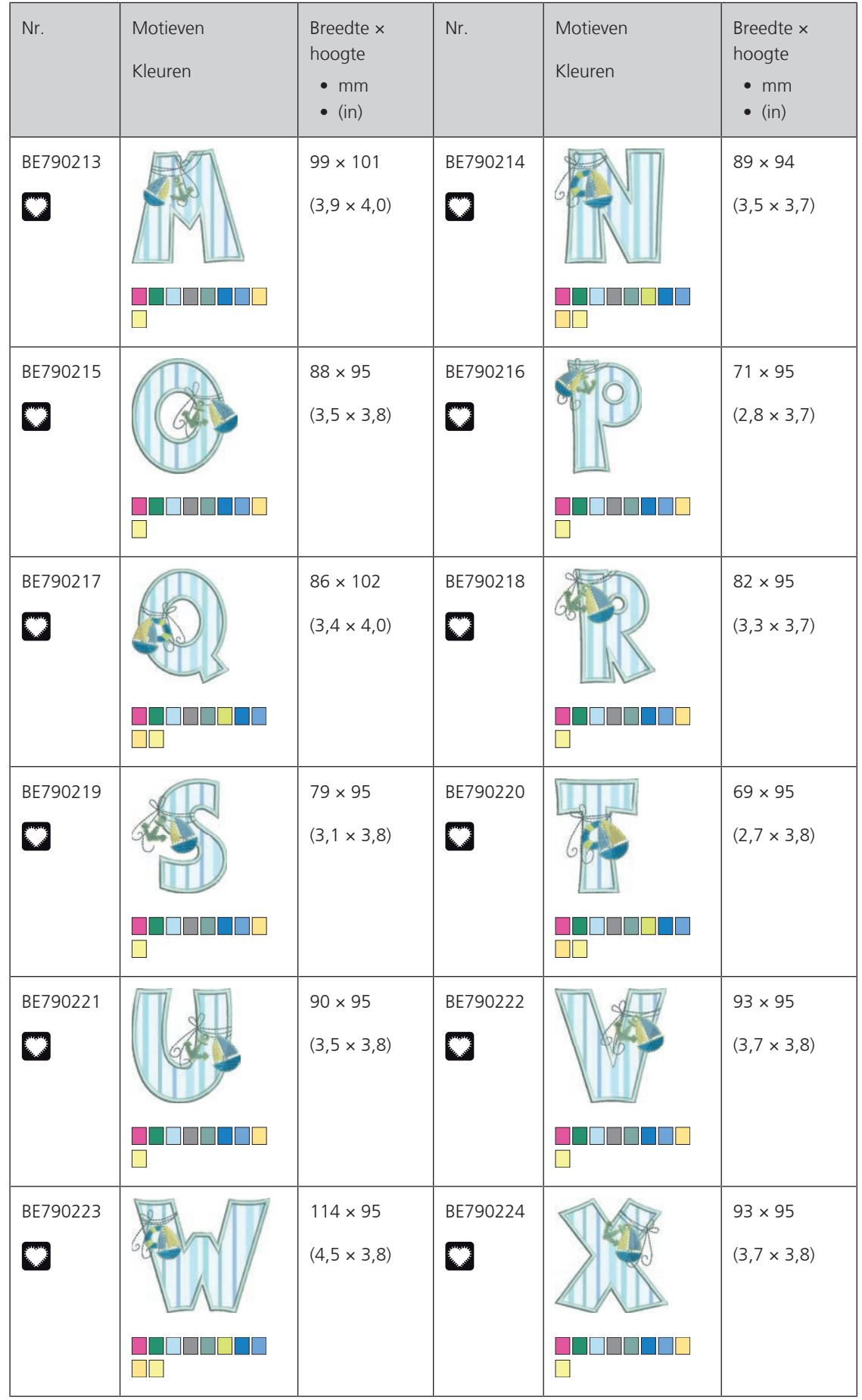

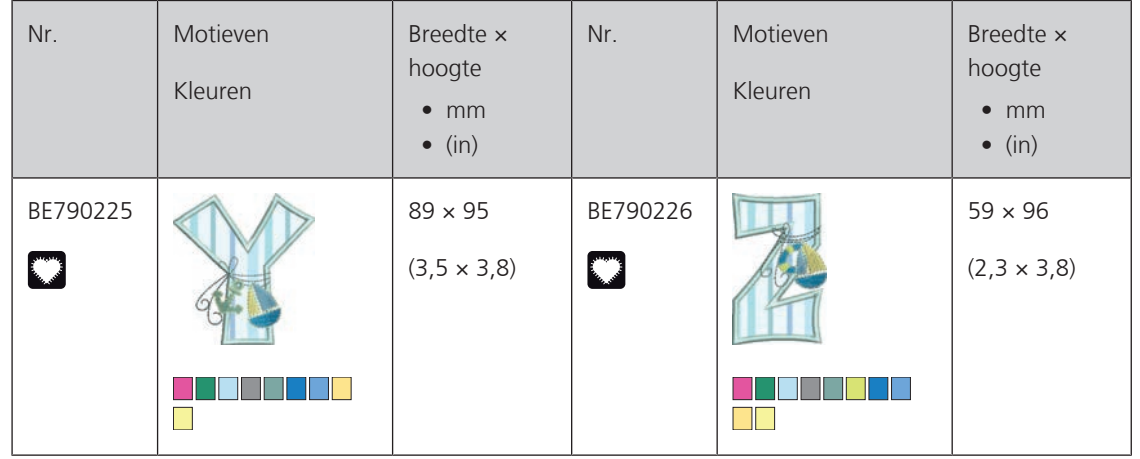

#### **Dieren**

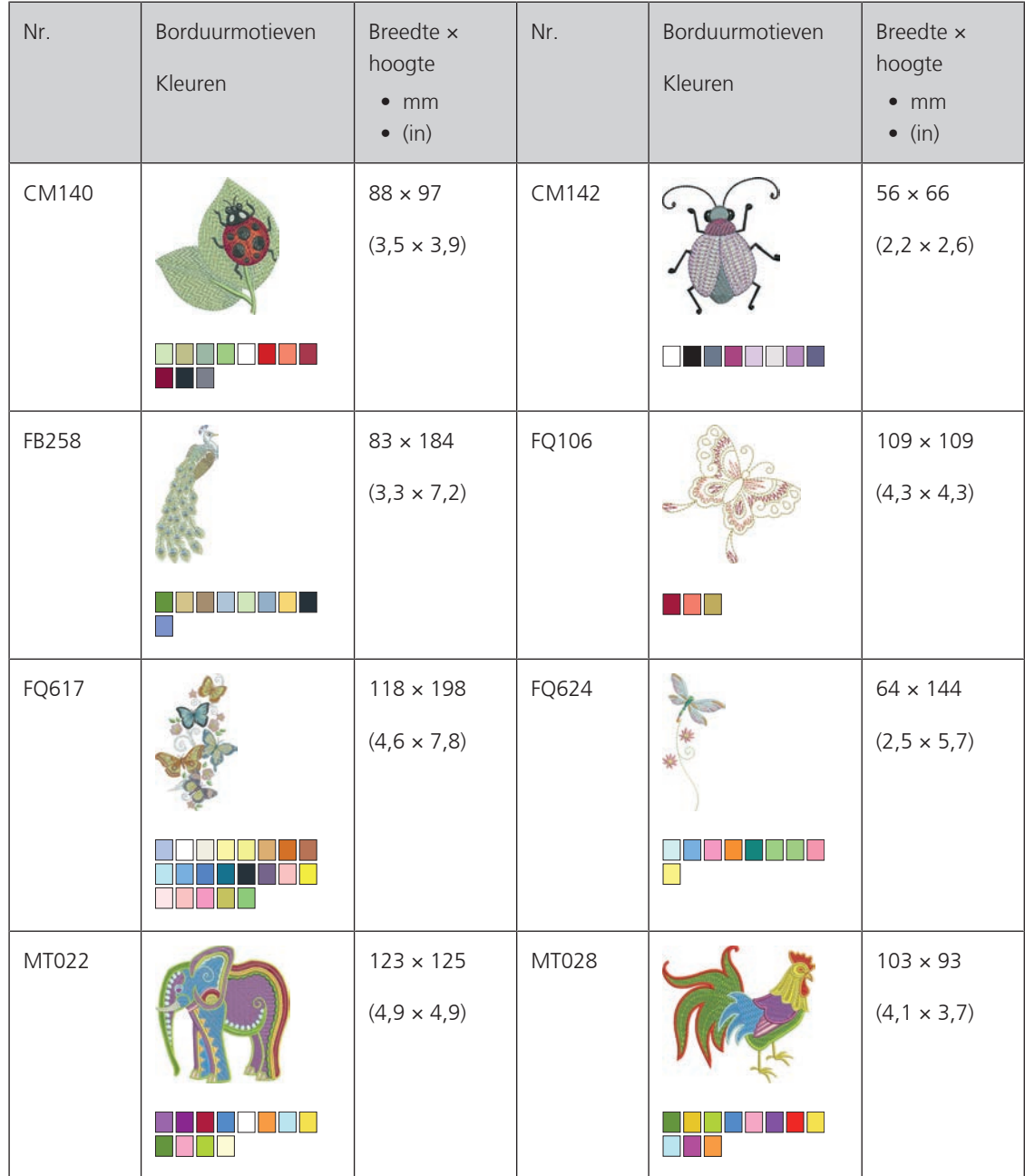

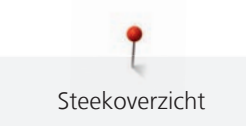

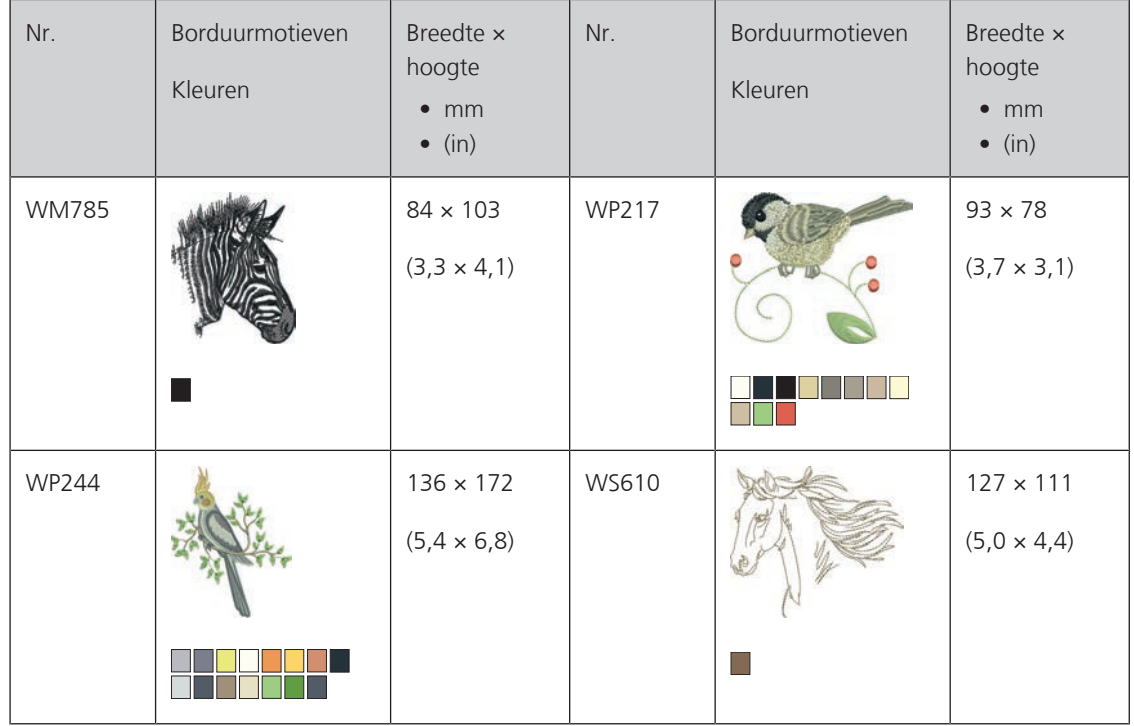

# **DesignWorks**

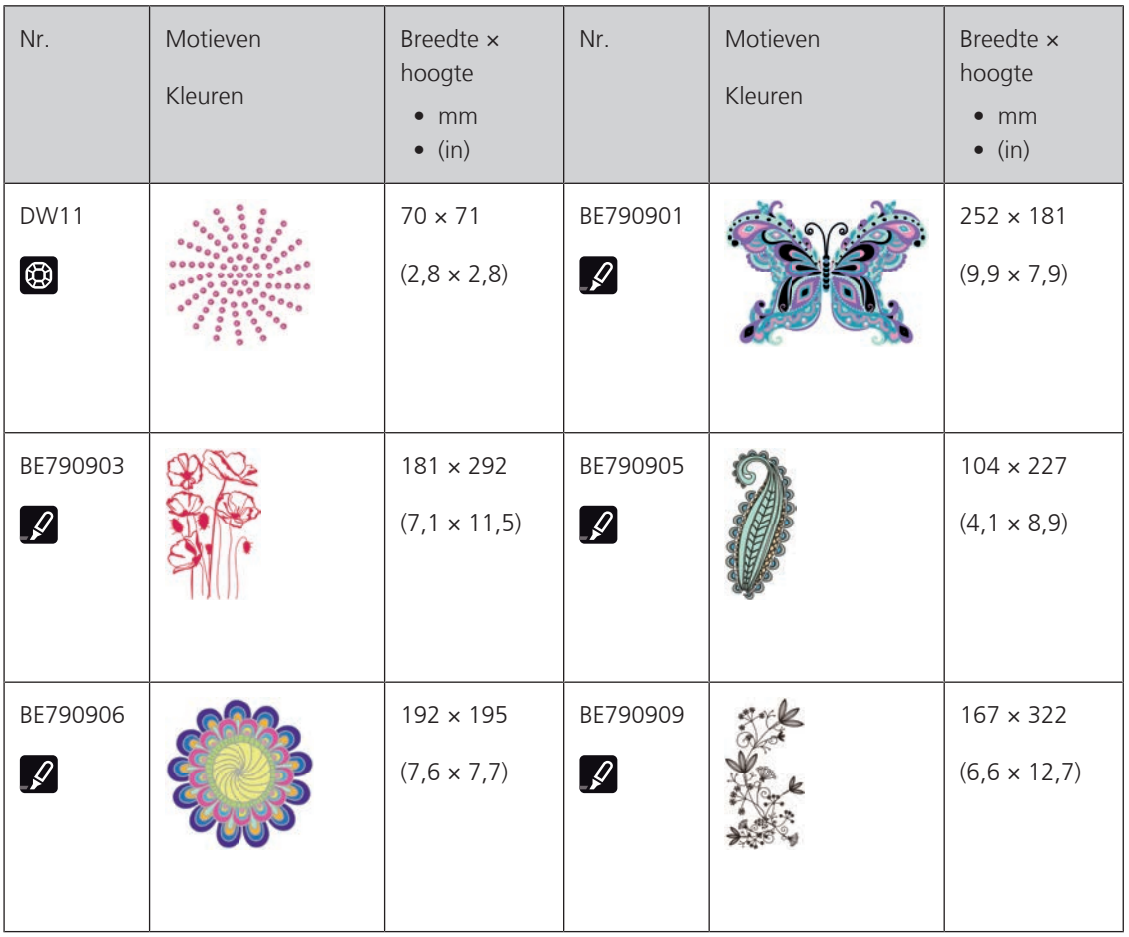

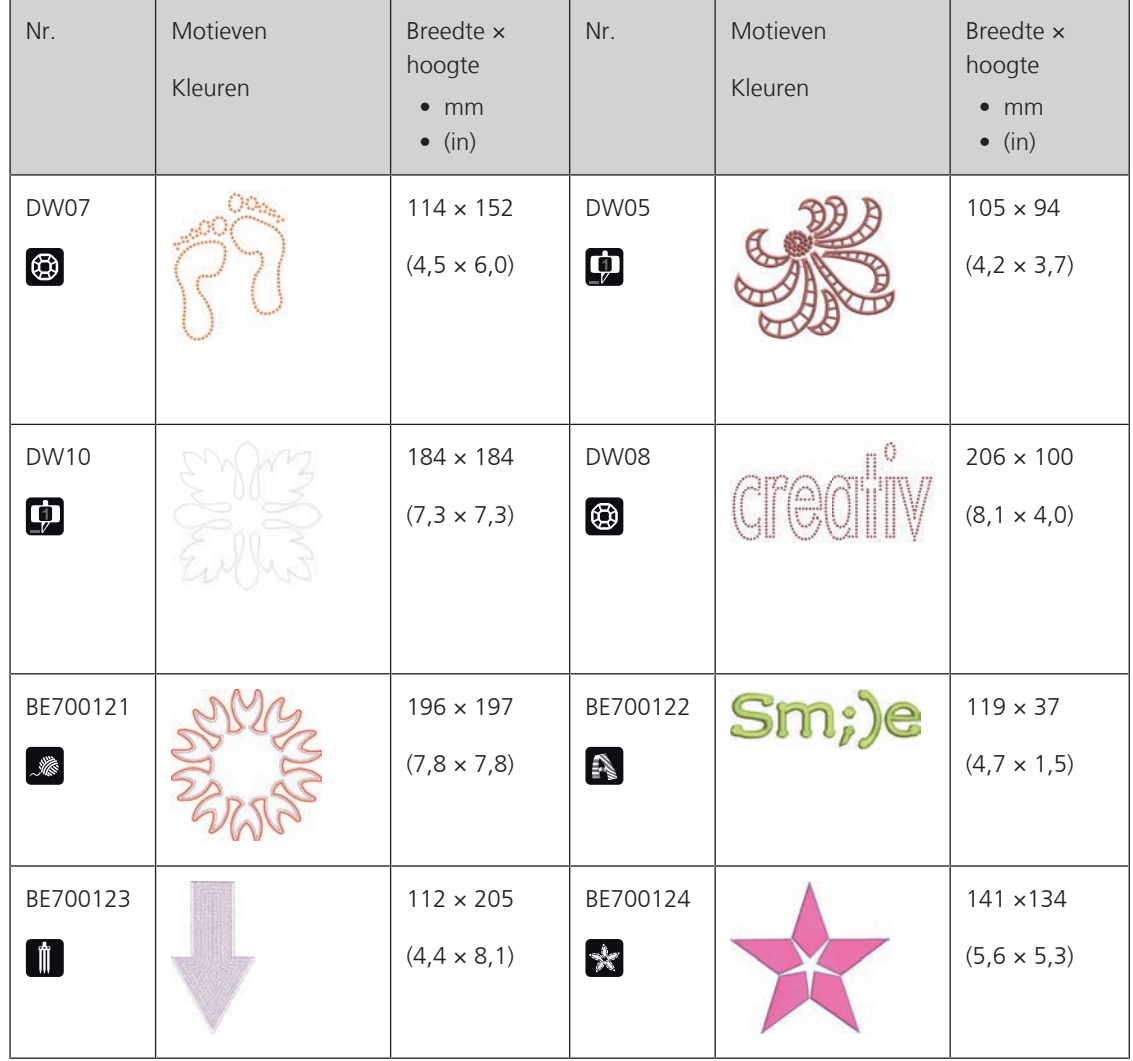

# **Projecten**

Uitvoerige borduurbeschrijvingen vindt u op [www.bernina.com/7seriesdesigns](https://www.bernina.com/7seriesdesigns).

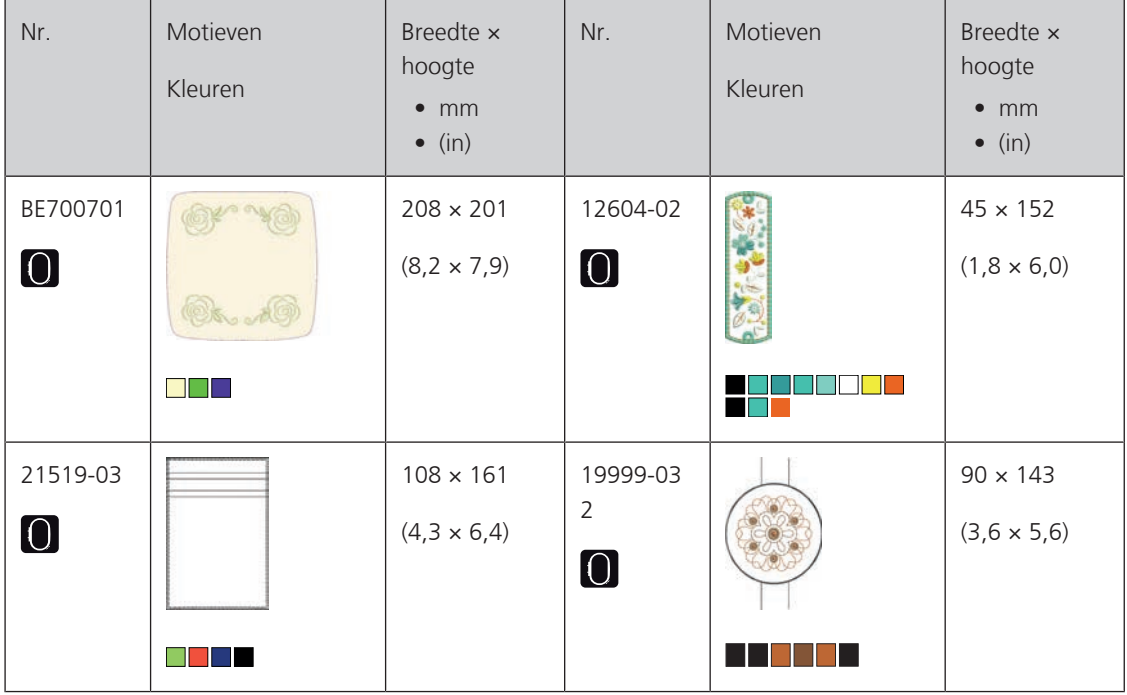

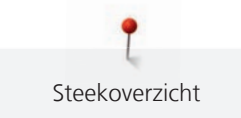

# **Monogrammen**

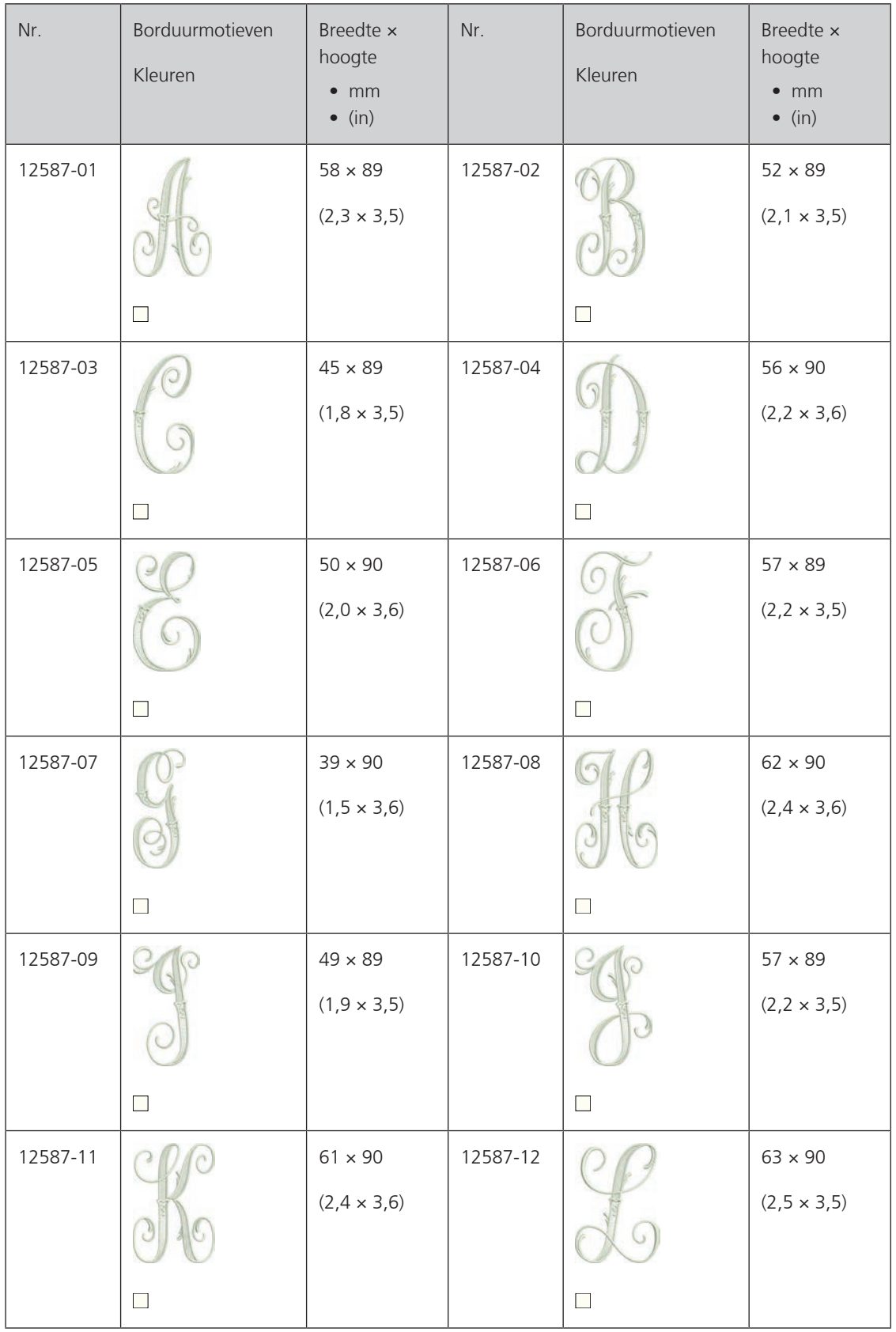

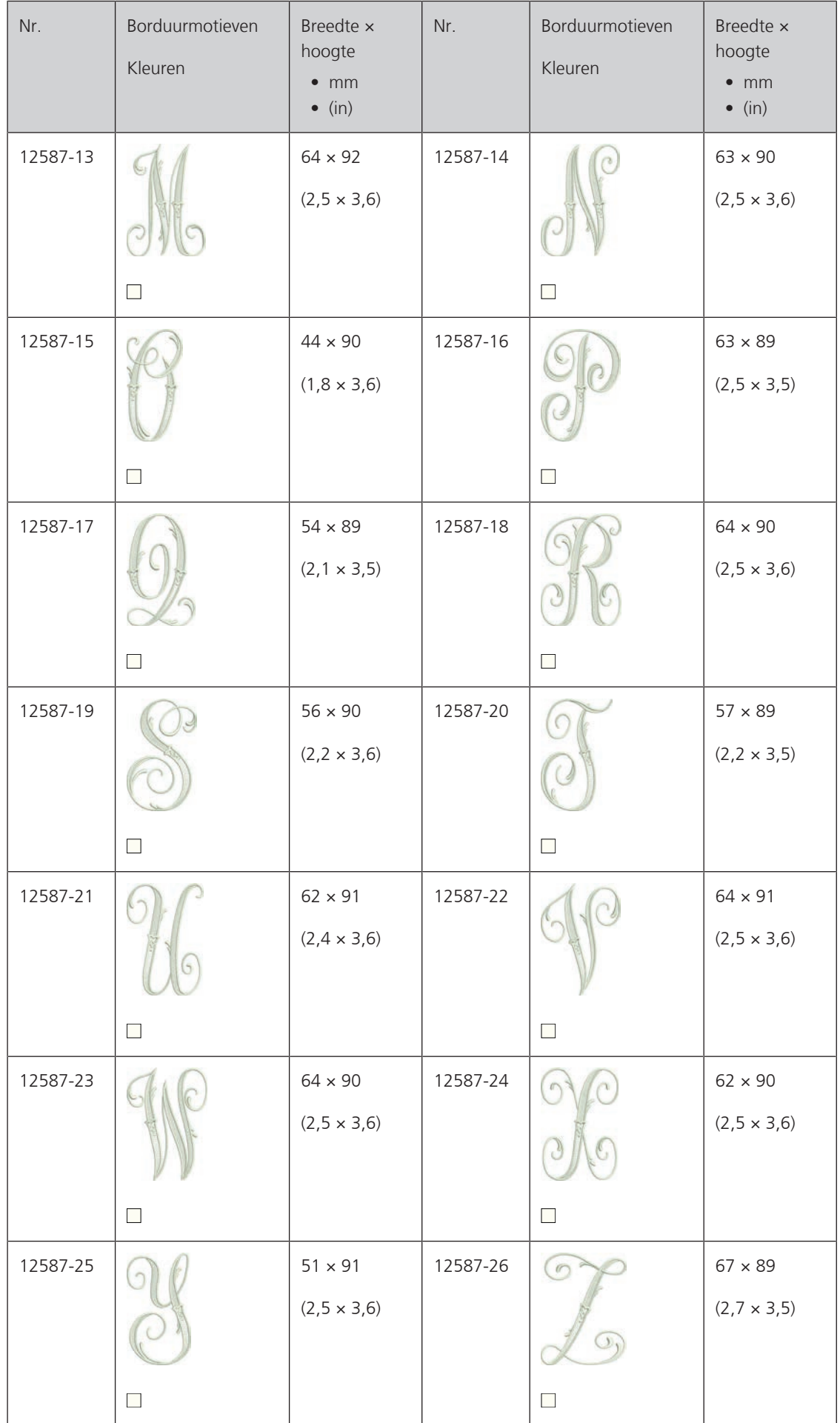

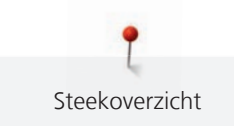

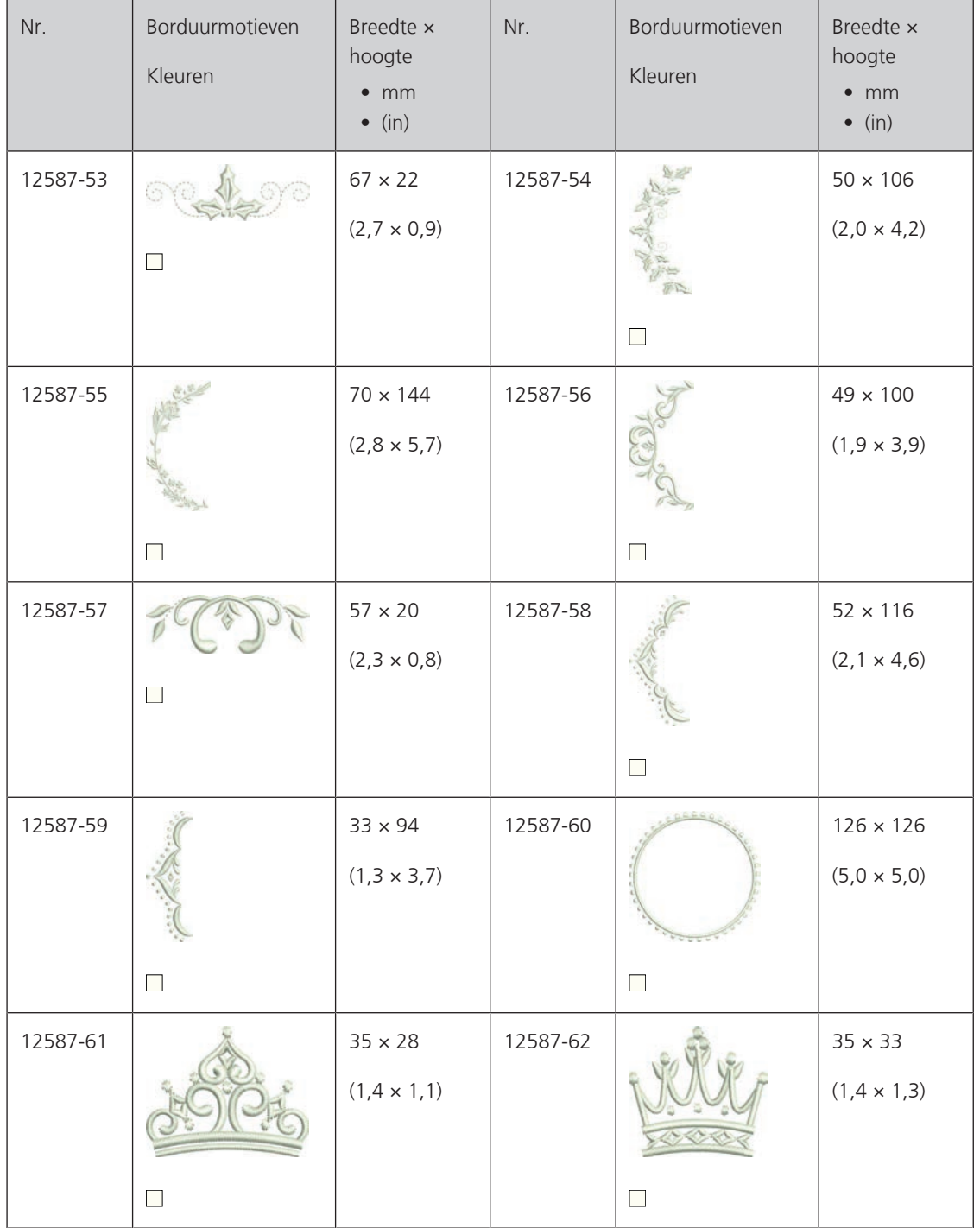

#### **Homedeco**

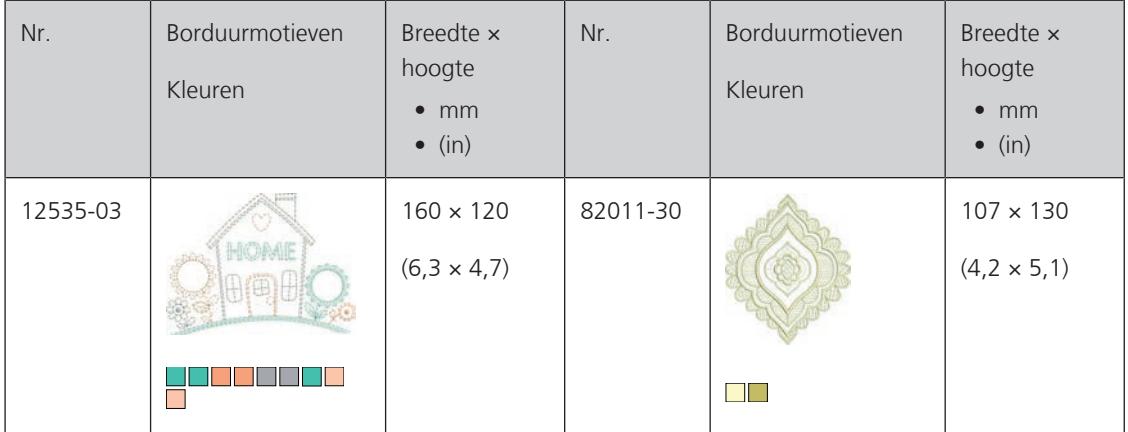

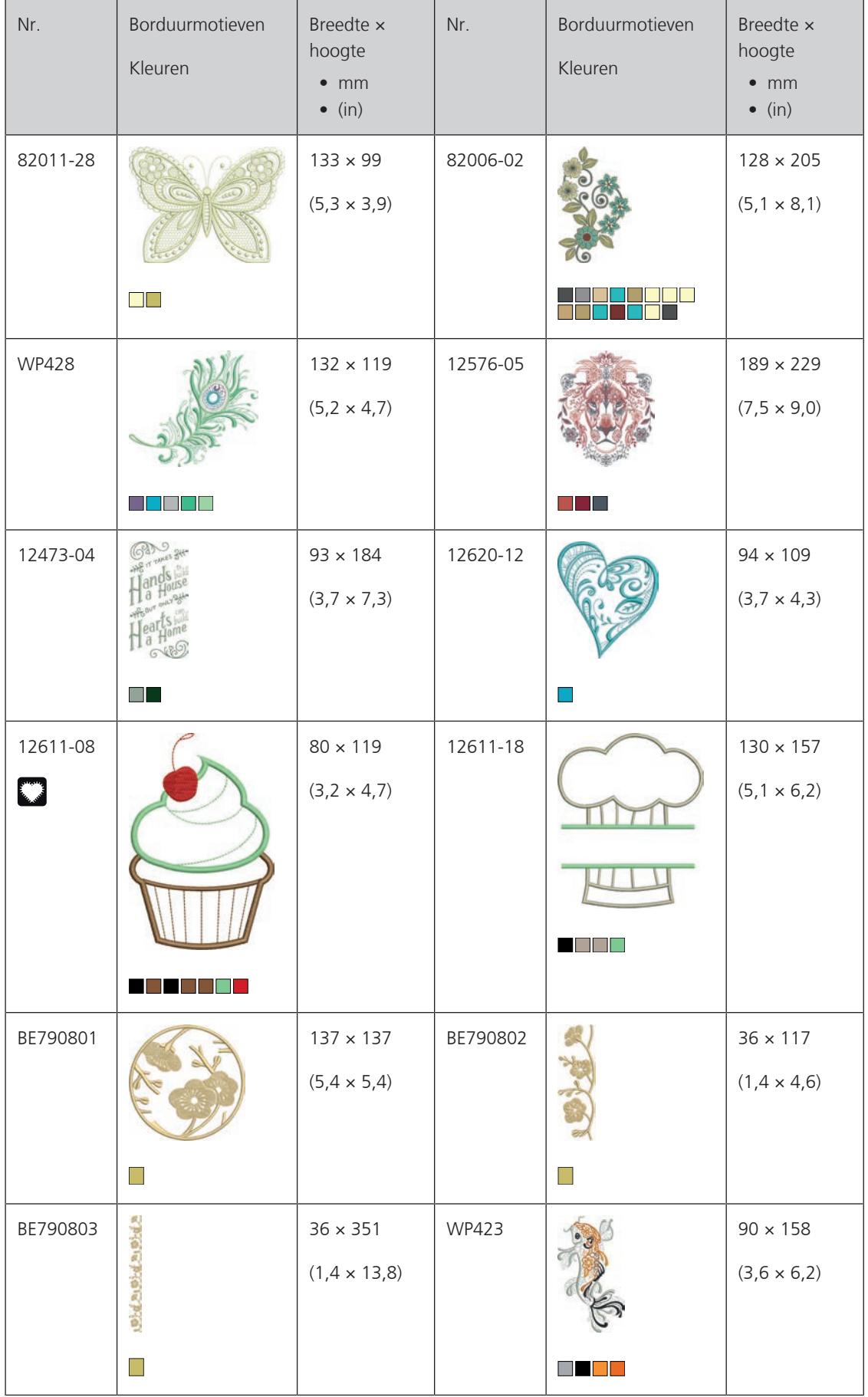
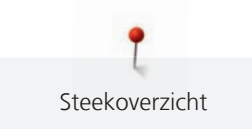

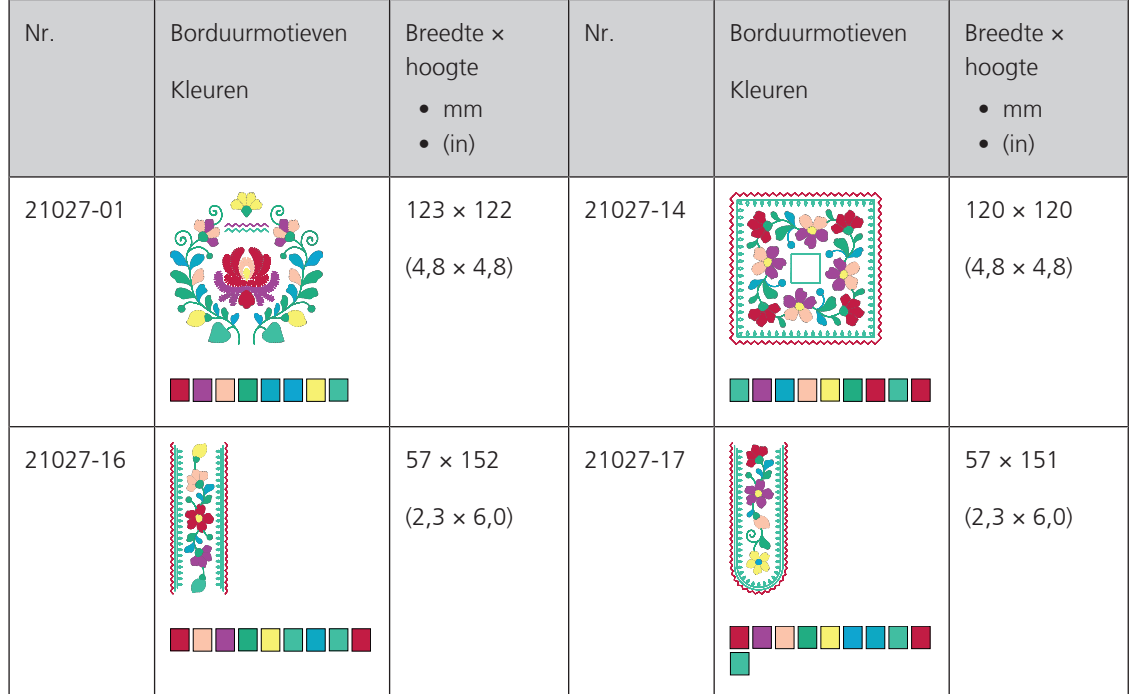

# Index

### $\mathsf{A}$

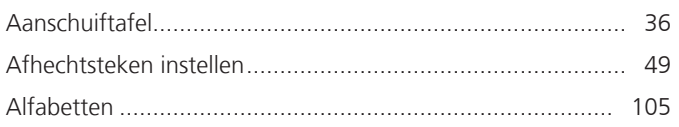

#### $\pmb{\mathsf{B}}$

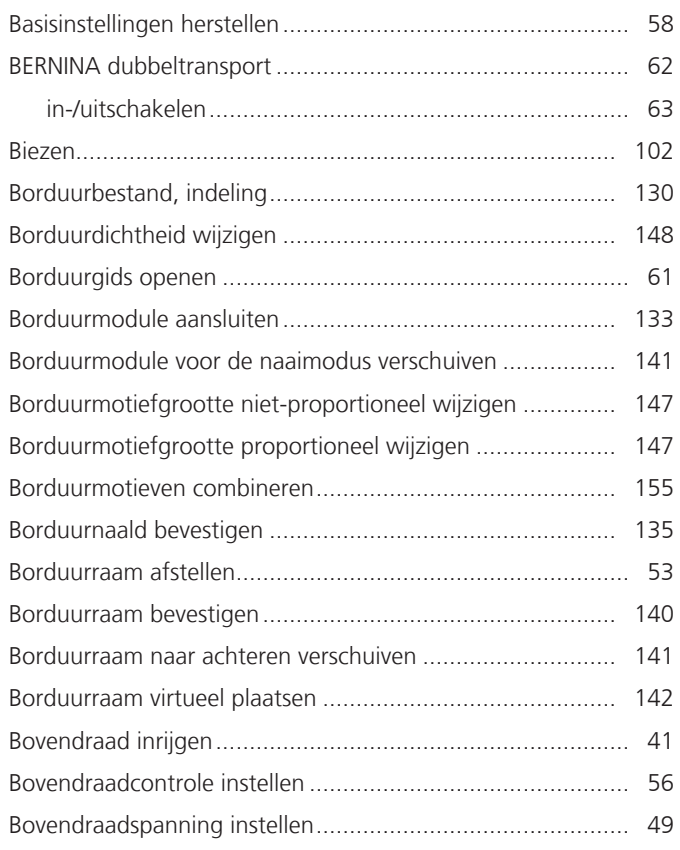

# $\mathsf{C}$

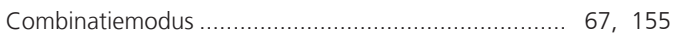

# $\mathsf{D}$

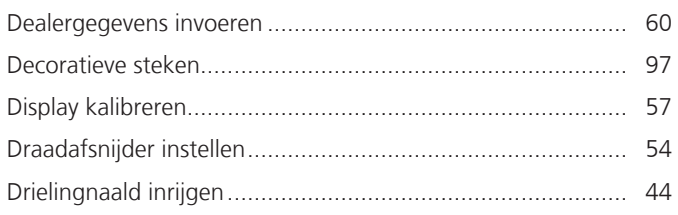

# $\overline{\mathsf{E}}$

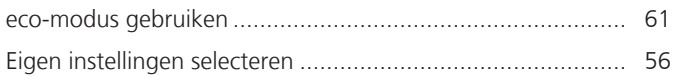

# F

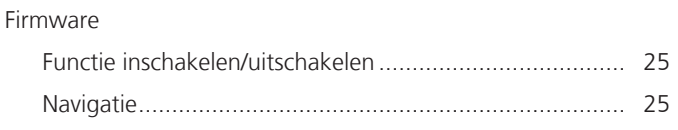

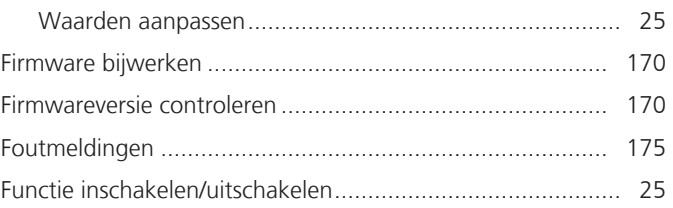

### G

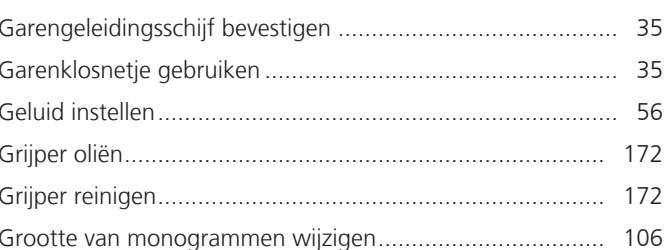

#### $\boldsymbol{\mathsf{H}}$

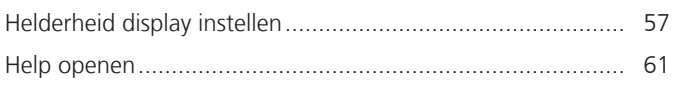

### $\mathsf{K}$

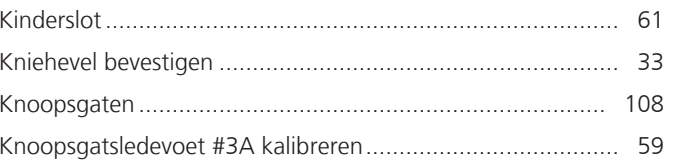

#### M

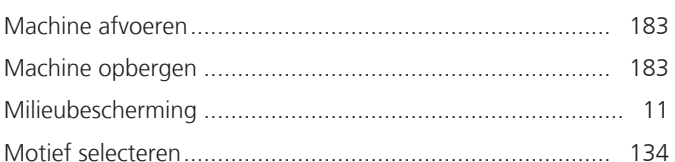

#### $\mathsf{N}$

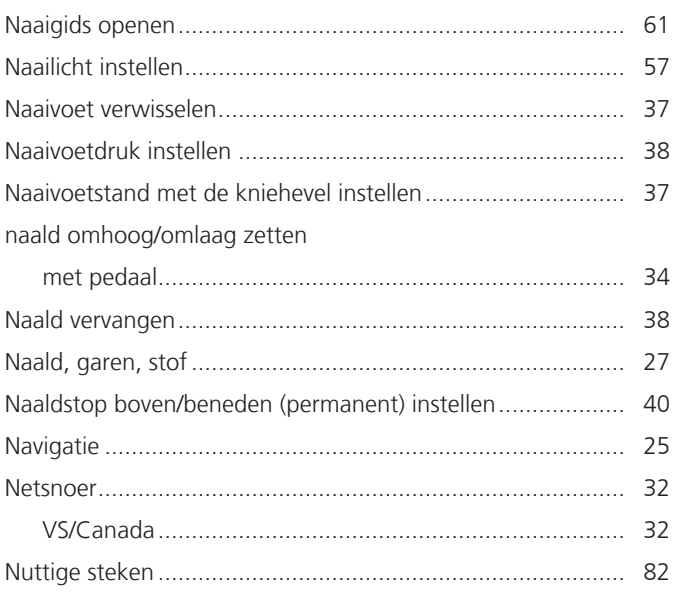

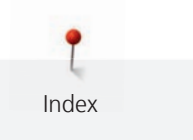

## $\overline{O}$

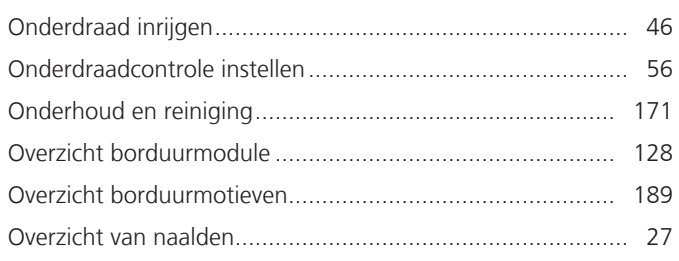

### $\overline{P}$

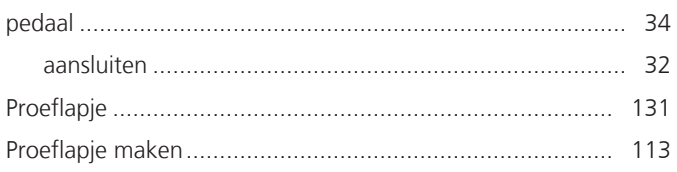

# $\overline{\mathbf{Q}}$

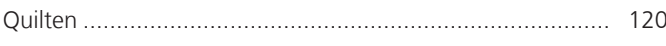

## $\pmb{\mathsf{R}}$

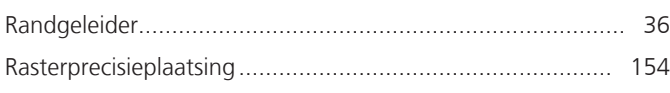

# $\mathsf{S}$

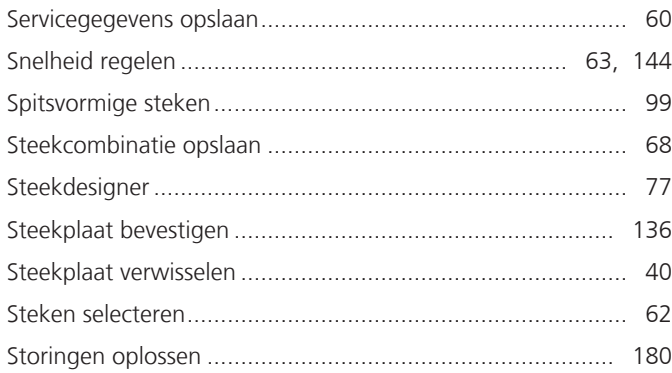

## $\bar{T}$

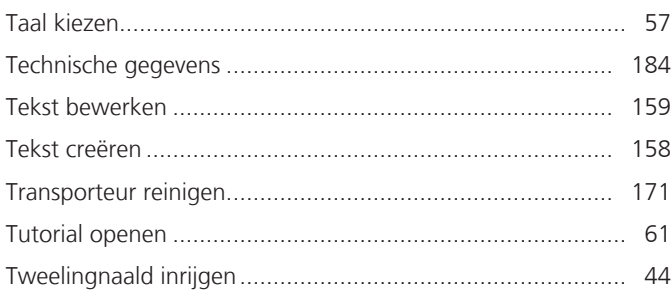

#### $\overline{\mathsf{V}}$

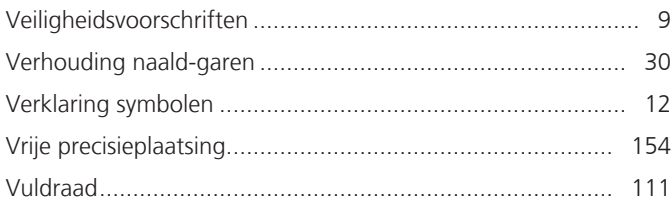

## W

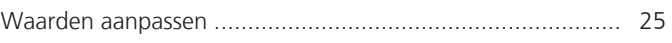

# $\mathsf{Z}$

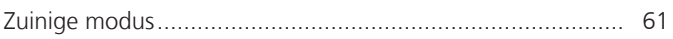

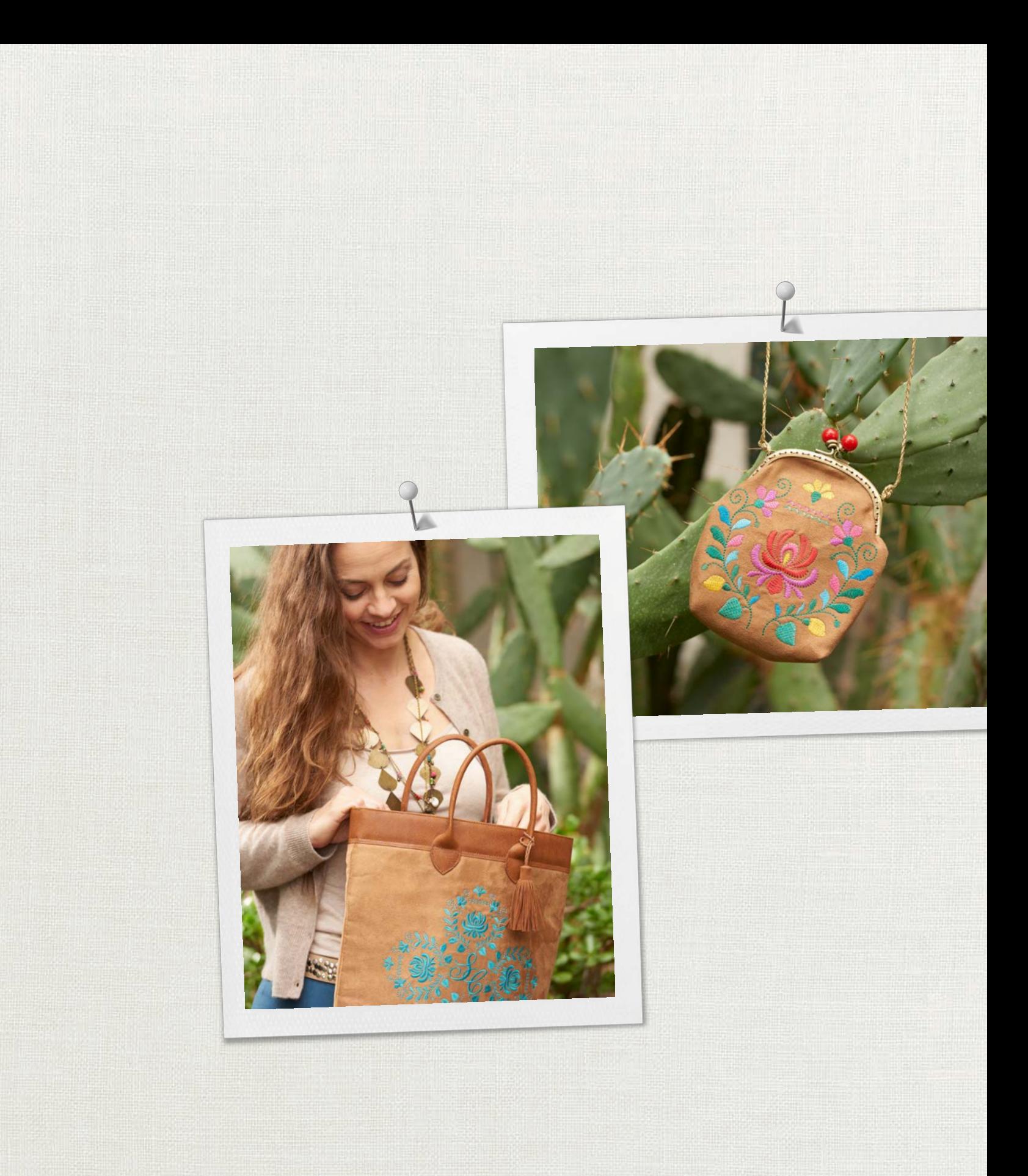

Mettler

BERNINA adviseert garen van **Constitutional Constitutional AG**<br>BERNINA International AG | CH-8266 Steckbom Switzerland | www.bernina.com | © Copyright by BERNINA International AG<br>0359645 30A 05 BERNINA International AG | CH-8266 Steckborn Switzerland | www.bernina.com | © Copyright by BERNINA International AG